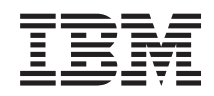

System i Integration von System i mit BladeCenter und System x: Integrierte Windows-Server mit IXS und IXA

*Version 6 Release 1*

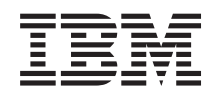

System i Integration von System i mit BladeCenter und System x: Integrierte Windows-Server mit IXS und IXA

*Version 6 Release 1*

#### **Hinweis**

Vor Verwendung dieser Informationen und des darin beschriebenen Produkts sollten die Informati-onen unter ["Bemerkungen",](#page-162-0) auf Seite 155 gelesen werden.

Diese Ausgabe bezieht sich auf Version 6, Release 1, Modifikation 0 von IBM i5/OS (Produktnummer 5761–SS1) und alle nachfolgenden Releases und Modifikationen, es sei denn, es erfolgen anders lautende Angaben in neuen Ausgaben. Diese Version kann nicht auf allen RISC-Modellen (RISC = Reduced Instruction Set Computer) ausgeführt werden. Auf CICS-Modellen ist sie nicht ausführbar.

Diese Veröffentlichung ist eine Übersetzung des Handbuchs IBM System i, System i integration with BladeCenter and System x: IXS and IXA-attached integrated Windows servers, herausgegeben von International Business Machines Corporation, USA

© Copyright International Business Machines Corporation 1998, 2008 © Copyright IBM Deutschland GmbH 1998, 2008

Informationen, die nur für bestimmte Länder Gültigkeit haben und für Deutschland, Österreich und die Schweiz nicht zutreffen, wurden in dieser Veröffentlichung im Originaltext übernommen.

Möglicherweise sind nicht alle in dieser Übersetzung aufgeführten Produkte in Deutschland angekündigt und verfügbar; vor Entscheidungen empfiehlt sich der Kontakt mit der zuständigen IBM Geschäftsstelle.

Änderung des Textes bleibt vorbehalten.

Herausgegeben von: SW TSC Germany Kst. 2877 Februar 2008

**© Copyright International Business Machines Corporation 1998, 2008. Alle Rechte vorbehalten.**

# **Inhaltsverzeichnis**

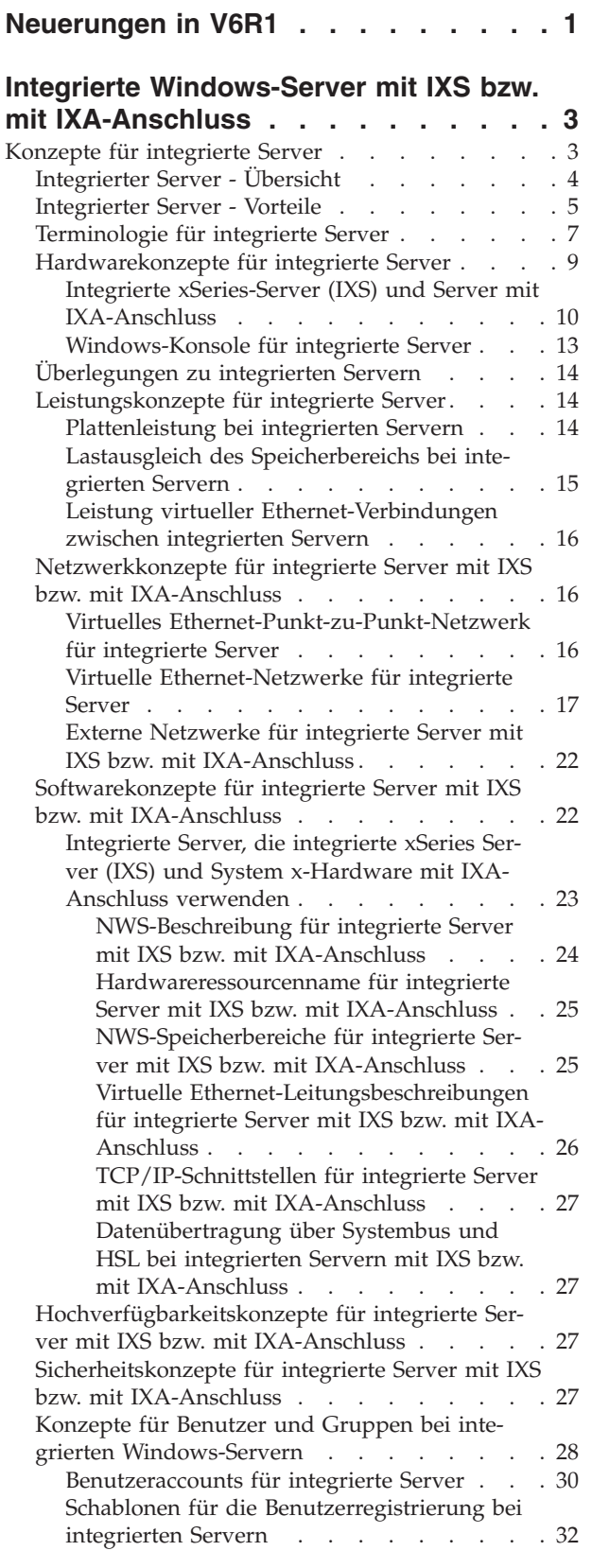

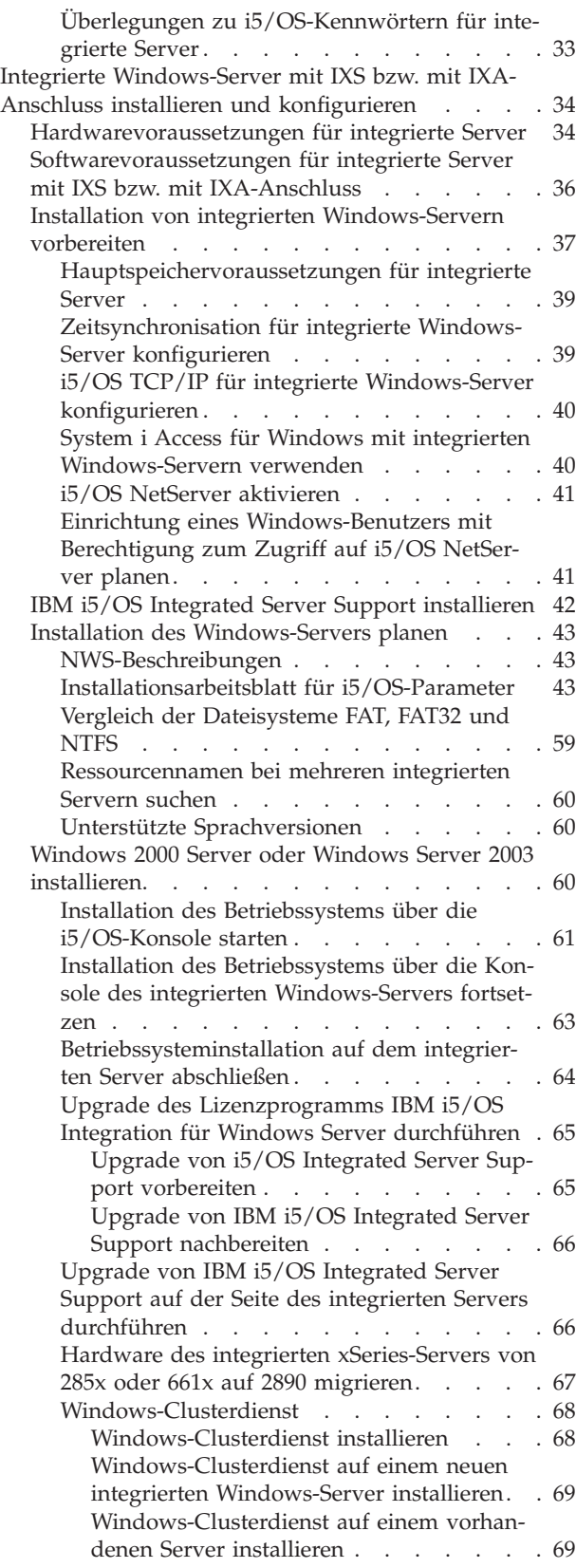

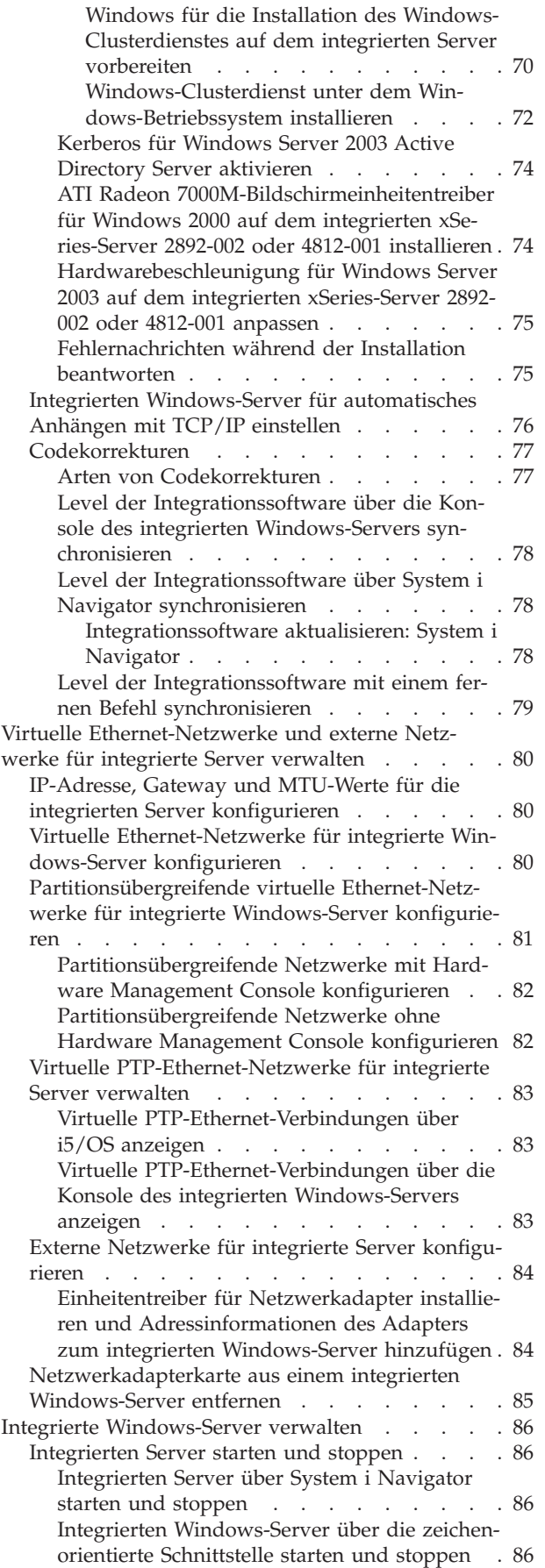

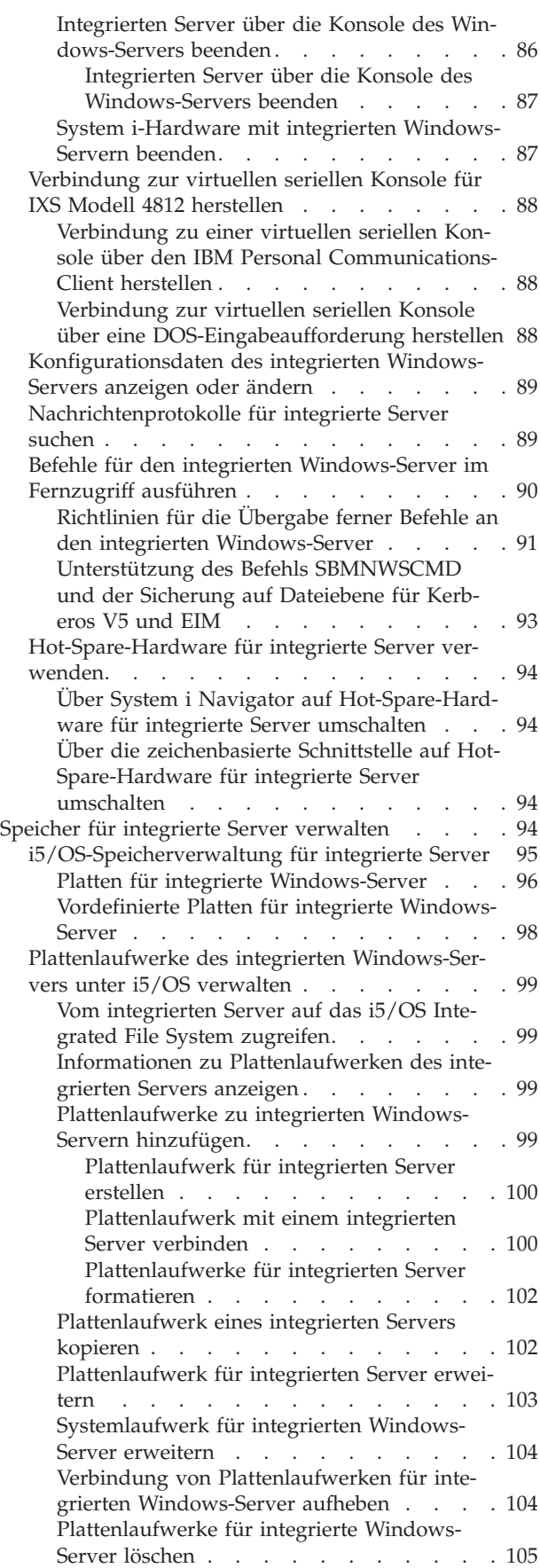

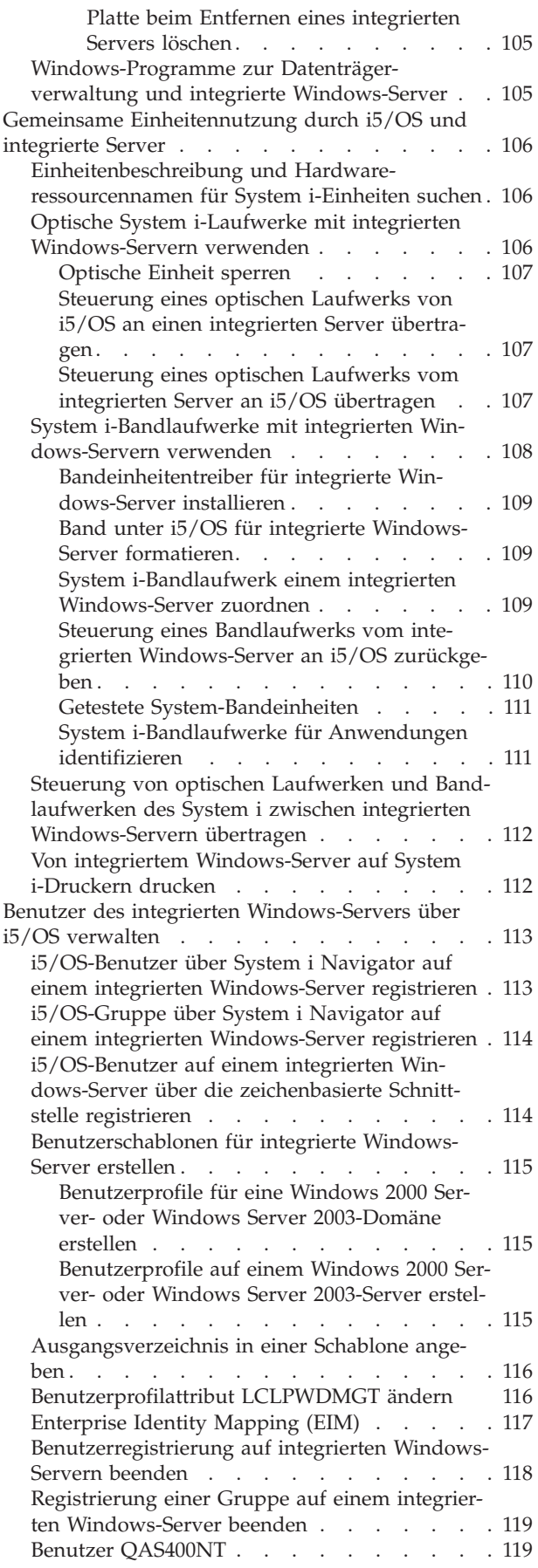

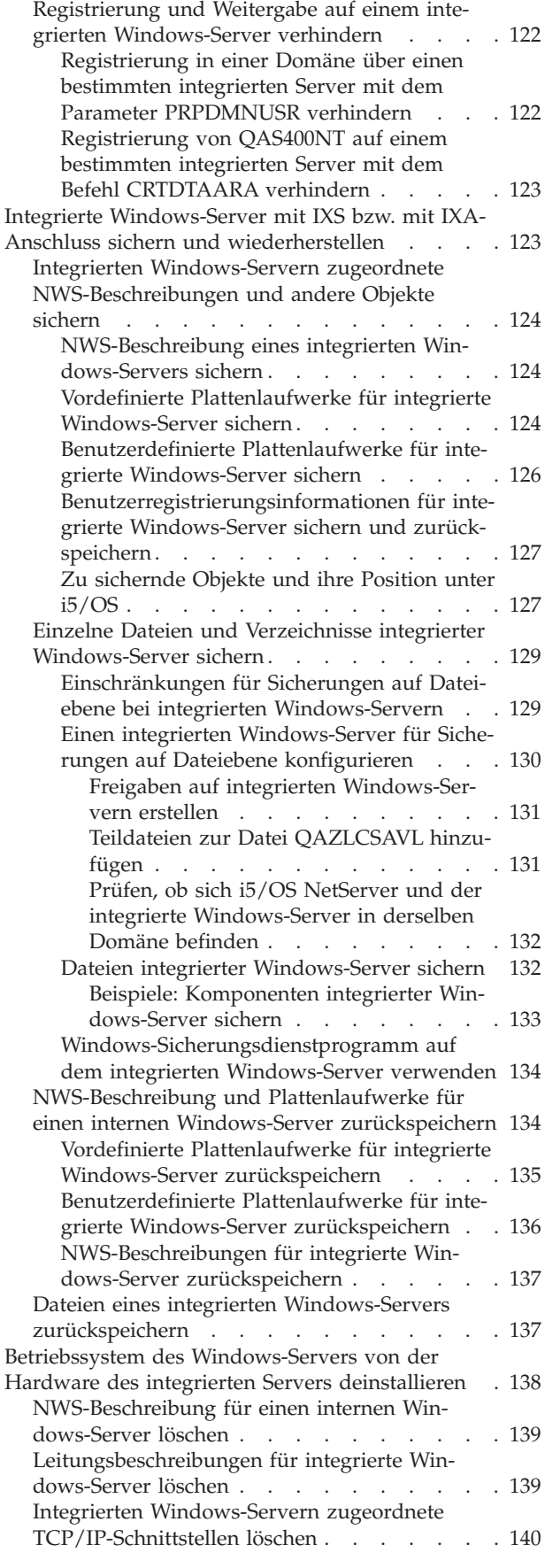

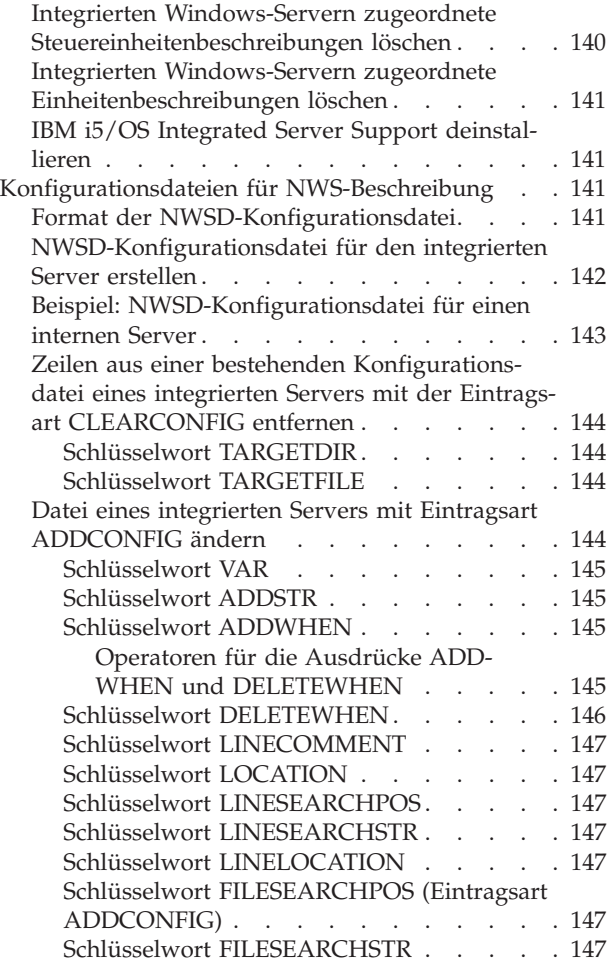

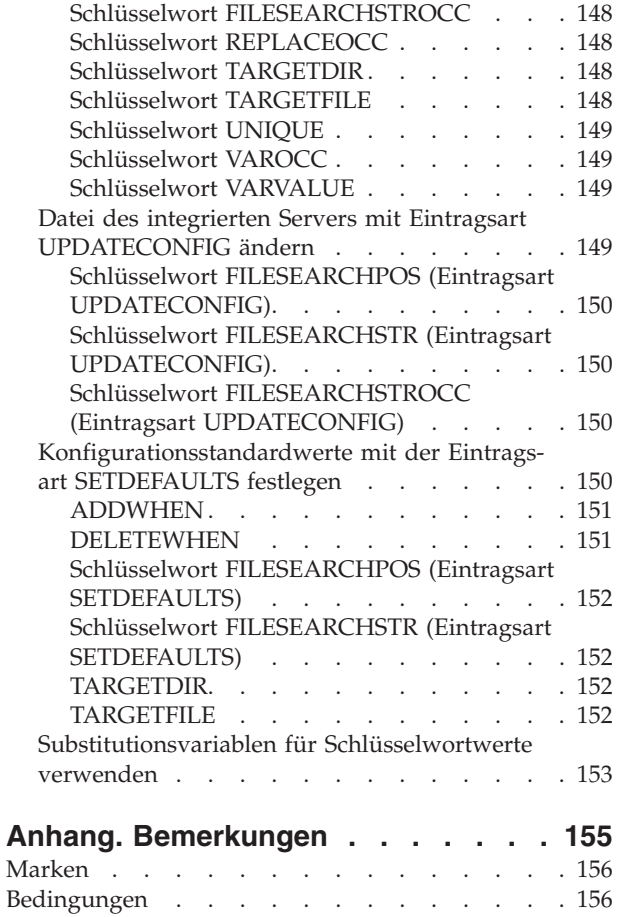

# <span id="page-8-0"></span>**Neuerungen in V6R1**

Informieren Sie sich über neue oder wesentlich geänderte Informationen für die Themensammlung Integration von System i mit BladeCenter und System x.

## **Änderungen bei integrierten Windows-Servern mit IXS bzw. mit IXA-Anschluss**

- v Legen Sie über den Befehl INSWNTSVR (Windows-Server installieren) mit dem Wert DSBUSRPRF (Benutzerprofil inaktivieren) oder die NWS-Beschreibung fest, dass Benutzerprofile, die im Betriebssystem i5/OS inaktiviert werden, im Windows-Betriebssystem nicht inaktiviert werden. Weitere Informationen finden Sie unter "Konzepte für Benutzer und Gruppen bei integrierten [Windows-Servern"](#page-35-0) auf [Seite](#page-35-0) 28.
- v Ein neuer Wert für die Zeitsynchronisation wird unterstützt. Geben Sie \*NONE an, damit die Systemzeit des integrierten Servers nicht mit der i5/OS-Zeit synchronisiert wird. Weitere Informationen finden Sie unter ["Zeitsynchronisation](#page-46-0) für integrierte Windows-Server konfigurieren" auf Seite 39.
- v Integrierte Server mit IXS bzw. mit IXA-Anschluss werden von der Advisorfunktion für die Installation des Windows-Servers nicht mehr unterstützt. Verwenden Sie das ["Installationsarbeitsblatt](#page-50-0) für [i5/OS-Parameter"](#page-50-0) auf Seite 43 für die Auswahl von Parametern für den Befehl INSWNTSVR (Windows-Server installieren).

## **Linux auf Hardware mit IXS bzw. mit IXA-Anschluss wird nicht mehr unterstützt**

In V6R1 werden integrierte Linux-Server nur auf Hardware mit iSCSI-Anschluss unterstützt. Linux-Installationen werden auf IXS- oder IXA-Hardware nicht unterstützt.

Das Betriebssystem i5/OS ermöglicht für Linux-Server, die auf Hardware mit IXS bzw. mit IXA-Anschluss ausgeführt werden, die Migration von V5R4 auf V6R1. Linux weist jedoch auf integrierten Servern mit IXS bzw. mit IXA-Anschluss eine eingeschränkte Funktionalität auf und wird in V6R1 nicht

gepflegt. Weitere Informationen finden Sie auf der Webseite Linux on [integrated](http://www.ibm.com/systems/i/bladecenter/linux/) servers (www.ibm.com/systems/i/bladecenter/linux/).

Informationen über integrierte Linux-Server mit IXS bzw. mit IXA-Anschluss finden Sie in der Themensammlung Linux on an integrated xSeries solution im i5/OS Information Center.

## **Neuerungen oder Änderungen erkennen**

Damit Sie einfacher feststellen können, an welchen Stellen technische Änderungen vorgenommen wurden, wird im Information Center die folgende Kennzeichnung verwendet:

- Das Symbol  $\gg$  kennzeichnet den Beginn von neuen oder geänderten Informationen.
- Das Symbol « kennzeichnet das Ende von neuen oder geänderten Informationen.

In PDF-Dateien werden möglicherweise bei neuen oder geänderten Informationen Änderungsmarkierungen (|) am linken Rand angezeigt.

Weitere Informationen über Neuerungen oder Änderungen in diesem Release finden Sie im Memorandum für Benutzer.

System i: Integration von System i mit BladeCenter und System x: Integrierte Windows-Server mit IXS und IXA

# <span id="page-10-0"></span>**Integrierte Windows-Server mit IXS bzw. mit IXA-Anschluss**

Im Folgenden wird beschrieben, wie Sie i5/OS und das Microsoft Windows-Betriebssystem für den Betrieb auf der System i-Hardware konfigurieren.

Integrierte Server setzen sich aus Software- und Hardwarekomponenten zusammen. Diese Komponenten unterstützen nicht nur die gemeinsame Verwendung eines System i-Produkts mit x86-basierten PCs. Sie ermöglichen sogar die Steuerung der PCs durch den System i-Server, wodurch die PC-Verwaltung vereinfacht wird.

Die erste Komponente eines integrierten Windows-Servers ist die PC-Hardware, die zum System i hinzugefügt werden muss. Hierfür gibt es folgende grundlegende Methoden:

- v Durch den Einsatz eines integrierten xSeries-Adapters (IXA) kann das System i die IBM System x x86 basierte PC-Hardware steuern.
- v Ein *integrierter xSeries-Server (IXS)* ist eine System i-Erweiterungskarte, die RAM-Speicher (Random Access Memory) und einen Prozessor beinhaltet. Den IXS kann man sich als PC vorstellen, der in das Gehäuse eines System i-Produkts eingegliedert wurde.

Die zweite Komponente ist Option 29 IBM i5/OS Integrated Server Support (5722–SS1), die unter i5/OS installiert ist, damit das Betriebssystem die Befähigung erhält, PCs zu steuern. Diese PCs werden dann als integrierte Windows-Server bezeichnet.

Schließlich muss eines der Betriebssysteme Microsoft Windows 2000 Server oder Microsoft Windows Server 2003 installiert werden.

# **Konzepte für integrierte Server**

Im Folgenden wird die Konfiguration einer integrierten Windows-Server-Lösung mit einem integrierten xSeries-Server (IXS) oder mit Hardware beschrieben, die über einen integrierten xSeries-Adapter (IXA) angeschlossen ist.

In diesem Dokument bezeichnet der Begriff ″Integrierter Windows-Server″ (kurz: Integrierter Server) eine Instanz von Microsoft Windows 2000 Server oder Windows Server 2003, die auf einer IXS-Einheit oder auf einem System x-Produkt ausgeführt werden, das über einen IXA an ein System i-Produkt angeschlossen ist. Analog zum Begriff ″PC″, der häufig verwendet wird, um auf die Software des Windows-Betriebssystems von Microsoft und den zugehörigen x86-Mikroprozessor sowie die zugehörige Hardware zu verweisen, wird der Terminus ″integrierter Windows-Server″ hier verwendet, um die Kombination aus Hardware und Software zu bezeichnen, aus der sich die Gesamtlösung zusammensetzt.

# <span id="page-11-0"></span>**Integrierter Server - Übersicht**

Ein integrierter Server setzt sich aus Hardware- und Softwarekomponenten zusammen.

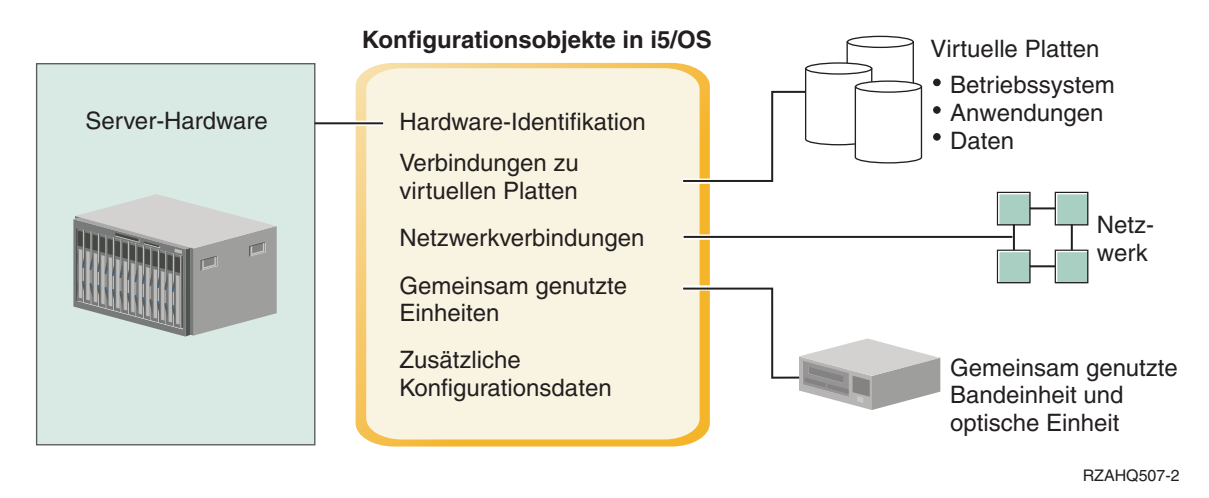

*Abbildung 1. Integrierter Server - Übersicht*

### **Server-Hardware**

Die Server-Hardware ist die physische Hardware (z. B. Prozessor und Speicher), auf der der Server läuft. Je nach individuellem Bedarf können mehrere Typen von Server-Hardware für integrierte Server verwendet werden. Die Server-Hardware kann in Form einer Karte vorliegen, die in Ihr System i-Produkt integriert ist; es kann sich aber auch um ein externes System x-Produkt handeln, das mit einem integrierten xSeries-Adapter an ein System i-Produkt angeschlossen ist; oder es kann sich bei der Hardware um ein IBM System x- oder BladeCenter-System handeln, das mit einem iSCSI-Hostbusadapter an das System i-Produkt angeschlossen wird. Der integrierte Server kann außerdem Bandeinheiten und optische Einheiten verwenden, die an die i5/OS-Hosting-Partition angeschlossen sind. Weitere Informationen über die Hardwaretypen, die für integrierte Server verwendet werden können, finden Sie unter ["Hardware](#page-16-0)konzepte für [integrierte](#page-16-0) Server" auf Seite 9.

## **Netzwerk**

Jeder integrierte Server verfügt über mindestens eine Verbindung zu einem Netzwerk. Es werden sowohl physische Netzwerkverbindungen mit einem Netzwerkadapter als auch virtuelle System i-Ethernet-Netzwerkverbindungen unterstützt. Weitere Informationen über die Netzwerkverbindungen, die für integrierte Server verwendet werden können, finden Sie unter ["Netzwerkkonzepte](#page-23-0) für integrierte Server mit IXS bzw. mit [IXA-Anschluss"](#page-23-0) auf Seite 16.

# **Virtuelle Platten**

Jeder integrierte Server verwendet virtuelle Platten, die das Betriebssystem des Servers, Anwendungen und Daten enthalten. Diese virtuellen Platten werden aus dem i5/OS-Plattenspeicher heraus zugeordnet. Der integrierte Server behandelt diese virtuellen Platten wie physische Platten, die sich innerhalb des Servers befinden. Der integrierte Server verfügt jedoch nicht über eigene physische Platten. Weitere Informationen über virtuelle Platten finden Sie unter ["Softwarekonzepte](#page-29-0) für integrierte Server mit IXS bzw. mit [IXA-Anschluss"](#page-29-0) auf Seite 22.

# **Gemeinsam genutzte Einheiten**

Zu den gemeinsam genutzten Einheiten gehören alle unterstützten Bandeinheiten und optische Einheiten, auf die der integrierte Server so zugreifen kann, als wären sie lokale Servereinheiten. Standardmäßig hat

<span id="page-12-0"></span>der integrierte Server automatisch Zugriff auf alle Bandeinheiten und auf alle optischen Einheiten des System i. Sie können angeben, für welche dieser System i-Einheiten der integrierte Server zugriffsberechtigt sein soll.

# **i5/OS-Konfigurationsobjekte für integrierte Server**

Konfigurationsobjekte in i5/OS beschreiben jeden einzelnen integrierten Server. Die i5/OS-Konfigurationsobjekte identifizieren die Hardware, auf der der integrierte Server läuft, die virtuellen Plattenlaufwerke und die virtuellen Ethernet-Verbindungen, die der integrierte Server verwendet, sowie zahlreiche weitere Serverattribute. Weitere Informationen über die i5/OS-Konfigurationsobjekte, die einen integrierten Server beschreiben, finden Sie unter ["Softwarekonzepte](#page-29-0) für integrierte Server mit IXS bzw. mit [IXA-Anschluss"](#page-29-0) auf Seite 22.

# **Integrierter Server - Vorteile**

Die Integration von System i mit BladeCenter und System x verfügt über die meisten Funktionen zur Ausführung von Microsoft Windows auf einem PC-basierten Server und bietet verschiedene Vorteile gegenüber anderen Systemtypen:

# **Kleinere Stellfläche**

Sie müssen weniger Hardwarekomponenten verwalten, die weniger Platz benötigen.

# **Besserer Zugriff auf Daten und besserer Datenschutz**

- v Ein integrierter Windows-Server verwendet System i-Plattenspeicher, der im Allgemeinen zuverlässiger als Festplatten auf einem PC-Server ist.
- v Sie haben Zugriff auf schnellere System i-Bandeinheiten zur Sicherung integrierter Server.
- v Sie können den gesamten Windows-Server im Rahmen Ihres i5/OS-Backups sichern. Auf diese Weise können Sie einen ausgefallenen Server viel schneller und einfacher wiederherstellen als mit der normalen Wiederherstellung auf Dateiebene unter dem Microsoft Windows-Betriebssystem.
- v Integrierte Server nutzen implizit die Datenschutzpläne für den übergeordneten Datenschutz aus i5/OS, wie beispielsweise RAID oder die Spiegelungstechnologie für Laufwerke.
- v Bei typischen Konfigurationen integrierter Server werden Speicherbereichsdaten über mehr System i-Platten verteilt als bei (nicht integrierten) Standalone-Windows-Server-Installationen. Dadurch kann häufig eine bessere maximale Platten-E/A-Kapazität erzielt werden, da die einzelnen Server nicht auf wenige zugeordnete Laufwerke beschränkt sind.
- v Sie können integrierten Servern zusätzlichen Plattenspeicher hinzufügen, ohne die Server beenden zu müssen.
- v Mit System i Access können Sie über einen erweiterten ODBC-Einheitentreiber auf Daten von DB2 für i5/OS zugreifen. Mit diesem Einheitentreiber sind Server-zu-Server-Anwendungen zwischen integrierten Servern und dem Betriebssystem i5/OS möglich.
- v Sie können einen integrierten Server als zweite Stufe in einer dreistufigen Client/Server-Anwendung einsetzen.
- v Für den virtuellen Netzwerkbetrieb wird keine zusätzliche LAN-Hardware benötigt; er ermöglicht die Übertragung zwischen logischen Partitionen des System i, integrierten xSeries-Servern (IXS), integrierten xSeries-Adaptern (IXA) und iSCSI-Hostbusadaptern (HBA).

# **Vereinfachte Verwaltung**

- v Benutzerparameter, wie z. B. Kennwörter, können unter dem Betriebssystem i5/OS einfacher verwaltet werden. Sie können Benutzer und Gruppen unter i5/OS für integrierte Server erstellen und registrieren. Dies vereinfacht das Aktualisieren von Kennwörtern und anderen Benutzerinformationen unter i5/OS.
- v Dank der Integration von Benutzeradministrationsfunktion, Sicherheit, Server-Management sowie Sicherungs- und Wiederherstellungsplänen zwischen den Umgebungen von i5/OS und Microsoft Win-

dows ist Ihr Datenverarbeitungssystem einfacher strukturiert. Sie können die Daten Ihres integrierten Servers gemeinsam mit anderen i5/OS-Daten auf einem Datenträger speichern und einzelne Dateien sowie i5/OS-Objekte zurückspeichern.

### **Fernverwaltung und -fehleranalyse**

- v Sie haben die Möglichkeit, sich von einem fernen Standort aus bei i5/OS anzumelden, um den integrierten Server zu beenden bzw. erneut zu starten.
- v Da Sie Informationen im Ereignisprotokoll des integrierten Servers nach i5/OS spiegeln können, können Sie Fehler von Microsoft Windows im Fernzugriff analysieren.

### **xSeries-Server, der über einen integrierten xSeries-Adapter (IXA) angeschlossen ist**

- v Sie sind wesentlich flexibler beim Konfigurieren eines eigenständigen System x im Vergleich zur Konfiguration eines IXS, also eines integrierte xSeries-Server (IXS).
- v Für eigenständige System x-Modelle gibt es häufiger neue Releases. Dies bedeutet, dass Sie die neuesten x86-Prozessoren und andere Hardware erhalten können.
- v Für eigenständige System x-Server sind mehr PCI-Feature-Karten verfügbar als für IXS-Modelle.

## **Über einen iSCSI-Hostbusadapter angeschlossener BladeCenter-Server**

- v Dichte IBM BladeCenter-Konfektionierung
- v Für neue IBM BladeCenter-Modelle gibt es häufiger neue Releases als für System x-Modelle.

### **Mehrere Server**

- v Mit Hilfe des Microsoft-Clusterdienstes können Sie mehrere Server zu Server-Clustern zusammenfassen. Server-Cluster bieten Hochverfügbarkeit und einfache Verwaltungsfunktionen für Daten und Programme innerhalb des Clusters.
- v Server und logische Partitionen, die auf demselben System i-Produkt ausgeführt werden, bieten ohne Verwendung von LAN-Hardware - eine leistungsfähige und gesicherte Übertragung in virtuellen Netzwerken.
- v Sie können mehrere integrierte Server auf demselben System i ausführen. Dies ist nicht nur bequem und effizient, sondern ermöglicht Ihnen bei einem Hardwarefehler außerdem den einfachen Wechsel auf einen anderen betriebsbereiten und aktiven Server.
- v Wenn auf Ihrem System i-Produkt mehrere integrierte Server installiert sind, können Sie deren Windows-Domänenaufgabenbereiche so definieren, dass die Benutzerregistrierung und der Zugriff erleichtert werden. Sie können beispielsweise einen dieser Server als Domänencontroller konfigurieren. Dann müssen Sie lediglich Benutzer für den Domänencontroller registrieren, damit sich die Benutzer auf einer beliebigen Maschine mit Microsoft Windows bei dieser Domäne anmelden können.
- v Die optischen Laufwerke und die Bandlaufwerke eines System i-Produkts können mit integrierten Servern, die auf dem System i-Produkt ausgeführt werden, gemeinsam genutzt werden.

# **Hot-Spare-Unterstützung**

- v Serverintegration und Speichervirtualisierung sind innovative Optionen für höhere Zuverlässigkeit und bessere Wiederherstellbarkeit der Windows-Server-Umgebung.
- v Bei einem Hardwarefehler des Windows-Servers kann die Konfiguration des Servers schnell und ohne großen Aufwand auf einen anderen System x-Server oder ein IBM BladeCenter-System (den so genannten Hot-Spare-Server) umgeschaltet werden, ohne das System i-Produkt erneut starten zu müssen. Dadurch kann die Gesamtmenge der für die höhere Verfügbarkeit benötigten x86-Systeme reduziert werden.
- v Die Hot-Spare-Unterstützung erhöht außerdem die Flexibilität, da ein Ersatzserver zum Schutz mehrerer Produktionsserver eingesetzt wird.

# <span id="page-14-0"></span>**Terminologie für integrierte Server**

Im Folgenden finden Sie die grundlegende Terminologie für integrierte Server, die IXA- und IXS-Hardware verwenden.

#### **Baseboard Management Controller (BMC)**

Ein Basisserviceprozessor mit grundlegenden Funktionen, der zur Steuerung von System x-Produkten dient.

#### **Zertifikat**

Ein Standardformat für die Kombination einer Identität mit einem öffentlichen Schlüssel, das von einer Zertifizierungsstelle signiert wird und innerhalb eines bestimmten Zeitraums (Startdatum/ uhrzeit bis Enddatum/-uhrzeit) gültig ist. Die Identität (auch: das ″Subjekt″) des Zertifikats gibt an, für wen oder was das Zertifikat ausgestellt wurde. Für die Identität gibt es vielfältige Syntaxmöglichkeiten, doch normalerweise besteht sie aus einem eindeutigen Namen mit Attributen wie ″CN=common name (allgemeiner Name), O=organization (Unternehmen), OU=organizational unit (Organisationseinheit). Der öffentliche Schlüssel ist Bestandteil eines Schlüsselpaars (privater/öffentlicher Schlüssel), das in der Regel für das Public-Key-Kryptosystem RSA erstellt wurde. Im Gegensatz dazu ist der zugehörige private Schlüssel nicht Bestandteil des Zertifikats und nicht zur Anzeige bestimmt.

### **Enterprise Identity Mapping (EIM)**

Eine Methode für die Zuordnung einer Person oder einer Definitionseinheit zu den korrekten Benutzeridentitäten in unterschiedlichen Registrys auf unterschiedlichen Betriebssystemen. Die Benutzeradministrationsfunktion unterstützt die automatische Erstellung von EIM-Quellenzuordnungen für Windows und integriert damit die Benutzerregistrierung in EIM. Außerdem können sich bei registrierten i5/OS-Benutzerprofilen die Windows-Benutzerprofile vom i5/OS-Benutzerprofil unterscheiden, wenn der Administrator die EIM-Quellenzuordnung für Windows manuell definiert hat.

#### **EIM-Kennung**

Kennung, die eine tatsächliche Person oder eine Definitionseinheit in EIM repräsentiert. Wenn Sie eine EIM-Kennung erstellen, ordnen Sie sie der Benutzeridentität für die entsprechende Person zu.

#### **EIM-Zuordnungen für Identitätsabgleich**

Eine Umgebung für die Einzelanmeldung wird dadurch ermöglicht, dass der Benutzeridentität in einer Registry eine EIM-Kennung zugeordnet wird. Es gibt 3 Arten von Zuordnungen, nämlich die Quellenzuordnung, die Zielzuordnung und die administrative Zuordnung. Die Integration der Benutzerregistrierung in EIM erfolgt, wenn eine Zielzuordnung für i5/OS und eine Quellenzuordnung für Windows definiert wird. Die Zuordnungen können entweder unter Verwendung des Benutzerprofilattributs EIMASSOC automatisch oder mit System i Navigator manuell definiert werden. Zielzuordnungen werden hauptsächlich zum Schutz von vorhandenen Daten verwendet. Quellenzuordnungen dienen primär zu Authentifizierungszwecken.

#### **Externes Netzwerk**

Netzwerk, auf das integrierte Server mittels physischer Netzwerkhardware zugreifen. Siehe auch **virtuelles Netzwerk**.

#### **Hot Spare**

Die Hot-Spare-Funktionalität bietet die Möglichkeit, Ersatz-Server-Hardware (z. B. einen inaktiven IXS) als Backup für die Server-Hardware zu reservieren, die von einem oder mehreren aktiven Servern genutzt wird. Wenn bei einem der aktiven Server ein Hardwarefehler auftritt, kann schnell auf die Ersatz-Server-Hardware gewechselt und der Server erneut gestartet werden. Auf diese Weise wird die normalerweise durch einen Hardwarefehler verursachte Ausfallzeit des Ser-vers drastisch reduziert. Weitere Informationen finden Sie unter ["Hot-Spare-Hardware](#page-101-0) für integrierte Server [verwenden"](#page-101-0) auf Seite 94.

#### **IBM i5/OS Integrated Server Support**

Eine Erweiterung des Betriebssystems i5/OS, die auf dem System i-Produkt installiert wird und

die gemeinsame Nutzung mit integrierten Windows- und Linux-Servern ermöglicht. Es gibt außerdem eine Komponente des Produkts, die auf dem integrierten Server ausgeführt wird.

#### **Integrierter Windows-Server**

Wird auch als *integrierter Server* bezeichnet. Eine Instanz von Windows 2000 Server oder Windows Server 2003, die auf einem IXS, einem BladeCenter mit IXA-Anschluss oder einem System x- oder BladeCenter-Server mit iSCSI-HBA-Anschluss ausgeführt wird.

#### **Integrierter xSeries-Server (IXS)**

Ein PC (Intel-basierter Computer) auf einer PCI-Erweiterungskarte, der in einem System i-Produkt installiert wird.

#### **Integrierter xSeries-Adapter (IXA)**

Eine PCI-Erweiterungskarte, die in ausgewählten Modellen von System x-Produkten installiert wird und eine HSL-Verbindung (HSL = High-Speed Link) zu einem System i-Produkt ermöglicht.

#### **Kerberos**

Ein vom MIT entwickeltes Sicherheitsprotokoll für Netzwerke. Es stellt Tools für die Authentifizierung und die strenge Verschlüsselung im Netzwerk bereit und verbessert den Schutz der Informationssysteme in Ihrem gesamten Unternehmen. System i Navigator ermöglicht eine über Kerberos authentifizierte Anmeldung. Die Benutzeradministration unterstützt die Umgebung für die Einzelanmeldung, indem die Definition von Kennwörtern für i5/OS-Benutzerprofile mit \*NONE zugelassen wird und registrierte Windows-Benutzer ihre Kennwörter unter Windows festlegen können. Diese Unterstützung wird bereitgestellt, wenn das Attribut für ein registriertes Benutzerprofil mit LCLPWDMGT(\*NO) angegeben wird.

### **MAC** Siehe Media Access Control.

#### **Managementmodul**

Ein mit zahlreichen Funktionen ausgestatteter Serviceprozessor für die Steuerung eines BladeCenter-Chassis und die darin enthaltenen einzelnen Server.

### **Media Access Control (MAC)**

In einem lokalen Netz das Protokoll, das bestimmt, welche Einheit zu einem bestimmten Zeitpunkt Zugriff auf das Übertragungsmedium erhält.

#### **Microsoft Windows-Clusterdienst (MSCS)**

Ein Dienst von Microsoft Windows, der einzelne Server miteinander verbindet, damit diese gemeinsam Aufgaben ausführen können.

#### **NWS-Beschreibung (NWSD)**

Ein i5/OS-Konfigurationsobjekt, das einen integrierten Server beschreibt. Der entsprechende i5/OS-Objekttyp ist \*NWSD.

#### **NWS-Speicherbereich (NWSSTG)**

i5/OS-Plattenspeicher, der einem integrierten Server zugeordnet ist.

### **Virtuelles Punkt-zu-Punkt-Ethernet (Virtuelles PTP-Ethernet)**

Ein virtuelles Ethernet-Netzwerk, das zwischen einem System i-Produkt und einem integrierten Windows-Server während dessen Installation konfiguriert wird. Es handelt sich herbei um die Verbindung, die für die Übertragung zwischen dem System i-Produkt und dem integrierten Server verwendet wird.

#### **Remote Supervisor Adapter (RSA)**

Ein mit zahlreichen Funktionen ausgestatteter Serviceprozessor, der zur Steuerung von System x-Produkten dient.

#### **Serviceprozessor**

Ein von der Haupt-CPU des Systems unabhängiger Prozessor. Der Serviceprozessor wird für die Energiesteuerung sowie weiterer Verwaltungs- und Diagnosefunktionen des Systems verwendet.

<span id="page-16-0"></span>Für integrierte System x-Produkte stehen mehrere verschiedene Typen von Serviceprozessoren zur Verfügung. Siehe **Remote Supervisor Adapter (RSA)**, **Baseboard Management Controller (BMC)** und **Managementmodul**.

### **Virtuelles Netzwerk**

Ein Ethernet-Netzwerk, das auf dem System i-Produkt emuliert wird, damit Netzwerke zwischen logischen i5/OS-Partitionen, logischen Linux-Partitionen und integrierten Windows-Servern eingerichtet werden können.

# **Hardwarekonzepte für integrierte Server**

System i-Produkte unterstützen verschiedene Hardwarekonfigurationen zur Integration von System xoder BladeCenter-Servern.

Die folgende Tabelle zeigt die grundlegenden Unterschiede zwischen einem integrierten xSeries-Server (IXS), einem System x-Produkt mit IXA-Anschluss und einem Server mit iSCSI-Anschluss.

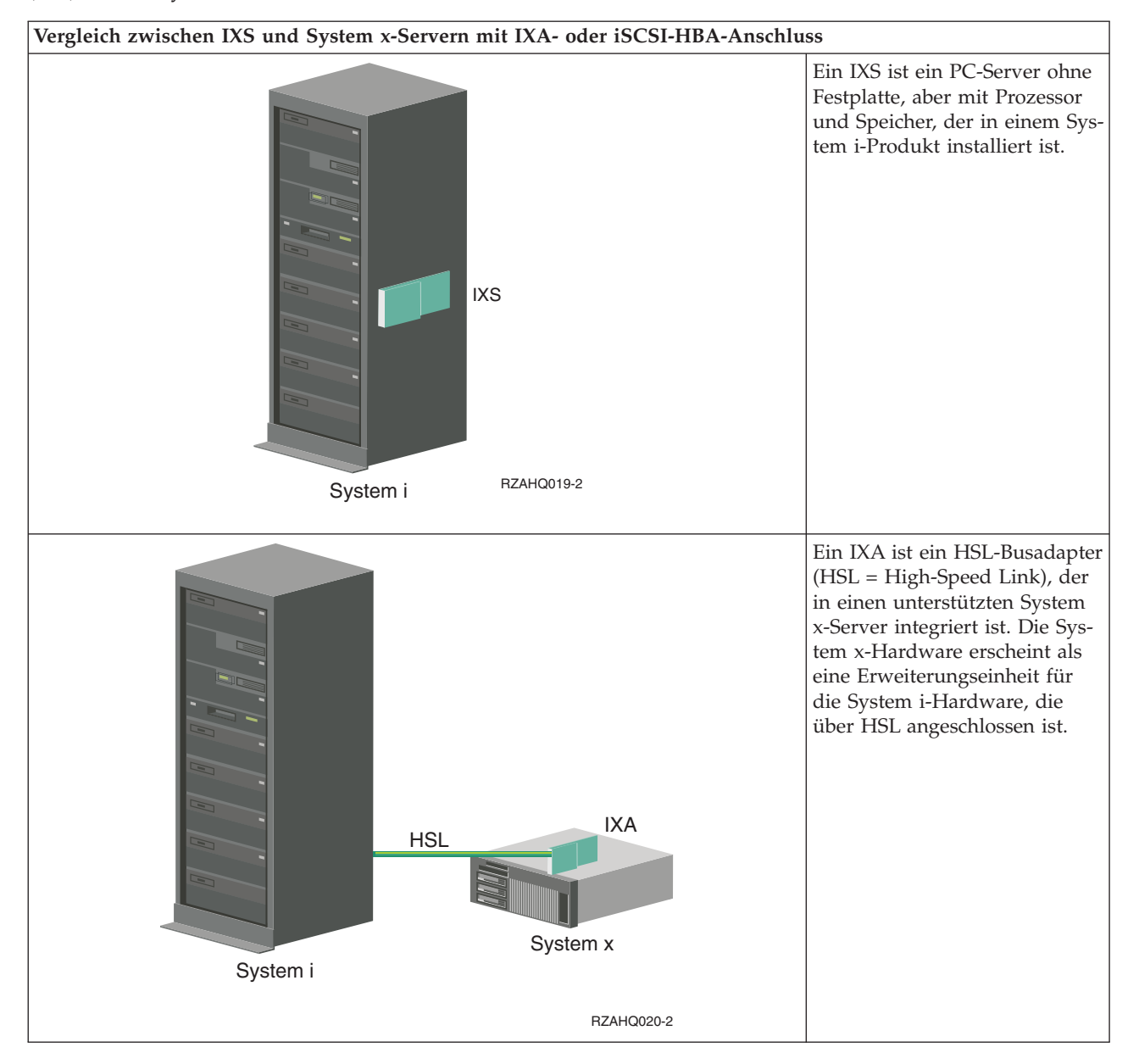

<span id="page-17-0"></span>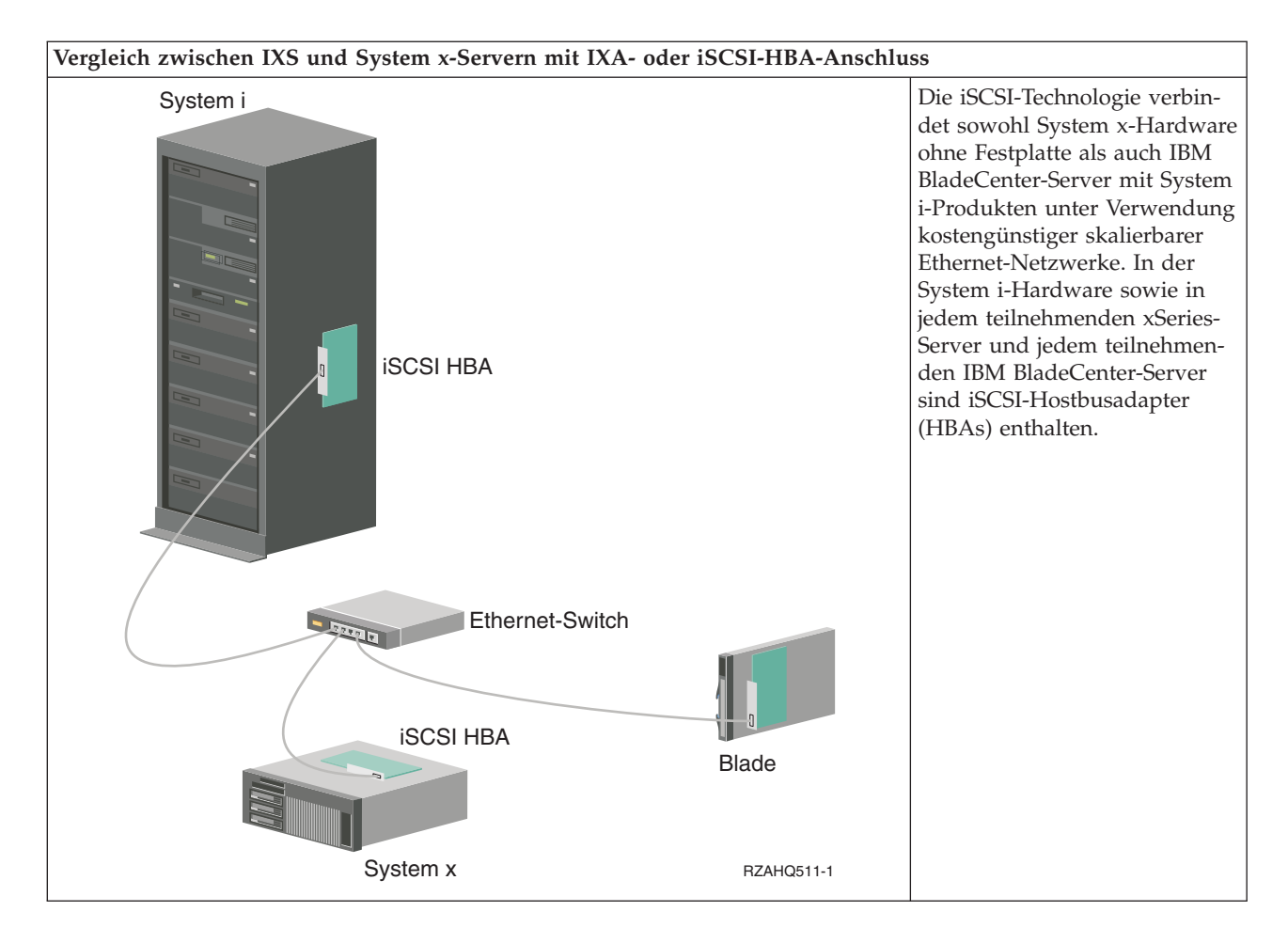

# **Integrierte xSeries-Server (IXS) und Server mit IXA-Anschluss**

Für einen integrierten Server kommt unterschiedliche Hardware in Frage.

Sie können beispielsweise einen integrierten xSeries-Servers verwenden. Sie haben aber auch die Möglichkeit, einen System x-Server über einen integrierten xSeries-Adapter anzuschließen, oder einen System xoder BladeCenter-Server über einen iSCSI-HBA.

## **Typische IXS-Serverinstallation**

Die folgende Abbildung veranschaulicht eine typische IXS-Installation.

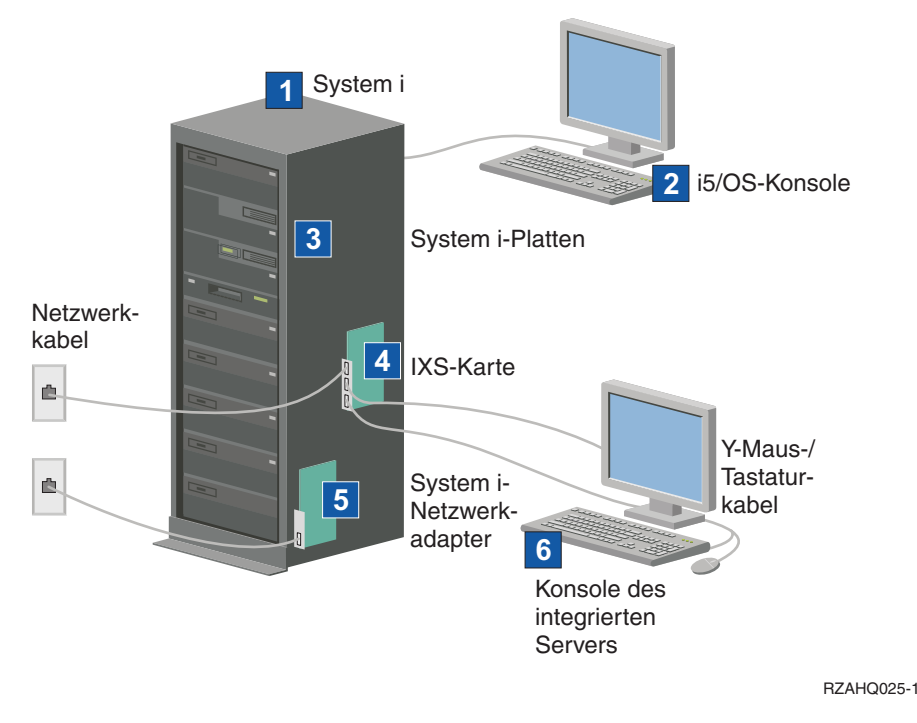

*Abbildung 2. Typische IXS-Installation*

- 1. Sie benötigen ein kompatibles System i-Produkt. (Informationen zur Kompatibilität finden Sie unter ["Hardwarevoraussetzungen](#page-41-0) für integrierte Server" auf Seite 34.)
- 2. Die i5/OS-Konsole, von der aus die Verbindung zum System i-Produkt über System i Navigator oder die zeichenorientierte Schnittstelle hergestellt wird, ist dargestellt, um den Unterschied zwischen dieser Konsole und der Konsole des integrierten Servers zu verdeutlichen.
- 3. Ein integrierter Server hat kein eigenes Festplattenlaufwerk. i5/OS emuliert Festplattenspeicherplatz zur Verwendung durch die System i-Platten.
- 4. Die IXS-Karte ist ein Intel-Prozessor mit eigenem Arbeitsspeicher, der auf einer PCI-Platine montiert und in einen System i-Erweiterungssteckplatz integriert ist. Der IXS belegt zwei Steckplätze.
- 5. Ein normales System i-Produkt ist mit einer Netzwerkkarte ausgestattet.
- 6. Eine integrierte Serverkonsole ermöglicht Ihnen das Arbeiten mit dem integrierten Server. Eine integrierte Serverkonsole kann aus einem Monitor, einer Tastatur und einer Maus bestehen, die direkt an die IXS-Karte angeschlossen sind. Weitere Informationen zu diesem und anderen Typen von integrier-ten Serverkonsolen finden Sie unter ["Windows-Konsole](#page-20-0) für integrierte Server" auf Seite 13.
- **Anmerkung:** Abhängig vom verwendeten IXS-Typ gibt es unterschiedliche Möglichkeiten zur Herstellung der Netzwerkkonnektivität. Bestimmte IXS-Typen können benachbarte PCI-Steckplätze übernehmen, wodurch der IXS eine System i-Netzwerkkarte steuern kann. (Weitere Infor-mationen zu den unterstützten Netzwerkkarten finden Sie unter ["Hardwarevorausset](#page-41-0)zungen für [integrierte](#page-41-0) Server" auf Seite 34.) Auf diese Weise können bis zu drei Netzwerkkarten installiert werden. Andere IXS-Typen verfügen über integrierte Netzwerksteuereinheiten (Controller) und bieten keine Unterstützung für Netzwerkkarten in benachbarten Steckplätzen.

### **Typische Installation eines Servers mit IXA-Anschluss**

Integrierte Server mit IXA-Anschluss sind System x-Standardmodelle, die Prozessoren, Hauptspeicher und Erweiterungskarten, jedoch keine Festplatten enthalten. Der gesamte Plattenspeicherplatz befindet sich im System i-Produkt und wird auf dieselbe Weise wie bei IXS-Modellen verwaltet. Das Installationsverfahren für einen integrierten Windows-Server mit IXA-Anschluss ist im Prinzip mit der Installationsprozedur für einen integrierten IXS-Server identisch. Der Hauptunterschied besteht darin, dass es häufiger neue Releases für System x-Produkte gibt als für integrierte xSeries-Server (IXS) und dass aktualisierte Funktionen schneller verfügbar sind. Außerdem verfügen über System x-Produkte mit IXA-Anschluss über eigene Erweiterungssteckplätze, so dass eine weitaus größere Erweiterbarkeit als bei IXS-Modellen gegeben ist.

Die folgende Abbildung veranschaulicht eine typische Installation eines Servers mit IXA-Anschluss.

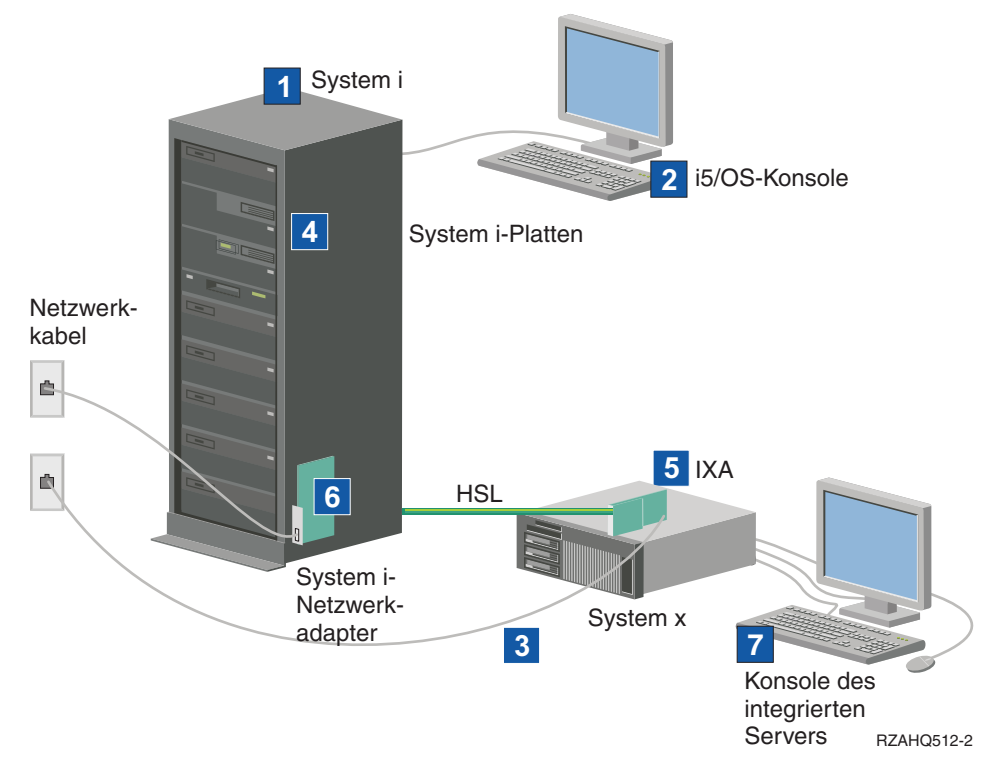

*Abbildung 3. Typische Installation eines Servers mit IXA-Anschluss*

- 1. Sie benötigen ein kompatibles System i-Produkt. (Informationen zur Kompatibilität finden Sie unter ["Hardwarevoraussetzungen](#page-41-0) für integrierte Server" auf Seite 34.)
- 2. Die i5/OS-Konsole, von der aus die Verbindung zum System i-Produkt über System i Navigator oder die zeichenorientierte Schnittstelle hergestellt wird, ist dargestellt, um den Unterschied zwischen dieser Konsole und der Windows-Konsole zu verdeutlichen.
- 3. Ein normales System x-Produkt verfügt über mindestens eine integrierte Netzwerksteuereinheit (Controller). Den meisten System x-Produkten können zur Verbesserung der Netzwerkkonnektivität weitere Netzwerkkarten hinzugefügt werden. Informationen über die Kompatibilität der System x-Netzwerkkarten finden Sie auf der Website zur Integration von System i mit [BladeCenter](http://www.ibm.com/systems/i/bladecenter/) und System x.
- 4. Ein System x-Produkt mit IXA-Anschluss hat kein eigenes Festplattenlaufwerk. Das Betriebssystem i5/OS emuliert Plattenspeicherplatz aus den System i-Festplattenlaufwerken für die Verwendung durch den integrierten Server.
- 5. Die IXA-Karte wird in einen bestimmten Steckplatz im System x-Produkt eingebaut und über ein HSL-Kabel an das Produkt angeschlossen.
- 6. Ein normales System i-Produkt ist mit einer Netzwerkkarte ausgestattet.
- 7. Eine integrierte Serverkonsole ermöglicht Ihnen das Arbeiten mit dem System x-Produkt mit IXA-Anschluss. Eine integrierte Serverkonsole kann aus einem Monitor, einer Tastatur und einer Maus bestehen, die direkt an das System x-Produkt angeschlossen sind. Weitere Informationen zu diesem und anderen Typen von integrierten Serverkonsolen finden Sie unter ["Windows-Konsole](#page-20-0) für integrierte [Server"](#page-20-0) auf Seite 13.

### <span id="page-20-0"></span>**Windows-Konsole für integrierte Server**

Die Interaktion mit dem integrierten Server erfolgt über die Windows-Konsole.

Abhängig von den Konfigurationseinstellungen Ihrer Hard- und Softwareeinheiten können Sie einen Monitor, eine Tastatur und eine Maus verwenden, die mit Hilfe einer der folgenden Methoden angeschlossen wurden:

#### **Direktanschluss von Monitor, Tastatur und Maus**

Sie können einen Monitor, eine Tastatur und eine Maus verwenden, die direkt an die IXS-Karte, ein System x-Produkt mit IXA-Anschluss oder ein System x- oder BladeCenter-Produkt mit iSCSI-Anschluss angeschlossen sind. Diese Einheiten bilden zusammen die Konsole des integrierten Servers. Der Benutzer kann über diese Einheiten mit dem integrierten Server genauso interagieren wie mit einem herkömmlichen Personal Computer (PC).

Für Server mit iSCSI-Anschluss sind vor der Installation einige Hardwarekonfigurationen vorzunehmen. Diese Konfigurationen erfolgen mit Hilfe des direkt angeschlossenen Monitors, der Tastatur und der Maus.

#### **GUI-Desktopanwendung mit Remotezugriff**

Sie können eine Anwendung wie z. B. Microsoft Terminal Services, Remote Desktop oder die Anwendung eines anderen Anbieters verwenden, um die grafische Benutzeroberfläche (GUI) des Server-Desktops auf einer fernen Workstation anzuzeigen. Die Mehrzahl der Verwaltungsaufgaben, die normalerweise auf der direkt angeschlossenen Konsole des Servers ausgeführt werden, können auch über das ferne Desktop ausgeführt werden. Informationen zur Konfiguration und Verwendung eines fernen Desktops für die Serverkonsole finden Sie in der Dokumentation zu Microsoft Terminal Services oder in der Dokumentation der verwendeten Anwendung eines anderen Anbieters.

#### **Virtuelle serielle Konsole**

i5/OS bietet die Möglichkeit zum Anschluss einer virtuellen seriellen Konsole für einen IXS des Typs 4812. Diese Funktion entspricht der i5/OS-Unterstützungsfunktion für virtuelle serielle Konsolen, die für logische System i-Partitionen zur Verfügung steht. Sie bietet eine im Textmodus arbeitende Konsole für den IXS-Server des Typs 4812 und kann für zahlreiche Verwaltungsaufgaben eingesetzt werden, für die der Zugriff auf ein GUI-Desktop nicht erforderlich ist. Weitere Informationen zum Einrichten einer Sitzung mit der virtuellen seriellen Konsole für einen IXS-Server des Typs 4812 finden Sie unter ["Verbindung](#page-95-0) zur virtuellen seriellen Konsole für IXS Modell 4812 [herstellen"](#page-95-0) auf Seite 88.

Die virtuelle serielle Konsole wird momentan nur unter Windows Server 2003 unterstützt. Sie kann zum Anzeigen von Serverfehlern oder zum Wiederherstellen der Verbindung zum LAN verwendet werden. Diese Konsolenverbindung kann verwendet werden, bevor TCP/IP auf dem Server konfiguriert wird. Informationen zu den Aufgaben, die mit Hilfe der virtuellen seriellen Konsole ausgeführt werden können, finden Sie im Dokument Microsoft Emergency [Management](http://www.microsoft.com/whdc/system/platform/server/default.mspx)

[Services](http://www.microsoft.com/whdc/system/platform/server/default.mspx) (www.microsoft.com/whdc/system/platform/server/default.mspx). Beachten Sie hierbei Folgendes:

- v i5/OS führt die meisten Konfigurationsschritte für die virtuelle serielle Konsole automatisch aus. Aus diesem Grund ist die Ausführung einiger der in der Microsoft-Dokumentation aufgeführten Konfigurationsschritte für die virtuelle serielle Konsole von i5/OS nicht erforderlich.
- v Für die System i-Implementierung sind keine zusätzlichen Hardwareeinheiten wie z. B. Modems, Konzentratoren oder Kabel erforderlich, die in der Microsoft-Dokumentation aufgeführt sind.

#### **Umleitung der Remote Supervisor Adapter II-Grafikkonsole**

Bei System x-Produkten, die mit einem RSA II ausgestattet sind, bietet der RSA II die vollständige hardwarebasierte Umleitung der Grafikkonsole. Das heißt, dass Sie über ein lokales Desktop auf einen fernen Server zugreifen und diesen steuern können.

# <span id="page-21-0"></span>**Überlegungen zu integrierten Servern**

Ein integrierter Windows-Server hat in vielerlei Hinsicht Ähnlichkeit mit einem PC-basierten Windows-Server. Es gibt jedoch einige Unterschiede, die beachtet werden müssen:

- v Möglicherweise ist kein Diskettenlaufwerk verfügbar. Dies bedeutet, dass Sie keine Start- oder Notfalldiskette verwenden können. Sie können jedoch den System i-Plattenspeicher zur Sicherung Ihrer Dateien oder des gesamten Plattenimages verwenden.
- System i-Bandeinheiten und -Platteneinheiten sind verfügbar.
- v Bei virtuellem Netzwerkbetrieb werden für die TCP/IP-Kommunikation mit dem System i-Produkt oder anderen integrierten Servern keine LAN-Adapter, Kabel, Hubs oder Switches benötigt.
- v Die Installation des Microsoft Windows-Betriebssystems für einen integrierten Server unterscheidet sich von der Installation auf einem herkömmlichen PC-Server. Sie installieren zunächst IBM i5/OS Integrated Server Support und anschließend Microsoft Windows. Da ein Großteil der Konfigurationsdaten mit dem i5/OS-Befehl INSWNTSVR (Windows-Server installieren) eingegeben wird, werden einige der üblichen Installationsanzeigen für den Windows-Server nicht angezeigt. Der Befehl umfasst auch einige zusätzliche Parameter, die speziell die Integration des Servers mit i5/OS betreffen, wie z. B. ″Datum/ Uhrzeit synchronisieren″.
- v Auf der i5/OS-Seite der Serververwaltung wird ein integrierter Windows-Server durch eine NWS-Beschreibung (NSWD) dargestellt. Die Netzwerkschnittstellen werden durch Leitungsbeschreibungen dargestellt. Sie können den Server unter i5/OS durch Ab- und Anhängen der NWS-Beschreibung stoppen bzw. starten.
- v Sie können viele Aufgaben der Benutzeradministration, wie z. B. das Erstellen von Windows-Benutzern, über i5/OS ausführen.
- Da sich die Speicherverwaltung unter i5/OS von der auf einem PC-Server unterscheidet (siehe ["i5/OS-](#page-102-0)[Speicherverwaltung](#page-102-0) für integrierte Server" auf Seite 95), sind bestimmte für die Speicherverwaltung auf einem PC-Server erforderliche Techniken für integrierte Server überflüssig.

# **Leistungskonzepte für integrierte Server**

Die Leistung integrierter Server hängt vom Hauptspeicher, den Prozessoren und der Plattenkonfiguration ab.

Integrierte Server verfügen über eigenen Hauptspeicher und einen oder mehrere Prozessoren, nutzen den System i-Festplattenspeicher jedoch gemeinsam in Form von virtuellen (simulierten) Plattenlaufwerken. Die Zuordnung der Plattenlaufwerke zu Windows erfolgt durch Erstellen eines Speicherbereichsobjekts auf dem System i-Produkt. Der Hauptunterschied zwischen integrierten Servern und Standalone-Servern besteht darin, dass Standalone-Server eher dedizierte Plattenlaufwerke und integrierte Server System i-Speicherbereiche als virtuelle Platten verwenden. Neben virtuellen Ethernet-Hochgeschwindigkeitsadaptern enthalten integrierte System i-Server außerdem Zusatzeinrichtungen, wie beispielsweise Windows-Treiber für die gemeinsame Nutzung von System i-Bandeinheiten, CD- und DVD-Laufwerken.

Die Nutzung von System i-Speicherbereichen (virtuellen Platten) bietet Leistungsvorteile, die in Standalone-Umgebungen normalerweise nicht ohne erhebliche Investitionen in die Speicherstruktur und Wartungskosten erzielt werden können. Dennoch sind einige Einschränkungen bei der Planung und Konfiguration integrierter Server zu beachten. Die nachfolgenden Informationen beleuchten einige Überlegungen zum Leistungsverhalten.

## **Plattenleistung bei integrierten Servern**

Die Leistungsmerkmale, die zur Ausführung prozessor- oder speicherintensiver Verarbeitungsschritte auf einem integrierten Server benötigt werden, entsprechen denen auf einem Standalone-Server, der dedizierte Plattenlaufwerke verwendet. Da die Plattenlaufwerke des integrierten Servers aus dem System i-Speicher zugeordnet werden, hängt die Plattenleistung von der Leistung des System i ab.

## <span id="page-22-0"></span>**Höhere Plattenleistung durch gemeinsam genutzte System i-Platten**

Bei den meisten Standalone-Servern sind jedem Server einige wenige Platten zugeordnet. Für Anwendungen mit geringer durchschnittlicher Plattenbelastung ist das Leistungsverhalten auch angemessen. Es kann jedoch Zeiten geben, in denen die Serverleistung durch die Kapazität dieser wenigen dedizierten Platten eingeschränkt wird.

Wenn dieselbe Gruppe von Servern in das System i-Produkt integriert wird, werden die virtuellen Platten über eine größere Zahl physischer System i-Platten verteilt. Die gesamte durchschnittliche Plattenbelastung muss nicht größer sein als für eine Servergruppe mit dedizierten Platten. Wenn jedoch ein einzelner Server vorübergehend eine höhere Plattenleistung benötigt, dann steht diese aufgrund der höheren Anzahl von System i-Platten zur Verfügung.

Bei Servern mit dedizierten Platten sind die Antwortzeiten relativ konstant. Sie könnten beispielsweise die vorhersehbare Antwortzeit nutzen und die Windows-Leistungsüberwachung so konfigurieren, dass sie Alerts ausgibt, wenn die Plattenantwortzeiten normale Grenzwerte übersteigen, und auf Ausnahmebedingungen hinweist, die Sie beachten müssen.

Bei einem integrierten Server werden der System i-Speicher, die CPU und der Hauptspeicher vom integrierten Server und i5/OS-Anwendungen gemeinsam genutzt. Es ist durchaus normal, dass sich die Windows-Plattenantwortzeiten innerhalb eines größeren Bereichs bewegen. Kurzzeitig kann es vorkommen, dass E/A-Operationen mehrerer integrierter Server oder andere System i-Operationen um die gleiche Platte ″konkurrieren″. Einige speicherintensive i5/OS-Anwendungen (wie SAV und RST) können die Plattenleistung des Windows-Servers eine Zeitlang vermindern. Dies kann die Wahl eines Grenzwerts für kurze Zeiträume erschweren.

### **Berücksichtigung der gesamten Plattengruppe bei der Bewertung von Speicherengpässen**

Innerhalb von Windows erscheint der System i-Speicherbereich als ein einziges Plattenlaufwerk. Wenn die durchschnittliche Warteschlangenlänge der physischen Platte (in der Windows-Leistungsüberwachung) den Wert 2 übersteigt, wird die Serverleistung nicht notwendigerweise von der Platte beeinträchtigt. Vorausgesetzt, die Auslagerung von Speicherseiten wurde ausgeschlossen, weist eine Warteschlangenlänge von 2 oder eine Windows-Plattenauslastung von 100% nur dann auf einen Speicherengpass hin, wenn nur ein einziges physisches Plattenlaufwerk zur Ausführung der Operationen verfügbar ist. Normalerweise arbeiten auf dem System i-Produkt mehrere Platten im Speicherbereichs-ASP parallel. Generell lässt sich sagen, dass die doppelte Anzahl von Platten im ASP auf einen Plattenengpass hinweisen könnten. Sie müssen möglicherweise auch die durchschnittlichen Warteschlangenlängen aller Server berücksichtigen, die den Speicher-ASP nutzen.

## **Lastausgleich des Speicherbereichs bei integrierten Servern**

Wenn ein Speicherbereich für einen integrierten Server erstellt wird, werden die Daten in einem benutzerdefinierten Zusatzspeicherpool (ASP) oder einem unabhängigen Zusatzspeicherpool (IASP) über die Platten verteilt.

Die Platten innerhalb des Pools können als ungeschützt, mit Paritätsschutz (RAID-5) oder mit Spiegelschutz konfiguriert werden. Ungeschützte Platten bieten keinen Schutz vor Plattenfehlern. Platten mit Paritätsschutz unterhalten Paritätsgruppen, die die Wiederherstellung ermöglichen, wenn der Plattenfehler in einer Paritätsgruppe auftritt (jedoch auf Kosten der Leistung). Die Spiegelungstechnologie bietet einen erheblich besseren Schutz vor Plattenfehlern als der Paritätsschutz. Der integrierte Server nutzt die Vorteile der effizienten System i-Speicherarchitektur - unabhängig davon, wie ein ASP oder IASP konfiguriert ist.

Das System i-Produkt verfügt über Funktionen, mit denen die effiziente Verteilung von Daten auf die Platten unterstützt wird. Ein Beispiel für eine solche Funktion ist die Operation STRDSKRGZ (Plattenreorganisation starten), mit der die Speicherbelegung ausgeglichen wird. Eine weitere Funktion ist "Einheiten zu ASPs hinzufügen und Daten ausgleichen", die verfügbar ist, wenn die Festplattenressourcen

<span id="page-23-0"></span>einem ASP zugewiesen werden. Bei integrierten Servern wird ein Speicherbereich nur auf andere Platten verschoben oder neu ausgeglichen, solange der verbundene Server abgehängt ist.

Die Speicherposition der einem Speicherbereich zugeordneten Daten wird normalerweise automatisch vom System i-Produkt verwaltet. Es besteht keine Notwendigkeit, innerhalb des Windows-Betriebssystems einheitenübergreifende Datenträger oder ein Software-RAID der Platten zu konfigurieren. Tatsächlich könnte die Konfiguration dieser Features im Windows-Betriebssystem die effektiven Plattenoperationen verlangsamen. Obwohl der Speicher in kleinen Einheiten über die System i-Platten verteilt wird, sollten Sie die zugeordneten Platten unter Windows weiter defragmentieren, um effiziente Datenstrukturen innerhalb des Dateisystems aufrechtzuerhalten.

Mit Hilfe der Befehle WRKDSKSTS (Mit Plattenstatus arbeiten), WRKNWSSTG (Mit NWS-Speicherbereichen arbeiten) und WRKNWSSTS (Mit NWS-Status arbeiten) können Sie überwachen, wie gut das System i-Produkt die erforderliche Plattenspeicherkapazität des integrierten Servers erfüllt. Hinsichtlich der Leistung muss des Weiteren berücksichtigt werden, dass integrierte Server eigentlich Microsoft Windows-Server sind. Die Windows-Leistungsüberwachung von Microsoft kann wie auf jedem anderen Server angewendet werden. Informationen zur Verwendung der Leistungsüberwachung enthält die Microsoft Windows-Dokumentation.

## **Leistung virtueller Ethernet-Verbindungen zwischen integrierten Servern**

Standardmäßig wird eine virtuelle Ethernet-Punkt-zu-Punkt-Verbindung zwischen der System i-Hosting-Partition und den einzelnen integrierten Windows-Servern verwendet. Die Punkt-zu-Punkt-Verbindung wird hauptsächlich für Verwaltungsoperationen genutzt, die Bestandteil der integrierten Umgebung sind.

Die Kosten der System i- und Windows-CPU-Auslastung bei Verwendung einer Punkt-zu-Punkt-Verbindung entsprechen in etwa den Nutzungskosten bei Verwendung eines Hardwarenetzadapters. Es handelt sich bei dieser Verbindung um eine Hochgeschwindigkeitsverbindung, doch die gesamte Bandbreite wird immer gemeinsam mit Platten-, Band- und anderen Operationen auf IXS- und IXA-Adaptern genutzt. Wenn Sie Internet-SCSI (iSCSI) verwenden, können Sie virtuelle Ethernet-Operationen isolieren, indem Sie einen anderen iSCSI-HBA-Kanal verwenden.

Eine virtuelle Ethernet-Verbindung zwischen zwei oder mehr integrierten Servern verwendet die System i -CPU, um den Datenverkehr auf die Server aufzuteilen. Dies geschieht auch dann, wenn das System i-Produkt kein Datenverkehrsendpunkt ist. Für die meisten Verbindungen ist diese Nutzung nicht von Bedeutung. Wenn Sie jedoch eine anhaltend hohe Netzwerkbelastung über die virtuelle Ethernet-Verbindung zwischen den integrierten Servern erwarten, kann es sich für Sie lohnen, die Kosten für die Verwendung des internen virtuellen Ethernet-Switch und die Kosten für die Verwendung externer Netzwerkadapter auf den integrierten Servern gegeneinander abzuwägen.

# **Netzwerkkonzepte für integrierte Server mit IXS bzw. mit IXA-Anschluss**

Integrierte Windows-Server mit IXS bzw. mit IXA-Anschluss verwenden viele verschiedene Netzwerkverbindungen.

## **Virtuelles Ethernet-Punkt-zu-Punkt-Netzwerk für integrierte Server**

Diese Verbindung stellt die allgemeine Kommunikation zwischen einem integrierten Server mit IXS bzw. mit IXA-Anschluss und der i5/OS-Hosting-Partition zur Verfügung.

i5/OS muss mit seinen integrierten Windows-Servern kommunizieren können. Diese Kommunikation erfolgt über ein virtuelles Ethernet-Punkt-zu-Punkt-Netzwerk. Bei der Installation eines integrierten Servers wird ein spezielles virtuelles Netzwerk zwischen dem Server und einer steuernden i5/OS-Partition erstellt. Dieses Netzwerk wird als Punkt-zu-Punkt-Netzwerk (PTP-Netzwerk) bezeichnet, weil es lediglich zwei Endpunkte hat (nämlich den integrierten Server und das System i-Produkt) und weil es außerdem (genauso wie ein virtuelles Ethernet-Netzwerk) innerhalb des System i-Produkts emuliert wird und keine

<span id="page-24-0"></span>zusätzlichen physischen Netzwerkadapter oder -kabel verwendet werden. In i5/OS wird dieses Netzwerk als Ethernet-Leitungsbeschreibung mit dem Wert \*VRTETHPTP für die Portnummer konfiguriert.

Wenn Sie den Befehl INSWNTSVR (Windows-Server installieren) ausführen, wird ein virtuelles Ethernet-PTP-Netzwerk konfiguriert.

Möglicherweise haben Sie sich bereits gefragt, worin sich eine virtuelle Ethernet-PTP-Verbindung von einem virtuellen Ethernet-Netzwerk unterscheidet. Virtuelle Ethernet-PTP-Netzwerke werden anders konfiguriert und haben immer nur zwei Endpunkte, nämlich das System i-Produkt und einen integrierten Server. Das virtuelle PTP-Ethernet unterstützt ausschließlich das TCP/IP-Protokoll und verwendet standardmäßig eingeschränkte IP-Adressen in privaten Domänen, so dass die Adressen nicht über Gateways oder Router weitergegeben werden können.

Bei integrierten xSeries-Servern (IXS) und über integrierte xSeries-Adapter (IXA) angeschlossenen xSeries-Servern haben diese Adressen das Format 192.168.xxx.yyy (xxx und yyy können ein bis zwei Ziffern umfassen). Die IP-Adresse für einen IXS, der mit der Hardwareressourcennummer LIN0**3** definiert ist, lautet beispielsweise 192.168.**3**.yyy.

Bei iSCSI-Hardware haben diese Adressen das Format 192.168.xxx.yyy, wobei xxx zwischen 100 und 254 liegen kann und in einem eindeutigen Netzwerk der Klasse C resultiert. Im obigen Beispiel wird der i5/OS-Seite des PTP-Netzwerks die IP-Adresse 192.168.100.1 und der Windows-Seite die Adresse 192.168.100.2 zugewiesen. Werden für die gleiche Hardwareressource mehrere Leitungsbeschreibungen definiert, wird der Wert für yyy jeweils erhöht.

Diese IP-Adressen können mit dem Befehl INSWNTSVR automatisch zugeordnet oder aber manuell konfiguriert werden, um TCP/IP-Adressüberschneidungen mit anderen Hosts auf dem System zu vermeiden.

### **Virtuelle Ethernet-Netzwerke für integrierte Server**

Diese Netzwerke werden zwischen integrierten Servern, i5/OS-Partitionen und anderen Partitionen (z. B. Linux) erstellt.

Virtuelle Ethernet-Netzwerke sind flexibel und können auf viele unterschiedliche Arten konfiguriert werden.

### **Virtuelle Ethernet-Netzwerke, die nicht mehr als eine logische Partition enthalten**

Die Erstellungsprozedur für virtuelle Ethernet-Netzwerke wird unter "Virtuelle [Ethernet-Netzwerke](#page-87-0) für integrierte [Windows-Server](#page-87-0) konfigurieren" auf Seite 80 erläutert.

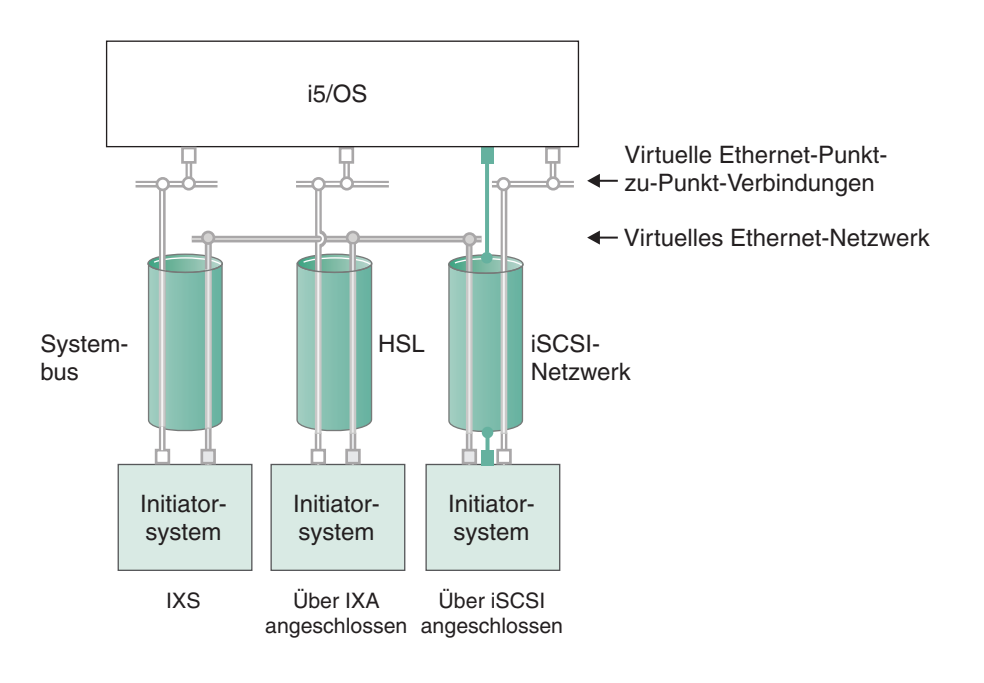

IP-Adresse auf virtuellem Adapter oder

■ LAN-IP-Adresse auf iSCSI-Adapter RZAHQ500-6

### *Abbildung 4. Systembus, HSL und iSCSI-Netzwerktunnel*

Alle integrierten Server können an virtuellen Ethernet-Netzwerken teilnehmen und miteinander kommunizieren.

- Bei IXS-Einheiten wird der Ethernet-Datenverkehr über System i-Systembusse übertragen.
- v Bei Systemen mit IXA-Anschluss wird der virtuelle Ethernet-Datenverkehr über HSL-Kabel übertragen.

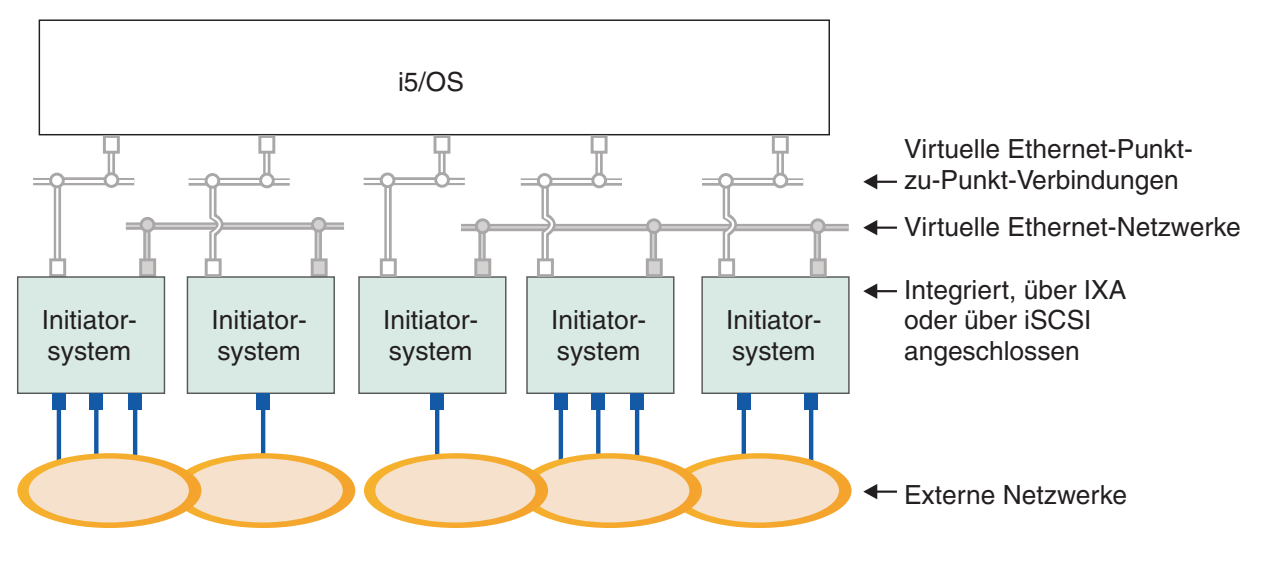

IP-Adresse auf virtuellem Adapter oder

**IP-Adresse auf externem Adapter oder Anschluss RZAHQ015-9** RZAHQ015-9

*Abbildung 5. Zwei separate Gruppen von integrierten Windows-Servern auf demselben System i-Produkt. Jede Gruppe verfügt über ein eigenes virtuelles Ethernet-Netzwerk.*

Abb. 5 soll die Funktionsweise von virtuellen Netzwerken im System i-Produkt veranschaulichen. Es sind fünf separate integrierte Windows-Server dargestellt. Alle Server sind über virtuelle PTP-Ethernet-Netzwerke (in weiß) mit derselben steuernden i5/OS-Partition verbunden. Die blauen Kästchen unter den integrierten Servern stellen physische Netzwerkadapterkarten dar, die den Maschinen den Aufbau externer Netzwerkverbindungen ermöglichen. Die ovalen Flächen, mit denen sie verbunden sind, stehen für externe Netzwerke. Schließlich sind in grau zwei separate virtuelle Ethernet-Netzwerke dargestellt. Jeder integrierte Server kann gleichzeitig bis zu vier virtuellen Ethernet-Netzwerken angehören.

Diese Art der Verbindung ist erforderlich, wenn eine Gruppe von integrierten Servern für das Clustering konfiguriert wird.

Wie das virtuelle PTP-Ethernet werden virtuelle Ethernet-Netzwerke über Ethernet-Leitungsbeschreibungen konfiguriert. Ein integrierter Server ist mit einem virtuellen Ethernet-Netzwerk verbunden, wenn seine i5/OS-Konfiguration (NWS-Beschreibung) einen Wert von \*VRTETH0 bis \*VRTETH9 für die Portnummer der Ethernet-Leitungsbeschreibung enthält. Integrierte Server, deren NWS-Beschreibungen mit identischen Werten für die Portnummer konfiguriert sind, werden mit demselben virtuellen Ethernet-Netzwerk verbunden. Bei der Installation eines neuen integrierten Servers kann der Befehl INS-WNTSVR (Windows-Server installieren) die erforderlichen Leitungsbeschreibungen automatisch erstellen und den Beschreibungen IP-Adressen zuordnen. In der Abbildung ist die i5/OS-Seite der Leitungsbeschreibungen nicht dargestellt. Sofern Sie kein virtuelles Ethernet verwenden, sollte auf der i5/OS-Seite einer Leitungsbeschreibung, die in einem virtuellen Ethernet-Netzwerk verwendet wird, eine TCP/IP-Adresse konfiguriert werden.

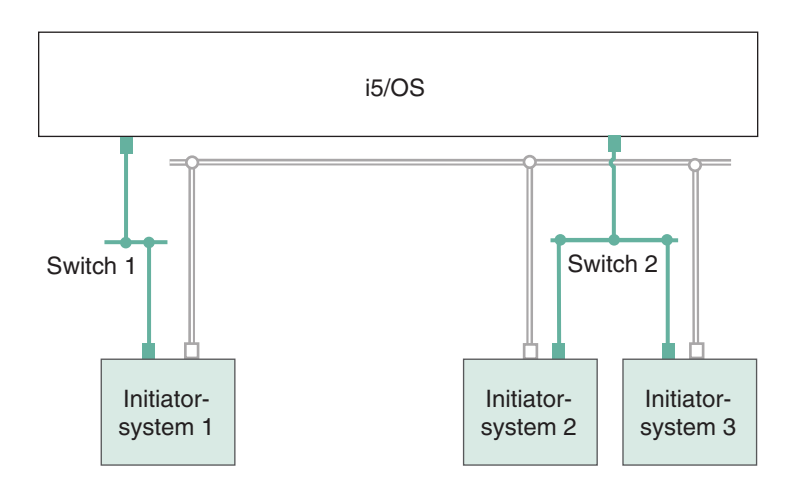

- IP-Adresse auf virtuellem Adapter
- RZAHQ513-3 **LAN-IP-Adresse auf iSCSI-Adapter**

#### *Abbildung 6. Im Tunnelungsverfahren über iSCSI-Netzwerke bereitgestelltes virtuelles Ethernet*

Virtuelles Ethernet, das im Tunnelungsverfahren durch iSCSI-Netzwerke bereitgestellt wird, verfügt über spezielle Merkmale, die in Abb. 6 dargestellt sind.

- v Das gehostete System 1 kann mit dem gehosteten System 2 und dem gehosteten System 3 kommunizieren, obwohl separate iSCSI-Netzwerke (separate physische Switches) vorhanden sind.
- v An der virtuellen Ethernet-Kommunikation zwischen den gehosteten Systemen 2 und 3 ist das System i-Produkt beteiligt, obwohl die beiden gehosteten Systeme mit demselben physischen Switch verbunden sind.
- v An der virtuellen Ethernet-Kommunikation aller gehosteten Systeme sind jeweils zwei LAN-IP-Adressen auf dem physischen iSCSI-Netzwerk beteiligt. Die Adressenpaare für das gehostete System 2 und das gehostete System 3 haben auf der i5/OS-Seite eine IP-Adresse gemeinsam.

### **Virtuelle Ethernet-Netzwerke, die mehr als eine logische Partition enthalten**

Die Erstellungsprozedur für virtuelle Ethernet-Netzwerke wird unter ["Partitionsübergreifende](#page-88-0) virtuelle [Ethernet-Netzwerke](#page-88-0) für integrierte Windows-Server konfigurieren" auf Seite 81 erläutert.

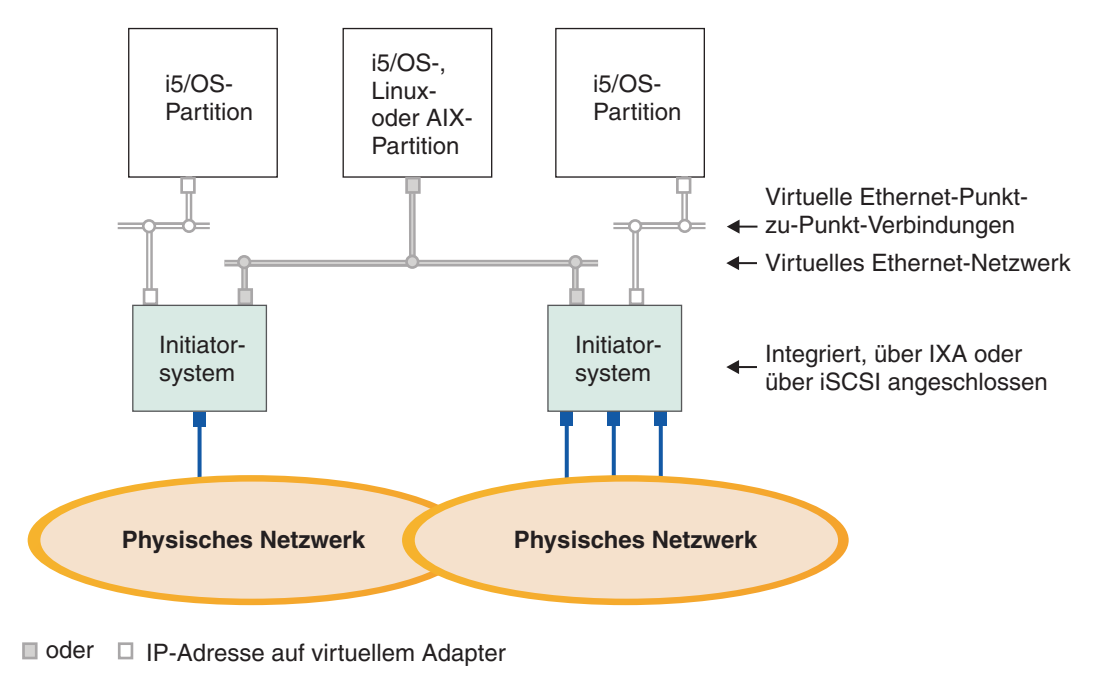

**I** IP-Adresse auf externem Adapter oder Anschluss

RZAHQ016-10

#### *Abbildung 7. Einfaches, partitionsübergreifendes virtuelles Ethernet-Netzwerk*

In diesem Beispiel wurde das System i-Produkt partitioniert, wobei drei separate virtuelle i5/OS -LPARs auf dem System i-Produkt erstellt wurden. In der Abbildung sind drei virtuelle Netzwerke dargestellt: zwei virtuelle Ethernet-PTP-Netzwerke (weiß) und ein virtuelles Ethernet-Netzwerk (grau). Jeder integrierte Server verfügt über ein virtuelles Ethernet-PTP-Netzwerk für die Kommunikation mit seiner steuernden Partition. In diesem Beispiel besteht das virtuelle Ethernet-Netzwerk aus drei Teilnehmern, nämlich zwei integrierten Servern, die jeweils durch eine andere i5/OS-Partition gesteuert werden, und einer dritten Partition, auf der i5/OS oder ein anderes Betriebssystem ausgeführt wird. Dies wird als partitionsübergreifendes Ethernet-Netzwerk bezeichnet.

Auf Servern ohne HMC (Hardware Management Console) bestehen partitionsübergreifende Verbindungen zwischen Partitionen, die dieselbe Netzwerknummer verwenden. Integrierte Server sind nur dann verbunden, wenn die zugehörigen i5/OS-Steuerpartitionen ebenfalls verbunden sind. Die Netzwerknummern 0-9 sind für integrierte Server relevant. Wenn beispielsweise eine i5/OS-Partition für partitionsübergreifende Verbindungen in den Netzwerken 1 und 5 konfiguriert ist, können integrierte Server, die durch diese Partition gesteuert werden, an der partitionsübergreifenden Kommunikation auf den Ports \*VRTETH1 und \*VRTETH5 teilnehmen. Die entsprechende Prozedur ist in der Onlinehilfe von System i Navigator beschrieben. Eine Übersicht hierzu finden Sie im Abschnitt zu den Konzepten für logische Partitionen.

Auf Servern mit HMC (Hardware Management Console) bestehen partitionsübergreifende Verbindungen zwischen Partitionen oder integrierten Servern, die dieselbe VLAN-ID verwenden. Die teilnehmenden integrierten Server unterstützen VLAN-IDs nicht direkt. Stattdessen benötigt jeder teilnehmende integrierte Server eine Ethernet-Leitungsbeschreibung, die einem virtuellen Adapter, der über eine VLAN-ID verfügt, einen Portwert wie beispielsweise \*VRTETH1 zuordnet. Den virtuellen Adapter können Sie mit der HMC erstellen. Weitere Informationen enthalten die Abschnitte zur Partitionierung bei eServer i5 und Konfiguration eines virtuellen Ethernet-Adapters für i5/OS im IBM Systems Hardware Information Center. Wenn Sie ein partitionsübergreifendes virtuelles Ethernet-Netzwerk von einem Server ohne HMC auf einen Server mit HMC migrieren, müssen Sie virtuelle Ethernet-Adapter zur Verwendung der HMC und zusätzliche Ethernet-Leitungsbeschreibungen erstellen, um die erforderlichen Zuordnungen vorzunehmen. Beachten Sie hierbei, dass Windows-Server innerhalb derselben Partition auch kommunizieren können, indem sie dieselbe virtuelle Ethernet-Portnummer verwenden.

## <span id="page-29-0"></span>**Externe Netzwerke für integrierte Server mit IXS bzw. mit IXA-Anschluss**

Mit einem integrierten Windows-Server können Sie in derselben Weise an externen Netzwerken teilnehmen wie mit einem herkömmlichen PC-Server.

Diese herkömmlichen Windows-Netzwerke werden von allen Servern verwendet und über physische Netzwerkkarten erstellt, die vom Betriebssystem des integrierten Servers gesteuert werden.

Hierfür gibt es verschiedene Möglichkeiten. Auf einem integrierten Server mit IXA- oder iSCSI-Anschluss sind PCI-Erweiterungssteckplätze verfügbar. Daher können Sie jeden beliebigen integrierten Netzwerkadapter verwenden oder wie bei einem PC eine Netzwerkadapterkarte installieren. Ein IXS ist ein PC-Server auf einer Karte, die in einem PCI-Steckplatz im System i installiert ist. Er verfügt über keine PCI-Erweiterungssteckplätze. Bestimmte IXS-Einheiten können auch zur Steuerung des benachbarten System i-PCI-Steckplatzes verwendet werden und auf diese Weise einen System i-Netzwerkadapter ″übernehmen″. Außerdem enthalten die IXS-Modelle des Typs 2892 und 4812 einen integrierten Ethernet-Netzwerkadapter.

Unter "Externe Netzwerke für integrierte Server [konfigurieren"](#page-91-0) auf Seite 84 wird beschrieben, wie Netzwerkadapterkarten für das IXS- oder System x-Produkt installiert und für integrierte Server konfiguriert werden.

# **Softwarekonzepte für integrierte Server mit IXS bzw. mit IXA-Anschluss**

i5/OS bietet Unterstützung für die Definition, Konfiguration und Verwaltung von integrierten Servern; der Hardwaretyp spielt dabei keine Rolle.

Die folgenden Abbildungen zeigen die i5/OS-Objekte, die für die diversen Hardwarekonfigurationen ver-wendet werden. Unter ["Hardwarekonzepte](#page-16-0) für integrierte Server" auf Seite 9 finden Sie eine Beschreibung der unterstützten Hardwarekonfigurationen.

Informationen über die i5/OS-Softwarekonfiguration finden Sie in den folgenden Abschnitten.

## <span id="page-30-0"></span>**Integrierte Server, die integrierte xSeries Server (IXS) und System x-Hardware mit IXA-Anschluss verwenden**

i5/OS stellt IXS-Einheiten und System x-Produkte mit IXA-Anschluss in ähnlicher Weise dar.

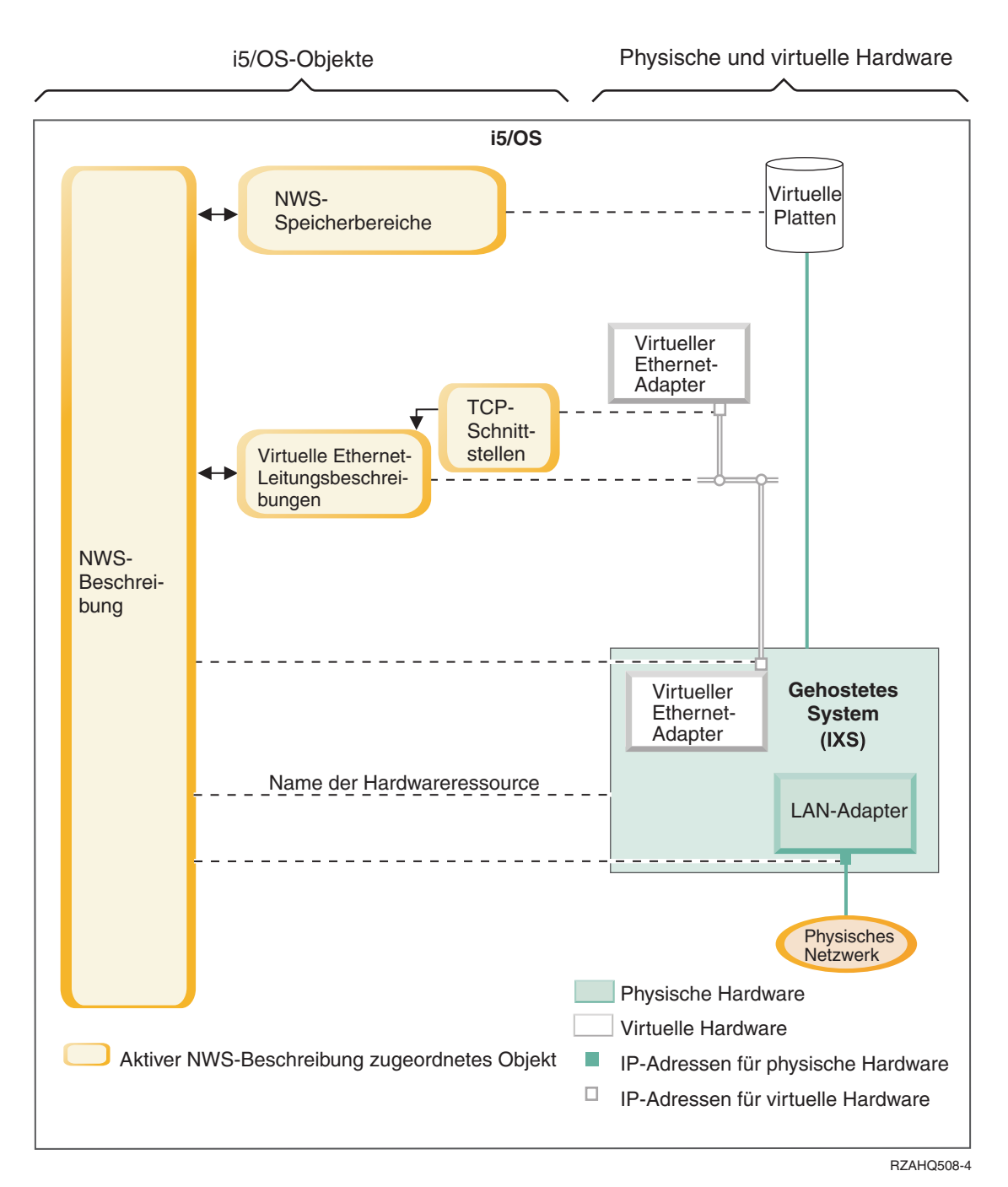

*Abbildung 8. IXS-Konfigurationsobjekte in i5/OS*

<span id="page-31-0"></span>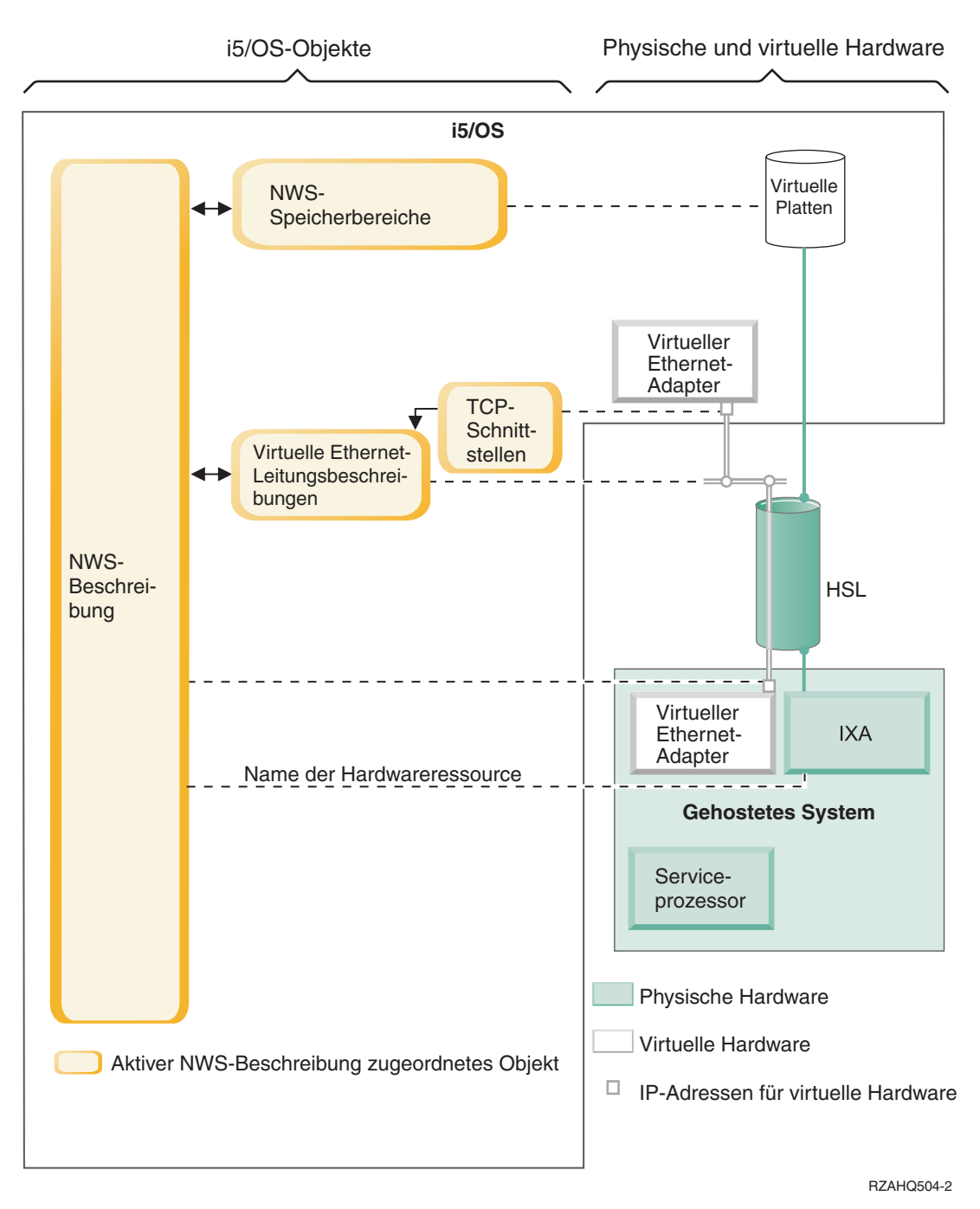

*Abbildung 9. IXA-Konfigurationsobjekte in i5/OS*

Abb. 9 zeigt die wichtigsten i5/OS-Objekte sowie die wichtigsten Hardwarekomponenten, die für IXS-Einheiten und System x-Produkte mit IXA-Anschluss verwendet werden.

Die Objekte in [Abb.](#page-30-0) 8 auf Seite 23 und Abb. 9 werden in den folgenden Abschnitten beschrieben.

### **NWS-Beschreibung für integrierte Server mit IXS bzw. mit IXA-Anschluss:**

Das NWSD-Objekt wird verwendet, um alle i5/OS-Objekte miteinander zu verknüpfen, die sich auf einen integrierten Server beziehen. Über dieses Objekt können Sie einen integrierten Server stoppen und starten.

<span id="page-32-0"></span>Die NWSD enthält beispielsweise einen Verweis auf die Server-Hardware, Links zu den virtuellen Plattenlaufwerken und Verweise auf die Netzwerkanschlüsse, die vom Server verwendet werden, sowie zahlreiche weitere Serverattribute.

Die NWSD in [Abb.](#page-30-0) 8 auf Seite 23 und [Abb.](#page-31-0) 9 auf Seite 24 ist das wichtigste i5/OS-Konfigurationsobjekt für alle Arten von integrierten Servern. Die NWSD des Servers wird mit Hilfe des i5/OS-Befehls INS-WNTSVR (Windows-Server installieren) sowie mehreren anderen i5/OS-Objekten erstellt, die vom Server benötigt werden.

Der i5/OS-Befehl CRTNWSD (NWS-Beschreibung erstellen) enthält eine Beschreibung der in der NWSD enthaltenen Werte.

Bei integrierten Servern wird die Hardware von IXS-Einheiten und Servern mit IXA-Anschluss von i5/OS gesteuert.

- v Ein integrierter Server wird durch Anhängen seiner NWSD gestartet. Damit wird der Bootvorgang des Windows-Betriebssystems eingeleitet.
- v Ein integrierter Server wird durch Abhängen seiner NWSD abgeschaltet. Damit wird der Systemabschluss des Windows-Betriebssystems eingeleitet.
- v Bei einem IXS kommuniziert i5/OS direkt mit der IXS-Hardware, um die Aufgaben zum Starten und Beenden auszuführen.
- v Bei einem System x-Produkt mit IXA-Anschluss kommuniziert i5/OS über einen HSL-Bus (High Speed Link) mit dem im System x-Produkt installierten IXA, um die Aufgaben zum Starten und Beenden einzuleiten. Der IXA seinerseits kommuniziert mit dem Serviceprozessor (SP) des System x-Produkts, um die Aufgaben zum Starten und Beenden auszuführen.
	- **Anmerkung:** Da der IXA eine fest verdrahtete Verbindung zum System x-Serviceprozessor bereitstellt, wird kein i5/OS-Objekt benötigt, um die Merkmale des System x-Serviceprozessors zu konfigurieren.

### **Hardwareressourcenname für integrierte Server mit IXS bzw. mit IXA-Anschluss:**

Das Betriebssystem i5/OS stellt die Hardware des integrierten Servers durch einen Hardwareressourcennamen dar (z. B. LIN23). Ein Verweis auf den Namen der Hardwareressource für ein System x-Produkt mit IXS bzw. mit IXA-Anschluss wird im NWSD-Objekt gespeichert.

Weitere Informationen finden Sie unter [Abb.](#page-30-0) 8 auf Seite 23 und unter [Abb.](#page-31-0) 9 auf Seite 24.

**Anmerkung:** Da die Hardware eines System x-Produkts mit IXS bzw. mit IXA-Anschluss über den Hardwareressourcennamen in der NWSD definiert wird, kann die Hardware, auf der ein integrierter Server ausgeführt wird, problemlos gewechselt werden. Dies ist von Vorteil, wenn die Hardware des System x-Produkts mit IXS bzw. mit IXA-Anschluss ausfällt. In einem solchen Fall kann schnell und einfach auf eine kompatible Ausweichhardware (Hot-Spare-Hardware) gewechselt werden, mit der der integrierte Server dann erneut gestartet werden kann. Weitere Informationen über die ″Hot-Spare-Funktionalität″ finden Sie unter ["Hot-Spare-Hardware](#page-101-0) für integrierte Server verwenden" auf Seite 94.

#### **NWS-Speicherbereiche für integrierte Server mit IXS bzw. mit IXA-Anschluss:**

Ein NWS-Speicherbereich (NWSSTG) ist eine virtuelle Platte, die von dem integrierten Server verwendet wird.

Weitere Informationen finden Sie unter [Abb.](#page-30-0) 8 auf Seite 23 und unter [Abb.](#page-31-0) 9 auf Seite 24. Die Größe eines virtuellen Plattenlaufwerks kann zwischen 1 MB und 1000 GB liegen. Je nach Serverkonfiguration können bis zu 64 virtuelle Plattenlaufwerke mit einem Server verbunden werden. Daher kann die Speicherkapazi<span id="page-33-0"></span>tät eines integrierten Servers zwischen einigen Gigabyte und vielen Terabyte liegen. Die virtuellen Plattenlaufwerke werden zunächst als Standalone-Objekte erstellt und dann durch Angabe der NWSD mit dem jeweiligen integrierten Server verbunden.

Jeder Server verfügt über mindestens zwei virtuelle Plattenlaufwerke, die automatisch vom Befehl INS-WNTSVR erstellt werden. Benutzerdefinierte virtuelle Plattenlaufwerke sind ebenfalls möglich.

- v Das Systemlaufwerk (normalerweise C:) enthält das Windows-Server-Betriebssystem (z. B. Windows Server 2003).
- v Das Installationslaufwerk (normalerweise D:) enthält eine Kopie der Windows-Serverinstallationsdatenträger sowie den Teil des Codes für den i5/OS Integrated Server Support (Produkt 5761-SS1, Option 29), der auf dem Windows-Server ausgeführt wird. Das Installationslaufwerk wird während des Windows-Installationsprozesses sowie bei jedem Serverstart verwendet, um Konfigurationsdaten von i5/OS an den Server zu übertragen.
- v Für Serveranwendungen und -daten werden normalerweise weitere benutzerdefinierte Laufwerke verwendet.

Der tatsächliche Plattenspeicher für die virtuellen Plattenlaufwerke wird aus dem integrierten i5/OS-Dateisystem (IFS) zugeordnet. Die virtuellen Plattenlaufwerke können aus dem Standardsystemplattenpool (auch: Systemzusatzspeicherpool oder System-ASP), aus einem benutzerdefinierten Plattenpool oder aus einem unabhängigen Plattenpool (IASP) zugeordnet werden.

Weitere Informationen über virtuelle Plattenlaufwerke finden Sie unter "Speicher für [integrierte](#page-101-0) Server [verwalten"](#page-101-0) auf Seite 94.

### **Anmerkung:**

- 1. Da es sich bei virtuellen Plattenlaufwerken um Objekte im i5/OS-IFS handelt, kann das vollständige Image eines virtuellen Plattenspeichers mit den i5/OS-Befehlen SAV (Sichern) und RST (Zurückspeichern) gesichert werden. Die auf einem virtuellen Plattenlaufwerk enthaltenen Dateien können unter i5/OS individuell gesichert werden. Dies kann auf Dateiebene mit dem Dateisystem QNTC (Network Client) im IFS oder mit Hilfe einer nativen Windows-Sicherungsanwendung erfolgen. Weitere Informationen finden Sie unter "Integrierte [Windows-Server](#page-130-0) mit IXS bzw. mit IXA-Anschluss sichern und [wiederherstellen"](#page-130-0) auf Seite 123.
- 2. Obwohl Speicherbereiche aus dem IFS zugeordnet werden, werden vom IFS keine Speicheroperationen ausgeführt, solange der integrierte Server angehängt ist. Das bedeutet, dass Operationen wie die Journalfunktion nicht aktiviert werden.

### **Virtuelle Ethernet-Leitungsbeschreibungen für integrierte Server mit IXS bzw. mit IXA-Anschluss:**

Eine virtuelle Ethernet-Leitungsbeschreibung wird für die Konfiguration eines virtuellen System i-Ethernet-Netzwerks verwendet, an dem ein integrierter Server beteiligt ist.

Weitere Informationen finden Sie unter [Abb.](#page-30-0) 8 auf Seite 23 und unter [Abb.](#page-31-0) 9 auf Seite 24. Mittels einer Leitungsbeschreibung wird der integrierte Server so konfiguriert, dass er über das virtuelle Ethernet-PTP-Netzwerk mit i5/OS kommuniziert. Ebenfalls mittels einer Leitungsbeschreibung wird der integrierte Server so konfiguriert, dass er über ein partitionsinternes oder ein partitionsübergreifendes virtuelles Ethernet-Netzwerk mit anderen integrierten Servern oder logischen Partitionen kommuniziert. Weitere Informationen über virtuelle Ethernet-Netzwerke finden Sie unter ["Netzwerkkonzepte](#page-23-0) für integrierte Server mit IXS bzw. mit [IXA-Anschluss"](#page-23-0) auf Seite 16.

**Anmerkung:** Für physische Netzwerkadapter, die gegebenenfalls Bestandteil des integrierten Servers sind, werden keine Leitungsbeschreibungen verwendet. Die physischen Adapter werden unter Windows mit Hilfe der normalen Methoden zur Netzwerkadapterkonfiguration eingerichtet.

### <span id="page-34-0"></span>**TCP/IP-Schnittstellen für integrierte Server mit IXS bzw. mit IXA-Anschluss:**

Mittels einer TCP/IP-Schnittstelle wird die TCP/IP-Adresse für die i5/OS-Seite des virtuellen Ethernet-PTP-Netzwerks konfiguriert.

Weitere Informationen finden Sie unter [Abb.](#page-30-0) 8 auf Seite 23 und unter [Abb.](#page-31-0) 9 auf Seite 24.

**Anmerkung:** Die TCP/IP-Adresse für die Windows-Seite des virtuellen Ethernet-PTP-Netzwerks wird über den Parameter für die TCP/IP-Portkonfiguration (TCPPORTCFG) in der NWSD konfiguriert.

### **Datenübertragung über Systembus und HSL bei integrierten Servern mit IXS bzw. mit IXA-Anschluss:**

Die Übertragung der SCSI-Plattenlaufwerksdaten und der virtuellen Ethernet-Daten zwischen i5/OS und dem integrierten Server erfolgt über den System i-Systembus (bei einem IXS) oder über eine HSL-Verbindung zwischen einem E/A-Tower und dem System i-Produkt (bei einem IXA).

Weitere Informationen finden Sie unter [Abb.](#page-30-0) 8 auf Seite 23 und unter [Abb.](#page-31-0) 9 auf Seite 24. Im Wesentlichen werden die SCSI-Plattenlaufwerksprotokolle und die virtuellen Ethernet-Protokolle in den normalen System i-Systembus-/HSL-Datenübertragungsprotokollen eingebunden (im Tunnelungsverfahren bereitgestellt).

# **Hochverfügbarkeitskonzepte für integrierte Server mit IXS bzw. mit IXA-Anschluss**

System i- und System x-Integration und Speichervirtualisierung sind innovative Optionen, mit denen Sie die Zuverlässigkeit und Wiederherstellbarkeit der Windows-Serverumgebung verbessern können. Gehostete Systeme können mit Hilfe einer oder mehrerer der folgenden Technologien eine höhere Verfügbarkeit bieten.

# **Hot-Spare-Hardware**

Hot-Spare-Hardware ermöglicht eine schnelle Wiederherstellung nach bestimmten Hardwarefehlern. Dies kann die Ausfallzeit des Servers von Stunden oder gar Tagen auf Minuten reduzieren. In die Hardware integrierter Server können Hot Spares integriert werden, um die Ausfallzeiten durch Hardwarestörungen zu minimieren. Wenn die Hardware des integrierten Servers ausfällt, können Sie die Plattenimages des gehosteten Systems rasch auf kompatible Ersatzhardware umschalten und das gehostete System erneut starten. Weitere Informationen finden Sie unter ["Hot-Spare-Hardware](#page-101-0) für integrierte Server verwenden" auf [Seite](#page-101-0) 94.

# **Microsoft Windows-Clusterdienst (MSCS)**

Integrierte Server können MSCS zur Bereitstellung von echtzeitorientierten Anwendungsübernahmen verwenden, falls es zu Hardware- oder Softwarefehlern des gehosteten Systems kommt. Vom Benutzer eingeleitete Übernahmen können einen Server in den Offline-Status versetzen, damit Wartungs- oder Sicherungsaufgaben erfolgen können, während die Anwendung auf den übrigen Servern im Cluster fort-gesetzt wird. Weitere Informationen finden Sie unter ["Windows-Clusterdienst"](#page-75-0) auf Seite 68.

# **Sicherheitskonzepte für integrierte Server mit IXS bzw. mit IXA-Anschluss**

Die Daten von IXS-Einheiten und Systemen mit IXA-Anschluss werden über ein physisch sicheres Netzwerk übertragen.

<span id="page-35-0"></span>Speicherdaten und virtuelle Ethernet-Kommunikation für IXS-Einheiten und Systeme mit IXA-Anschluss werden über physisch sichere System i-Systembusse und HSL-Kabel übertragen.

# **Konzepte für Benutzer und Gruppen bei integrierten Windows-Servern**

Einer der Hauptvorteile, die sich bei Verwendung integrierter Windows-Server ergeben, ist die Benutzeradministrationsfunktion für i5/OS- und Windows-Benutzerprofile. Mit der Benutzeradministrationsfunktion können Administratoren vorhandene Benutzer- und Gruppenprofile von i5/OS in Microsoft Windows registrieren.

### **Registrierung**

Als Registrierung wird der Prozess bezeichnet, mit dem ein i5/OS-Benutzerprofil oder -Gruppenprofil für die Integrationssoftware registriert wird.

Die Registrierung findet automatisch statt, wenn sie durch ein Ereignis ausgelöst wird. Dies kann beispielsweise die Ausführung des Befehls CHGNWSUSRA zum Registrieren eines Benutzers oder einer Gruppe, das Aktualisieren des Kennworts oder der Benutzerattribute für das i5/OS-Benutzerprofil durch den Windows-Benutzer oder das erneute Starten des integrierten Servers sein. Falls der integrierte Windows-Server aktiv ist, werden die Änderungen sofort vorgenommen. Ist der integrierte Server zu diesem Zeitpunkt abgehängt, werden die Änderungen beim nächsten Starten des Servers ausgeführt.

### **Windows-Domänen und lokale Server**

Die Registrierung kann entweder für eine Windows-Domäne oder für einen lokalen Server erfolgen. Eine Windows-Domäne besteht aus einer Reihe von Ressourcen (Anwendungen, Computer, Drucker), die miteinander vernetzt sind. Ein Benutzer hat in der Domäne einen einzigen Account und muss sich nur an der Domäne anmelden, um auf alle Ressourcen zugreifen zu können. Ein integrierter Server kann ein Mitgliedsserver einer Windows-Domäne sein und i5/OS-Benutzeraccounts in die Windows-Domäne integrieren.

Im Gegensatz dazu wird ein integrierter Server, auf dem i5/OS-Benutzer registriert werden und der nicht zu einer Domäne gehört, als **lokaler Server** bezeichnet. In diesem Fall werden die Benutzeraccounts nur auf diesem integrierten Server erstellt.

**Anmerkung:** Beim Windows-Netzwerkbetrieb können Gruppen von lokalen Servern in Windows-Arbeitsgruppen flexibel zusammengefasst werden. Wenn Sie beispielsweise die Position ″Netzwerkumgebung″ öffnen und auf ″Arbeitsgruppencomputer anzeigen″ klicken, wird eine Liste der Computer angezeigt, die zu derselben Arbeitsgruppe gehören.

### **Microsoft Windows-i5/OS-Gruppen**

Bei der Installation eines integrierten Servers werden in Microsoft Windows Windows zwei Gruppen von Benutzern erstellt.

### **AS400\_Users**

Jeder i5/OS-Benutzer wird bei seiner ersten Registrierung in der Windows-Umgebung in die Gruppe ″AS400\_Benutzer″ gestellt. Sie können einen Benutzer in der Windows-Umgebung aus dieser Gruppe entfernen. Beim nächsten Update, das durch das System i-Produkt vorgenommen wird, wird der Benutzer jedoch ersetzt. Anhand dieser Gruppe kann gut geprüft werden, welche i5/OS-Benutzerprofile in der Windows-Umgebung registriert sind.

### **AS400\_Permanent\_Users**

Benutzer in dieser Gruppe können durch das System i-Produkt nicht aus der Windows-Umgebung entfernt werden. Diese Gruppe dient dazu, das versehentliche Löschen von Windows-Benutzern durch Aktionen zu verhindern, die unter i5/OS ausgeführt werden. Selbst wenn das Benutzerprofil aus i5/OS gelöscht wird, ist der Benutzer in der Windows-Umgebung weiterhin vorhanden. Die Zugehörigkeit zu dieser Gruppe wird -
anders als die zur Gruppe ″AS400\_Benutzer″ - über die Windows-Umgebung gesteuert. Wenn Sie einen Benutzer aus dieser Gruppe löschen, wird er bei einem i5/OS-Update nicht ersetzt.

### **i5/OS-Benutzerprofilattribut LCLPWDMGT verwenden**

Für die Verwaltung von Kennwörtern für Benutzerprofile gibt es zwei Methoden.

#### **Herkömmlicher Benutzer**

Sie können auswählen, dass i5/OS-Kennwörter und Windows-Kennwörter identisch sein sollen. Die Verwendung von identischen Kennwörtern unter i5/OS und Windows legen Sie fest, indem Sie den Attributwert für das i5/OS-Benutzerprofil auf LCLPWDMGT(\*YES) setzen. Bei Verwendung von LCLPWDMGT(\*YES) verwalten registrierte Windows-Benutzer ihre eigenen Kennwörter unter i5/OS. Das Attribut LCLP-WDMGT wird mit dem i5/OS-Befehl CRTUSRPRF (Benutzerprofil erstellen) oder CHGUSRPRF (Benutzerprofil ändern) angegeben.

#### **Windows-Benutzer**

Sie können auswählen, dass die Kennwörter von registrierten Windows-Profilen unter Windows verwaltet werden sollen. Durch die Angabe von LCLPWDMGT(\*NO) wird das Kennwort für das i5/OS-Benutzerprofil auf \*NONE gesetzt. Bei dieser Einstellung können registrierte Windows-Benutzer ihr Kennwort in Windows verwalten, ohne dass i5/OS das Kennwort überschreibt.

Weitere Informationen finden Sie unter ["Benutzeraccounts](#page-37-0) für integrierte Server" auf Seite [30.](#page-37-0)

#### **Enterprise Identity Mapping (EIM) unter i5/OS verwenden**

Die EIM-Unterstützung von i5/OS kann auf zwei unterschiedliche Arten genutzt werden. Mit Hilfe von Funktionen in der Windows-EIM-Registry können Sie eine EIM-Zuordnung automatisch erstellen. Durch das Definieren von EIM-Zuordnungen kann i5/OS die Windows-Einzelanmeldung unter Verwendung einer Authentifizierungsmethode wie beispielsweise Kerberos unterstützen. Das automatische Erstellen und Löschen von EIM-Quellenzuordnungen für Windows erfolgt, wenn bei Verwendung der i5/OS-Befehle CRTUSRPRF, CHGUSRPRF oder DLTUSPRF (Benutzerprofil erstellen, ändern bzw. löschen) für den Parameter EIMASSOC die Werte \*TAR-GET, \*TGTSRC oder \*ALL angegeben werden.

Sie können EIM-Zuordnungen in der Windows-EIM-Registry aber auch manuell definieren. Wenn unter i5/OS eine EIM-Zielzuordnung und unter Windows eine EIM-Quellenzuordnung für ein i5/OS-Benutzerprofil definiert wird, kann das registrierte i5/OS-Benutzerprofil in Windows mit einem abweichenden Benutzerprofilnamen definiert werden.

**Anmerkung:** SBMNWSCMD, QNTC und Sicherungsvorgänge auf Dateiebene sind nur mit Kerberos-EIM-Zuordnungen möglich. i5/OS-Benutzerprofile, die verschiedenen Windows-Benutzernamen zugeordnet sind, die eine Windows-EIM-Registry verwenden, werden nicht erkannt. Diese Operationen versuchen nach wie vor entsprechende Namen zu verwenden.

Weitere Informationen finden Sie unter ["Enterprise](#page-124-0) Identity Mapping (EIM)" auf Seite 117.

#### **Vorhandene Windows-Benutzerprofile registrieren**

Sie können auch einen Benutzer registrieren, der bereits in der Windows-Umgebung vorhanden ist. Das Kennwort des Benutzers muss unter i5/OS mit dem Kennwort des bereits vorhandenen Windows-Benutzers (oder der Gruppe) identisch sein. Weitere Informationen finden Sie unter "Überlegungen zu [i5/OS-Kennwörtern](#page-40-0) für integrierte Server" auf Seite 33.

#### **Schablonen für die Benutzerregistrierung**

Die einem Benutzer während der Registrierung zugewiesenen Berechtigungen und Eigenschaften können mit Hilfe von Schablonen für die Benutzerregistrierung angepasst werden. Weitere Infor-

<span id="page-37-0"></span>mationen finden Sie unter "Schablonen für die [Benutzerregistrierung](#page-39-0) bei integrierten Servern" auf [Seite](#page-39-0) 32. Wird bei der Registrierung keine Schablone verwendet, erhalten Benutzer die folgenden Standardeinstellungen:

- v Benutzer werden Mitglied der Gruppe ″AS400\_Benutzer″ sowie entweder der Gruppe ″Benutzer″ auf einem lokalen integrierten Windows-Server oder der Gruppe ″Domänenbenutzer″ in einer Windows-Domäne.
- v i5/OS überwacht das Kennwort, das Ablaufdatum des Kennworts, die Beschreibung und den Aktivierungsstatus aus i5/OS für den Benutzer.

#### **i5/OS-Gruppen registrieren**

Bisher war nur von der Registrierung der Profile einzelner i5/OS-Benutzer in der Windows-Umgebung die Rede. Es besteht aber auch die Möglichkeit, ganze i5/OS-Gruppen zu registrieren. Wenn Sie anschließend Benutzer zu den i5/OS-Gruppen hinzufügen, die in der Windows-Umgebung registriert wurden, werden diese Benutzer automatisch auch in der Windows-Umgebung erstellt und registriert.

#### **Registrierung in mehreren Domänen vornehmen**

Benutzer und Gruppen können in mehreren Domänen registriert werden. Dies ist im Allgemeinen jedoch nicht erforderlich. In den meisten Windows-Umgebungen bestehen ″Trust Relationships″ (Vertrauensbeziehungen) zwischen den einzelnen Domänen. Es reicht in solchen Fällen aus, den Benutzer in einer Domäne zu registrieren, da er aufgrund der ″Trust Relationships″ automatisch Zugriff auf die anderen Domänen erhält. Weitere Informationen zu ″Trust Relationships″ enthält die Windows-Dokumentation.

#### **Registrierungsdaten sichern und zurückspeichern**

Nachdem Sie die Benutzer- und Gruppenregistrierungen definiert haben, müssen Sie die Registrierungsdefinitionen sichern. Zum Sichern der Registrierungsdaten können Sie die Optionen 21 oder 23 des Menüs GO SAVE, den Befehl SAVSECDTA (Sicherungsdaten speichern) oder die API QSRSAVO verwenden. Das Zurückspeichern der Benutzerprofile erfolgt mit dem Befehl RSTUSRPRF (Benutzerprofile zurückspeichern) unter Verwendung der Werte USRPRF(\*ALL) oder SECDTA(\*PWDGRP).

#### **Parameter PRPDMNUSR verwenden**

Wenn mehrere Server Mitgliedsserver derselben Domäne sind, können Sie verhindern, dass auf jedem Mitgliedsserver eine doppelte Registrierung für die Domäne erfolgt. Verwenden Sie hierzu den Parameter PRPDMNUSR (Domänenbenutzer weitergeben) in dem Befehl CHGNWSD (NWS-Beschreibung ändern) oder CRTNWSD (NWS-Beschreibung erstellen). Weitere Informationen fin-den Sie unter "Benutzer [QAS400NT"](#page-126-0) auf Seite 119.

#### **Parameter DSBUSRPRF verwenden** |

Sie können angeben, ob die Benutzerprofile auf integrierten Windows-Servern inaktiviert werden sollen, wenn die entsprechenden i5/OS-Benutzerprofile inaktiviert werden. Verwenden Sie hierzu den Parameter PRPDMNUSR (Domänenbenutzer weitergeben) im Befehl CHGNWSD (NWS-Beschreibung ändern) oder im Befehl CRTNWSD (NWS-Beschreibung erstellen). Weitere Informatio-nen finden Sie unter "Benutzer [QAS400NT"](#page-126-0) auf Seite 119.

#### **Benutzeraccounts für integrierte Server**

Es gibt verschiedene Arten von Benutzeraccounts für integrierte Server:

#### **Herkömmlicher Benutzer (Kennwortverwaltung durch i5/OS)**

Benutzer werden standardmäßig mit diesem Benutzeraccount definiert. Ein solcher Benutzer arbeitet sowohl unter Windows als auch unter i5/OS. Das i5/OS-Kennwort und das Windows-Kennwort werden synchronisiert. Bei jedem Neustart des integrierten Windows-Servers wird das Kennwort des Benutzers auf das i5/OS-Kennwort zurückgesetzt. Kennwortänderungen können nur unter i5/OS erfolgen. Diese Benutzerart wird für die Ausführung von Sicherungen auf Dateiebene und von fernen Windows-Befehlen empfohlen. Um einen Windows-Benutzer auf diese

Konfiguration zu setzen, wird das Benutzerprofilattribut LCLPWDMGT unter Verwendung des Befehls WRKUSRPRF (Mit Benutzerprofil arbeiten) auf den Wert \*YES gesetzt.

#### **Benutzer mit Windows-Kennwortverwaltung**

Ein solcher Benutzer führt die meisten Aufgaben unter Windows aus und meldet sich nur selten oder auch gar nicht bei i5/OS an. Wenn sich der Benutzer bei i5/OS anmeldet, muss er ein Authentifizierungsverfahren wie beispielsweise Kerberos verwenden, um auf i5/OS zugreifen zu können. Dies wird im nächsten Abschnitt erläutert.

Wenn für einen i5/OS-Benutzer das Benutzerprofilattribut LCLPWDMGT(\*NO) definiert wird, wird das Kennwort für das i5/OS-Benutzerprofil auf \*NONE gesetzt. Das Kennwort für die i5/OS-Registrierung wird gesichert, bis die Windows-Registrierung erfolgreich ausgeführt wurde. Nachdem der i5/OS-Benutzer für Windows registriert wurde, kann der Windows-Benutzer sein Kennwort unter Windows ändern und verwalten, ohne dass i5/OS das Kennwort überschreibt. Die bei dieser Methode entstehende Umgebung ist sicherer, da weniger Kennwörter verwaltet werden müssen. Angaben zur Erstellung eines Benutzers dieser Art können Sie unter ["Benutzer](#page-123-0)profilattribut [LCLPWDMGT](#page-123-0) ändern" auf Seite 116 nachlesen.

#### **Windows-Benutzer mit automatisch konfigurierten EIM-Zuordnungen**

Bei Angabe des Werts \*TGT, TGTSRC oder \*ALL für das Benutzerprofilattribut EIMASSOC kann der integrierte Server automatisch EIM-Quellenzuordnungen für Windows definieren. Die Verwendung der automatischen Definitionen für die Zuordnungen vereinfacht die Konfiguration von EIM. Angaben zur Erstellung eines Benutzers dieser Art finden Sie unter ["Enterprise](#page-124-0) Identity [Mapping](#page-124-0) (EIM)" auf Seite 117.

#### **Windows-Benutzer mit manuell konfigurierten EIM-Zuordnungen**

Der Benutzer kann auswählen, dass EIM-Quellenzuordnungen für Windows manuell definiert werden sollen. Mit dieser Methode kann für das i5/OS-Benutzerprofil, das registriert werden soll, ein abweichender Name für das Windows-Benutzerprofil festgelegt werden. Der Benutzer muss eine i5/OS-Zielzuordnung für das i5/OS-Benutzerprofil und auch eine Windows-Quellenzuordnung für dieselbe EIM-Kennung manuell definieren.

| <b>Benutzerart</b> | Verfügbare Funktion                                                                                                    | Benutzerprofildefinition                                                      |
|--------------------|----------------------------------------------------------------------------------------------------|-------------------------------------------------------------------------------|
| Herkömmlich        | • Volle Funktionalität von i5/OS und<br>Windows<br>Einfache Konfiguration<br>$\bullet$<br>Kennwortänderung erfolgt unter<br>٠                                                       | LCLPWDMGT(*YES) und keine defi-<br>nierte EIM-Quellenzuordnung für<br>Windows |
|                    | i5/OS.<br>Benutzer-ID und Kennwort von<br>$\bullet$<br>i5/OS und Windows sind iden-<br>tisch.                                                                                       |                                                                               |
|                    | Empfohlen für System-<br>administratoren, für Benutzer mit<br>häufiger Verwendung von i5/OS<br>oder für Systeme, die Benutzer-<br>profile mit i5/OS sichern und<br>zurückspeichern. |                                                                               |

*Tabelle 1. Arten von Benutzerkonfigurationen*

<span id="page-39-0"></span>*Tabelle 1. Arten von Benutzerkonfigurationen (Forts.)*

| <b>Benutzerart</b>                                                 | Verfügbare Funktion                                                                                                    | Benutzerprofildefinition                                                                                                    |
|--------------------------------------------------------------------|----------------------------------------------------------------------------------------------------|----------------------------------------------------------------------------------------------------|
| Benutzer mit Windows-Kennwort-<br>verwaltung                       | Kennwortänderung kann unter<br>$\bullet$<br>Windows erfolgen.<br>Einfache Konfiguration<br>$\bullet$                                                                                                    | LCLPWDMGT(*NO)                                                                                                    |
|                                                                    | Windows-Kennwortverwaltung<br>$\bullet$<br>macht diese Konfiguration sicherer,<br>da das i5/OS-Kennwort *NONE<br>lautet.<br>i5/OS-Anmeldung erfordert eine<br>$\bullet$<br>Authentifizierungsmethode wie die<br>von System i Navigator unter-<br>stützte i5/OS-Anmeldung mit<br>Kerberos. |                                                                                                    |
| Windows-Benutzer mit automatisch<br>konfigurierten EIM-Zuordnungen | Automatische Erstellung von<br>Windows-Quellenzuordnungen ver-<br>einfacht die Installation und Konfigu-<br>ration von Anwendungen mit<br>Kerberos-Unterstützung                                                                                                    | Beispiel: EIMASSOC(*CHG *TARGET<br>*ADD *CRTEIMID)                                                                                |
| Windows-Benutzer mit manuell<br>konfigurierten EIM-Zuordnungen     | Benutzer kann EIM-Zuordnungen für<br>registrierte i5/OS-Benutzerprofile<br>abweichend von den Benutzer-<br>profilen in Windows definieren.                                                                                                    | Mit System i Navigator müssen EIM-<br>Zielzuordnungen für i5/OS und<br>Quellenzuordnungen für Windows<br>manuell definiert werden |

### **Schablonen für die Benutzerregistrierung bei integrierten Servern**

Eine Schablone für die Benutzerregistrierung ist ein Tool, mit dessen Hilfe i5/OS-Benutzer effizienter für integrierte Windows-Server mit IXS bzw. mit IXA-Anschluss registriert werden können.

Statt viele neue Benutzer mit identischen Einstellungen manuell zu konfigurieren, können Sie Benutzer mit einer Schablone für die Benutzerregistrierung automatisch konfigurieren. Jede Schablone entspricht einem Windows-Benutzerprofil, das die Benutzerberechtigungen, wie z. B. Gruppenzugehörigkeit, Verzeichnispfade und Container für Organisationseinheiten, definiert.

Bei der Registrierung von Benutzern und Gruppen aus i5/OS in der Windows-Umgebung kann eine Benutzerschablone angegeben werden, auf der die neuen Windows-Benutzer basieren sollen. Beispiel: Sie können eine Benutzerschablone mit dem Namen USRTEMP erstellen, die Mitglied der Windows-Servergruppen NTG1 und NTG2 ist. Unter i5/OS verfügen Sie über die Gruppe MGMT, die inklusive ihrer Mitglieder auf dem Windows-Server registriert werden soll. Bei der Registrierung geben Sie USRTEMP als Benutzerschablone an. Daraufhin werden automatisch alle Mitglieder der Gruppe MGMT den Gruppen NTG1 und NTG2 hinzugefügt.

Benutzerschablonen ersparen Ihnen die Einrichtung von Gruppenzugehörigkeiten für einzelne Benutzer. Darüber hinaus gewährleisten sie die Konsistenz der Attribute von registrierten Benutzern.

Benutzerschablonen können zu jeder Windows-Gruppe hinzugefügt werden, und zwar unabhängig davon, ob diese Gruppe über i5/OS registriert wurde oder nicht. Es können auch Benutzer mit einer Schablone registriert werden, die einer Gruppe angehört, die nicht über i5/OS registriert wurde. In diesem Fall werden die Benutzer jedoch zudem Mitglied der nicht registrierten Gruppe. i5/OS erkennt ausschließlich die Gruppen, die von i5/OS registriert wurden. Benutzer können daher nur mit Hilfe des Programms ″Benutzer-Manager″ unter Windows aus der Gruppe entfernt werden.

Wenn Sie eine Schablone zum Definieren der Registrierungsdaten eines neuen Benutzers verwenden und für die Schablone ein Ordner oder ein Verzeichnis mit **Pfad** oder **Verbinden mit** definiert ist, verfügt der

<span id="page-40-0"></span>neu erstellte Windows-Benutzer über dieselben Definitionen. Die Ordnerdefinitionen ermöglichen dem Benutzeradministrator, die Vorteile der Ordnerumleitung zu nutzen und die Anmeldung beim Terminaldienst zu verwalten.

Wenn Sie eine Schablone zum Definieren der Registrierungsdaten eines neuen Benutzers verwenden und es sich bei der Schablone um ein Benutzerobjekt in einem Container für Organisationseinheiten des Windows Active Directory handelt, befindet sich das neu erstellte Windows-Benutzerobjekt in demselben Container für Organisationseinheiten. Eine Organisationseinheit stellt eine Methode dar, um Benutzern die Möglichkeit zur Verwaltung und Steuerung von Ressourcen zu geben.

Es besteht die Möglichkeit, vorhandene Benutzerschablonen zu ändern. Die Änderungen wirken sich jedoch nur auf die Benutzer aus, die nach der Bearbeitung der Schablone registriert werden.

Schablonen werden nur bei der Erstellung eines in der Windows-Umgebung neu registrierten Benutzers verwendet. Dient die Registrierung zur Synchronisation eines vorhandenen Windows-Benutzers mit einem i5/OS-Gegenstück, ignoriert Windows die Schablone.

Eine ausführliche Beschreibung der Prozedur finden Sie unter ["Benutzerschablonen](#page-122-0) für integrierte Win[dows-Server](#page-122-0) erstellen" auf Seite 115.

### **Überlegungen zu i5/OS-Kennwörtern für integrierte Server**

Im Folgenden wird beschrieben, wie Sie sicherstellen können, dass die Kennwörter der Benutzer des integrierten Servers ordnungsgemäß verarbeitet werden.

1. Vergewissern Sie sich, dass das i5/OS-QRETSVRSEC-System auf 1 gesetzt ist. Sie können dazu den Befehl WRKSYSVAL (Mit Systemwerten arbeiten) verwenden. Wenn Sie das nicht tun, können Sie erst dann Benutzer beim integrierten Windows-Server registrieren, wenn sich diese bei i5/OS anmelden.

**Anmerkung:** Dieser Systemwert ist ebenfalls für die Unterstützung des integrierten iSCSI-Servers erforderlich.

- 2. Es sollten nur i5/OS-Kennwörter verwendet werden, die den unter Windows zulässigen Zeichen und Kennwortlängen entsprechen, wenn der Benutzer registriert werden soll. Die Kennwortstufe in i5/OS kann so festgelegt werden, dass Benutzerprofilkennwörter mit einer Länge von 1 - 10 Zeichen oder mit einer Länge von 1 - 128 Zeichen zulässig sind. Eine i5/OS-Kennwortstufenänderung des Systemwerts QPWDLVL erfordert ein IPL.
- 3. Die i5/OS-Kennwortstufe 0 oder 1 unterstützt Kennwörter mit 1 10 Zeichen und begrenzt den Zeichensatz. Auf Stufe 0 oder 1 konvertiert i5/OS die Kennwörter für Windows in Kleinbuchstaben.
- 4. Die i5/OS-Kennwortstufen 2 oder 3 unterstützen Kennwörter mit 1 128 Zeichen sowie zusätzliche Zeichen, u. a. Groß- und Kleinschreibung. Auf Stufe 2 oder 3 von i5/OS bleibt die Groß-/ Kleinschreibung von Kennwörtern für Windows erhalten.
- 5. Wenn die i5/OS-Kennwörter registrierter Benutzer ablaufen, werden ebenfalls deren Kennwörter für Windows ungültig. Kennwörter können zwar unter Windows geändert werden, müssen in jedem Fall jedoch unter i5/OS ebenfalls geändert werden. Wird zuerst das i5/OS-Kennwort geändert, wird das Windows-Kennwort automatisch aktualisiert.
- 6. Lautet der i5/OS-Systemwert QSECURITY 10, benötigen die vorhandenen Windows-Benutzer kein Kennwort für die Anmeldung. Bei allen anderen Stufen des i5/OS-Systemwerts QSECURITY muss das Benutzerobjekt zur Anmeldung über ein Kennwort verfügen. Weitere Informationen zu Sicherheitsstufen finden Sie in der Themensammlung Sicherheit.
- 7. Bei Verwendung einer anderen Sprache als Englisch kann die Verwendung nicht invarianter Zeichen in Benutzerprofilen und Kennwörtern zu unvorhersehbaren Ergebnissen führen. Weitere Informationen zu den Zeichen im invarianten Zeichensatz finden Sie im Thema zur Globalisierung. Dies gilt nur, wenn der Systemwert QPWDLVL mit 0 oder 1 definiert ist. Wurde der Systemwert QPWDLVL auf 2 oder 3 gesetzt, können invariante Zeichen problemlos verwendet werden.

# <span id="page-41-0"></span>**Integrierte Windows-Server mit IXS bzw. mit IXA-Anschluss installieren und konfigurieren**

Im Folgenden wird die Installation eines neuen integrierten Windows-Servers mit IXS bzw. mit IXA-Anschluss beschrieben.

Zur Einrichtung der Windows-Umgebung auf dem System i müssen die Hardware und zwei unterschiedliche Softwarekomponenten installiert werden: IBM i5/OS Integrated Server Support und das Betriebssystem Windows 2000 Server oder Windows Server 2003 von Microsoft.

So installieren und konfigurieren Sie die Windows-Umgebung auf System i:

1. Lesen Sie die Informationen auf der Website Integration von System i mit [BladeCenter](http://www.ibm.com/systems/i/bladecenter/index.html) und System x

(www.ibm.com/systems/i/bladecenter/). Vergewissern Sie sich, dass Sie die aktuellen Neuerungen und Informationen kennen.

- 2. Prüfen Sie, ob die jeweilige Site neueste Nachrichten und Informationen über die zu installierende Hardware enthält.
	- IXA [install](http://www.ibm.com/systems/i/bladecenter/ixa/readme/) read me first  $\blacktriangleright$  (www.ibm.com/systems/i/bladecenter/ixa/readme/)
	- IXS [install](http://www.ibm.com/systems/i/bladecenter/ixs/readme/) read me first  $\ddot{\bullet}$  (www.ibm.com/systems/i/bladecenter/ixs/readme/)
- 3. Prüfen Sie, ob Sie die richtige Hardware und Software verwenden.
	- a. "Hardwarevoraussetzungen für integrierte Server".
	- b. ["Softwarevoraussetzungen](#page-43-0) für integrierte Server mit IXS bzw. mit IXA-Anschluss" auf Seite 36.
- 4. Installieren Sie ggfs. die Hardware für IXS oder Server mit IXA-Anschluss. Weitere Informationen finden Sie in der Themensammlung iSeries-Features installieren im i5/OS Information Center für V5R3. Wählen Sie das Modell Ihres System i-Produkts. Wählen Sie **PCI-Adapter** für einen IXS und **Integrated xSeries Adapter** für einen IXA aus. Wenn Sie einen iSCSI-HBA installieren, finden Sie die entsprechenden Installationsanweisungen in Schritt 5.
- 5. Installieren Sie IBM i5/OS Integrated Server Support.
	- a. "Installation von integrierten [Windows-Servern](#page-44-0) vorbereiten" auf Seite 37
	- b. "IBM i5/OS Integrated Server Support [installieren"](#page-49-0) auf Seite 42
- 6. Installieren Sie Microsoft Windows 2000 Server oder Windows Server 2003 auf dem integrierten Server.
	- a. "Installation des [Windows-Servers](#page-50-0) planen" auf Seite 43
	- b. "Windows 2000 Server oder Windows Server 2003 [installieren"](#page-67-0) auf Seite 60
- 7. Nachdem Sie die Installation abgeschlossen haben, konfigurieren Sie den integrierten Windows-Server.
	- a. ["Codekorrekturen"](#page-84-0) auf Seite 77. Diese Codekorrekturen beheben alle Fehler im Lizenzprogramm, die seit seiner Freigabe festgestellt wurden.
	- b. "Virtuelle [Ethernet-Netzwerke](#page-87-0) und externe Netzwerke für integrierte Server verwalten" auf Seite  $80$
	- c. "Integrierten [Windows-Server](#page-83-0) für automatisches Anhängen mit TCP/IP einstellen" auf Seite 76

## **Hardwarevoraussetzungen für integrierte Server**

Im Folgenden werden die Hardwarevoraussetzungen für integrierte Server beschrieben.

Zur Ausführung von integrierten Windows-Servern benötigen Sie die folgende Hardware:

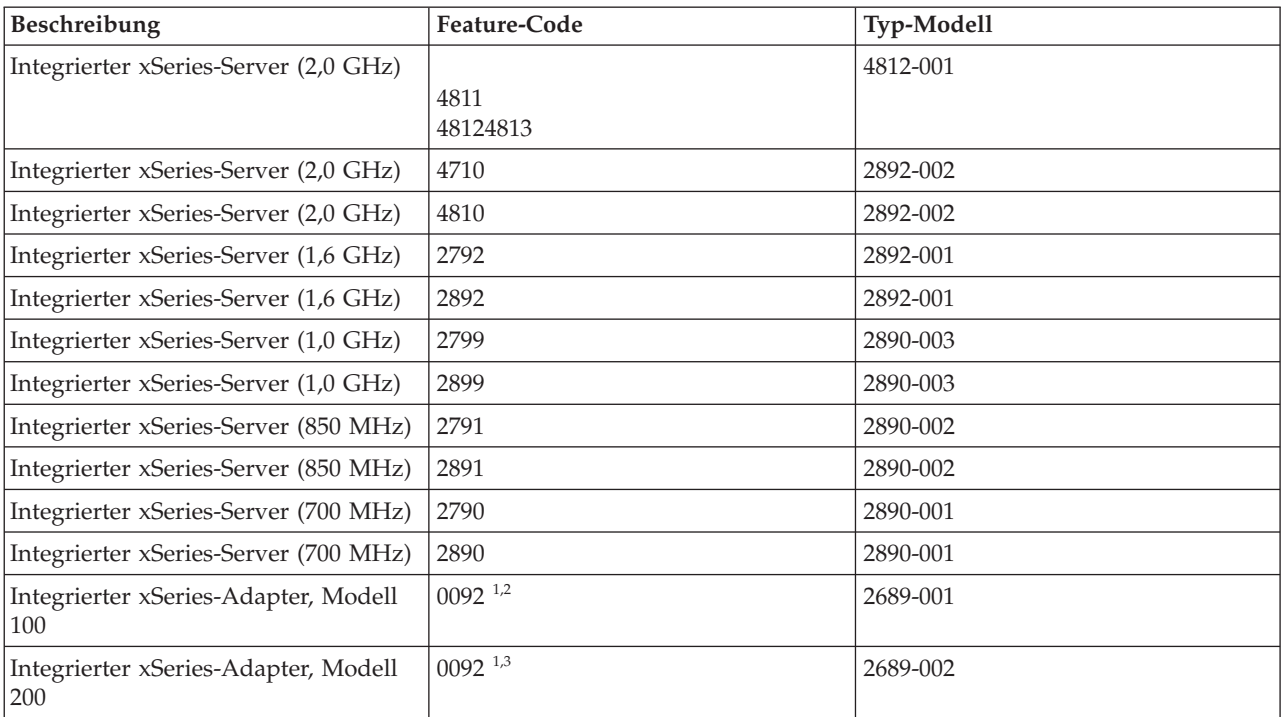

1. Einen der folgenden integrierten xSeries-Server (IXA) oder xSeries-Adapter (IXA):

#### **Anmerkungen:**

1. Der IXA erfordert einen xSeries-Server. Der xSeries-Server kann weitere Komponenten voraussetzen. Weitere Informationen finden Sie auf der Website zur Integration von System i mit [BladeCenter](http://www.ibm.com/systems/i/bladecenter/) und System x

(www.ibm.com/systems/i/bladecenter/)  $\rightarrow$ .

2. Die Hardware wird über das Buchungssystem als Maschinentyp 1519-100 bestellt.

3. Die Hardware wird über das Buchungssystem als Maschinentyp 1519-200 bestellt.

**Anmerkung:** Wenn Sie über integrierte Server-Hardware verfügen, die nicht in der obigen Tabelle aufgeführt ist, können Sie die Spezifikationen auf der Website zur Integration von [System](http://www.ibm.com/systems/i/bladecenter/) i mit Blade-

Center und [System](http://www.ibm.com/systems/i/bladecenter/)  $x - 1$  nachlesen.

Informationen zur Installation der Hardware finden Sie in der Themensammlung iSeries-Features installieren im i5/OS Information Center für V5R3. Eine Beschreibung von IXS-, IXA- und iSCSI-HBA-Einheiten enthält der Abschnitt ["Hardwarekonzepte](#page-16-0) für integrierte Server" auf Seite 9.

- 2. Ein System i-Modell mit ausreichend freiem Plattenspeicherplatz, inklusive 100 MB für den Code der Software IBM i5/OS Integrated Server Support und 2047 MB zur Verwendung durch das Windows-Systemlaufwerk oder den NWS-Speicherbereich.
- 3. Für IXS-Systeme mindestens einen zugelassenen LAN-Anschluss oder PCI-Adapter:

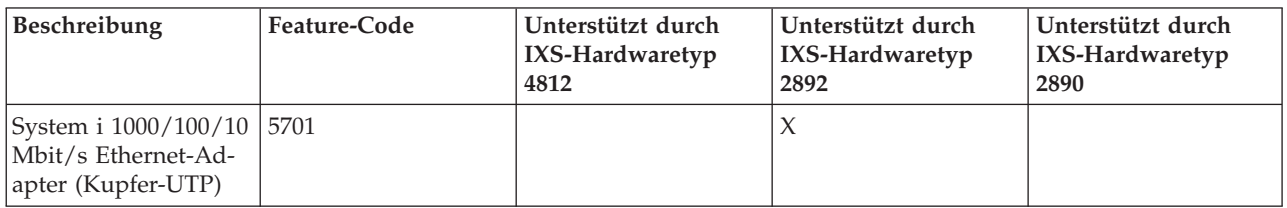

<span id="page-43-0"></span>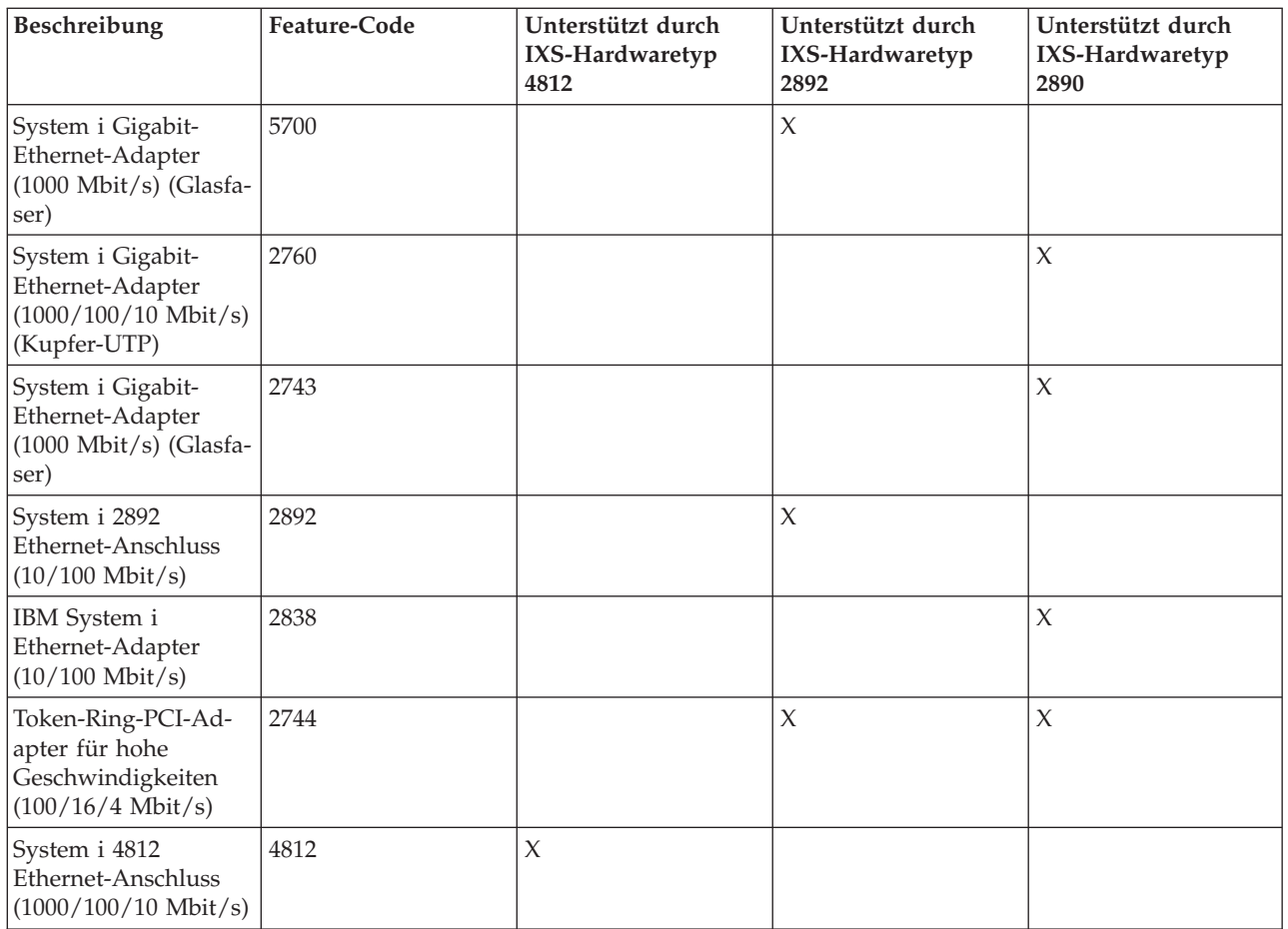

- 4. Einen SVGA-kompatiblen Monitor, eine Maus und eine Tastatur. Ein IXS ist nur mit einem einzigen Tastatur-/Mausport ausgestattet. Daher benötigen Sie außerdem ein Y-Kabel für Tastatur/Maus, um beides gleichzeitig anschließen zu können. Wenn Sie mehrere integrierte Server verwenden und nur jeweils einen verwalten wollen, ist es unter Umständen sinnvoll, einen Satz von E/A-Hardware für die integrierten Server gemeinsam zu verwenden und bei Bedarf umzuschalten.
- 5. Mindestens 128 MB Arbeitsspeicher (RAM) oder mindestens 256 MB Arbeitsspeicher, wenn Sie Windows 2003 Server verwenden. Dieser Arbeitsspeicher wird im integrierten Server installiert und muss separat bestellt werden.
- 6. Einen PC mit Microsoft Windows und System i Access (beinhaltet System i Navigator).

**Anmerkung:** Es wird empfohlen, System i Navigator für die meisten Aufgaben zur Konfiguration der Windows-Umgebung auf System i einzusetzen.

Angaben zu weiteren Hardwarevoraussetzungen finden Sie in folgenden Abschnitten:

- v ["Hauptspeichervoraussetzungen](#page-46-0) für integrierte Server" auf Seite 39
- v ["Netzwerkkonzepte](#page-23-0) für integrierte Server mit IXS bzw. mit IXA-Anschluss" auf Seite 16

## **Softwarevoraussetzungen für integrierte Server mit IXS bzw. mit IXA-Anschluss**

Sie benötigen i5/OS-Fixes, -Optionen und unterstützte Betriebssystemsoftware, um einen integrierten Server verwenden zu können.

Sie benötigen die folgende Software:

1. i5/OS 5761-SS1 V6R1 oder höher.

<span id="page-44-0"></span>So überprüfen Sie den Release-Level:

- a. Geben Sie in der i5/OS-Befehlszeile den Befehl Go LICPGM ein, und drücken Sie die Eingabetaste.
- b. Geben Sie im Feld ″Auswahl″ eine 10 ein, um die installierten Produkte anzuzeigen.
- c. Suchen Sie nach 5761-SS1. Das daneben angezeigte Release ist die installierte Version. (In einigen Releases muss zuerst F11 gedrückt werden, bevor die Versionsnummer erscheint.)
- 2. IBM i5/OS Integrated Server Support (5761-SS1, Option 29) V6R1 oder höher. Weitere Informationen finden Sie unter "IBM i5/OS Integrated Server Support [installieren"](#page-49-0) auf Seite 42.
- 3. System i Navigator (ist im Lieferumfang von IBM System i Access für Windows (5761-XE1) enthalten)

### **Anmerkung:**

- a. Wenn Sie System i Navigator auf einem Windows-PC installieren möchten, führen Sie eine vollständige oder eine angepasste Installation durch, und wählen Sie die wahlfreie Komponente ″Verwaltung integrierter Server″ aus.
- b. Es wird empfohlen, System i Navigator für die meisten Aufgaben zur Konfiguration integrierter Windows-Server einzusetzen.
- 4. IBM TCP/IP Connectivity Utilities for i5/OS V6R1 oder höher (5761-TC1).
- 5. Microsoft Windows 2000 Server oder Windows Server 2003. Weitere Informationen zur Integration von Service-Pack 1 in die Windows Server 2003-Installationsdatenträger finden Sie im Abschnitt [Inte-](http://www.ibm.com/systems/i/bladecenter/windows/sp_with_win2003.html)

grating a service pack with [Windows](http://www.ibm.com/systems/i/bladecenter/windows/sp_with_win2003.html) Server 2003  $\rightarrow$  auf der Website zur Integration von System i mit BladeCenter und System x.

6. Alle erforderlichen Service-Packs für Microsoft Windows. Aktuelle Informationen zu den verfügbaren Service-Packs, die von IBM mit i5/OS Integrated Server Support getestet wurden, finden Sie im Abschnitt zu Anwendungen auf der Website zur Integration von System i mit BladeCenter und Sys-

tem x [\(http://www.ibm.com/systems/i/bladecenter/\)](http://www.ibm.com/systems/i/bladecenter/).

Weitere Informationen zum Installieren der erforderlichen Software finden Sie in der Themensammlung i5/OS und zugehörige Software installieren, löschen oder Upgrade durchführen.

## **Installation von integrierten Windows-Servern vorbereiten**

Im Folgenden wird beschrieben, wie Sie Ihr i5/OS-Benutzeraccount sowie die Systeme und Software für die Installation integrierter Server mit IXS bzw. mit IXA-Anschluss vorbereiten.

Mit Hilfe einiger vorbereitender Maßnahmen können Sie eine problemlose Installation sicherstellen.

- 1. Prüfen Sie, ob Sie über die erforderliche Berechtigung für die Installation verfügen. Sie benötigen die Sonderberechtigungen \*IOSYSCFG, \*ALLOBJ und \*JOBCTL für i5/OS. Zur Ausführung von Schritt 8 in dieser Prüfliste ist die Sonderberechtigung \*SECADM erforderlich. Informationen zu Sonderberechtigungen finden Sie in der Themensammlung Sicherheit.
- 2. Prüfen Sie die Angaben unter ["Hauptspeichervoraussetzungen](#page-46-0) für integrierte Server" auf Seite 39.
- 3. "i5/OS TCP/IP für integrierte [Windows-Server](#page-47-0) konfigurieren" auf Seite 40.
- 4. Legen Sie fest, wie viele integrierte Windows-Server und Teilnetze für Ihre Anforderungen benötigt werden.

Wenn Ihr Unternehmen feste IP-Adressen verwendet (Unternehmen, die DHCP verwenden, können den integrierten Windows-Server so konfigurieren, dass eine IP-Adresse wie bei einem PC-Standardserver automatisch zugeordnet wird), besorgen Sie sich die TCP/IP-Adressen bei Ihrem Netzwerkadministrator. Dazu gehören:

- v IP-Adressen für alle externen TCP/IP-Ports
- Teilnetzmaske
- Domänenname oder Arbeitsgruppenname
- v IP-Adresse für den DNS-Server (falls vorhanden)

v IP-Adresse des Standardgateways für das LAN (falls vorhanden)

Wenn Sie TCP/IP auf Ihrem System i-Modell ausführen, wurden die letzten beiden Elemente in der vorstehenden Liste bereits für das System zur Verfügung gestellt. Geben Sie für diese Parameter \*SYS an, während Sie den Befehl INSWNTSVR (Windows-Server installieren) ausführen.

- 5. Aktivieren Sie NetServer, und richten Sie ein Benutzerprofil ein, damit Sie Serviceaufgaben für den integrierten Server ausführen können. Weitere Informationen finden Sie unter "i5/OS [NetServer](#page-48-0) [aktivieren"](#page-48-0) auf Seite 41 und unter "Einrichtung eines [Windows-Benutzers](#page-48-0) mit Berechtigung zum Zugriff auf i5/OS [NetServer](#page-48-0) planen" auf Seite 41.
- 6. Wählen Sie eine Installationsquelle für das Betriebssystem des integrierten Servers aus.

Es besteht die Möglichkeit, bei der Installation auf eine physische CD-ROM zu verzichten, um beispielsweise im Fall einer erneuten Serverinstallation Verzögerungen und Kosten für die Lieferung der CD-ROM an einen fernen Standort zu vermeiden, oder ein Microsoft-Service-Pack oder Hotfix direkt in die Installationsquelle herunterzuladen, um einen Virusbefall zu verhindern (MS Knowledge Base, Artikel 828930).

a. Wenn Sie das Installationsimage auf einer CD-ROM speichern wollen, finden Sie Informationen

hierzu unter [Integrating](http://www.ibm.com/systems/i/bladecenter/windows/sp_with_win2003.html) a service pack with Windows Server 2003  $\rightarrow$  auf der Website zur Integration von System i mit BladeCenter und System x.

b. Wenn Sie das IFS für den Zugriff auf das Installationsimage verwenden möchten, finden Sie

nähere Informationen hierzu unter Creating a [Windows](http://www.ibm.com/systems/i/bladecenter/windows/ifsimage.html) Server install CD image in IFS  $\rightarrow$  auf der Website zur Integration von System i mit BladeCenter und System x.

- **Anmerkung:** Es besteht die Möglichkeit, bei der Installation auf eine physische CD-ROM zu verzichten, um beispielsweise im Fall einer erneuten Serverinstallation Verzögerungen und Kosten für die Lieferung der CD-ROM an einen fernen Standort zu vermeiden, oder ein Microsoft-Service-Pack oder Hotfix direkt in die Installationsquelle herunterzuladen, um einen Virusbefall zu verhindern (MS Knowledge Base, Artikel 828930).
- **Anmerkung:** Für den Inhalt der Installations-CD können Lizenzen der entsprechenden Autoren und Distributoren erforderlich sein. Für die Einhaltung der mit diesen Lizenzen verbundenen Auflagen ist der Kunde zuständig. Durch das Anbieten dieser Funktion übernimmt IBM keine Verantwortung für die Einhaltung oder Durchsetzung der für die CD geltenden Lizenzvereinbarungen.
- 7. Die Installation kann durch Verwendung einer Konfigurationsdatei angepasst werden. Damit können die Standardwerte in der Scriptdatei (unattend.txt) für die nicht überwachte Installation von Windows geändert werden. Weitere Informationen finden Sie unter ["Konfigurationsdateien](#page-148-0) für [NWS-Beschreibung"](#page-148-0) auf Seite 141.
- 8. Wenn Sie auf Ihrem System i-Modell logische Partitionen verwenden, müssen Sie beachten, dass IBM i5/OS Integrated xSeries Server Support nur auf der logischen Partition installiert werden muss, die zum Anhängen des Servers verwendet werden soll. Das Lizenzprogramm muss nicht auf allen logischen Partitionen installiert werden. Auf einer logischen Partition können beispielsweise i5/OS Integrated xSeries Server Support und mindestens ein integrierter Windows-Server installiert sein, während auf einer anderen logischen Partition weder i5/OS Integrated xSeries Server Support noch ein integrierter Server installiert ist.
- 9. Bereiten Sie die Hardware des integrierten Servers vor.
	- v Wenn der Server auf einem externen System x-Produkt mit einem integrierten xSeries-Adapter (IXA) installiert werden soll, helfen Ihnen die folgenden Links:
		- IXA [install](http://www.ibm.com/systems/i/bladecenter/ixa/readme/) read me first  $\rightarrow$
		- Themensammlung iSeries-Features installieren im i5/OS Information Center für V5R3.
	- v Wenn der Server auf einem integrierten xSeries-Server (IXS) installiert werden soll, lesen Sie die Informationen in IXS [install](http://www.ibm.com/systems/i/bladecenter/ixs/readme/) read me first  $\overrightarrow{V}$ .

### <span id="page-46-0"></span>**Hauptspeichervoraussetzungen für integrierte Server**

Unterschiedliche Arten von Hauptspeicher beeinflussen die Leistung Ihres integrierten Servers.

Der Maschinenhauptspeicherpool wird für Maschinen- und Betriebssystemprogramme mit einer intensiven gemeinsamen Nutzung verwendet. Der Maschinenhauptspeicherpool stellt den Hauptspeicher für die Jobs zur Verfügung, die vom System ausgeführt werden müssen, jedoch nicht Ihre Aufmerksamkeit erfordern. Wird für die Größe dieser Speicherpools ein zu geringer Wert angegeben, beeinträchtigt dies die Systemleistung. Für QMCHPOOL muss ein Wert von mindestens 256 KB angegeben werden. Die Größe für diesen Hauptspeicherpool wird im Systemwert für die Größe des Maschinenhauptspeicherpools (QMCHPOOL) angegeben. In diesem Hauptspeicherpool werden keine Benutzerjobs ausgeführt.

Informationen zu den Mindesthauptspeichervoraussetzungen für integrierte Server mit IXS bzw. mit IXA-

Anschluss finden Sie in Kapitel 17 des Performance Capabilities Reference Guide

Die Größe des Maschinenpools kann mit Hilfe des Befehls WKRSYSSTS (Mit Systemstatus arbeiten) angezeigt und geändert werden. Der erste Speicherpool in der Anzeige WRKSYSSTS ist der Maschinenpool.

Der Systemwert QPFRADJ kann geändert werden, damit das System die Größen der Systempools automatisch anpasst. Da ein stark ausgelastetes System durch die automatische Leistungsanpassung verlangsamt werden kann, ist es möglicherweise sinnvoll, dessen Einsatz in folgenden Zeiträumen einzuschränken:

- In den ersten Tagen nach der Installation
- v Etwa eine Stunde vor und nach dem Zeitpunkt, zu dem die Systembelastung vom Tagesbetrieb (vor allem interaktive Prozesse) zum Nachtbetrieb (vor allem Stapelverarbeitung) wechselt (und umgekehrt)

### **Zeitsynchronisation für integrierte Windows-Server konfigurieren**

Die Zeitsynchronisation für den integrierten Server muss sowohl in i5/OS als auch im Betriebssystem des integrierten Servers konfiguriert werden.

So synchronisieren Sie die Uhrzeit zwischen i5/OS und dem integrierten Server:

- 1. Wählen Sie einen Wert zum Synchronisieren von Datum und Uhrzeit im Befehl INSWNTSVR (Windows-Server installieren) oder im Befehl CHGNWSD (NWS-Beschreibung ändern) aus. Mögliche Werte:
	- **\*YES** Das System synchronisiert als 30 Minuten die Zeit für i5/OS und den integrierten Windows-Server.
- **\*NO** Das System synchronisiert das Datum und die Zeit nur, wenn der interne Server gestartet wurde.
- **\*NONE** |

|

Das System nimmt keine Synchronisation von Datum und Zeit für den integrierten Server vor.

2. Vergewissern Sie sich, dass Uhrzeit, Datum und Zeitzone von i5/OS korrekt definiert sind. Sobald diese Werte festgelegt wurden, aktualisieren sie sich selbst automatisch alle sechs Monate bei der Umstellung auf Sommer- bzw. Winterzeit. Der Systemwert QTIMZON macht die manuelle Änderung des Systemwerts QUTCOFFSET überflüssig, die zwei Mal jährlich vorgenommen werden müsste.

Nach Abschluss der Serverinstallation müssen Sie in der Regel weitere Einstellungen auf der Konsole des integrierten Servers konfigurieren. Weitere Informationen finden Sie unter ["Betriebssysteminstallation](#page-71-0) auf dem integrierten Server [abschließen"](#page-71-0) auf Seite 64.

Haben Sie Probleme mit der Zeitsynchronisation, dann prüfen Sie, ob der i5/OS-Systemwert für LOCALE ordnungsgemäß festgelegt ist.

<span id="page-47-0"></span>**Anmerkung:** Für aktive Windows-Domänenserver und Domänenmitgliedsserver muss für die Zeitsynchronisation \*NO angegeben werden. Da das Windows Active Directory über eine eigene Funktion zur Zeitsynchronisation verfügt, würde die Angabe von \*YES zu einem Konflikt führen.

### **i5/OS TCP/IP für integrierte Windows-Server konfigurieren**

Bei der Installation des Windows-Betriebssystems auf dem integrierten Server besteht die Möglichkeit, für die Konfiguration des integrierten Servers die Werte zu verwenden, die in der TCP/IP-Konfiguration von i5/OS als Standardwerte angegeben wurden.

Wenn Sie die (Leitweg-)Werte für die TCP/IP-Domäne und das TCP/IP-Gateway bereits für i5/OS konfiguriert haben, können Sie dieses Thema überspringen.

Wenn Sie die i5/OS TCP/IP-Werte bei der Installation des integrierten Servers verwenden wollen, müssen Sie i5/OS TCP/IP konfigurieren, bevor Sie das Windows-Betriebssystem für Ihren integrierten Server installieren.

Weitere Informationen zu TCP/IP finden Sie unter TCP/IP.

Wenn auf Ihrem System System i Navigator installiert ist, können Sie dieses Programm zur Konfiguration der benötigten TCP/IP-Verbindungen verwenden. Die Onlinehilfefunktion von System i Navigator enthält Anweisungen zur Konfiguration von TCP/IP. Wenn auf Ihrem System System i Navigator nicht installiert ist, führen Sie die folgenden Arbeitsschritte aus:

- 1. Geben Sie auf der i5/OS-Konsole den Befehl CFGTCP ein, und drücken Sie die Eingabetaste. Das Menü TCP/IP konfigurieren wird angezeigt.
- 2. Geben Sie Auswahl 12 TCP/IP-Domäneninformationen ändern ein, und drücken Sie die Eingabetaste. Die Anzeige TCP/IP-Domäne ändern (CHGTCPDMN) erscheint.
- 3. Geben Sie den Namen der lokalen Domäne an.
- 4. Geben Sie im Feld Domain-Name-Server bis zu drei IP-Adressen an, und drücken Sie die Eingabetaste.

So fügen Sie ein TCP/IP-Gateway für i5/OS hinzu:

- 1. Geben Sie auf der i5/OS-Konsole den Befehl CFGTCP ein, und drücken Sie die Eingabetaste. Das Menü TCP/IP konfigurieren wird angezeigt.
- 2. Wählen Sie im Menü TCP/IP konfigurieren Auswahl 2 Mit TCP/IP-Leitwegen arbeiten aus. Die Anzeige Mit TCP/IP-Leitwegen arbeiten wird aufgerufen.
- 3. Geben Sie eine 1 im Feld ″Auswahl″ ein, um einen TCP/IP-Leitweg hinzuzufügen. Die Anzeige TCP/IP-Leitweg hinzufügen wird aufgerufen.
- 4. Füllen Sie die entsprechenden Felder mit den Informationen für die Gateway-Adresse aus.

### **System i Access für Windows mit integrierten Windows-Servern verwenden**

IBM System i Access ermöglicht es Ihnen, einen Personal Computer (PC) über ein lokales Netz (LAN), eine Twinaxialverbindung oder eine ferne Verbindung an ein System i-Produkt anzuschließen.

Dieses Programm umfasst sämtliche Funktionen, die es Desktop-Benutzern ermöglichen, i5/OS-Ressourcen genauso einfach wie die lokalen PC-Funktionen zu nutzen. Mit System i Access können Benutzer und Anwendungsprogrammierer Informationen, Anwendungen und Ressourcen für das gesamte Unternehmen schnell verarbeiten.

ODBC (Open Database Connectivity) kann als Windows-Dienst eingerichtet und ausgeführt werden. Hierzu müssen Sie auf dem integrierten Server System i Access für Windows installieren. Auf diese Weise erhalten Sie die Möglichkeit, Serveranwendungen zu schreiben, die den ODBC-Einheitentreiber aufrufen, um auf DB2 für i5/OS zuzugreifen.

<span id="page-48-0"></span>Um ODBC so zu konfigurieren, dass dieses Produkt als Windows-Dienst gestartet wird, müssen Sie nach der Installation von System i Access für Windows den Befehl CWBCFG mit der Option /s ausführen.

Für Einzelbenutzer, die bei Windows angemeldet sind, werden alle anderen Funktionen von System i Access für Windows vollständig unterstützt.

Zusätzliche Informationsquelle:

v Abschnitt i5/OS NetServer vs System i Access für Windows in der Themensammlung i5/OS NetServer.

### **i5/OS NetServer aktivieren**

i5/OS NetServer ermöglicht es Windows-Clients, TCP/IP-Verbindungen zu gemeinsam genutzten Verzeichnispfaden bzw. gemeinsam genutzten Ausgabewarteschlangen unter i5/OS herzustellen.

Zur Installation von Service-Packs müssen Sie mit einem Windows-Account angemeldet sein, der einem i5/OS-Benutzerprofil entspricht und dasselbe Kennwort verwendet, oder für Sie muss ein i5/OS NetServer-Gastbenutzerprofil konfiguriert sein.

Soll i5/OS NetServer nur zum Ausführen von Service-Tasks verwendet werden, kann die Konfiguration ohne System i Navigator erfolgen. In diesem Fall können Sie die Methode verwenden, die unter dem Thema i5/OS for NetServer konfigurieren beschrieben ist. Wenn Sie das gesamte Leistungsspektrum von i5/OS NetServer nutzen möchten, ist System i Navigator erforderlich. Um System i Navigator zu verwenden, müssen Sie System i Access auf einem PC konfigurieren, der für Verwaltungszwecke benutzt wird (siehe "System i Access für Windows mit integrierten [Windows-Servern](#page-47-0) verwenden" auf Seite 40).

Sobald Sie i5/OS NetServer konfiguriert haben, müssen Sie einen Windows-Benutzer mit Zugriff auf i5/OS NetServer oder ein i5/OS NetServer-Gastbenutzerprofil einrichten. Weitere Informationen finden Sie unter "Einrichtung eines Windows-Benutzers mit Berechtigung zum Zugriff auf i5/OS NetServer planen".

### **Einrichtung eines Windows-Benutzers mit Berechtigung zum Zugriff auf i5/OS Net-Server planen**

Damit Codekorrekturen und Systemupgrades für den Integrated Server Support-Code auf dem integrierten Windows-Server angewendet werden können, müssen Sie mit einem Windows-Account angemeldet sein, der für den Zugriff auf i5/OS NetServer berechtigt ist.

Der Integrated Server Support-Code, der auf dem Windows-Server läuft, ist im i5/OS Integrated File System (IFS) gespeichert und wird mit i5/OS NetServer auf den Windows-Server heruntergeladen.

Sie können zur Nutzung des Accounts eine der folgenden Methoden verwenden:

- v Melden Sie sich bei Windows mit einem Account an, der über ein entsprechendes i5/OS-Benutzerprofil mit demselben Kennwort verfügt. Der Windows-Account muss außerdem ein Mitglied der **Windows-Administratorengruppe** sein. Sie können den Benutzer bei Windows registrieren, nachdem der Server installiert wurde. Weitere Informationen finden Sie unter ["i5/OS-Benutzer](#page-120-0) über System i Navigator auf einem integrierten [Windows-Server](#page-120-0) registrieren" auf Seite 113.
- v Wenn Sie kein Benutzerprofil erstellen möchten, können Sie auch ein Gastbenutzerprofil verwenden, das für i5/OS NetServer konfiguriert ist.

Wenn Sie Ihr i5/OS NetServer-Benutzerprofil eingerichtet haben, kehren Sie zum Abschnitt "i5/OS Net-Server aktivieren" oder "Installation von integrierten [Windows-Servern](#page-44-0) vorbereiten" auf Seite 37 zurück.

Zur Ausführung dieser Aufgabe müssen Sie über die Sonderberechtigung \*SECADM verfügen.

Wenn System i Navigator auf Ihrem System installiert ist, können Sie ein Gastbenutzerprofil für i5/OS NetServer ohne Sonderberechtigungen und Kennwort über die grafische Benutzeroberfläche einrichten. <span id="page-49-0"></span>Wenn Sie nicht mit System i Navigator arbeiten, müssen Sie die folgenden Arbeitsschritte ausführen, um ein Gastbenutzerprofil für i5/OS NetServer einzurichten:

1. Erstellen Sie unter i5/OS ein Benutzerprofil ohne Sonderberechtigungen und ohne Kennwort. Geben Sie dazu folgenden Befehl ein:

CRTUSRPRF USRPRF(*Benutzername*) PASSWORD(\*NONE) SPCAUT(\*NONE)

**Anmerkung:** Weitere Informationen zu Benutzerprofilen finden Sie in der Themensammlung Sicherheit.

- 2. Geben Sie den folgenden Befehl ein, wobei *Benutzername* der Name des erstellten Benutzerprofils ist: CALL QZLSCHSG PARM(*Benutzername* X'00000000')
- 3. Geben Sie den folgenden Befehl ein, um i5/OS NetServer zu stoppen: ENDTCPSVR SERVER(\*NETSVR)
- 4. Geben Sie den folgenden Befehl ein, um i5/OS NetServer erneut zu starten: **STRTCPSVR** SERVER(\*NETSVR)

## **IBM i5/OS Integrated Server Support installieren**

IBM i5/OS Integrated Server Support stellt i5/OS die erforderliche Funktionalität zur Verfügung, um mit dem integrierten Server kommunizieren zu können.

So installieren Sie IBM i5/OS Integrated Server Support unter i5/OS:

- 1. Bei einem Upgrade von IBM i5/OS Integrated Server Support von V5R2 oder V5R3 verwenden Sie die Anweisungen im Abschnitt "Upgrade des [Lizenzprogramms](#page-72-0) IBM i5/OS Integration für Windows Server [durchführen"](#page-72-0) auf Seite 65. Führen Sie die Schritte unter ″Upgrade vorbereiten″ aus, und kehren Sie dann hierher zurück.
- 2. Legen Sie den i5/OS-Datenträger mit 5761-SS1, Option 29 ein.
- 3. Geben Sie GO LICPGM ein, und drücken Sie die Eingabetaste.
- 4. Wählen Sie im Menü Mit Lizenzprogrammen arbeiten die Auswahl 11 aus, und drücken Sie die Eingabetaste.
- 5. Blättern Sie in der Liste der Lizenzprogramme bis zur Beschreibung Integrated Server Support vor.
- 6. Geben Sie eine 1 im Feld Option neben der Beschreibung ein.
- 7. Drücken Sie die Eingabetaste.
- 8. Geben Sie den Namen der Installationseinheit ein, in die der i5/OS-Datenträger eingelegt wurde.
- 9. Drücken Sie die Eingabetaste. Das System installiert daraufhin die Integrationssoftware.
- 10. Nachdem IBM i5/OS Integrated Server Support installiert wurde, installieren Sie das neueste kumulative PTF-Paket (vorläufige Programmkorrekturen) von IBM. Beachten Sie hierbei, dass während der Installation von PTFs keine Benutzer auf dem System i arbeiten dürfen. Verwendet das System logische Partitionen, laden Sie die PTFs auf die sekundären Partitionen, auf denen i5/OS Integrated Server Support installiert wird, und geben Sie an, dass die PTFs mit Verzögerung angewendet werden sollen. Laden Sie danach die PTFs auf die primäre Partition. Weitere Informationen finden Sie unter Vorläufige Programmkorrekturen (PTFs) auf einem System mit logischen Partitionen installieren.
- 11. So installieren Sie die neueste vorläufige Programmkorrektur (PTF):
	- a. Geben Sie in der i5/OS-Befehlszeile den Befehl GO PTF ein, und drücken Sie die Eingabetaste.
	- b. Geben Sie zum Installieren des PTF-Pakets Auswahl 8 ein, und drücken Sie die Eingabetaste.
	- c. Geben Sie im Feld Einheit den Namen der optischen Einheit ein.
	- d. Verwenden Sie die Standardeinstellung \*YES für Automatisches IPL, es sei denn, das System verwendet logische Partitionen. Drücken Sie die Eingabetaste, um alle PTFs zu installieren. Das System wird automatisch beendet und erneut gestartet, es sei denn, Sie haben die Einstellung in \*NO geändert.

<span id="page-50-0"></span>Weitere Informationen zu PTFs finden Sie unter Fixes im Abschnitt zu den System i-Basisoperationen.

- 12. Bei einem Upgrade von IBM i5/OS Integrated Server Support von V5R2 oder V5R3 verwenden Sie die Anweisungen unter "Upgrade des [Lizenzprogramms](#page-72-0) IBM i5/OS Integration für Windows Server [durchführen"](#page-72-0) auf Seite 65. Führen Sie die unter "Nach dem i5/OS-Upgrade" beschriebenen Schritte aus, und kehren Sie dann hierher zurück.
- 13. Wenn Sie ein Upgrade von i5/OS Integrated Server Support von einem früheren Release vornehmen, müssen Sie ein Upgrade der vorhandenen integrierten Windows-Server auf den neuen Level vornehmen. Weitere Informationen finden Sie unter "Upgrade von IBM i5/OS [Integrated](#page-73-0) Server Support auf der Seite des integrierten Servers [durchführen"](#page-73-0) auf Seite 66.

## **Installation des Windows-Servers planen**

Im Folgenden wird beschrieben, wie Sie planen können, welche Parameter Sie im CL-Befehl INSWNTSVR (Windows-Server installieren) und für den integrierten Windows-Server verwenden.

Sie sollten den ersten integrierten Windows-Server im Netzwerk als Domänencontroller konfigurieren und einen wohl überlegten Namen für diesen festlegen. (Beachten Sie, dass zum Ändern des Namens eines Controllers zuerst dessen Aufgabenbereich geändert werden muss.) Auf den Domänencontrollern befindet sich die Master-Sicherheitsdatenbank. Jeder Domänencontroller ist in der Lage, Änderungen vorzunehmen, die dann auf alle anderen Domänencontroller repliziert werden.

Bevor Sie Windows 2000 Server oder Windows Server 2003 installieren, müssen Sie das "Installationsarbeitsblatt für i5/OS-Parameter" ausfüllen.

Fahren Sie mit dem Abschnitt "Windows 2000 Server oder Windows Server 2003 [installieren"](#page-67-0) auf Seite 60 fort.

### **NWS-Beschreibungen**

Wählen Sie einen Namen für den integrierten Windows-Server aus.

NWS-Beschreibungen (NWSDs) dienen zur Darstellung eines integrierten Windows-Servers. Der Befehl INSWNTSVR (Windows-Server installieren) erstellt automatisch eine NWSD für jeden installierten integrierten Server. Die NWSD hat im Allgemeinen denselben Namen wie der Server. Wenn für die NWSD eine Aktion durchgeführt wird, gilt diese auch für den Server. So wird beispielsweise der Server beim Anhängen der NWSD gestartet und beim Abhängen der NWSD beendet.

### **Installationsarbeitsblatt für i5/OS-Parameter**

Im Folgenden wird beschrieben, wie Sie planen können, welche Parameter Sie im CL-Befehl INSWNTSVR (Windows-Server installieren) verwenden, wenn Sie einen integrierten Windows-Server mit IXS bzw. mit IXA-Anschluss installieren.

### **Parameter für CL-Befehl INSWNTSVR planen**

Füllen Sie das folgende Arbeitsblatt aus, bevor Sie das Windows-Betriebssystem installieren. Weitere Informationen zu den Parametern finden Sie im Abschnitt zu dem Befehl INSWNTSVR (Windows-Server installieren).

**Anmerkung:** Parameter mit dem Hinweis **Vollständig** in der ersten Tabellenspalte werden bei der vollständigen Installation verwendet. Felder mit dem Hinweis **Basis** werden bei der Basisinstallation benötigt.

| Feld                                             | Beschreibung und Anweisungen                                                                                                    | Wert |
|--------------------------------------------------|----------------------------------------------------------------------------------------------------|------|
| NWSD (NWS-Beschreibung)<br>Vollständig, Basis    | Definiert die Betriebsmerkmale und<br>DFV-Verbindungen des Netzwerkser-<br>vers, der den integrierten Windows-<br>Server steuert. Es sollte ein leicht zu<br>merkender Name verwendet werden.<br>Der Name kann bis zu acht Zeichen<br>lang sein. Verwenden Sie nur die Zei-<br>chen A-Z und 0-9 für den Namen,<br>wobei das erste Zeichen ein Buch-<br>stabe sein muss. Der Name der NWS-<br>Beschreibung ist gleichzeitig der<br>Computername und der TCP/IP-<br>Hostname des integrierten Servers.                                                                                                    |      |
| INSTYPE (Installationstyp)<br>Vollständig, Basis | Gibt die Art der durchzuführenden<br>Installation an. Wählen Sie eine der<br>folgenden Möglichkeiten aus:                                                                                                    |      |
|                                                  | *FULL<br>Dieser Installationstyp ist<br>erforderlich, wenn auf einem<br>internen integrierten xSeries-<br>Server (IXS) installiert wird.<br>Der Installationstyp ist opti-<br>onal, wenn auf einem exter-<br>nen System x-Produkt<br>installiert wird, das über<br>einen integrierten xSeries-<br>Adapter (IXA) angeschlossen<br>ist.<br>*BASIC<br>Dieser Installationstyp ist<br>optional, wenn auf einem<br>externen System x-Produkt<br>installiert wird, das über<br>einen IXA angeschlossen ist.<br>Bei dieser Option wird der<br>erste Teil des Installations-<br>prozesses über den i5/OS-<br><b>Befehl INSWNTSVR</b><br>(Windows-Server installie-<br>ren) gesteuert. Anschließend<br>wird die Installation durch<br>den System x-Installations-<br>prozess unter Verwendung<br>der ServerGuide-CD abge-<br>schlossen. |      |

*Tabelle 2. Parameter für den CL-Befehl INSWNTSVR (Windows-Server installieren), die bei den verschiedenen Arten von integrierten Servern angewendet werden*

| Feld                                                      | Beschreibung und Anweisungen                                                                                                    | Wert                                                                                                    |
|-----------------------------------------------------------|----------------------------------------------------------------------------------------------------|----------------------------------------------------------------------------------------------------|
| RSRCNAME (Ressourcenname)<br>Vollständig, Basis           | Gibt die Hardware des Windows-Ser-<br>vers an.<br>Geben Sie für IXS-Einheiten und Sys-<br>tem x-Produkte mit IXA-Anschluss<br>den Ressourcennamen des Datei-<br>server-IOA an. Der Name kann durch<br>Eingabe von DSPHDWRSC *CMN in der<br>i5/OS-Befehlszeile ermittelt werden.<br>Der Ressourcenname erscheint als<br>LINxx, wobei xx eine Zahl ist.                                                                                                    |                                                                                                    |
| TCPPORTCFG (TCP/IP-Port-<br>konfiguration)<br>Vollständig | Geben Sie die Windows TCP/IP-<br>Konfigurationswerte an, die für jeden<br>lokal gesteuerten Adapterport spezi-<br>fisch sind. Andernfalls überspringen<br>Sie diesen Schritt und verwenden den<br>Standardwert *NONE.<br>Anmerkungen:<br>1. Nur Adapter, die direkt von Sys-<br>tem i betrieben und logisch vom<br>IXS gesteuert werden, können mit<br>dem Parameter TCPPORTCFG<br>konfiguriert werden. LAN-Adap-<br>ter mit IXA- oder iSCSI-HBA-An-<br>schluss und vom System<br>x-Produkt betrieben werden, kön-<br>nen mit diesem Parameter nicht<br>konfiguriert werden. | • Port $1$<br>- IP-Adresse<br>– Teilnetzmaske<br>- Gateway (optional)<br>$\bullet$ Port 2<br>- IP-Adresse<br>Teilnetzmaske<br>- Gateway (optional) |

*Tabelle 2. Parameter für den CL-Befehl INSWNTSVR (Windows-Server installieren), die bei den verschiedenen Arten von integrierten Servern angewendet werden (Forts.)*

| Feld                                                            | Beschreibung und Anweisungen                                                                                                    | Wert                                                                                                    |
|-----------------------------------------------------------------|----------------------------------------------------------------------------------------------------|----------------------------------------------------------------------------------------------------|
| VRTETHPORT (Virtueller Ethernet-<br>Port)<br>Vollständig, Basis | Gibt die TCP/IP-Konfiguration der<br>virtuellen Ethernet-Netzwerke an, die<br>vom Dateiserver verwendet werden.<br>Für die Installation des Windows-<br>Clusterdienstes ist ein entsprechender<br>virtueller Ethernet-Port erforderlich.<br>*NONE:<br>Gibt an, dass keine Konfigu-<br>ration für einen virtuellen<br>Ethernet-Port vorhanden ist.<br>Element 1: Port<br>• *VRTETHx: Der virtuelle<br>Ethernet-Port x des<br>Netzwerkservers wird<br>konfiguriert, wobei x für<br>einen Wert zwischen 0<br>und 9 steht.<br>Element 2: Windows-Internetadresse<br>Die Windows-Interneta-<br>dresse für den Port im For-<br>mat "nnn.nnn.nnn.nnn"<br>(hierbei steht "nnn" jeweils<br>für eine Dezimalzahl zwi-<br>schen 0 und 255).<br>Element 3: Windows-Teilnetzmaske<br>Die Teilnetzmaske für die<br>Windows-Internetadresse im<br>Format "nnn.nnn.nnn.nnn"<br>(hierbei steht "nnn" jeweils<br>für eine Dezimalzahl zwi-<br>schen 0 und 255).<br>Element 4: Zugeordneter Port<br>Der Ressourcenname, der<br>den Port beschreibt, mit dem<br>eine Verbindung zwischen<br>einem Windows-Netzwerks-<br>erver und dem Netzwerk<br>aufgebaut wird.<br>• *NONE: Der Leitung ist<br>kein Ressourcenname für<br>den zugeordneten Port<br>zugeordnet.<br>• Ressourcenname: Der<br>Ressourcenname. | Virtueller Port 1<br>- *VRTETHx<br>- IP-Adresse<br>- Teilnetzmaske<br>- Zugeordneter Port (optional)<br>• Virtueller Port 2<br>- *VRTETHx<br>- IP-Adresse<br>- Teilnetzmaske<br>- Zugeordneter Port (optional)<br>• Virtueller Port 3<br>- *VRTETHx<br>- IP-Adresse<br>- Teilnetzmaske<br>- Zugeordneter Port (optional)<br>Virtueller Port 4<br>- *VRTETHx<br>- IP-Adresse<br>Teilnetzmaske<br>- Zugeordneter Port (optional) |
| TCPDMNNAME (Name der lokalen<br>TCP/IP-Domäne)<br>Vollständig   | Gibt den Namen der lokalen TCP/IP-<br>Domäne an, der dem integrierten Ser-<br>ver zugeordnet ist. Bei Angabe von<br>*SYS wird der Wert verwendet, der<br>auch vom i5/OS-System verwendet<br>wird.                                                                                                    |                                                                                                    |

*Tabelle 2. Parameter für den CL-Befehl INSWNTSVR (Windows-Server installieren), die bei den verschiedenen Arten von integrierten Servern angewendet werden (Forts.)*

| Feld                                                                            | Beschreibung und Anweisungen                                                                                                    | Wert                          |
|---------------------------------------------------------------------------------|----------------------------------------------------------------------------------------------------|-------------------------------|
| TPCNAMSVR (TCP/IP-Namens-<br>serversystem)<br>Vollständig                       | Gibt die Internetadresse des vom<br>integrierten Server verwendeten<br>Namensservers an. Sie können bis zu<br>drei Internetadressen angeben. Bei<br>Angabe von *SYS wird der Wert ver-<br>wendet, der auch von i5/OS verwen-<br>det wird.                                                                                                    |                               |
| TOWRKGRP (Zu Arbeitsgruppe)<br>Vollständig                                      | Gibt den Namen der Windows-<br>Serverarbeitsgruppe an, zu der der<br>Server gehört.                                                                                                    |                               |
| TODMN (Zu Domäne)<br>Vollständig                                                | Gibt den Namen der Windows-Do-<br>mäne an, zu der der Server gehört.                                                                                                    |                               |
| MSGQ (Servernachrichten-<br>warteschlange und Bibliothek)<br>Vollständig, Basis | Geben Sie den Namen der Nach-<br>richtenwarteschlange und den<br>Namen der Bibliothek an, in die sie<br>gestellt werden soll. Wenn die Nach-<br>richtenwarteschlange noch nicht vor-<br>handen ist, wird sie vom Befehl<br><b>INSWNTSVR</b> (Windows NT-Server<br>installieren) erstellt. An die Nach-<br>richtenwarteschlange werden alle<br>Ereignisprotokolle und Fehler im<br>Zusammenhang mit diesem Server<br>gesendet. Ein Name und eine<br>Bibliothek für die Nachrichten-<br>warteschlange (MSGQ) sollten ange-<br>geben werden. Sie können auch<br>*JOBLOG angeben, wenn nicht<br>schwer wiegende Fehler an das<br>Jobprotokoll der<br>Benutzeradministrationsüberwachung<br>und schwer wiegende Fehler an<br>QSYSOPR gesendet werden sollen.<br>Bei Angabe von *NONE werden nicht<br>schwer wiegende Fehler nicht an<br>i5/OS gesendet, und schwer wie-<br>gende Fehler werden an QSYSOPR<br>gesendet. | Warteschlange:<br>Bibliothek: |

*Tabelle 2. Parameter für den CL-Befehl INSWNTSVR (Windows-Server installieren), die bei den verschiedenen Arten von integrierten Servern angewendet werden (Forts.)*

| Feld                                                              | Beschreibung und Anweisungen                                                                                                    | Wert |
|-------------------------------------------------------------------|----------------------------------------------------------------------------------------------------|------|
| EVTLOG (Ereignisprotokoll-<br>verarbeitung)<br>Vollständig, Basis | Gibt an, ob i5/OS Ereignisprotokoll-<br>nachrichten vom integrierten Server<br>empfängt. Als Auswahlmöglichkeiten<br>stehen *ALL, *SYS, *SEC, *APP oder<br>*NONE zur Verfügung.                                                                                    |      |
|                                                                   | *ALL<br>i5/OS empfängt alle<br>Ereignisprotokollnachrichten.                                                                                                    |      |
|                                                                   | *NONE<br>Es werden keine Ereignis-<br>protokollnachrichten emp-<br>fangen.                                                                                                    |      |
|                                                                   | $*$ SYS<br>i5/OS empfängt Nachrichten<br>des Systemereignis-<br>protokolls.                                                                                                    |      |
|                                                                   | $*$ SEC<br>i5/OS empfängt alle<br>Ereignisprotokollnachrichten.                                                                                                    |      |
|                                                                   | $*APP$<br>i5/OS empfängt Nachrichten<br>des Anwendungsereignis-<br>protokolls.                                                                                                    |      |
|                                                                   | Anmerkung:<br>Wenn der integrierte Server<br>sein Sicherheitsprotokoll an<br>i5/OS senden soll (Angabe<br>von *ALL oder *SEC), müs-<br>sen Sie darauf achten, für<br>die Nachrichtenwarte-<br>schlange die korrekte<br>Sicherheitseinstellung zu<br>konfigurieren. |      |

*Tabelle 2. Parameter für den CL-Befehl INSWNTSVR (Windows-Server installieren), die bei den verschiedenen Arten von integrierten Servern angewendet werden (Forts.)*

| ASP<br>Geben Sie die Größe der NWS-<br>Installationsquellenlaufwerk:<br>Speicherbereiche für das Installa-<br><b>SVRSTGSIZE</b><br>Größe:<br>tionsquellenlaufwerk und das<br>Systemlaufwerk sowie mit einem<br><b>SVRSTGASP</b><br>ASP:<br>Wert zwischen 1 und 255 den Zusatz-<br>speicherpool (ASP) an, in dem sich<br><b>ASPDEV:</b><br><b>STGASPDEV</b><br>diese befinden sollen. Anstelle der<br>ASP-Nummern 33 bis 255 kann ein<br>Systemlaufwerk:<br>Vollständig, Basis<br>ASP-Einheitenname angegeben wer-<br>den, wenn der Speicherbereich in<br>Größe:<br>einem unabhängigen Zusatzspeicher-<br>ASP:<br>pool erstellt werden soll. Falls ein<br>Name verwendet wird, muss im Feld<br><b>ASPDEV:</b><br>für die ASP-Nummer jedoch der<br>Standardwert 1 oder der Platzhalter-<br>wert *N beibehalten werden.<br>Das Installationsquellenlaufwerk<br>(Laufwerk D) muss groß genug sein,<br>um den Inhalt des Verzeichnisses I386<br>auf dem Installations-CD-Image für<br>den Windows-Server und den Code<br>von IBM i5/OS Integrated Server<br>Support speichern zu können.<br>Das Installationsquellenlaufwerk<br>(Laufwerk D) muss groß genug sein,<br>um den Code von IBM i5/OS<br>Integrated Server Support zu spei-<br>chern. Bei *FULL-Installationen von<br>Windows 2000 Server oder Windows<br>Server 2003 wird auch der Inhalt des<br>I386-Verzeichnisses auf dem Installati-<br>ons-CD-Image für den Windows-Ser-<br>ver hierher kopiert. Der Wert liegt je<br>nach Ressourcenkapazität bei 1.024<br>bis 1.024.000 MB. Beachten Sie fol-<br>gende Faktoren:<br>• Vorhandene Version des Windows-<br>Servers (die Betriebssystemvoraus-<br>setzungen sind in der<br>entsprechenden Microsoft-Doku-<br>mentation angegeben)<br>• Primäre Nutzung (Druck-/<br>Dateiserver) und Anzahl der<br>Terminal-Server-Benutzer<br>• Freier Plattenplatz auf dem<br>Systemlaufwerk<br>• Anwendungsressourcen-<br>voraussetzungen<br>• Notwendigkeit einer Speicheraus-<br>zugsdatei beim Systemabsturz<br>Auf dem Server installierter Spei-<br>cher | Feld | Beschreibung und Anweisungen | Wert |
|----------------------------------------------------------------------------------------------------|------|------------------------------|------|
|                                                                                                    |      |                              |      |
|                                                                                                    |      |                              |      |
|                                                                                                    |      |                              |      |
|                                                                                                    |      |                              |      |
|                                                                                                    |      |                              |      |
|                                                                                                    |      |                              |      |
|                                                                                                    |      |                              |      |
|                                                                                                    |      |                              |      |
|                                                                                                    |      |                              |      |
|                                                                                                    |      |                              |      |
|                                                                                                    |      |                              |      |
|                                                                                                    |      |                              |      |
|                                                                                                    |      |                              |      |
|                                                                                                    |      |                              |      |
|                                                                                                    |      |                              |      |
|                                                                                                    |      |                              |      |
|                                                                                                    |      |                              |      |
|                                                                                                    |      |                              |      |
|                                                                                                    |      |                              |      |
|                                                                                                    |      |                              |      |
|                                                                                                    |      |                              |      |
|                                                                                                    |      |                              |      |
|                                                                                                    |      |                              |      |
|                                                                                                    |      |                              |      |
|                                                                                                    |      |                              |      |
|                                                                                                    |      |                              |      |
|                                                                                                    |      |                              |      |
|                                                                                                    |      |                              |      |
|                                                                                                    |      |                              |      |
|                                                                                                    |      |                              |      |
|                                                                                                    |      |                              |      |
|                                                                                                    |      |                              |      |
|                                                                                                    |      |                              |      |
|                                                                                                    |      |                              |      |
|                                                                                                    |      |                              |      |

*Tabelle 2. Parameter für den CL-Befehl INSWNTSVR (Windows-Server installieren), die bei den verschiedenen Arten von integrierten Servern angewendet werden (Forts.)*

|          | Feld                 | Beschreibung und Anweisungen                                                                                                    | Wert |
|----------|----------------------|----------------------------------------------------------------------------------------------------|------|
| <b>I</b> | ASP<br>(Fortsetzung) | i5/OS erstellt und verbindet das<br>Laufwerk abhängig von der Größe<br>als FAT-32 oder NTFS-NWS-Speicher-<br>bereich.                                                                                                    |      |
|          |                      | Anmerkungen:<br>1. Mit dem Befehl INSWNTSVR                                                                                                    |      |
|          |                      | wird die Systemplattengröße<br>automatisch auf die Mindestgröße<br>festgelegt, die sich z. T. nach Fak-<br>toren wie der Windows-Version<br>und dem installierten Speicher<br>richtet.                                                                                                    |      |
|          |                      | 2. Wenn Sie die Größe der einzelnen<br>Laufwerke festlegen, sollten Sie<br>auch zukünftige Erfordernisse<br>(neue Anwendungen oder<br>Upgrades für den Windows-Ser-<br>ver) berücksichtigen. Wenn Sie<br>*CALC für SVRSTGSIZE angeben,<br>müssen Sie beachten, dass i5/OS<br>die Mindestplattengröße zuordnet,<br>die für die Installation von<br>Windows erforderlich ist. Wenn<br>Sie zusätzlichen Speicherbereich<br>für Anwendungen oder Daten<br>benötigen, sollten Sie die<br>Laufwerksgröße besser manuell<br>angeben. |      |
|          |                      | 3. Die Unterstützung unabhängiger<br>ASPs (33-255) wird von System i<br>Navigator bereitgestellt. Weitere<br>Informationen zur Verwendung<br>unabhängiger ASPs finden Sie im<br>Abschnitt Unabhängige Platten-<br>pools. Sowohl im Information<br>Center als auch in System i Navi-<br>gator werden ASPs als Platten-<br>pools bezeichnet. Zur Verwen-<br>dung eines unabhängigen ASPs<br>muss die ASP-Einheit vor Ausfüh-<br>rung des Befehls INSWNTSVR<br>verfügbar sein.                                                   |      |

*Tabelle 2. Parameter für den CL-Befehl INSWNTSVR (Windows-Server installieren), die bei den verschiedenen Arten von integrierten Servern angewendet werden (Forts.)*

| Feld                                 | Beschreibung und Anweisungen                                                                                                    | Wert                                              |
|--------------------------------------|----------------------------------------------------------------------------------------------------|---------------------------------------------------|
| LICMODE (Lizenzmodus)<br>Vollständig | Legt den Lizenzmodus für die Instal-<br>lation des Microsoft Windows-Servers<br>fest.<br>Anmerkung: Dieser Parameter ist<br>nur zulässig, wenn für WNTSVR der<br>Wert *WIN2000 oder *WIN2003 ange-<br>geben wurde. | Lizenzart:<br>Clientlizenzen:<br>Terminaldienste: |
|                                      | Element 1 Lizenzmodus:                                                                                                    |                                                   |
|                                      | *PERSEAT<br>Gibt an, dass für jeden Com-<br>puter, der auf den Server<br>zugreift, eine Clientlizenz<br>erworben wurde.                                                                                            |                                                   |
|                                      | <i><b>*PERUSER</b></i><br>Gibt an, dass der End-<br>benutzer<br>Clientzugriffslizenzen für<br>jede Einheit oder für jeden<br>Benutzer erworben hat, die<br>auf den Windows Server<br>2003-Server zugreifen.        |                                                   |
|                                      | <i><b>*PERSERVER</b></i><br>Gibt an, dass die Client-<br>lizenzen für den Server<br>erworben wurden, um eine<br>bestimmte Anzahl gleichzei-<br>tig bestehender Verbindun-<br>gen zum Server zu<br>ermöglichen.     |                                                   |
|                                      | Element 2 Clientlizenzen:                                                                                                    |                                                   |
|                                      | *NONE<br>Gibt an, dass keine<br>Clientlizenzen installiert<br>sind. *NONE muss angege-<br>ben werden, wenn<br>*PERSEAT oder *PERUSER<br>angegeben wurde.                                                           |                                                   |
|                                      | Anzahl der Clientlizenzen:<br>Gibt die Anzahl der<br>Clientlizenzen an, die für<br>den zu installierenden Server<br>erworben wurden.                                                                               |                                                   |

*Tabelle 2. Parameter für den CL-Befehl INSWNTSVR (Windows-Server installieren), die bei den verschiedenen Arten von integrierten Servern angewendet werden (Forts.)*

| Feld                                                             | Beschreibung und Anweisungen                                                                                                    | Wert |
|------------------------------------------------------------------|----------------------------------------------------------------------------------------------------|------|
| LICMODE (Lizenzmodus)                                            | Element 3 Windows-Terminaldienste:                                                                                                    |      |
| (Fortsetzung)                                                    | <i><b>*TSENABLE</b></i><br>Installiert für Windows 2000<br>die Windows-Terminal-<br>dienste und die<br>Lizenzierung für die<br>Terminaldienste.                                                                                                    |      |
|                                                                  | *PERDEVICE<br>*PERDEVICE installiert und<br>konfiguriert die Terminal-<br>dienste von Windows 2003<br>so, dass für jede angeschlos-<br>sene Einheit eine gültige<br>Zugriffslizenz für den<br>Windows-Terminal-Server<br>erforderlich ist. Wenn der<br>Client über eine Zugriffs-<br>lizenz für den Terminal-Ser-<br>ver verfügt, kann er auf<br>mehrere Terminal-Server<br>zugreifen. |      |
|                                                                  | <i><b>*PERUSER</b></i><br>Installiert und konfiguriert<br>den Terminal-Server von<br>Windows 2003 so, dass für<br>jeden aktiven Benutzer eine<br>Zugriffslizenz für den Termi-<br>nal-Server bereitgestellt<br>wird.                                                                                                    |      |
|                                                                  | <i><b>*NONE</b></i><br>Es sind keine Terminal-Ser-<br>ver-Desktop-Lizenzen für<br>diesen Server vorhanden.                                                                                                    |      |
| PRPDMNUSR (Domänenbenutzer<br>weitergeben)<br>Vollständig, Basis | Gibt an, ob über diesen Server Benut-<br>zer an die Windows-Domäne oder<br>das Active Directory weitergegeben<br>und mit diesen synchronisiert werden<br>sollen.                                                                                                    |      |
|                                                                  | $*YES$<br>Benutzerupdates über diesen<br>Server an die Windows-Do-<br>mäne oder das Active<br>Directory senden.                                                                                                    |      |
|                                                                  | $*NO$<br>Keine Benutzerupdates über<br>diesen Server an die<br>Windows-Domäne oder das<br>Active Directory senden.                                                                                                    |      |

*Tabelle 2. Parameter für den CL-Befehl INSWNTSVR (Windows-Server installieren), die bei den verschiedenen Arten von integrierten Servern angewendet werden (Forts.)*

| Feld                                                                 | Beschreibung und Anweisungen                                                                                                    | Wert                           |
|----------------------------------------------------------------------|----------------------------------------------------------------------------------------------------|--------------------------------|
| DSBUSRPRF (Benutzerprofil inakti-<br>vieren)<br>Vollständig, Basis   | Gibt an, ob die Benutzerprofile des<br>integrierten Servers inaktiviert wer-<br>den sollen, wenn die entsprechenden<br>i5/OS-Benutzerprofile inaktiviert<br>werden.                                                                                                    |                                |
|                                                                      | *AUTO<br>Die Benutzerprofile des inte-<br>grierten Servers werden<br>inaktiviert, wenn die ent-<br>sprechenden i5/OS-<br>Benutzerprofile inaktiviert<br>werden.                                                                                                    |                                |
|                                                                      | $*NO$<br>Die Benutzerprofile des inte-<br>grierten Servers werden<br>nicht inaktiviert, wenn die<br>entsprechenden i5/OS-<br>Benutzerprofile inaktiviert<br>werden.                                                                                                    |                                |
| SHUTDTIMO (Zeitlimit bei System-<br>abschluss)<br>Vollständig, Basis | Dieser Wert bestimmt, wie lange<br>i5/OS wartet, damit Programme<br>beendet werden können, bevor der<br>integrierte Server beendet wird. Die<br>Verzögerung kann zwischen 2 und 45<br>Minuten betragen. Wenn Sie keinen<br>Wert angeben, wird der Wert auf 15<br>Minuten festgelegt. | Zeitlimit bei Systemabschluss: |

*Tabelle 2. Parameter für den CL-Befehl INSWNTSVR (Windows-Server installieren), die bei den verschiedenen Arten von integrierten Servern angewendet werden (Forts.)*

| |

| Feld                                                                    | Beschreibung und Anweisungen                                                                                                    | Wert |
|-------------------------------------------------------------------------|----------------------------------------------------------------------------------------------------|------|
| RSTDEVRSC (Eingeschränkte<br>Einheitenressourcen)<br>Vollständig, Basis | Schränkt die Nutzung von System<br>i-Bandeinheiten und optischen Ein-<br>heiten durch den integrierten Server<br>ein.                                                                                                    |      |
|                                                                         | *NONE<br>Der integrierte Server kann<br>Bandeinheiten oder optische<br>Einheiten uneingeschränkt<br>verwenden.                                                                                                    |      |
|                                                                         | $*ALL$<br>Der integrierte Server kann<br>keine Bandeinheiten oder<br>optischen Einheiten verwen-<br>den.                                                                                                    |      |
|                                                                         | *ALLTAPE<br>Schränkt die Verwendung<br>aller Bandressourcen durch<br>den integrierten Server ein.                                                                                                    |      |
|                                                                         | *ALLOPT<br>Schränkt die Verwendung<br>aller optischen Ressourcen<br>durch den integrierten Ser-<br>ver ein.                                                                                                    |      |
|                                                                         | Eingeschränkte Einheit<br>Geben Sie bis zu zehn<br>Einheitenressourcen an, die<br>vom integrierten Server<br>nicht verwendet werden sol-<br>len.                                                                                                    |      |
| Zeitzone<br>Vollständig                                                 | (Optional) Zeichnet die Zeitzone des<br>System i-Produkts für die Verwen-<br>dung bei der Installation des<br>Windows-Servers auf. Weitere Infor-<br>mationen finden Sie unter "Zeit-<br>synchronisation für integrierte<br>Windows-Server konfigurieren" auf<br>Seite 39. |      |

*Tabelle 2. Parameter für den CL-Befehl INSWNTSVR (Windows-Server installieren), die bei den verschiedenen Arten von integrierten Servern angewendet werden (Forts.)*

| Feld                                                               | Beschreibung und Anweisungen                                                                                                    | Wert                                                            |
|--------------------------------------------------------------------|----------------------------------------------------------------------------------------------------|-----------------------------------------------------------------|
| <b>VRTPTPPORT</b><br>(Virtueller Ethernet-Punkt-zu-Punkt-<br>Port) | i5/OS und der Windows-Server sind<br>durch ein LAN verbunden. Sowohl<br>die i5/OS-Seite als auch die<br>Windows-Server-Seite dieses LANs<br>besitzen IP-Adressen und Teilnetz-                                                                                                    | i5/OS-seitige IP-Adresse:<br>Windows-Server-seitige IP-Adresse: |
| Vollständig, Basis                                                 | masken.                                                                                                    |                                                                 |
|                                                                    | Anmerkung:<br>Mit der Standardeinstellung<br>konfiguriert der Befehl<br><b>INSWNTSVR</b> diese Adressen<br>automatisch. Die Adressen<br>haben das Format<br>192.168.xx.yy. Wenn Sie<br>Adressen der Klasse C ver-<br>wenden, werden gegebenen-<br>falls doppelte IP-Adressen<br>generiert.                                                                                                    |                                                                 |
|                                                                    | Um potenzielle Konflikte zu<br>vermeiden, können Sie IP-<br>Adressen festlegen, die auf<br>Ihrem System in jedem Fall<br>eindeutig sind. Die Adressen<br>werden im Format a.b.x.y<br>angegeben, wobei a.b.x für<br>beide Seiten der virtuellen<br>Ethernet-Punkt-zu-Punkt-<br>Verbindung den identischen<br>Wert aufweist. Außerdem<br>muss sichergestellt werden,<br>dass sie unter i5/OS ein<br>eigenes Teilnetz belegt. Ver-<br>wenden Sie den Parameter<br>"Virtueller Ethernet-PTP-<br>Port" unter den zusätzlichen<br>Parametern des Befehls<br>INSWNTSVR. |                                                                 |
|                                                                    | Die Teilnetzmaske ist immer<br>255.255.255.0.                                                                                                    |                                                                 |
| CFGFILE (Konfigurationsdatei)<br>Vollständig, Basis                | Während der Installation wird eine<br>angepasste NWS-Beschreibung<br>(NWSD) erstellt und angegeben.                                                                                                    |                                                                 |
|                                                                    | Der Standardwert ist *NONE. Um<br>eine selbst erstellte Konfigurations-<br>datei anzugeben, müssen Sie den<br>Namen der Datei und der Bibliothek<br>am Speicherort ersetzen (*LIBL,<br>*CURLIB oder Name der Bibliothek).                                                                                                    |                                                                 |

*Tabelle 2. Parameter für den CL-Befehl INSWNTSVR (Windows-Server installieren), die bei den verschiedenen Arten von integrierten Servern angewendet werden (Forts.)*

### **Informationen zum Windows-Clusterdienst**

### **Anmerkungen:**

- 1. Füllen Sie dieses Arbeitsblatt nur dann aus, wenn Sie einen integrierten Server installieren, der an einem Cluster beteiligt ist, und wenn Ihr Hardwaremodell den Windows-Clusterdienst unterstützt. (Integrierte Netfinity-Server unterstützen den Windows-Clusterdienst nicht.)
- 2. Netzwerkadapter werden in i5/OS als Anschlüsse bezeichnet.

#### *Tabelle 3.*

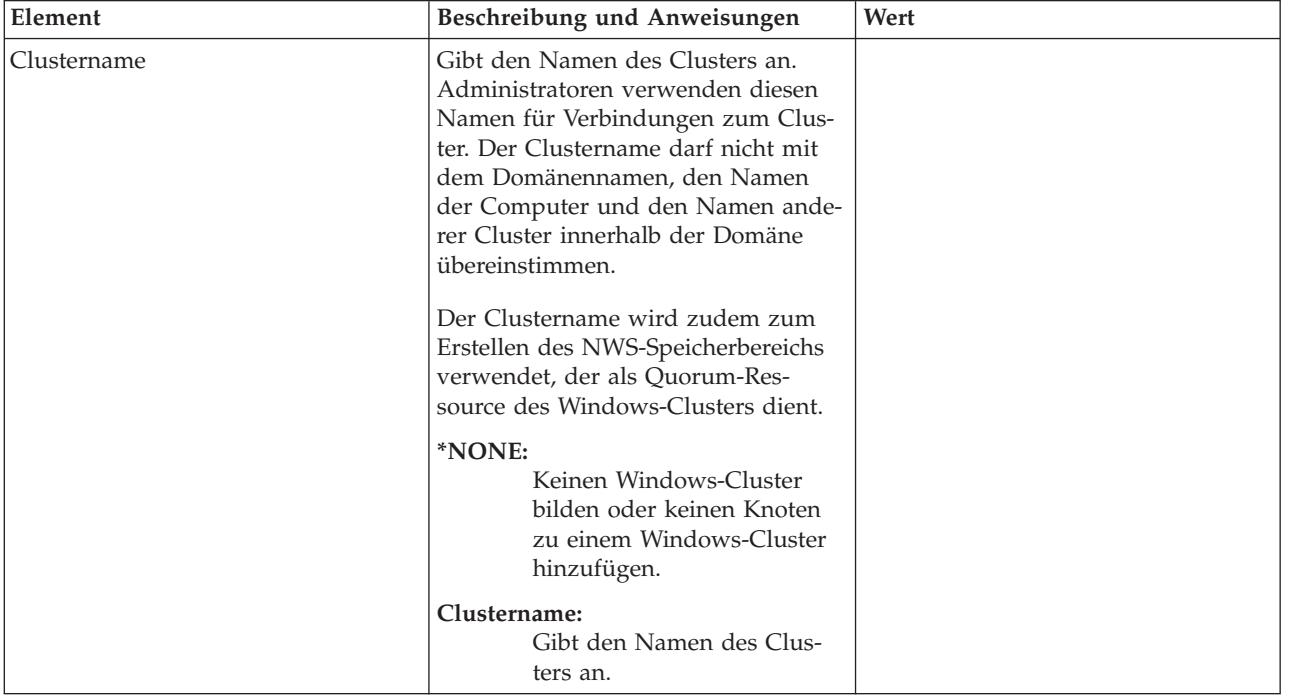

*Tabelle 3. (Forts.)*

| Element                              | Beschreibung und Anweisungen                                                                                                    | Wert                                           |
|--------------------------------------|----------------------------------------------------------------------------------------------------|------------------------------------------------|
| Clusterkonfiguration: (Elemente 1-3) | Gibt die Parameter an, die zum Kon-<br>figurieren eines neuen Windows-<br>Clusters erforderlich sind.                                                                                                    | Clusterdomänenname:<br>Quorum-Ressourcengröße: |
|                                      | Anmerkungen:<br>Dieser Parameter wird ver-<br>wendet, um die i5/OS-<br>Clusterkonfiguration zu<br>überprüfen. Der Cluster-<br>dienst wird mit Hilfe der<br>Konfigurationsassistenten<br>von Microsoft installiert.<br>Dieser Parameter ist nur<br>dann erforderlich, wenn ein<br>neuer Windows-Cluster mit<br>dem Parameter CLU<br>(Clustername) erstellt wird.                                                          |                                                |
|                                      | Element 1: Clusterdomänenname<br>Gibt die Domäne an, zu der der<br>Cluster gehört. Wenn der Cluster<br>bereits vorhanden ist, wird er ver-<br>bunden, andernfalls wird er gebildet.<br>Beim Bilden eines Clusters muss der<br>Parameter CLUCFG (Cluster-<br>konfiguration) angegeben werden.<br>Clusterdomänenname:<br>Gibt beim Bilden eines<br>neuen Clusters den Namen<br>der Domäne an, der der<br>Cluster angehört. |                                                |
|                                      | Element 2: Quorum-Ressourcen-<br>größe Gibt in Megabyte die Größe<br>des Speicherbereichs an, der als<br>Windows-Quorum-Ressource verwen-<br>det wird.                                                                                                    |                                                |
|                                      | *CALC Gibt an, dass für die Größe<br>der Standardwert anhand<br>des Parameters für die<br>Windows-Serverversion<br>(WNTVER) berechnet wer-<br>den soll.                                                                                                    |                                                |
|                                      | Quorum-Größe<br>Gibt die Größe der<br>Windows-Quorum-Ressource<br>in Megabyte an. Die Größe<br>muss zwischen 550 und<br>1.024.000 Megabyte liegen.                                                                                                    |                                                |

*Tabelle 3. (Forts.)*

| Element                              | Beschreibung und Anweisungen                                                                                                    | Wert |
|--------------------------------------|----------------------------------------------------------------------------------------------------|------|
| Clusterkonfiguration: (Elemente 4-7) | Element 3: Quorum-Ressourcen-ASP<br>Gibt den Zusatzspeicherpool für den<br>Speicherbereich an, der als Windows-<br>Quorum-Ressource verwendet wer-<br>den soll. Geben Sie einen der<br>folgenden Werte an:                                                                                                    |      |
|                                      | 1:<br>Der Speicherbereich wird im<br>Zusatzspeicherpool 1, dem<br>System-ASP, erstellt.                                                                                                    |      |
|                                      | Quorum-ASP:<br>Gibt einen Wert zwischen 2<br>und 255 als ASP-ID an. Gül-<br>tige Werte sind von der<br>Anzahl der auf dem System<br>definierten ASPs abhängig.                                                                                                    |      |
|                                      | Element 4: Quorum-ASP-Einheit<br>Gibt den Einheitennamen des unab-<br>hängigen Zusatzspeicherpools für<br>den Speicherbereich an, der als<br>Windows-Quorum-Ressource verwen-<br>det werden soll. Anmerkung: Sie<br>können entweder einen Wert für den<br>Quorum-Ressourcen-ASP oder einen<br>Wert für die Quorum-ASP-Einheit<br>angeben, jedoch nicht für beides. |      |
|                                      | Element 5: Clusterverbindungsport<br>Gibt den Verbindungsport an, der für<br>die Clusterdienst-Kommunikation<br>verwendet wird.                                                                                                    |      |
|                                      | *VRTETHx:<br>Der virtuelle Ethernet-Port $x$<br>des Netzwerkservers wird<br>konfiguriert, wobei x für<br>einen Wert zwischen 0 und 9<br>steht.                                                                                                    |      |
|                                      | Anmerkung: Der virtuelle Ethernet-<br>Port muss so konfiguriert werden,<br>dass er mit diesem Wert überein-<br>stimmt.                                                                                                    |      |

*Tabelle 3. (Forts.)*

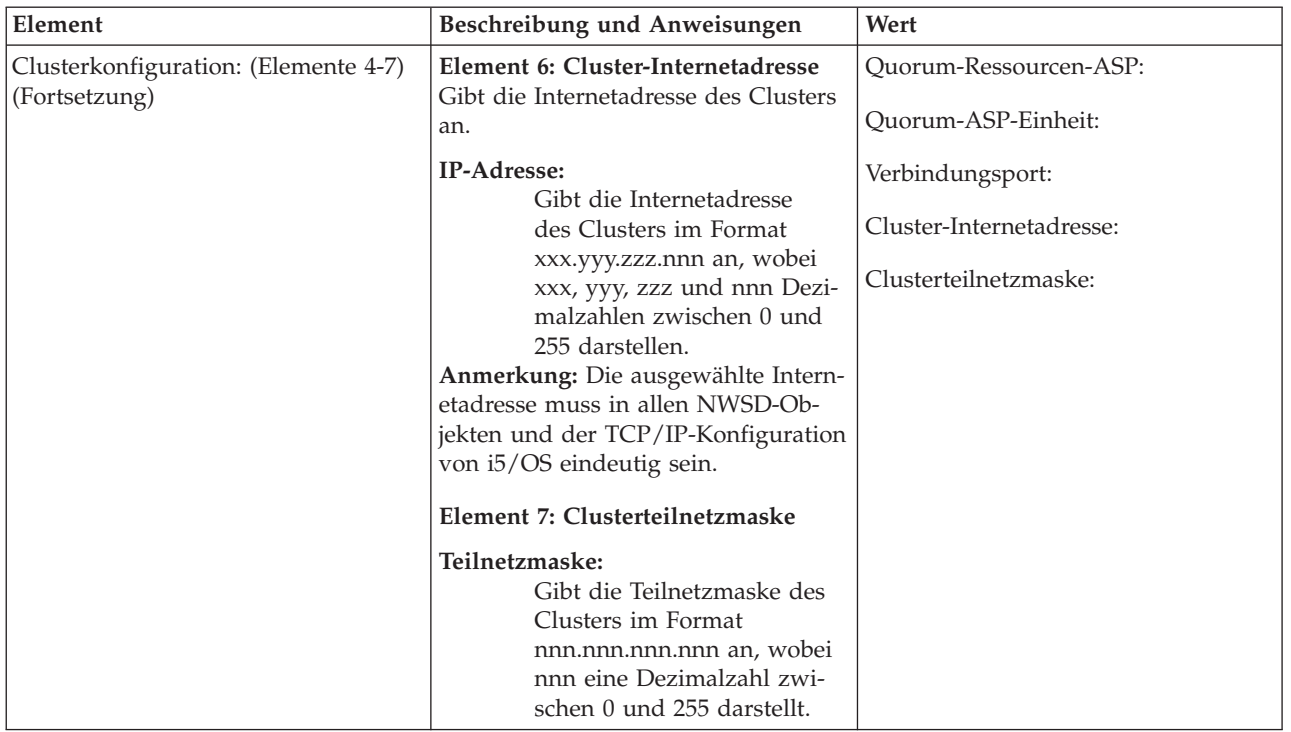

## **Vergleich der Dateisysteme FAT, FAT32 und NTFS**

Bei Windows 2000 Server oder Windows Server 2003 können Sie für Ihren integrierten Server zwischen den Dateisystemen NTFS und FAT32 wählen.

IBM i5/OS Integrated Server Support installiert die Systemlaufwerke mit einem geeigneten Dateisystem. Dieses ist abhängig von der Kapazität der Hardwareressourcen, der verwendeten Windows-Version und dem gewünschten Verwendungszweck. Der Installationsbefehl konvertiert FAT32-Laufwerke in NTFS, sofern nicht CVTNTFS(\*NO) angegeben wird.

### **Anmerkung:**

Laufwerk **D** darf **nicht** in NTFS konvertiert werden. Es muss als FAT-Laufwerk bestehen bleiben.

Laufwerk C kann konvertiert werden. Die folgende Tabelle enthält einige Vergleiche, die Ihnen bei der Entscheidung helfen können:

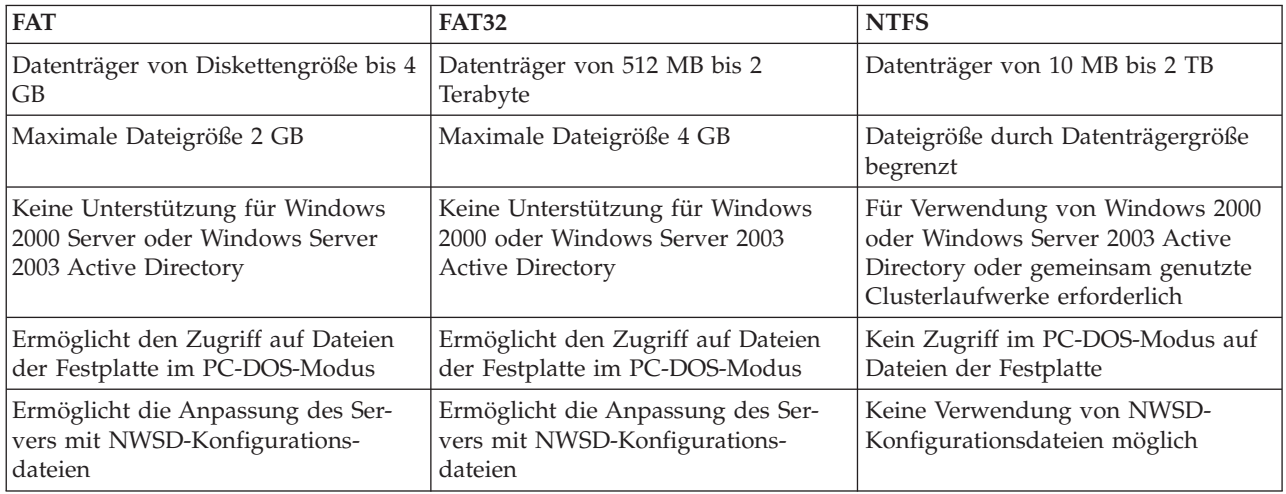

<span id="page-67-0"></span>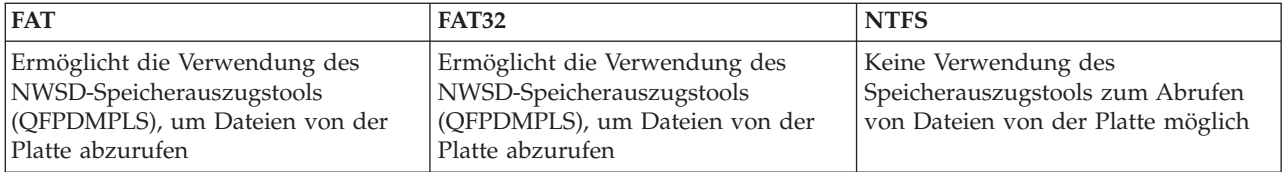

### **Ressourcennamen bei mehreren integrierten Servern suchen**

Im Folgenden wird beschrieben, wie Sie nach Einheitenbeschreibungen und Hardwareressourcennamen für System i-Einheiten suchen können.

Auf Ihrem System i-Produkt können mehrere integrierte Server desselben Typs installiert sein. Verwenden Sie CL-Befehle, um detaillierte Informationen zu den Ressourcen anzuzeigen und um die Hardware zu bestimmen, die einem Ressourcennamen zugeordnet ist.

- 1. Wenn Sie die Anzeige DFV-Ressourcen anzeigen noch nicht aufgerufen haben, müssen Sie DSPHDWRSC \*CMN eingeben und die Eingabetaste drücken.
- 2. Geben Sie im Feld Auswahl links neben dem Ressourcennamen eine 7 für einen FSIOP ein. Die Anzeige Ressourcendetails anzeigen wird aufgerufen. Für Server mit iSCSI-Anschluss lokalisieren Sie den NWS-Host-Port. Diese Ressource wird beim Erstellen eines NWSH-Objekts verwendet. Der Name des NWSH-Objekts wird bei der Installation der NWSD verwendet.  $\blacksquare$ 
	- 3. Suchen Sie die Kartenposition unter der Überschrift Physische Position.
- 4. Prüfen Sie die Etiketten auf den Steckplätzen des System i-Produkts. Ein Steckplatz sollte mit derselben Zahl oder Kombination aus Buchstaben und Zahlen beschriftet sein, die im Feld Kartenposition angezeigt wird. Dieser Steckplatz enthält die Hardware des integrierten Servers, auf die der Ressourcenname verweist.

### **Unterstützte Sprachversionen**

Über den Parameter für die Sprachversion (LNGVER) des Befehls INSWNTSVR (Windows-Server installieren) werden verschiedene Sprachen unterstützt.

In den meisten Umgebungen sollte der integrierte Server dieselbe Sprache verwenden wie i5/OS. Weitere Informationen zu den unterstützten Sprachversionen finden Sie in dem Abschnitt zu dem Befehl INS-WNTSVR (Windows-Server installieren).

## **Windows 2000 Server oder Windows Server 2003 installieren**

Im Folgenden wird beschrieben, wie Sie das Microsoft Windows-Betriebssystem auf Ihrem integrierten Server installieren.

Zur Durchführung der Installation benötigen Sie Folgendes:

- v CD mit der Software für Windows 2000 Server oder Windows Server 2003 (oder ein Image der CD)
- v Windows-Lizenzberechtigung (auf der Rückseite des Transportbehälters für die Installations-CD oder im Zertifikatsdokument)
- Ein ausgefülltes und ausgedrucktes ["Installationsarbeitsblatt](#page-50-0) für i5/OS-Parameter" auf Seite 43

### **Anmerkung:**

| | |

| | | |

- 1. Die Microsoft-Dokumentation enthält Anweisungen, die besagen, dass die Plattenspiegelung inaktiviert und die unterbrechungsfreie Stromversorgung (USV) getrennt werden soll, bevor die Installation oder das Upgrade des Windows-Servers erfolgt. Dies betrifft allerdings nicht die Plattenspiegelung oder die unterbrechungsfreie Stromversorgung Ihres System i-Produkts.
- 2. Wenn Sie einen integrierten xSeries-Server, einen integrierten xSeries-Adapter oder einen iSCSI-HBA verwenden, der nicht im Abschnitt ["Hardwarevoraussetzungen](#page-41-0) für inte-

grierte [Server"](#page-41-0) auf Seite 34 aufgeführt ist, finden Sie die entsprechenden Installationsanweisungen auf der Website zur Integration von System i mit [BladeCenter](http://www.ibm.com/systems/i/bladecenter/) und System x.

air a

Führen Sie die folgenden Schritte aus:

- 1. Vorbereitung der Hardware des integrierten xSeries-Servers. Weitere Informationen finden Sie unter den folgenden Links:
	- IXA [install](http://www.ibm.com/systems/i/bladecenter/ixa/readme/) read me first  $\blacktriangleright$  (www.ibm.com/systems/i/bladecenter/ixa/readme/)
	- IXS [install](http://www.ibm.com/systems/i/bladecenter/ixs/readme/) read me first  $\mathbf{V}$  (www.ibm.com/systems/i/bladecenter/ixs/readme/)
- 2. "Installation des Betriebssystems über die i5/OS-Konsole starten".
- 3. "Installation des Betriebssystems über die Konsole des integrierten [Windows-Servers](#page-70-0) fortsetzen" auf [Seite](#page-70-0) 63.
- 4. ["Betriebssysteminstallation](#page-71-0) auf dem integrierten Server abschließen" auf Seite 64.

Wenn während der Installation Fehlernachrichten ausgegeben werden, finden Sie im Abschnitt ["Fehlern](#page-82-0)achrichten während der Installation [beantworten"](#page-82-0) auf Seite 75 weitere Informationen.

### **Installation des Betriebssystems über die i5/OS-Konsole starten**

Im Folgenden wird beschrieben, wie Sie das Betriebssystem für Ihren integrierten Server durch Ausführung des CL-Befehls INSWNTSVR (Windows-Server installieren) installieren können.

Zum Installieren von Windows 2000 Server oder Windows Server 2003 auf dem System i-Produkt benötigen Sie die Sonderberechtigungen \*IOSYSCFG, \*ALLOBJ und \*JOBCTL. Außerdem müssen Sie den Lizenzschlüssel für den Windows-Server zur Hand haben. In den meisten Fällen ist er auf der Rückseite des Transportbehälters für die Installations-CD aufgedruckt.

- 1. Legen Sie den Installationsdatenträger in das optisches Laufwerk ein.
	- v Wenn Sie eine Installation der Art \*FULL ausführen, legen Sie die Installations-CD in das optische Laufwerk des System i ein (falls kein Image der Installations-CD verwendet werden soll).
	- v Wenn Sie eine Installation der Art \*BASIC ausführen, legen Sie die ServerGuide-CD in das CD-ROM-Laufwerk der angeschlossenen System x-Hardware ein.
- 2. Beginnen Sie mit der Installation, indem Sie in die i5/OS-Befehlszeile den Befehl INSWNTSVR ein-geben und zum Aufruf des Befehls F4 drücken. Geben Sie die Werte aus dem ["Installationsarbeits](#page-50-0)blatt für [i5/OS-Parameter"](#page-50-0) auf Seite 43 in den folgenden Feldern ein:
- 3. Geben Sie im Feld "NWS-Beschreibung" (siehe ["NWS-Beschreibungen"](#page-50-0) auf Seite 43) den Servernamen aus dem ["Installationsarbeitsblatt](#page-50-0) für i5/OS-Parameter" auf Seite 43 ein, und drücken Sie die Eingabetaste.
- 4. Geben Sie im Feld Installationsart den Wert ein (\*FULL oder \*BASIC), den Sie im ["Installations](#page-50-0)arbeitsblatt für [i5/OS-Parameter"](#page-50-0) auf Seite 43 angegeben haben.
- 5. Geben Sie im Feld Ressourcenname denselben Wert wie im ["Installationsarbeitsblatt](#page-50-0) für [i5/OS-Parameter"](#page-50-0) auf Seite 43 ein.
- 6. Wählen Sie die Windows-Serverversion aus, die Sie installieren möchten, und drücken Sie die Eingabetaste.
- 7. Soll der Server von einem gespeicherten Image statt über die physische CD installiert werden, geben Sie den Pfad für dieses Image im Feld Windows-Quellenverzeichnis an.
- 8. Verwenden Sie im Feld Installationsauswahl die Standardeinstellung \*INSTALL.
- 9. Wenn bei der Installation die TCP/IP-Eigenschaften aller auf dem System i-Produkt installierten Netzwerkadapter konfiguriert werden sollen, die durch den neuen integrierten Server gesteuert wer-den, geben Sie die Werte für die Windows-TCP/IP-Konfiguration aus dem ["Installationsarbeitsblatt](#page-50-0) für [i5/OS-Parameter"](#page-50-0) auf Seite 43 an. Andernfalls überspringen Sie diesen Schritt und verwenden den Standardwert \*NONE.
- 10. Zur Installation und Konfiguration eines virtuellen Ethernet-Ports geben Sie die Werte für die Win-dows-TCP/IP-Konfiguration aus dem Feld für den virtuellen Ethernet-Port im ["Installationsarbeits](#page-50-0)blatt für [i5/OS-Parameter"](#page-50-0) auf Seite 43 an.
- 11. Geben Sie die Werte aus dem ["Installationsarbeitsblatt](#page-50-0) für i5/OS-Parameter" auf Seite 43 in den folgenden Feldern ein:
	- Name der lokalen TCP/IP-Domäne
	- TCP/IP-Namensserversystem
	- Servernachrichtenwarteschlange
	- Bibliothek

| |

| |

- 12. Geben Sie im Feld Ereignisprotokoll an, welche Ereignisprotokollnachrichten i5/OS vom Server empfangen soll.
- 13. Geben Sie in den Feldern für die Serverspeicherbereiche die Werte aus dem ["Installationsarbeits](#page-50-0)blatt für [i5/OS-Parameter"](#page-50-0) auf Seite 43 ein:
	- a. Geben Sie Werte in den Feldern für die Größe der Installationsquelle und der Systemgröße ein, oder wählen Sie den Standardwert \*CALC aus, damit das System die Mindestgröße errechnet.
	- b. Soll für das Installationsquellenlaufwerk und das Systemlaufwerk jeweils ein unterschiedlicher Zusatzspeicherpool (ASP) gewählt werden, geben Sie den Pool im entsprechenden Element der Felder Speicherbereichs-ASP oder ASP-Einheit SVR-Speicherbereich an.
- 14. Geben Sie entweder eine Windows-Arbeitsgruppe oder -Domäne für die entsprechenden Parameter Zu Arbeitsgruppe oder Zu Domäne an.
- 15. Geben Sie im Feld Vollständiger Name den Namen des Benutzers an, der die Windows-Serverlizenz besitzt, die installiert wird.
- 16. Geben Sie im Feld Organisation den Namen der Organisation an, die die Windows-Serverlizenz besitzt, die installiert wird.
- 17. Geben Sie im Feld Sprachversion den Wert \*PRIMARY an, damit IBM i5/OS Integrated Server Support die Primärsprache verwendet. Stellen Sie sicher, dass das Lizenzprogramm für die Integration und der Windows-Server dieselbe Sprache verwenden, um zu verhindern, dass Probleme mit vordefinierten Namen auftreten, die nicht registriert werden können. Weitere Informationen zu den von diesem Befehl unterstützten Sprachen finden Sie unter "Unterstützte [Sprachversionen"](#page-67-0) auf Seite 60.
- 18. Geben Sie für die meisten Umgebungen im Feld Datum und Uhrzeit synchronisieren als Standardwert \*NONE an.

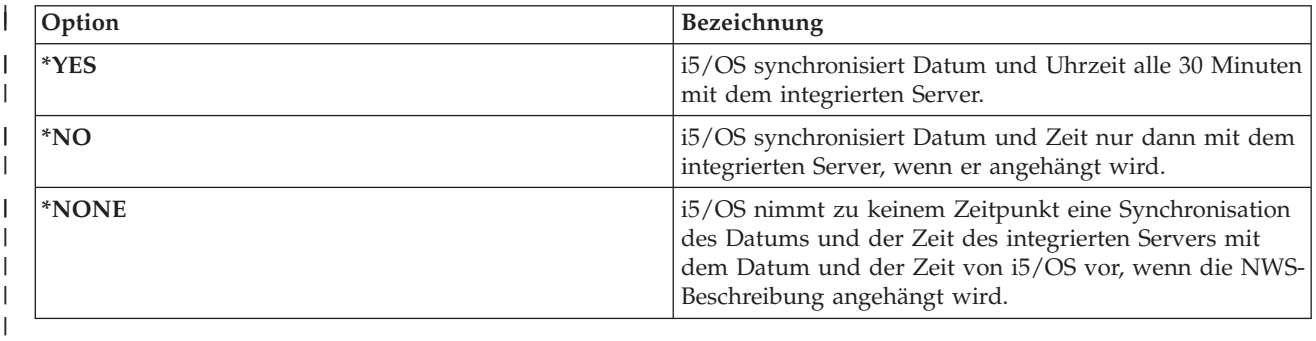

- 19. Geben Sie im Feld Benutzerprofil inaktivieren an, ob dieser Server die Benutzerprofile auf dem integrierten Server inaktivieren soll, wenn die i5/OS-Benutzerprofile inaktiviert werden.
- 20. Geben Sie im Feld Domänenbenutzer weitergeben an, ob über diesen Server Benutzer an die Windows-Domäne oder das Active Directory weitergegeben und mit diesen synchronisiert werden sollen.
- 21. Geben Sie im Feld Windows-Lizenzberechtigung den von Microsoft gelieferten CD-Schlüssel einschließlich Gedankenstrich an. In den meisten Fällen ist der CD-Schlüssel auf der Rückseite des Transportbehälters für die Windows-Installations-CD aufgedruckt.
- 22. Geben Sie Informationen für die Windows-Lizenz an.
- <span id="page-70-0"></span>a. Geben Sie im Feld Lizenzart die Art der erworbenen Windows-Serverlizenz an.
- b. Wenn Sie im Feld Lizenzart den Wert \*PERSERVER angegeben haben, müssen Sie im Feld Clientlizenzen die Anzahl der erworbenen Clientlizenzen eingeben.
- c. Geben Sie im Feld Terminalservices die zu installierenden Terminalserviceoptionen an.
- 23. Geben Sie im Feld Eingeschränkte Einheitenressourcen den Wert aus dem ["Installationsarbeitsblatt](#page-50-0) für [i5/OS-Parameter"](#page-50-0) auf Seite 43 ein.
- 24. Geben Sie im Feld Zeitlimit bei Systemabschluss für den integrierten Server das Zeitlimit für den Systemabschluss in Minuten an. Dieser Wert wird verwendet, um die Zeit zu begrenzen, die dem Betriebssystem des integrierten Servers für den Systemabschluss zur Verfügung steht, bevor der Server abgehängt wird.
- 25. Optional: Darüber hinaus können Sie weitere Informationen für Ihren integrierten Server konfigurieren.
	- v Einen von der Standardeinstellung abweichenden Tastaturtyp auf dem integrierten Server installieren. (Gültige Tastaturbelegungs-IDs befinden sich in der Datei TXTSETUP.SIF im Verzeichnis I386 der Installationsquelle für den Windows-Server.)
	- Ihre eigenen IP-Adressen für das virtuelle PTP-Ethernet verwenden.
	- v Eine NWSD-Konfigurationsdatei verwenden. Weitere Informationen finden Sie unter ["Konfigurationsdateien](#page-148-0) für NWS-Beschreibung" auf Seite 141.
	- v Eine neue oder vorhandene Windows-Clusterkonfiguration definieren.

Der integrierte Windows-Server wird jetzt installiert. Die zweite Phase des Installationsprozesses ist im Abschnitt "Installation des Betriebssystems über die Konsole des integrierten Windows-Servers fortsetzen" beschrieben. Der Prozess dauert etwa eine Stunde, abhängig von der vorhandenen Hardwarekonfiguration.

### **Installation des Betriebssystems über die Konsole des integrierten Windows-Servers fortsetzen**

Im Folgenden wird beschrieben, wie Sie die Installation über die Konsole des integrierten Windows-Servers nach Ausführung des CL-Befehls INSWNTSVR (Windows-Server installieren) fortsetzen.

Wenn die i5/OS-Phase der Installation abgeschlossen ist, wird der integrierte Server gestartet. Damit beginnt die Windows-Server-Phase der Installation. Diese Installationsphase ist einfach durchzuführen, wenn Sie die im Abschnitt "Installation von integrierten [Windows-Servern](#page-44-0) vorbereiten" auf Seite 37 beschriebenen Schritte ausgeführt und die Installationsattribute im Befehl INSWNTSVR (Windows-Server installieren) angegeben haben.

So schließen Sie die Installation des Windows-Servers ohne die ServerGuide-CD ab:

- 1. Klicken Sie im Schritt **Lizenzvereinbarung** (im Fenster für den Setup des Windows-Servers) auf das Optionsfeld **Vereinbarung akzeptieren**. Klicken Sie dann auf **Weiter**.
- 2. Wenn Fehlernachrichten angezeigt werden, klicken Sie auf **OK**. Das Installationsprogramm lässt Ihnen Zeit, um die Fehler zu korrigieren oder die erforderlichen Informationen zur Verfügung zu stellen. Beispiele dieser Fehlernachrichten und Informationen zu deren Beantwortung finden Sie unter ["Fehlernachrichten](#page-82-0) während der Installation beantworten" auf Seite 75.
- 3. Geben Sie das Kennwort im Fenster **Computername und Administratorkennwort** ein.
- 4. Führen Sie in der Anzeige **Datum und Uhrzeiteinstellungen** folgende Schritte aus:
	- a. Bestätigen Sie, dass die i5/OS-Zeitzone richtig ist und dem Systemwert für die Zeitzone gemäß ["Installationsarbeitsblatt](#page-50-0) für i5/OS-Parameter" auf Seite 43 entspricht. Weitere Informationen finden Sie unter ["Zeitsynchronisation](#page-46-0) für integrierte Windows-Server konfigurieren" auf Seite 39.
	- b. Wählen Sie eine Sommerzeiteinstellung aus:
		- v Befindet sich das System in einem Gebiet mit Sommerzeitumstellung, lassen Sie das Kontrollkästchen **Uhr automatisch auf Sommer-/Winterzeit umstellen** aktiviert.
- v Ist keine Umstellung auf die Sommerzeit erforderlich, inaktivieren Sie das Kontrollkästchen ″Uhr automatisch auf Sommer-/Winterzeit umstellen″.
- <span id="page-71-0"></span>5. Klicken Sie im Fenster für die Fertigstellung des Windows-Installationsassistenten auf **Fertig stellen**.
- 6. Kicken Sie im Fenster für den **Windows-Setup** auf die Schaltfläche **Jetzt neu starten**, oder warten Sie 15 Sekunden, bis der Server automatisch neu startet.

### **Anmerkung:**

Wird der integrierte Windows-Server als Domänencontroller installiert, sollte das Active Directory zu diesem Zeitpunkt mit dem Befehl DCPROMO installiert werden. Weitere Informationen zur Installation des Active Directory finden Sie in der Dokumentation von Microsoft.

So schließen Sie die Installation des Windows-Servers bei Verwendung der ServerGuide-CD ab:

- v Legen Sie die ServerGuide-CD in das lokale optische Laufwerk des über HSL angeschlossenen Servers ein (dies ist der xSeries-Server mit IXA-Anschluss).
- v Geben Sie **G** als Antwort auf die Nachricht NTA100C ″(C G) Die ServerGuide CD-ROM in die optische Einheit &2 einlegen.″ ein.
- v Befolgen Sie die Anweisungen des ServerGuide-Assistenten zur Ausführung des Installationsprozesses.

Weitere Informationen finden Sie unter "Betriebssysteminstallation auf dem integrierten Server abschließen".

### **Betriebssysteminstallation auf dem integrierten Server abschließen**

Einige abschließende Schritte nach der Installation von Windows 2000 Server oder Windows Server 2003 auf dem integrierten Server sind erforderlich, um sicherzustellen, dass der Server korrekt installiert wurde und betriebsbereit ist.

1. Es empfiehlt sich, das neueste unterstützte Service-Pack von Microsoft zu installieren. Eine Liste der neuesten unterstützten Service-Packs finden Sie auf der Seite mit den Microsoft [Service-Packs](http://www.ibm.com/systems/i/bladecenter/windows/mssp.html) auf der

Website zur Integration von System i mit [BladeCenter](http://www.ibm.com/systems/i/bladecenter/windows/mssp.html) und System x  $\rightarrow$  . Führen Sie anschließend Windows Update aus.

- 2. Wenn der integrierte Windows-Server nach dem Starten von TCP/IP automatisch angehängt werden soll, lesen Sie die Informationen unter "Integrierten [Windows-Server](#page-83-0) für automatisches Anhängen mit TCP/IP [einstellen"](#page-83-0) auf Seite 76.
- 3. Soll der Server einen anderen als den NWSD-Namen erhalten (z. B. einen Namen mit mehr als acht Zeichen), können Sie den Systemnamen über die Windows-Konsole ändern. Weitere Informationen finden Sie in der Windows-Dokumentation.
- 4. Für Anwendungen und Daten können Sie zusätzliche Platten erstellen, statt sie auf dem System-laufwerk zu speichern. Weitere Informationen finden Sie unter ["Plattenlaufwerke](#page-106-0) zu integrierten [Windows-Servern](#page-106-0) hinzufügen" auf Seite 99.
- 5. Sie können zusätzliche virtuelle Ethernet-LANs für Ihren Server definieren, so dass er Verbindungen zu anderen Servern in derselben oder anderen Partitionen herstellen kann. Weitere Informationen finden Sie unter "Virtuelle [Ethernet-Netzwerke](#page-87-0) und externe Netzwerke für integrierte Server [verwalten"](#page-87-0) auf Seite 80.
- 6. Sie können einige Ihrer i5/OS-Benutzer beim Windows-Server oder der Windows-Domäne registrie-ren. Weitere Informationen finden Sie unter "Benutzer des integrierten [Windows-Servers](#page-120-0) über i5/OS [verwalten"](#page-120-0) auf Seite 113.
- 7. Sie können verhindern, dass für das optische Laufwerk der Laufwerkbuchstabe beim Anhängen eines benutzereigenen Speicherbereichs an den Server geändert wird. Ordnen Sie dem optischen Laufwerk des integrierten Servers mit der **Datenträgerverwaltung** einen Laufwerkbuchstaben zu. (Sie könnten beispielsweise Laufwerk X festlegen.)
- 8. Sie können die Server durch Erstellen einer eigenen NWSD-Konfigurationsdatei anpassen. Weitere Informationen finden Sie unter ["Konfigurationsdateien](#page-148-0) für NWS-Beschreibung" auf Seite 141.
- <span id="page-72-0"></span>9. Wenn Sie Windows-Clustering wünschen, finden Sie weitere Informationen unter ["Windows-Clusterdienst"](#page-75-0) auf Seite 68.
- 10. Wenn der Server mit Windows Server 2003 installiert wurde und das Active Directory installiert ist (weil beispielsweise der Server ein Domänencontroller ist), lesen Sie die Informationen im Abschnitt "Kerberos für Windows Server 2003 Active Directory Server [aktivieren"](#page-81-0) auf Seite 74.
- 11. So richten Sie die Zeitsynchronisation für Ihren integrierten Server ein:
	- a. Konfigurieren Sie i5/OS für die Zeitsynchronisation. Weitere Informationen finden Sie unter ["Zeitsynchronisation](#page-46-0) für integrierte Windows-Server konfigurieren" auf Seite 39.
	- b. Klicken Sie auf der Windows-Konsole auf **Systemsteuerung —> Datum und Uhrzeit**, wählen Sie die Registerkarte **Zeitzone** aus, und wählen Sie in der Dropdown-Liste Ihre Zeitzone aus.
	- c. Wählen Sie das Kontrollkästchen **Uhr automatisch auf Sommer-/Winterzeit umstellen** aus. Klicken Sie anschließend auf OK.
- 12. Bei Verwendung des IXS-Hardwaretyps 2892-002 oder 4812-001 mit Microsoft Windows 2000 Server müssen Sie spezielle Bildschirmeinheitentreiber installieren, um den ATI Radeon-Video-Chip auf dem IXS 2892-002 bzw. 4812-001 nutzen zu können. Weitere Informationen finden Sie unter "ATI [Radeon](#page-81-0) [7000M-Bildschirmeinheitentreiber](#page-81-0) für Windows 2000 auf dem integrierten xSeries-Server 2892-002 oder 4812-001 [installieren"](#page-81-0) auf Seite 74.
- 13. Bei Verwendung des IXS-Hardwaretyps 2892-002 oder 4812-001 mit Microsoft Windows Server 2003 müssen die Einstellungen für die Hardwarebeschleunigung angepasst werden, um eine optimale Systemleistung zu erzielen. Weitere Informationen finden Sie unter ["Hardwarebeschleunigung](#page-82-0) für Windows Server 2003 auf dem integrierten [xSeries-Server](#page-82-0) 2892-002 oder 4812-001 anpassen" auf Seite [75.](#page-82-0)

## **Upgrade des Lizenzprogramms IBM i5/OS Integration für Windows Server durchführen**

Wenn Sie ein Upgrade von i5/OS und IBM i5/OS Integrated Server Support auf V6R1 ausführen, benötigen Sie einen Installationsdatenträger mit dem Produkt 5761-SS1. Ist auch die Installation neuer Hardware für integrierte Server geplant, müssen Sie zuerst diese neue Software installieren. Befolgen Sie die Anweisungen zur Upgradeprozedur in der Themensammlung i5/OS und zugehörige Software installieren, löschen oder Upgrade durchführen. Führen Sie zusätzlich die folgenden Arbeitsschritte durch.

### **Upgrade von i5/OS Integrated Server Support vorbereiten:**

- 1. Vergewissern Sie sich, dass Sie die neuesten Codekorrekturen (Fixes) auf allen vorhandenen integrierten Windows-Servern und unter i5/OS installiert haben. Weitere Informationen finden Sie unter ["Codekorrekturen"](#page-84-0) auf Seite 77.
- 2. Vergewissern Sie sich, dass eine Systemdatensicherung verfügbar ist, die den gesamten Speicher enthält, der den integrierten Servern zugeordnet ist.
- 3. Als Vorsichtsmaßnahme sollten Sie die zugeordneten Ressourcen für die Hardware notieren:
	- a. Geben Sie in der i5/OS-Befehlszeile den Befehl WRKCFGSTS \*NWS ein, und drücken Sie die Eingabetaste.
	- b. Geben Sie eine 8 in der Spalte ″Auswahl″ neben der NWS-Beschreibung (NWSD) ein. Die Anzeige ″Mit NWS-Beschreibungen arbeiten″ erscheint.
	- c. Geben Sie eine 5 in der Spalte ″Auswahl″ neben der NWS-Beschreibung (NWSD) ein.
	- d. Blättern Sie bis zum Feld Ressourcenname vor, und notieren Sie den Wert für diesen Netzwerkserver (z. B. LIN05).
	- e. Drücken Sie F12 zweimal, um diesen Befehl zu verlassen.
	- f. Geben Sie in der i5/OS-Befehlszeile den Befehl WRKHDWRSC TYPE(\*CMN) ein, und drücken Sie die Eingabetaste.
	- g. Geben Sie eine 7 (Ressourcendetail anzeigen) in der Spalte ″Auswahl″ neben dem Ressourcennamen ein, den Sie in Schritt 3 d ermittelt haben. In der Spalte ″Typ″ befindet sich die CCIN-Nummer für die integrierte System i-Hardware. Die Beschreibung sollte FSIOP (File Server IOP)

<span id="page-73-0"></span>oder E/A-Adapter für Dateiserver lauten. Sind mehrere integrierte xSeries-Server desselben Typs auf dem System i-Produkt installiert, können Sie die richtige Einheit möglicherweise anhand der Kartenposition feststellen:

- 1) Suchen Sie die Kartenposition unter der Überschrift Physische Position.
- 2) Prüfen Sie die Etiketten auf den Steckplätzen des System i-Produkts. Ein Steckplatz sollte mit derselben Zahl oder Kombination aus Buchstaben und Zahlen beschriftet sein, die im Feld Kartenposition angezeigt wird. Dieser Steckplatz enthält den integrierten xSeries-Server, auf den der Ressourcenname verweist.
- h. Notieren Sie die Informationen, die in den Feldern Typ-Modell und Seriennummer erscheinen.
- i. Drücken Sie F12 zweimal, um den Befehl zu verlassen.
- 4. Hängen Sie alle integrierten Server ab. Weitere Informationen finden Sie unter ["Integrierten](#page-93-0) Server starten und [stoppen"](#page-93-0) auf Seite 86.
- 5. Fahren Sie zum Installieren der neuen Version von i5/OS auf dem System i-Produkt mit der Prozedur fort, die in der Themensammlung i5/OS und zugehörige Software installieren, löschen oder Upgrade durchführen beschrieben ist.

### **Upgrade von IBM i5/OS Integrated Server Support nachbereiten:**

Konfigurieren Sie den integrierten Server so, dass er zusammen mit der aktualisierten Version von IBM i5/OS Integrated Server Support verwendet werden kann.

- 1. Starten Sie den integrierten Server (siehe ["Integrierten](#page-93-0) Server starten und stoppen" auf Seite 86), und vergewissern Sie sich, dass er denselben Ressourcennamen hat:
	- a. Geben Sie in der i5/OS-Befehlszeile den Befehl WRKHDWRSC TYPE(\*CMN) ein, und drücken Sie die Eingabetaste.
	- b. Geben Sie eine 7 (Ressourcendetail anzeigen) in der Spalte ″Auswahl″ neben dem Ressourcennamen ein, der in Schritt 3 unter "Upgrade von i5/OS Integrated Server Support [vorbereiten"](#page-72-0) auf [Seite](#page-72-0) 65 ermittelt wurde. Vergewissern Sie sich, dass die Informationen, die in den Feldern Typ-Modell und Seriennummer erscheinen, mit den für diese Ressource notierten Angaben übereinstimmen. Stimmen diese Felder nicht mit den Aufzeichnungen überein, führen Sie folgende Schritte aus:
		- 1) Drücken Sie F12, um zur vorherigen Anzeige zurückzukehren.
		- 2) Verwenden Sie Auswahl 7, um die Ressourcendetails für andere Ressourcennamen in der Liste anzuzeigen, bis Sie den Eintrag gefunden haben, dessen Typ-Modell und Seriennummer mit den Aufzeichnungen übereinstimmen. Notieren Sie den Ressourcennamen, den i5/OS jetzt der Hardware dieses integrierten xSeries-Servers zuordnet. Drücken Sie F12, um diesen Befehl zu verlassen.
		- 3) Geben Sie in der i5/OS-Befehlszeile den Befehl WRKNWSD ein, und drücken Sie die Eingabetaste. Die Anzeige ″Mit NWS-Beschreibungen arbeiten″ erscheint.
		- 4) Geben Sie eine 2 (Ändern) in der Spalte ″Auswahl″ neben der NWS-Beschreibung (NWSD) ein, und drücken Sie die Eingabetaste. Die Anzeige ″NWS-Beschreibung ändern″ erscheint.
		- 5) Ändern Sie den Ressourcennamen in den korrekten Ressourcennamen für diesen Netzwerkserver.
- 2. Installieren Sie IBM i5/OS Integrated Server Support auf den vorhandenen integrierten Servern. Weitere Informationen finden Sie unter "IBM i5/OS Integrated Server Support [installieren"](#page-49-0) auf Seite 42.

## **Upgrade von IBM i5/OS Integrated Server Support auf der Seite des integrierten Servers durchführen**

Wenn Sie eine neue Version von IBM i5/OS Integrated Server Support installieren, müssen Sie für alle vorhandenen integrierten Server ein Upgrade auf diesen Level durchführen.

IBM i5/OS Integrated Server Support ist die Software, die die Verbindung zwischen dem System i-Produkt und den integrierten Windows-Servern herstellt. Sie ist mit einer Art Übersetzungsprogramm vergleichbar. Die eine Hälfte des Programms wird auf dem System i ausgeführt und dient zur Übersetzung der Windows-Sprache in die i5/OS-Sprache. Die andere Hälfte wird auf den integrierten Servern ausgeführt, um dort den Code von der i5/OS-Sprache in die Windows-Sprache zu übersetzen.

Neue Versionen von IBM i5/OS Integrated Server Support werden unter i5/OS installiert. Anschließend muss die Komponente des Lizenzprogramms für den integrierten Server auf den integrierten Server kopiert und dort installiert werden.

Für das Lizenzprogramm auf den vorhandenen integrierten Windows-Servern muss ein Upgrade ausgeführt werden, wenn Sie Folgendes installieren:

- Eine neue Version von IBM i5/OS Integrated Server Support
- v Eine neue Version des Windows-Servers von Microsoft

#### **Eine neue Version von IBM i5/OS Integrated Server Support**

Wenn Sie eine neue Version von IBM i5/OS Integrated Server Support installieren, müssen Sie für alle vorhandenen integrierten Server ein Upgrade auf diesen Level durchführen. Sind mehrere integrierte Server vorhanden, können Sie das Upgrade für diese Server auch im Fernzugriff über i5/OS ausführen.

Bei dieser Prozedur ist es erforderlich, dass Ihre Benutzer-ID und Ihr Kennwort auf den integrierten Windows-Servern und unter i5/OS identisch sind.

So führen Sie ein Upgrade für einen integrierten Server durch:

- 1. Beenden Sie alle laufenden Anwendungen.
- 2. Vergewissern Sie sich, dass keine Benutzer am integrierten Server angemeldet sind.

**Achtung:** Nach Abschluss der Installation wird der integrierte Server automatisch erneut gestartet. Daher besteht die Gefahr eines Datenverlusts, wenn die Schritte 1 und 2 übersprungen werden.

3. Klicken Sie im Menü **Start** auf **Programme**, **IBM iSeries**, **Integration for Windows Server** und dann auf **Software-Level**.

**Anmerkung:** Wenn ein neuer Level des Lizenzprogramms für die Installation zur Verfügung steht und sich ein Administrator beim integrierten Server anmeldet, wird die Komponente ″Software-Level″ automatisch gestartet.

- 4. Wenn Sie ein Upgrade von V5R3 oder höher ausführen, wählen Sie die Option für das **Synchronisieren** aus. Wählen Sie andernfalls die Option für die **Releaseinstallation von der iSeries** aus.
- 5. Befolgen Sie die Anweisungen in der Benutzeroberfläche, um die Installation auszuführen.
- 6. **Tipp:** Sichern Sie anschließend die vordefinierten Installations- und Systemlaufwerke für diesen Server. Informationen zur Sicherung dieser Laufwerke finden Sie unter "Vordefinierte [Plattenlaufwerke](#page-131-0) für integrierte [Windows-Server](#page-131-0) sichern" auf Seite 124. Da es sicherer ist, alle Speicherbereiche für den Server zum selben Zeitpunkt zu sichern, sollten Sie auch den zugeordneten, vom Benutzer erstellten Speicher sichern (eine entsprechende Beschreibung enthält der Abschnitt ["Benutzerdefinierte](#page-133-0) Plattenlaufwerke für integrierte [Windows-Server](#page-133-0) sichern" auf Seite 126).

#### **Neue Version von Windows-Server**

Anweisungen für das Upgrade der Server von Windows NT 4.0 auf Windows 2000 finden Sie unter dem Thema Upgrade des Servers von Windows NT 4.0 auf Windows 2000 Server im i5/OS Information Center für V5R3.

### **Hardware des integrierten xSeries-Servers von 285x oder 661x auf 2890 migrieren**

IPCS- oder INS-Server (Typ 2850 und 6617) müssen erneut auf neuerer Hardware installiert oder auf die IXS-Hardware 2890 migriert werden, bevor V5R4 oder höher installiert werden kann.

Weitere Informationen finden Sie unter dem Thema Hardware des integrierten xSeries-Servers von 285x oder 661x auf 2890 migrieren im i5/OS Information Center für V5R3.

## <span id="page-75-0"></span>**Windows-Clusterdienst**

Der Windows-Clusterdienst verbindet einzelne integrierte Server mit IXS bzw. mit IXA-Anschluss miteinander, so dass sie gemeinsame Aufgaben ausführen können. Außerdem wird Redundanz zur Verfügung gestellt.

Für den Fall, dass einer der Server ausfällt, wird seine Arbeitsbelastung durch einen als Funktionsübernahme bezeichneten Prozess automatisch auf einen anderen Server verlagert, um einen kontinuierlichen Dienst zu gewährleisten. Neben der Funktionsübernahme setzen manche Formen des Clusterings auch den Lastausgleich ein, der die Verteilung der datenverarbeitungsbezogenen Arbeitsbelastung auf ein Netzwerk verbundener Computer ermöglicht.

Windows 2000 Advanced Server unterstützt einen Cluster mit zwei Knoten, während Windows Server 2003 Enterprise Edition sogar Cluster mit acht Knoten unterstützt. Rechenzentrumsversionen von Windows werden nicht unterstützt.

Die Unterstützung des Windows-Clusterservice steht nur auf integrierten Windows-Servern zur Verfügung, auf denen entweder Windows 2000 Advanced Server oder Windows Server 2003 Enterprise Edition ausgeführt wird.

### **Anmerkungen:**

1. Die Windows-Netzwerkserverknoten müssen sich für das Clustering in einer einzigen System i-Partition befinden.

Die traditionelle Windows-Lösung für Server-Cluster setzt zwar eine gemeinsam genutzte physische SCSI- oder Fibre Channel-Einheit voraus, der integrierte Windows-Server verwendet jedoch einen virtuellen Fibre Channel-Bus, um die virtuellen Platteneinheiten zwischen den Knoten eines Clusters freizugeben.

Darüber hinaus ermöglicht die neue Unterstützung für virtuelles Ethernet höchste Leistungen sowie eine sichere Kommunikation für die interne Knoten-zu-Knoten-Kommunikation zwischen Clusterknoten.

Detaillierte Prüflisten für die Planung und Erstellung eines Server-Clusters sind in der Onlinehilfe von Microsoft zu Server-Clustern verfügbar. Es wird empfohlen, diese Listen vor der Installation und Konfiguration eines Windows-Cluster-Servers zu lesen. Weitere Informationen, einschließlich einer schritt-

weisen Anleitung für die Installation des Clusterdienstes, finden Sie auf der [Microsoft-Website](http://www.microsoft.com/) - 2.

### **Windows-Clusterdienst installieren:**

Im Folgenden wird die Installation des Microsoft Windows-Clusterdienstes beschrieben.

Lesen Sie vor der Installation des Clusterdienstes alle Prüflisten von Microsoft für die Installation von Server-Clustern. Sie vermeiden so zukünftige Probleme bei der Planung und Installation.

**Anmerkung:** Während der Installation des Clusterdienstes auf dem ersten Knoten müssen alle anderen Knoten, die zum Cluster gehören, vor dem Starten von Windows abgehängt werden.

Alle Verweise in den Clusterdaten des Servers auf gemeinsam genutzte SCSI- oder Fibre Channel-Einheiten beziehen sich auf die virtuelle Fibre Channel-Implementierung, die für den Zugriff auf die gemeinsam genutzten NWS-Speicherbereiche verwendet wird.

Die folgenden Abschnitte beschreiben die Installation und Ausführung des Windows-Clusterdienstes:

- 1. Installieren Sie den Windows-Clusterdienst auf dem integrierten Server. Wählen Sie eine der folgenden Optionen:
	- v ["Windows-Clusterdienst](#page-76-0) auf einem neuen integrierten Windows-Server installieren" auf Seite 69
	- v ["Windows-Clusterdienst](#page-76-0) auf einem vorhandenen Server installieren" auf Seite 69

<span id="page-76-0"></span>2. "Windows-Clusterdienst unter dem [Windows-Betriebssystem](#page-79-0) installieren" auf Seite 72

#### **Windows-Clusterdienst auf einem neuen integrierten Windows-Server installieren:**

Sie können den Microsoft Windows-Clusterdienst mit dem CL-Befehl INSWNTSVR (Windows-Server installieren) auf einem neuen integrierten Server installieren.

Die Installation und Konfiguration des Windows-Clusterdienstes ist während der ersten Konfiguration eines integrierten Servers am einfachsten. Verwenden Sie hierzu den Befehl INSWNTSVR (Windows-Server installieren) mit den folgenden Parametern, um die Konfigurationsdaten für den Cluster anzugeben:

- Parameter CLU (Clustername)
- Parameter CLUCFG (Clusterkonfiguration)

Weitere Informationen zur Installation des integrierten Servers finden Sie unter ["Windows](#page-67-0) 2000 Server oder Windows Server 2003 [installieren"](#page-67-0) auf Seite 60.

Nachdem Sie den Befehl INSWNTSVR ausgeführt haben (und die Installation des integrierten Windows-Servers abgeschlossen ist), müssen Sie vor der Installation des Windows-Clusterdienstes auf der Windows-Seite einige zusätzliche Konfigurationsschritte über die Konsole des integrierten Servers ausführen. Weitere Informationen finden Sie unter "Windows für die Installation des [Windows-Clusterdienstes](#page-77-0) auf dem integrierten Server [vorbereiten"](#page-77-0) auf Seite 70.

#### **Clustername:**

Der Parameter CLU (Clustername) gibt den Namen des Clusters an. Dieser wird von Administratoren verwendet, um eine Verbindung zum Cluster herzustellen. Er steht für die Gruppe der unabhängigen Netzwerkserverknoten, die als ein System zusammenarbeiten. Der für den Cluster eingegebene Name wird zudem als Name des erstellten NWS-Speicherbereichs verwendet, der als Quorum-Ressource für den Cluster dient.

#### **Clusterkonfiguration:**

Der Parameter CLUCFG (Clusterkonfiguration) wird zur Definition des Clusters sowie zur Konfiguration des NWS-Speicherbereichs verwendet, der die Quorum-Ressource darstellt. Darüber hinaus kann mit diesen Informationen überprüft werden, ob alle sekundären Knoten über die erforderliche i5/OS-Konfiguration verfügen, um virtuelle Clusterverbindungen für die gemeinsam genutzten Speichereinheiten und den virtuellen Ethernet-Port zu erstellen, der für die private, interne Clusterverbindung verwendet wird. Der Wert \*CLU für die Clusterkonfiguration ruft die Clusterkonfiguration aus der vorhandenen Quorum-Ressource (NWS-Speicherbereich) ab, die im Parameter CLU angegeben wurde.

#### **Anmerkung:**

Der Clusterverbindungsport erfordert die Konfiguration eines entsprechenden virtuellen Ethernet-Ports. Weitere Informationen zur Konfiguration eines virtuellen Ethernet-Ports finden Sie unter "Virtuelle [Ethernet-Netzwerke](#page-87-0) für integrierte Windows-Server konfigurieren" auf Seite 80.

#### **Windows-Clusterdienst auf einem vorhandenen Server installieren:**

Sie können den Windows-Clusterdienst auf einem vorhandenen Server mit Windows 2000 Advanced Server oder Windows Server 2003 Enterprise Edition installieren.

Vergewissern Sie sich, dass der Level von Integrated Server Support mit i5/OS synchronisiert ist. Weitere Informationen finden Sie unter "Upgrade von IBM i5/OS [Integrated](#page-73-0) Server Support auf der Seite des integrierten Servers [durchführen"](#page-73-0) auf Seite 66. Auf diese Weise wird die Verfügbarkeit aller Serverfunktionen gewährleistet, die zur Installation des Windows-Clusterdienstes benötigt werden.

<span id="page-77-0"></span>Die Installation des Windows-Clusterdienstes auf einem vorhandenen Server umfasst die folgenden Schritte:

- v "Speicherbereich erstellen (Quorum-Ressource)"
- v "Virtuellen Ethernet-Verbindungsport konfigurieren"
- v "Quorum-Ressourcenlaufwerk mit der NWS-Beschreibung verbinden"

Nach Abschluss dieser Schritte und vor Installation des Windows-Clusterdienstes auf der Seite des integrierten Windows-Servers müssen einige zusätzliche Konfigurationsschritte auf der Konsole des integrierten Windows-Servers ausgeführt werden. Weitere Informationen finden Sie unter "Windows für die Installation des Windows-Clusterdienstes auf dem integrierten Server vorbereiten".

#### *Speicherbereich erstellen (Quorum-Ressource):*

Erstellen Sie zunächst einen Speicherbereich, der als Quorum-Ressource verwendet wird.

Der Name des NWS-Speicherbereichs muss mit dem Namen des Clusters übereinstimmen, den Sie erstellen. Die empfohlene Größe beträgt mindestens 550 MB. Sie werden von dem Befehl aufgefordert, die folgenden Clusterdaten einzugeben:

- v Clusterdomänenname
- Virtueller Ethernet-Verbindungsport
- IP-Adresse für den Windows-Cluster
- v Teilnetzmaske für den Windows-Cluster

Erstellen Sie einen Speicherbereich, der als Quorum-Ressource verwendet wird. Verwenden Sie hierzu den CL-Befehl CRTNWSSTG (NWS-Speicherbereich erstellen), und geben Sie das Sonderformat \*NTFSQR an.

#### *Virtuellen Ethernet-Verbindungsport konfigurieren:*

Konfigurieren Sie den virtuellen Ethernet-Verbindungsport, der für die private Clusterkommunikation verwendet werden soll. Weitere Informationen finden Sie unter "Virtuelle [Ethernet-Netzwerke](#page-87-0) für integrierte [Windows-Server](#page-87-0) konfigurieren" auf Seite 80. Der verwendete virtuelle Ethernet-Verbindungsport muss mit dem Verbindungsport übereinstimmen, der mit dem NWS-Speicherbereich der Quorum-Ressource angegeben wurde.

#### *Quorum-Ressourcenlaufwerk mit der NWS-Beschreibung verbinden:*

Verbinden Sie den Speicherbereich der Quorum-Ressource mit dem Netzwerkserver, indem Sie den Befehl ADDNWSSTGL (NWS-Speicherbereichsverbindung hinzufügen) mit ACCESS(\*SHRUPD), DYNAMIC(\*YES) und DRVSEQNBR(\*QR) ausführen.

**Anmerkung:** Während der Installation des Clusterdienstes auf dem ersten Knoten müssen alle anderen Knoten vor dem Start des integrierten Servers abgehängt werden. Zu diesem Zeitpunkt können zusätzliche gemeinsam genutzte Speichereinheiten erstellt und verbunden werden. Alle gemeinsam genutzten Speicherbereiche müssen \*NTFS entsprechen und mit ACCESS(\*SHRUPD) verbunden worden sein.

#### **Windows für die Installation des Windows-Clusterdienstes auf dem integrierten Server vorbereiten:**

Nach der Installation des integrierten Servers müssen Sie den Server für die Installation des Windows-Clusterdienstes vorbereiten.

Die Vorbereitung von Windows für die Installation des Windows-Clusterdienstes umfasst die folgenden Schritte:

1. Quorum-Ressource formatieren

### 2. Privaten Netzwerkadapter konfigurieren

Nach Abschluss dieser Schritte ist Windows für die Installation des Windows-Clusterdienstes vorbereitet. Weitere Informationen finden Sie unter "Windows-Clusterdienst unter dem [Windows-Betriebssystem](#page-79-0) [installieren"](#page-79-0) auf Seite 72.

#### *Quorum-Ressource formatieren:*

Der erste Schritt zur Vorbereitung von Windows für die Installation des Windows-Clusters ist die Formatierung der Quorum-Ressource als NTFS. Die Quorum-Ressource muss nicht nur für die Installation des Windows-Clusterdienstes formatiert werden. Dies ist zudem der erste Schritt bei der Installation des ersten Knotens eines Clusters. Weitere Informationen finden Sie unter ["Plattenlaufwerke](#page-109-0) für integrierten Server [formatieren"](#page-109-0) auf Seite 102.

Bei Servern mit IXS bzw. mit IXA-Anschluss wird die Quorum-Ressource als unformatiertes Plattenlaufwerk angezeigt, normalerweise mit dem logischen Laufwerkbuchstaben E. Die Position der Quorum-Ressource lautet Bus Nummer 1, Ziel-ID 0 und LUN 0.

Formatieren Sie den Datenträger, und benennen Sie ihn genauso wie den Cluster (entspricht dem Namen des NWS-Speicherbereichs der Quorum-Ressource). Darüber hinaus sollten Sie zu diesem Zeitpunkt alle anderen gemeinsam genutzten Speicherbereiche formatieren. Es wird empfohlen, dem Laufwerk der Quorum-Ressource und den anderen gemeinsam genutzten Speichereinheiten einen festen Laufwerkbuchstaben zuzuordnen.

**Anmerkung:** Der Laufwerkbuchstabe, der den Speicherbereichen auf dem gemeinsam genutzten Speicherbus zugeordnet ist, muss auf allen Knoten des Clusters gleich sein.

### *Privaten Netzwerkadapter konfigurieren:*

Konfigurieren Sie den privaten Netzwerkadapter, der vom Windows-Clusterdienst verwendet wird. Führen Sie hierzu die folgenden Schritte auf dem ersten Knoten im Cluster durch:

- 1. Klicken Sie auf der Konsole des integrierten Windows-Servers mit der rechten Maustaste auf **Netzwerkumgebung**, und wählen Sie die Option **Eigenschaften** aus.
- 2. Klicken Sie auf das Symbol **LAN-Verbindung 2**. Die Anzahl und Reihenfolge der Netzwerkadapter weicht je nach physischer und virtueller Konfiguration des Servers und Netzwerks gegebenenfalls hiervon ab.
	- **Anmerkung:** Welche Netzwerkadapter privat und welche öffentlich sind, hängt von der Konfiguration des Servers ab. Hier wird von folgenden Voraussetzungen ausgegangen:
		- v Der erste Netzwerkadapter (Verbindung im lokalen Netzwerk) ist über einen physischen LAN-Adapter unter dem integrierten Windows-Server mit dem öffentlichen Netzwerk verbunden.
		- v Der zweite Netzwerkadapter (Verbindung im lokalen Netzwerk 2) ist der virtuelle Ethernet-Adapter, der als Verbindungsport für die Clusterkonfiguration konfiguriert wurde und als privates Clusternetzwerk verwendet werden soll.
		- v Der dritte Netzwerkadapter (Verbindung im lokalen Netzwerk 3) ist die Punkt-zu-Punkt-Verbindung des virtuellen Ethernet zu i5/OS und sollte nicht für das Clustering aktiviert werden.
- 3. Klicken Sie auf **Status**, um das Fenster für den **Status der LAN-Verbindung 2** anzuzeigen, in dem der Verbindungsstatus sowie die Verbindungsgeschwindigkeit zu sehen sind.
- 4. Klicken Sie im Fenster für den **Status der LAN-Verbindung 2** auf **Eigenschaften**.
- 5. Stellen Sie im Dialogfenster **Eigenschaften** sicher, dass IBM iSeries Virtuelles Ethernet x im Feld **Verbinden über** enthalten ist. Hierbei steht x für den \*VRTETHx, den Sie als Verbindungsport der Clusterkonfiguration angegeben haben.
- <span id="page-79-0"></span>6. Klicken Sie auf **Schließen**, und klicken Sie dann erneut auf **Schließen**.
- 7. Optional: Sie können die Symbole für die lokalen Netzwerke zur Verdeutlichung umbenennen. Sie können beispielsweise den Namen für die Verbindung im lokalen Netzwerk 2 in ″Private Clusterverbindung″ ändern.

#### **Windows-Clusterdienst unter dem Windows-Betriebssystem installieren:**

Die Installation des Windows-Clusterdienstes hängt von der Version des Windows-Betriebssystems ab, das auf Ihrem integrierten Server installiert ist.

In der Dokumentation von Microsoft finden Sie eine Anleitung für die Installation des Windows-Clusterdienstes.

**Anmerkung:** Vergewissern Sie sich, dass der Windows-Clusterdienst zunächst auf einem Server installiert und ausgeführt wird, bevor Sie Windows auf einem anderen Server im Cluster starten. Wenn Sie das Betriebssystem auf mehreren Servern starten, bevor der Windows-Clusterdienst auf einem Server ausgeführt wird, kann der Clusterspeicher beschädigt werden. Nach der Konfiguration des ersten Servers können Sie die verbleibenden Server gleichzeitig installieren.

Diese Informationen zeigen spezifische Schritte auf, die bei der Installation des Windows-Clusterdienstes auf einem integrierten Windows-Server erforderlich sind.

#### *Windows-Clusterdienst unter Windows 2000 Server installieren:*

Verwenden Sie für die Installation des Windows-Clusterdienstes auf Ihrem integrierten Server den Assistenten für die Konfiguration des Clusterdienstes. Im Assistenten geben Sie alle Anfangsdaten für die Clusterkonfiguration ein.

Die Installation des Windows-Clusterdienstes umfasst die folgenden Schritte:

- 1. Assistenten für die Konfiguration des Clusterdienstes starten.
- 2. Clusterdienst mit Hilfe des Assistenten konfigurieren.

#### *Assistenten für die Konfiguration des Clusterdienstes starten:*

So starten Sie den Assistenten für die Konfiguration des Clusterdienstes:

- 1. Klicken Sie im Windows-Menü **Start** auf **Einstellungen** und **Systemsteuerung**.
- 2. Klicken Sie im Fenster **Systemsteuerung** doppelt auf **Software**.
- 3. Klicken Sie im Fenster **Software** auf **Windows-Komponenten hinzufügen/entfernen**.
- 4. Wählen Sie im Dialogfeld **Assistent für Windows-Komponenten** die Option **Clusterdienst** aus, und klicken Sie auf **Weiter**.

#### *Windows-Clusterdienst konfigurieren:*

Nachdem Sie den Assistenten für die Konfiguration des Clusterdienstes gestartet haben, führt dieser Sie durch die Installation des Windows-Clusterdienstes. Sie geben im Assistenten alle Anfangsdaten für die Clusterkonfiguration ein, die zum Erstellen des Clusters benötigt werden.

Wenn Sie aufgefordert werden, die Quorum-Ressource einzugeben, müssen Sie das formatierte und benannte Laufwerk auswählen. Zumeist handelt es sich bei einer Neuinstallation um das Laufwerk E:, der Datenträger-Manager kann dem Laufwerk jedoch auch einen anderen Buchstaben zugeordnet haben.

Netzwerkverbindungen erfordern spezielle Aufmerksamkeit:

#### **Anmerkung:**

Die Reihenfolge, in der die Netzwerkdaten vom Assistenten für die Konfiguration des Clusterdienstes angezeigt werden, kann hiervon abweichen.

Konfigurieren Sie die verbleibenden Netzwerkverbindungen je nach Bedarf.

Geben Sie den Adapter für IBM i5/OS Virtuelles Ethernet x (zumeist LAN-Verbindung 2) als primäres Netzwerk für die interne Clusterkommunikation an.

- 1. Inaktivieren Sie das Kontrollkästchen **Dieses Netzwerk für die Verwendung im Cluster aktivieren** für IBM i5/OS Virtuelles Punkt-zu-Punkt-Ethernet (zumeist LAN-Verbindung 3).
- 2. Wählen Sie die Option **Nur interne Clusterkommunikation** für IBM i5/OS Virtuelles Ethernet x aus. Hierbei steht x für den \*VRTETHx, den Sie am Verbindungsport für die Clusterkonfiguration angegeben haben (zumeist LAN-Verbindung 2).

*Windows-Clusterdienst unter Windows Server 2003 installieren:*

Windows-Clusterdienst auf dem integrierten Server installieren

Verwenden Sie zur Installation des Clusterdienstes unter Windows Server 2003 und zum Hinzufügen eines Knotens zu einem bestehenden Cluster die Clusterverwaltung. Sowohl die Installation des Clusterdienstes als auch das Hinzufügen zu einem bestehenden Cluster setzen voraus, dass Sie die Clusterverwaltung öffnen. Sie öffnen die **Clusterverwaltung**, indem Sie im Windows-Menü **Start** die Optionen **Alle Programme**, **Verwaltung** und **Clusterverwaltung** auswählen.

*Windows-Clusterdienst installieren und konfigurieren:*

So installieren und konfigurieren Sie den Windows-Clusterdienst:

- 1. Öffnen Sie die **Clusterverwaltung**.
- 2. Wählen Sie in dem eingeblendeten Dialogfeld **Verbindung mit Cluster öffnen** unter **Vorgang** die Option **Neues Cluster erstellen** aus.
- 3. Klicken Sie auf **OK**, um den Assistenten für neue Server-Cluster anzuzeigen, der Sie durch die Installation des Clusterdienstes für den ersten Knoten führt.
- 4. Klicken Sie auf **Weiter**.
- 5. Geben Sie die **Domäne** (Standardwert) und den **Clusternamen** ein.
- 6. Geben Sie den **Computernamen** ein (Standardwert).
- 7. Geben Sie die **IP-Adresse** für die Clusterverwaltung ein.
- 8. Geben Sie den **Benutzernamen des Clusterdienstaccounts**, das **Kennwort** und die **Domäne** ein.
- 9. Überprüfen Sie die **vorgeschlagene Clusterkonfiguration**.

*Einen Knoten zu einem bestehenden Cluster hinzufügen:*

So fügen Sie einen Knoten zu einem bestehenden Cluster hinzu:

- 1. Öffnen Sie die **Clusterverwaltung**.
- 2. Wählen Sie im Dialogfeld **Verbindung mit Cluster öffnen** unter **Aktion** die Option **Knoten dem Cluster hinzufügen** aus.
- 3. Geben Sie anschließend unter **Cluster- oder Servername** den Namen eines bestehenden Clusters ein, wählen Sie einen Namen in der Liste aus, oder klicken Sie auf **Durchsuchen**, um verfügbare Cluster zu suchen.
- 4. Klicken Sie auf **OK**, um den Assistenten für das Hinzufügen eines Server-Clusters anzuzeigen.
- 5. Wählen Sie den Namen mindestens eines Computers aus, der dem Cluster hinzugefügt werden soll, und klicken Sie anschließend auf **Hinzufügen**.
- 6. Geben Sie das Kennwort des Domänenaccounts für den Clusterdienst ein.
- <span id="page-81-0"></span>7. Nach der Installation des Clusterdienstes können Sie mit der Clusterverwaltung den soeben erstellten Cluster suchen und auswählen.
- 8. Erweitern Sie **Clusterkonfiguration**, **Netzwerkschnittstellen**. Auf diese Weise wird im rechten Fenster eine Liste aller **LAN-Verbindungen** geöffnet.
- 9. Geben Sie den Netzwerknamen (LAN-Verbindung x) für IBM i5/OS Virtuelles Ethernet x ein. Hierbei steht x für den \*VRTETHx, der am Verbindungsport für die Clusterkonfiguration angegeben wurde. Sie müssen dieses Netzwerk später angeben. Merken Sie sich daher dessen Namen.
- 10. Geben Sie den Netzwerknamen (LAN-Verbindung x) für IBM i5/OS Virtuelles Punkt-zu-Punkt-Ethernet an. Sie müssen dieses Netzwerk später angeben. Merken Sie sich daher dessen Namen.
- 11. Erweitern Sie im Fenster **Clusterverwaltung** die Optionen **Clusterkonfiguration** und **Netzwerke**.
- 12. Klicken Sie mit der rechten Maustaste auf den Netzwerknamen (LAN-Verbindung x) für IBM i5/OS Virtuelles Ethernet x, und wählen Sie **Eigenschaften** aus.
- 13. Wählen Sie für dieses Netzwerk die Option **Nur interne Clusterkommunikation** aus.
- 14. Klicken Sie mit der rechten Maustaste auf den Netzwerknamen (LAN-Verbindung x) für IBM i5/OS Virtuelles Punkt-zu-Punkt-Ethernet, und wählen Sie **Eigenschaften** aus.
- 15. Inaktivieren Sie für dieses Netzwerk das Kontrollkästchen **Dieses Netzwerk für die Verwendung im Cluster aktivieren**.

## **Kerberos für Windows Server 2003 Active Directory Server aktivieren**

QNTC, SBMNWSCMD und die Sicherung auf Dateiebene können Kerberos für die Authentifizierung bei Windows Active Directory-Domänenmitgliedsservern verwenden.

Um Kerberos verwenden zu können, müssen Sie gegebenenfalls ein Update für Windows Server 2003 auf den Microsoft Active Directory Controller-Servern installieren. Dieses Update ist in Service-Pack 1 oder Microsoft Hotfix KB833708 verfügbar. Weitere Informationen einschließlich Informationen über die Instal-

lation des Hotfix oder Service-Packs finden Sie auf der [Microsoft-Website](http://www.microsoft.com/)

Nach der Installation des Hotfix oder Service-Packs 1 müssen Sie auch die Windows Server 2003-Registry aktualisieren. Führen Sie die folgenden Schritte aus:

- 1. Klicken Sie auf **Start**>**Ausführen**.
- 2. Geben Sie regedit im Kontrollkästchen **Öffnen** ein.
- 3. Klicken Sie auf **OK**.
- 4. Wählen Sie den Registry-Unterschlüssel **HKEY\_LOCAL\_MACHINE\SYSTEM\CurrentControlSet\ Services\Kdc** aus.
- 5. Klicken Sie mit der rechten Maustaste auf **Kdc**.
- 6. Wählen Sie **Neu** aus.
- 7. Klicken Sie auf **DWORD Value**.
- 8. Geben Sie KdcUseRequestedEtypesForTickets als neuen Wert ein.
- 9. Klicken Sie mit der rechten Maustaste auf **KdcUseRequestedEtypesForTickets**.
- 10. Wählen Sie **Modifizieren** aus.
- 11. Setzen Sie den Registry-Wert **KdcUseRequestedEtypesForTickets** auf 1.
- 12. Klicken Sie auf **OK**.
- 13. Beenden Sie den Registry-Editor.
- 14. Um die Änderung zu aktivieren, starten Sie den Service für die Schlüsselverteilung (Key Distribution Center) erneut, oder führen Sie einen Warmstart des Servers durch.

## **ATI Radeon 7000M-Bildschirmeinheitentreiber für Windows 2000 auf dem integrierten xSeries-Server 2892-002 oder 4812-001 installieren**

Im Folgenden wird beschrieben, wie Sie die Treiber für den ATI Radeon 7000M-Video-Chip für den integrierten Server installieren.

<span id="page-82-0"></span>Die integrierten xSeries-Server 2892-002 und 4812-001 enthalten einen ATI Radeon 7000M-Video-Chip. Die erforderlichen Treiber sind auf der Verteilungs-CD von Microsoft Windows 2000 Server nicht enthalten. Sie müssen den ATI-Bildschirmtreiber auf dem integrierten Windows-Server installieren, um das Funktionsspektrum des ATI-Video-Chips optimal nutzen zu können.

Auf den Systemen muss DirectX 8.1 (oder höher) installiert sein, bevor die ATI-Bildschirmtreiber installiert werden können.

So installieren Sie den ATI-Bildschirmtreiber für Windows 2000:

- 1. Installieren Sie DirectX Version 8.1 oder höher. Mit Windows 2000 wird Version 7.0 von DirectX ausgeliefert. Für die ATI-Bildschirmtreiber ist jedoch Version 8.1 oder höher von DirectX erforderlich und muss vor der Installation der ATI-Bildschirmtreiber installiert werden. Microsoft unterhält eine Website mit Informationen und Downloads für DirectX. Die Adresse lautet: http://www.microsoft.com/ directx.
- 2. Installieren Sie den ATI-Bildschirmtreiber:
	- a. Schließen Sie alle Programme.
	- b. Klicken Sie auf die Schaltfläche **Start**, und wählen Sie die Option **Ausführen** aus.
	- c. Klicken Sie auf die Schaltfläche **Durchsuchen**.
	- d. Suchen Sie nach dem Verzeichnis %SystemDrive%\WSV, in dem sich die Datei atidrvr.exe befindet.
	- e. Wählen Sie die Datei atidrvr.exe aus, und klicken Sie auf ″OK″, um das Programm auszuführen.
	- f. Befolgen Sie die angezeigten Installationsanweisungen.
- 3. Optional können Sie die Registerkarten für den Advanced ATI Control Panel installieren.
	- a. Schließen Sie alle Programme.
	- b. Klicken Sie auf die Schaltfläche **Start**, und wählen Sie die Option **Ausführen** aus.
	- c. Klicken Sie auf die Schaltfläche **Durchsuchen**.
	- d. Suchen Sie nach dem Verzeichnis %SystemDrive%\WSV, in dem sich die Datei aticp.exe befindet.
	- e. Wählen Sie die Datei aticp.exe aus, und klicken Sie auf ″OK″, um das Programm auszuführen.
	- f. Befolgen Sie die angezeigten Installationsanweisungen.

## **Hardwarebeschleunigung für Windows Server 2003 auf dem integrierten xSeries-Server 2892-002 oder 4812-001 anpassen**

Wenn Sie Windows Server 2003 auf einer IXS-Einheit vom Typ 2892-002 oder 4812-001 installieren, sind einige zusätzliche Konfigurationsschritte erforderlich, um eine optimale Systemleistung im Videobereich zu erzielen.

Führen Sie zur Anpassung der Systemleistung die folgenden Schritte aus:

- 1. Klicken Sie im Windows-Menü **Start** auf **Einstellungen -> Systemsteuerung -> Anzeige**.
- 2. Klicken Sie in der Anzeige **Anzeigeneigenschaften** auf die Registerkarte **Einstellungen**.
- 3. Klicken Sie auf **Erweitert**.
- 4. Klicken Sie auf die Registerkarte **Problembehandlung**.
- 5. Passen Sie die Einstellung des Schiebereglers **Hardwarebeschleunigung** an.
- 6. Klicken Sie auf **Übernehmen**.
- 7. Klicken Sie auf **OK**.
- 8. Klicken Sie nochmals auf **OK**, um die Änderung zu übernehmen.

### **Fehlernachrichten während der Installation beantworten**

Während der Installationsphase des integrierten Windows-Servers werden fehlende Informationen markiert, die während der i5/OS-Phase der Installation nicht bereitgestellt wurden. Diese fehlenden Informationen können dann noch eingegeben werden.

Dieser Abschnitt enthält Beispiele dieser Fehlernachrichten und die entsprechenden Maßnahmen.

## **Fehler (Server installieren)**

Wenn Sie in den Feldern In Arbeitsgruppe oder In Domäne der i5/OS-Anzeige Windows-Server installieren keinen Wert angegeben haben, wird die folgende Fehlernachricht angezeigt:

Fehler (Server installieren)

Es fehlt ein Setup-Parameter, den Ihr Systemadministrator oder Computerhersteller angegeben hat, oder der Parameter ist ungültig. Geben Sie die erforderlichen Informationen jetzt ein.

Sobald diese Informationen verfügbar sind, wird die unbeaufsichtigte Installation fortgesetzt. Teilen Sie dem Systemadministrator oder Computerhersteller mit, dass der Parameter "JoinWorkgroup" fehlt oder ungültig ist.

Klicken Sie auf **OK**.

# **Integrierten Windows-Server für automatisches Anhängen mit TCP/IP einstellen**

Sie können den integrierten Server so konfigurieren, dass er beim Starten von TCP/IP automatisch angehängt wird.

Verwenden mehrere integrierte Server eine einzige Dateiserverressource, sollte nur einer von ihnen für den automatischen Start konfiguriert werden. Es kann jeweils nur ein Netzwerkserver die Dateiserverressource verwenden. Werden mehrere TCP/IP-Schnittstellen für den automatischen Start von Netzwerkservern konfiguriert, die dieselbe Ressource gemeinsam nutzen, kann dies zu unvorhersehbaren Ergebnissen führen.

So können Sie einen integrierten Server automatisch beim Starten von TCP/IP anhängen:

- 1. Geben Sie in der i5/OS-Befehlszeile den Befehl CFGTCP (TCP/IP konfigurieren) ein.
- 2. Geben Sie Auswahl 1 Mit TCP/IP-Schnittstellen arbeiten ein, und drücken Sie die Eingabetaste.
- 3. Geben Sie eine 2 (Ändern) im Feld ″Auswahl″ neben der Schnittstelle für die Leitungsbeschreibung des virtuellen Punkt-zu-Punkt-Ethernet für den Server ein, und drücken Sie die Eingabetaste.
	- **Anmerkung:** Die Leitungsbeschreibung für das virtuelle Punkt-zu-Punkt-Ethernet besteht aus dem Namen der NWS-Beschreibung (NWSD) gefolgt von 'PP' für das virtuelle Ethernet-PTP-LAN. Ist beispielsweise der NWSD-Name MYSVR, lautet die Leitungsbeschreibung für das virtuelle Ethernet-PTP-LAN MYSVRPP.
- 4. Ändern Sie den Parameterwert für **Autostart** in \*YES, und drücken Sie die Eingabetaste. Der integrierte Server wird beim Starten von TCP/IP automatisch angehängt.

#### **Anmerkung:**

- a. Ab V5R1 kann TCP/IP beim IPL automatisch vom System gestartet werden, indem die IPL-Attribute des Systems geändert werden. Eine Startprozedur ist dafür nicht mehr erforderlich. Alle TCP-Schnittstellen, bei denen im Parameter für automatisches Starten \*YES eingestellt wurde, werden beim IPL gemeinsam mit TCP/IP gestartet.
- b. Beachten Sie, dass eine IP-Adresse, die auf der integrierten Konsole für das virtuelle PTP-Ethernet eingegeben wurde, den Wert in der NWS-Beschreibung für den Parameter TCPPORTCFG des \*VRTETHPTP-Ports überschreibt. Operationen wie SBMN-WSCMD verwenden jedoch weiterhin den Wert in der NWS-Beschreibung, um den Server zu suchen. Beide Werte sollten daher übereinstimmen.

# <span id="page-84-0"></span>**Codekorrekturen**

Die Codekorrekturen für IBM i5/OS Integrated Server Support bieten Ihnen schon vor der Freigabe des nächsten Software-Releases den neuesten Code mit den neuesten Korrekturen.

Diese Komponenten dienen zum Aktualisieren des i5/OS Integrated Server Support-Codes, der die Ausführung des Microsoft Windows-Servers auf dem integrierten Server ermöglicht, und sind unabhängig von den Service-Packs für die eigentliche Windows-Software, die über Microsoft bezogen werden müssen.

Weitere Informationen können Sie unter "Arten von Codekorrekturen" nachlesen.

Der Prozess, bei dem die Codekorrekturen auf den integrierten Servern installiert werden, wird als Synchronisation bezeichnet. Wenn Sie einen integrierten Server synchronisieren, stellt die Integrationssoftware sicher, dass die Integrationssoftware auf dem integrierten Server denselben Service-Pack- und Release-Level wie die i5/OS-Integrationssoftware aufweist. Der Code-Level auf der Windows-Seite ist vom Code-Level auf der i5/OS-Seite abhängig.

Wenn Sie einen integrierten Server unter Verwendung der Integrationssoftware synchronisieren, gibt es vier potenzielle Aktionen, die hierdurch implizit stattfinden können:

- 1. Falls für i5/OS ein Upgrade auf ein neues Release durchgeführt wurde (z. B. von V5R3 auf V6R1), ersetzt die Software für das neue Release diejenige für das alte Release.
- 2. Wurde ein neues Service-Pack für IBM i5/OS Integrated Server Support unter i5/OS installiert, wird es auf den integrierten Server kopiert.
- 3. Wenn ein Service-Pack für IBM i5/OS Integrated Server Support aus i5/OS entfernt wurde, wird es auch vom integrierten Server entfernt und durch den Code ersetzt, der gegenwärtig in i5/OS vorhanden ist.
- 4. Weisen der i5/OS-Integrationscode und der Code für den integrierten Server denselben Level auf, kann die Synchronisationsoperation trotzdem stattfinden. Auf diese Weise können gelöschte oder beschädigte Dateien auf dem integrierten Server wiederhergestellt werden.

In allen Fällen wird der integrierte Server auf den Level der Software gebracht, der in i5/OS vorliegt.

Im Folgenden erhalten Sie Informationen über verschiedene Arten von Codekorrekturen und über die Verfahren, mit denen sie auf den integrierten Server angewendet werden.

## **Arten von Codekorrekturen**

Vier Arten von Codekorrekturen können bei integrierten Servern verwendet werden.

- 1. Codekorrekturen, die für den Code der i5/OS-Integration angewendet und als **reguläre vorläufige Programmkorrekturen (PTFs)** bezeichnet werden.
	- v Um diese Korrekturen anzuwenden, müssen Sie sie lediglich unter i5/OS installieren.
	- v Diese Codekorrekturen sind über die IBM Unterstützungsfunktion oder im Internet unter der Adresse http://www.ibm.com/servers/eserver/iseries/integratedxseries erhältlich. (Wählen Sie den

Link für die Serviceinformationen in der Navigationsleiste auf der linken Seite aus.)

- 2. Codekorrekturen, die auf die Laufwerke des integrierten Servers kopiert, auf dem integrierten Server ausgeführt und als **Service-Pack-PTFs** bezeichnet werden:
	- v Das Lizenzprogramm IBMi5/OS Integrated Server Support verfügt über eine Komponente für den integrierten Server, die von der i5/OS-Seite aus kopiert wird. Wenn Sie ein kumulatives PTF-Paket für i5/OS anwenden, kann in diesem Paket ein Service-Pack für Integrated Server Support enthalten sein, das auf dem integrierten Server angewendet werden kann. Dies führen Sie aus, indem Sie den integrierten Server synchronisieren.
	- v Diese Codekorrekturen sind auch über die IBM Unterstützungsfunktion oder online unter der Adresse http://www.ibm.com/servers/eserver/iseries/integratedxseries/ erhältlich (Wählen Sie

den Link für die Serviceinformationen in der Navigationsleiste auf der linken Seite aus.) .

- 3. Codekorrekturen, die auf dem Microsoft Windows-Server selbst angewendet und als **Service-Packs** bezeichnet werden:
	- v Diese Korrekturen werden von Microsoft zur Verfügung gestellt. Sie können sie auf der entsprechenden Website für die Windows-Updates herunterladen.
	- v Wenden Sie keine Microsoft-Codekorrekturen an, die Codeelemente des Windows-Servers ändern könnten, die von IBMi5/OS Integrated Server Support verwendet werden. Laden Sie beispielsweise keine Treiber für SCSI-Speichereinheiten oder LAN-Einheitentreiber von der Site für die Windows-Updates herunter.
	- v Andere Bereiche sind im Allgemeinen sicher. So können Sie z. B. USB-Einheitentreiber von der Site für die Windows-Updates auf eigene Verantwortung herunterladen.
- 4. Hotfixes, die auf dem Microsoft Windows-Server selbst unter Verwendung von Windows Update angewendet werden.

## **Level der Integrationssoftware über die Konsole des integrierten Windows-Servers synchronisieren**

Um den Software-Level mit Hilfe des Snap-in-Programms von i5/OS Integrated Server Support zu synchronisieren, müssen Sie über Windows-Systemadministratorberechtigungen verfügen.

Bevor Sie mit der Installation beginnen, beenden Sie alle laufenden Anwendungen, und vergewissern Sie sich, dass keine Benutzer am integrierten Server angemeldet sind. Sollte dies nicht geschehen, besteht das Risiko eines Datenverlusts, da der integrierte Server nach dem Abschluss der Installation möglicherweise erneut gestartet werden muss.

- 1. Klicken Sie auf **Start** → **Programme** → **IBM iSeries** → **IBM iSeries Integrated Server Support**.
- 2. Klicken Sie auf den Namen des integrierten Servers und dann auf **Software-Level**.
- 3. Der Software-Level der i5/OS-Integrationssoftware und der Windows-Integrationssoftware wird angezeigt. Klicken Sie auf **Synchronisieren**, um die Windows-Integrationssoftware auf denselben Level wie die i5/OS-Integrationssoftware zu bringen.
- 4. Wenn die Installation erfolgreich ausgeführt wird, wird eine Bestätigungsnachricht ausgegeben.

**Anmerkung:** Falls Sie sich als Administrator bei der der Konsole des integrierten Windows -Servers anmelden und die Software-Level nicht übereinstimmen, werden Sie automatisch zur Synchronisation der Software aufgefordert.

## **Level der Integrationssoftware über System i Navigator synchronisieren**

Im Folgenden wird beschrieben, wie Sie die Integrationssoftware für Ihren integrierten Server über System i Navigator synchronisieren.

#### **Integrationssoftware aktualisieren: System i Navigator:**

Im Folgenden wird beschrieben, wie die Support-Software für integrierte Server auf dem integrierten Server aktualisiert werden kann.

- 1. Klicken Sie im System i Navigator auf **Verwaltung integrierter Server** → **Server**.
- 2. Klicken Sie mit der rechten Maustaste auf den integrierten Server, den Sie synchronisieren wollen, und wählen Sie die Option **iSeries Integration Software synchronisieren** aus. (Falls der i5/OS-Server, auf den Sie zugreifen, kein Server der Version V5R3 oder höher ist, wird eine Liste mit früheren Optionen ausgegeben. Sie können dann lediglich einzelne Service-Packs installieren und deinstallieren oder ein Release-Update ausführen.)
- 3. Klicken Sie auf **Synchronisieren**, um die Aktion zu bestätigen.
- 4. Daraufhin wird die Nachricht ausgegeben, dass die Synchronisation läuft. Anschließend wird eine Abschlussnachricht angezeigt, die angibt, dass ein Warmstart ausgeführt werden muss. Sie können an dieser Stelle nicht auswählen, ob der Warmstart sofort oder zu einem späteren Zeitpunkt ausgeführt werden soll.

#### *Software-Levels der Integrationssoftware bestimmen:*

Im Folgenden wird beschrieben, wie Sie ermitteln können, welche Software-Levels unter i5/OS und auf dem integrierter Server installiert sind.

- 1. Klicken Sie im System i Navigator auf **Integrated Server Administration** → **Servers**.
- 2. Klicken Sie mit der rechten Maustaste auf den integrierten Server, dessen Level Sie überprüfen wollen, und wählen Sie die Option **Eigenschaften** aus.
- 3. Klicken Sie auf die Registerkarte **Software**. Dort werden die Software-Level angezeigt.

### **Level der Integrationssoftware mit einem fernen Befehl synchronisieren**

Im Folgenden wird beschrieben, wie Sie den Befehl lvlsync auf der Konsole des integrierten Servers zum Synchronisieren der Integrationssoftware verwenden.

Wenn Sie den Befehl lvlsync an der Eingabeaufforderung der Konsole des integrierten Servers eingeben, wird der integrierte Server synchronisiert. Der wichtigste Vorteile dieses Befehlszeilenprogramms ist, dass Sie einen integrierten Server synchronisieren können, indem Sie einen Befehl im Fernzugriff übergeben. Dieses Leistungsmerkmal ist beispielsweise dann von Nutzen, wenn Sie ein CL-Programm schreiben wollen, das Ihre integrierten Server in regelmäßigen Abständen synchronisiert. Mehr über Befehle, die im Fernzugriff übergeben werden, erfahren Sie im Abschnitt ["Richtlinien](#page-98-0) für die Übergabe ferner Befehle an den integrierten [Windows-Server"](#page-98-0) auf Seite 91.

Mit der folgenden einfachen Prozedur kann ein integrierter Server im Fernzugriff synchronisiert werden, indem der Befehl lvlsync über die i5/OS-Konsole im Fernzugriff übergeben wird:

- 1. Geben Sie in der zeichenorientierten Schnittstelle von i5/OS den Befehl SBMNWSCMD (NWS-Befehl übergeben) ein, und drücken Sie die Taste **F4**.
- 2. Geben Sie im Feld **Befehl** den Wert lvlsync ein, und drücken Sie die **Tabulatortaste**.
- 3. Geben Sie den Namen der NWS-Beschreibung für den integrierten Server im Feld **Server** ein, und drücken Sie die Eingabetaste.

Früher konnten zusammen mit dem Programm ″lvlsync″ optionale Parameter angegeben werden. Diese Parameter sind nicht mehr gültig. Werden sie dennoch angegeben, haben sie allerdings keine Auswirkungen auf die Funktionalität des Befehls.

Das Programm ″lvlsync″ gibt die folgenden Fehlercodes zurück:

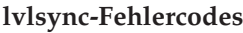

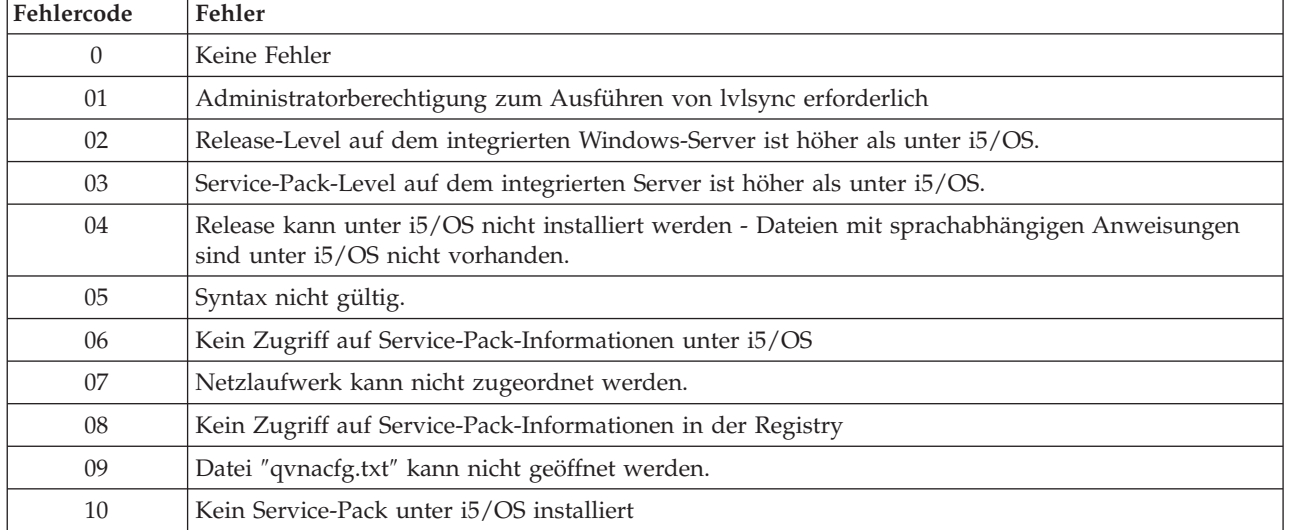

<span id="page-87-0"></span>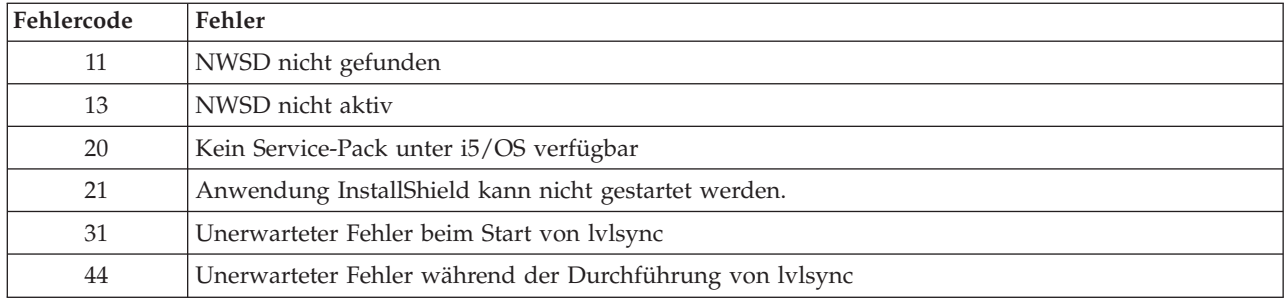

#### **Anmerkung:**

Bei der Fehlernachricht NTA0218 handelt es sich um eine Diagnosenachricht (\*DIAG), die ausgegeben wird, wenn Syntax, Berechtigung und NWSD nicht gefunden wurden.

## **Virtuelle Ethernet-Netzwerke und externe Netzwerke für integrierte Server verwalten**

In diesem Kapitel erfahren Sie, wie Sie die drei unterschiedlichen Netzwerkkarten verwenden, die für integrierte Server zur Verfügung stehen.

Der folgende Abschnitt enthält Prozeduren, die Ihnen die Erstellung und das Verständnis der virtuellen Ethernet- und externen Netzwerke erleichtern, die unter ["Netzwerkkonzepte](#page-23-0) für integrierte Server mit IXS bzw. mit [IXA-Anschluss"](#page-23-0) auf Seite 16 beschrieben sind.

# **IP-Adresse, Gateway und MTU-Werte für die integrierten Server konfigurieren**

Im Folgenden wird beschrieben, wie Sie die IP-Adresse, das Gateway und die MTU-Werte für den integrierten Server über i5/OS konfigurieren.

Die Werte für IP-Adresse, Gateway und MTU (maximale Übertragungseinheit) für virtuelle und physische Netzwerkadapter für den integrierten Server werden unter dem Microsoft Windows-Betriebssystem verwaltet. Eine Ausnahme davon gilt in folgenden Fällen:

- v Die IP-Adresse und die Teilnetzmaske für eine neue virtuelle Ethernet-Leitungsbeschreibung können vom i5/OS-Befehl INSWNTSVR (Windows-Server installieren) zugeordnet werden. Nachdem der Server installiert wurde, können diese Werte nur unter dem Windows-Betriebssystem geändert werden.
- v IP-Adresse und Teilnetzmaske können zugeordnet werden, wenn eine virtuelle Ethernet-Leitung einem vorhandenen Server hinzugefügt wird. Nachdem die Leitungsbeschreibung hinzugefügt wurde, können diese Werte nur unter dem Windows-Betriebssystem geändert werden.
- v Änderungen der virtuellen Ethernet-PTP-IP-Adressen müssen sowohl unter dem Windows-Betriebssystem als auch unter i5/OS konfiguriert werden. Weitere Informationen finden Sie im Abschnitt [Fehler](http://www.ibm.com/systems/i/bladecenter/troubleshooting.html)[behebung](http://www.ibm.com/systems/i/bladecenter/troubleshooting.html) auf der Website zur Integration von System i mit BladeCenter und System x (www.ibm.com/systems/i/bladecenter/troubleshooting.html).
- v Die Werte für IP-Adresse, Teilnetzmaske, Gateway und MTU für externe IXS-LAN-Adapter können wahlweise mit dem i5/OS-Befehl INSWNTSVR (Windows-Server installieren) festgelegt werden. Nachdem der Server installiert wurde, können diese Werte nur unter dem Windows-Betriebssystem geändert werden.

# **Virtuelle Ethernet-Netzwerke für integrierte Windows-Server konfigurieren**

Im Folgenden wird beschrieben, wie Sie ein virtuelles Ethernet-Netzwerk zwischen integrierten Servern konfigurieren.

Bei einer Neuinstallation des integrierten Servers können Sie die virtuellen Ethernet-Netzwerke auch vom Installationsbefehl INSWNTSVR konfigurieren lassen. Informationen zur Ausdehnung von virtuellen Ethernet-Netzwerken auf weitere logische System i-Partitionen finden Sie unter "Partitionsübergreifende virtuelle Ethernet-Netzwerke für integrierte Windows-Server konfigurieren".

- 1. So konfigurieren Sie einen virtuellen Ethernet-Port und eine virtuelle Ethernet-Leitungsbeschreibung für den integrierten Server:
	- a. Erweitern Sie **Verwaltung integrierter Server** → **Server**.
	- b. Klicken Sie mit der rechten Maustaste auf den integrierten Server, und wählen Sie die Option **Eigenschaften** aus.
	- c. Klicken Sie auf der Anzeige mit den Eigenschaften auf die Registerkarte **Virtuelles Ethernet**.
	- d. Klicken Sie auf die Schaltfläche **Hinzufügen...**, um einen neuen virtuellen Ethernet-Port hinzuzufügen.
	- e. Geben Sie auf der Anzeige mit den Eigenschaften für das virtuelle Ethernet die Werte für den neuen virtuellen Ethernet-Port an:
		- 1) Wählen Sie die Nummer des virtuellen Ethernet-Ports aus.
		- 2) Geben Sie die IP-Adresse ein, die der integrierte Server verwenden soll.
		- 3) Geben Sie die Teilnetzmaske ein, die der integrierte Server verwenden soll.
		- 4) Übernehmen Sie den Standardnamen der Leitungsbeschreibung oder ändern Sie ihn. Der Standardname entspricht dem NWSD-Namen gefolgt von einem v und der Portnummer. Wird beispielsweise Port 3 einer NWSD mit dem Namen *Mynwsd*, hinzugefügt, dann lautet der Standardname der Leitungsbeschreibung *Mynwsdv3*.
		- 5) Übernehmen Sie den Wert **Keiner** für den zugeordneten Port.
		- 6) Übernehmen Sie den Standardwert **8996** für die maximale Rahmengröße.
		- 7) Wenn es sich bei dem Server um einen Server mit iSCSI-Anschluss handelt, wählen Sie den NWS-Hostadapter entsprechend zu dem iSCSI-HBA aus, den i5/OS für die Verbindung zum gehosteten System in dieser virtuellen Ethernet-Konfiguration verwenden soll.
		- 8) Klicken Sie auf **OK**, um den neuen Port zur Registerkarte **Virtuelles Ethernet** auf der Anzeige mit den Servereigenschaften hinzuzufügen.
	- f. Klicken Sie auf der Anzeige mit den Servereigenschaften auf **OK**, um die Änderungen zu speichern. Dadurch wird die NWSD aktualisiert und eine Leitungsbeschreibung für den neuen virtuellen Ethernet-Port erstellt.
	- g. Wenn dieser integrierte Server mit mehreren virtuellen Ethernet-Netzwerken verbunden werden soll, wiederholen Sie die obigen Schritte, und erstellen Sie für jedes Netzwerk einen virtuellen Ethernet-Port und eine Leitungsbeschreibung. Verwenden Sie hierbei unterschiedliche virtuelle Ethernet-Portnummern.
- 2. Wiederholen Sie Schritt 1 für jeden integrierten Server, der mit dem Netzwerk verbunden werden soll. Verwenden Sie für alle Server denselben virtuellen Ethernet-Port.
- 3. Starten Sie die integrierten Server erneut. Daraufhin wird automatisch ein Einheitentreiber für den virtuellen Ethernet-Adapter installiert und auf die Windows-TCP/IP-Adresse gesetzt, die Sie für ihn in der NWSD angegeben haben. Eine über die Konsole des integrierten Servers eingegebene IP-Adresse überschreibt allerdings die Werte, die in der NWS-Beschreibung eingestellt sind.
- 4. Testen Sie, ob das virtuelle Ethernet-Netzwerk funktioniert, indem Sie beispielsweise an einem Server ein Pingsignal an die IP-Adressen absetzen, die Sie für die anderen Server angegeben haben.

# **Partitionsübergreifende virtuelle Ethernet-Netzwerke für integrierte Windows-Server konfigurieren**

Im Folgenden wird beschrieben, wie Sie partitionsübergreifende virtuelle Ethernet-Netzwerke für integrierte Windows-Server auf Systemen mit und ohne Hardware Management Console konfigurieren können.

## **Partitionsübergreifende Netzwerke mit Hardware Management Console konfigurieren**

Wenn ein integrierter Server mit anderen logischen Partitionen oder mit integrierten Servern, die durch andere i5/OS-Partitionen gesteuert werden, kommunizieren soll, müssen Sie mindestens ein partitionsübergreifendes Netzwerk konfigurieren. Die Konfiguration von partitionsübergreifenden Netzwerken auf System i-Modellen mit HMC (Hardware Management Console) weicht von der Konfiguration solcher Netzwerke auf anderen Systemen ab. Auf einem System i-System mit HMC bestehen partitionsübergreifende Verbindungen zwischen Partitionen oder integrierten Servern, die dieselbe VLAN-ID verwenden. Die teilnehmenden integrierten Server unterstützen VLAN-IDs nicht direkt. Stattdessen benötigt jeder teilnehmende integrierte Server eine Ethernet-Leitungsbeschreibung, die einem virtuellen Adapter, der über ein VLAN-ID verfügt, einen virtuellen Ethernet-Portwert zuordnet. Die Konfigurationsprozedur besteht aus den folgenden Schritten:

- 1. Erstellen Sie mit der HMC (Hardware Management Console) für alle Partitionen und für alle integrierten Server, die am partitionsübergreifenden Netzwerk teilnehmen sollen, je einen virtuellen Ethernet-Adapter. Weitere Informationen finden Sie in den Abschnitten zur Partitionierung bei eServer i5 und Konfiguration partitionsübergreifender virtueller Ethernet-Netzwerke. Geben Sie für jeden virtuellen Adapter, der einen integrierten Server oder eine i5/OS-Partition mit dem partitionsübergreifenden Netzwerk verbindet, eine konsistente VLAN-ID für den Port an, und nehmen Sie außerdem die Auswahl der Option für den **IEEE 802.1Q-kompatiblen Adapter** zurück.
- 2. Konfigurieren Sie einen virtuellen Ethernet-Port und eine virtuelle Ethernet-Leitungsbeschreibung für den Port, den der Server verwendet (falls nicht vorhanden). Sie können die Ports 0 bis 9 verwenden. Weitere Informationen enthält der Abschnitt "Virtuelle [Ethernet-Netzwerke](#page-87-0) für integrierte Windows-Server [konfigurieren"](#page-87-0) auf Seite 80. Wählen Sie einen Portnamen (Cmnxx) für die entsprechende 268C-Ressource aus.
- 3. Fahren Sie mit Schritt 2 unter "Virtuelle [Ethernet-Netzwerke](#page-87-0) für integrierte Windows-Server [konfigurieren"](#page-87-0) auf Seite 80 (für alle i5/OS-Partitionen, die einen teilnehmenden integrierten Server steuern) und mit Schritt 3 unter "Virtuelle [Ethernet-Netzwerke](#page-87-0) für integrierte Windows-Server [konfigurieren"](#page-87-0) auf Seite 80 fort.
- 4. Damit eine Partition vollständig teilnehmen kann, müssen Sie das Protokoll bzw. die Protokolle innerhalb der Partition entsprechend konfigurieren. Erstellen Sie in jeder i5/OS-Partition eine Ethernet-Leitungsbeschreibung für die entsprechende dedizierte 268C-Portressource. Konfigurieren Sie in jeder Partition, die an der TCP/IP-Übertragung beteiligt ist, eine geeignete, eindeutige IP-Adresse.
- 5. Testen Sie, ob das partitionsübergreifende Netzwerk funktioniert, indem Sie beispielsweise ein Pingsignal zwischen den verbundenen integrierten Servern und Partitionen absetzen.

## **Partitionsübergreifende Netzwerke ohne Hardware Management Console konfigurieren**

Auf System i-Systemen ohne HMC bestehen partitionsübergreifende Verbindungen zwischen Partitionen, die dieselbe Netzwerknummer verwenden. Integrierte Server sind nur dann verbunden, wenn die zugehörigen i5/OS-Steuerpartitionen ebenfalls verbunden sind. Die Netzwerknummern 0-9 sind für integrierte Server relevant. Wenn beispielsweise eine i5/OS-Partition für partitionsübergreifende Verbindungen in den Netzwerken 1 und 5 konfiguriert ist, können integrierte Server, die durch diese Partition gesteuert werden, an der partitionsübergreifenden Kommunikation auf den virtuellen Ethernet-Ports 1 und 5 teilnehmen. Der Konfigurationsvorgang besteht aus den folgenden Schritten:

- 1. Konfigurieren Sie die Netzwerknummer, mit der jede Partition verbunden werden soll. Entsprechende Anweisungen finden Sie im Abschnitt zu den Konzepten für logische Partitionen und in der Onlinehilfe von System i Navigator. Bitte denken Sie daran, dass integrierte Server nur dann verbunden sind, wenn ihre jeweiligen steuernden i5/OS-Partitionen verbunden sind.
- 2. Konfigurieren Sie einen virtuellen Ethernet-Port und eine Leitungsbeschreibung, falls dies für den gewünschten Port (0 bis 9) noch nicht erfolgt ist. Siehe Schritt 1 in "Virtuelle [Ethernet-Netzwerke](#page-87-0) für integrierte [Windows-Server](#page-87-0) konfigurieren" auf Seite 80. Übernehmen Sie den Wert **Keiner** für den zugeordneten Portnamen.
- 3. Fahren Sie mit Schritt 2 unter "Virtuelle [Ethernet-Netzwerke](#page-87-0) für integrierte Windows-Server [konfigurieren"](#page-87-0) auf Seite 80 (für alle i5/OS-Partitionen, die einen teilnehmenden integrierten Server steuern) und mit Schritt 3 unter "Virtuelle [Ethernet-Netzwerke](#page-87-0) für integrierte Windows-Server [konfigurieren"](#page-87-0) auf Seite 80 fort.
- 4. Damit eine Partition vollständig teilnehmen kann, müssen Sie das Protokoll bzw. die Protokolle innerhalb der Partition entsprechend konfigurieren. Verwenden Sie in jeder i5/OS-Partition, die teilnehmen soll, den Befehl WRKHDWRSC \*CMN, um den Namen des entsprechenden Ports mit dem Hardware-typ 268C zu ermitteln, der automatisch erstellt wurde. Siehe Schritt 1 unter "Virtuelle [Ethernet-Netz](#page-87-0)werke für integrierte [Windows-Server](#page-87-0) konfigurieren" auf Seite 80. Erstellen Sie anschließend eine Ethernet-Leitungsbeschreibung für die 268C-Portressource. Konfigurieren Sie in jeder Partition, die an der TCP/IP-Übertragung beteiligt ist, eine geeignete, eindeutige IP-Adresse.
- 5. Testen Sie, ob das partitionsübergreifende Netzwerk funktioniert, indem Sie beispielsweise ein Pingsignal zwischen den verbundenen integrierten Servern und Partitionen absetzen.

# **Virtuelle PTP-Ethernet-Netzwerke für integrierte Server verwalten**

Jeder integrierte Server verfügt über eine virtuelle Ethernet-Punkt-zu-Punkt-Netzwerkverbindung zum System i-Modell. Dadurch kann das System i-Modell den integrierten Server steuern.

Diese Verbindungen werden während der Installation automatisch konfiguriert. Sie können die Verbindungen über das Betriebssystem i5/OS oder über die Konsole des integrierten Windows-Servers anzeigen und verwalten.

## **Virtuelle PTP-Ethernet-Verbindungen über i5/OS anzeigen**

Punkt-zu-Punkt-Ethernet-Verbindungen bestehen in i5/OS aus einer Leitungsbeschreibung und einem Eintrag in der NWSD des integrierten Servers.

- 1. Um die Leitungsbeschreibung anzuzeigen, setzen Sie den Befehl WRKCFGSTS \*NWS in der zeichenorientierten Schnittstelle von i5/OS ab.
- 2. Suchen Sie nach der Eintragsfolge für den gewünschten integrierten Server. Einer der Einträge in der Spalte ″Leitungsbeschreibung″ hat denselben Namen wie die NWSD und endet mit den Zeichen PP. Geben Sie links neben diesem Eintrag eine 8 ein, und drücken Sie die Eingabetaste.
- 3. Sie befinden sich jetzt im Menü ″Mit Leitungsbeschreibungen arbeiten″. Geben Sie links neben der Leitungsbeschreibung eine 5 ein, und drücken Sie die Eingabetaste, um die entsprechenden Informationen anzuzeigen.
- 4. Drücken Sie die Taste **F3** so oft, bis Sie zum Basismenü zurückgekehrt sind.
- 5. Setzen Sie nun den Befehl CFGTCP ab, und wählen Sie 1, **Mit TCP/IP-Schnittstelle arbeiten**, aus.
- 6. Einer der Einträge in der Spalte ″Leitungsbeschreibung″ sollte denselben Namen wie die NWSD haben und mit den Zeichen PP enden.
- 7. Die Auswahl 5 zeigt die Informationen zur TCP/IP-Schnittstelle an. Mit der Auswahl 9 oder 10 können Sie die Schnittstelle aktivieren bzw. inaktivieren. Notieren Sie die Internetadresse. Sie wird später benötigt.
- 8. Sehen Sie sich nun den Eintrag in der NWSD des integrierten Servers an. Setzen Sie den Befehl WRKNWSD ab. Suchen Sie nach der NWSD des integrierten Servers, und geben Sie eine 5 ein, um sie anzuzeigen. Drücken Sie die Eingabetaste, um in den Attributen der NWSD zu blättern.
- 9. Eine der Anzeigen heißt **Zugeordnete Leitungen**. Sie zeigt die Portnummer \*VRTETHPTP und den Namen der Leitungsbeschreibung an, die vom Netzwerk verwendet wird.
- 10. Wenn Sie sich wieder im Menü **Mit NWS-Beschreibungen arbeiten** befinden, können Sie diese Informationen mit der Auswahl 2 ändern.

## **Virtuelle PTP-Ethernet-Verbindungen über die Konsole des integrierten Windows-Servers anzeigen**

- 1. Klicken Sie auf der Konsole des integrierten Servers auf **Start** → **Einstellungen** → **Systemsteuerung**.
- 2. Wählen Sie **Netzwerk- und DFÜ-Verbindungen** aus.
- 3. Klicken Sie doppelt auf **Virtuelles Punkt-zu-Punkt-Ethernet**. Daraufhin wird ein Dialogfeld angezeigt.
- 4. Klicken Sie auf **Eigenschaften**
- 5. Klicken Sie im nächsten Dialogfeld doppelt auf **Internetprotokoll (TCP/IP)**.
- 6. In diesem letzten Dialogfeld sollte nun die IP-Adresse angezeigt sein, die der virtuellen Ethernet-Punkt-zu-Punkt-Verbindung auf der Seite des integrierten Servers zugeordnet ist. Es sollte sich hierbei um die IP-Adresse von i5/OS handeln, die um 1 erhöht wurde und somit ein gerader Wert anstelle eines ungeraden Werts ist.
- 7. Schließen Sie alle geöffneten Fenster, klicken Sie auf **Start** → **Ausführen**, und geben Sie den Befehl cmd ein. Drücken Sie die Eingabetaste. Dies startet eine Instanz der Windows-Eingabeaufforderung.
- 8. Geben Sie an der angezeigten Eingabeaufforderung C:\> den Befehl ping gefolgt von der i5/OS-IP-Adresse an, die Sie im vorherigen Schritt verwendet haben (Beispiel: ping 192.168.3.1). Bei einer erfolgreichen Ausführung gibt der Befehl die Nachricht Antwort von ... zurück. Der Befehl ″ping″ sendet ein Datenpaket an eine bestimmte Internetadresse und misst die Zeit, die für das Senden benötigt wird.
- 9. Optional: Kehren Sie zur zeichenorientierten Schnittstelle von i5/OS zurück, und geben Sie den Befehl call qcmd ein. (Dies vergrößert den Darstellungsbereich, damit Sie die Ergebnisse der Befehle sehen können.) Verwenden Sie den entsprechenden i5/OS-Befehl, um ein Pingsignal an den integrierten Server abzusetzen. Beispiel: ping '192.168.3.2'.

## **Externe Netzwerke für integrierte Server konfigurieren**

Wenn Sie einen neuen Netzwerkadapter in einem freien PCI-Steckplatz im System i-Produkt installieren, muss der neue Adapter auf dem integrierten Windows-Server konfiguriert werden.

Anweisungen zur Installation einer neuen Netzwerkadapterkarte finden Sie in der Themensammlung iSeries-Features installieren im i5/OS Information Center für V5R3. Wählen Sie das gewünschte System i-Modell, und lesen Sie die Informationen zur **Installation von PCI-Karten und integrierten xSeries-Adapterkarten**.

Anweisungen zur Installation eines neuen Netzwerkadapters finden Sie unter "Einheitentreiber für Netzwerkadapter installieren und Adressinformationen des Adapters zum integrierten Windows-Server hinzufügen".

Anweisungen zur Erstellung einer virtuellen Ethernet-Verbindung finden Sie unter ["Virtuelle](#page-87-0) Ethernet-Netzwerke für integrierte [Windows-Server](#page-87-0) konfigurieren" auf Seite 80.

Um einen Netzwerkadapter zu entfernen, verwenden Sie die Informationen im Abschnitt ["Netzwerk](#page-92-0)adapterkarte aus einem integrierten [Windows-Server](#page-92-0) entfernen" auf Seite 85.

### **Einheitentreiber für Netzwerkadapter installieren und Adressinformationen des Adapters zum integrierten Windows-Server hinzufügen**

Im Folgenden wird beschrieben, wie Sie Adaptertreiber installieren und Adapteradressinformationen für die neuen Adapter auf dem integrierten Windows-Server hinzufügen.

Die Adapter und Einheitentreiber im Windows-Betriebssystem bieten Plug-and-play-Unterstützung. Führen Sie nach der physischen Installation der Adapter einen Neustart des integrierten Servers durch, indem Sie diesen anhängen. Die Adapter sind nun verfügbar. Beachten Sie bitte, dass für jeden Adapter (jede Verbindung) die entsprechende IP-Adresse konfiguriert werden muss.

Wenn Sie ein Upgrade des integrierten Servers von Windows NT 4.0 auf Windows 2000 Server durchführen, müssen Sie den alten Adapter entfernen, bevor der neue Adapter installiert wird. Weitere Informationen finden Sie unter ["Netzwerkadapterkarte](#page-92-0) aus einem integrierten Windows-Server entfernen" auf Seite [85.](#page-92-0)

<span id="page-92-0"></span>Windows 2000 Server oder Windows Server 2003 erkennt den neuen Adapter. So konfigurieren Sie die IP-Adresse für einen Adapter:

- 1. Klicken Sie mit der rechten Maustaste auf **Netzwerkumgebung**, und klicken Sie anschließend im Pulldown-Menü auf **Eigenschaften**.
- 2. Klicken Sie doppelt auf den richtigen Adapter (LAN-Verbindung), um die IP-Adresse zu konfigurieren.
- 3. Klicken Sie auf die Schaltfläche **Eigenschaften**.
- 4. Wählen Sie **Internetprotokoll (TCP/IP)** aus, und klicken Sie anschließend auf die Schaltfläche **Eigenschaften**.
- 5. Wählen Sie das Optionsfeld **Folgende IP-Adresse verwenden** aus.
- 6. Geben Sie im Feld **IP-Adresse** die IP-Adresse ein.
- 7. Geben Sie im Feld **Teilnetzmaske** die Teilnetzmaske an.
- 8. Geben Sie im Feld **Standardgateway** die Adresse des Standardgateways an.
- 9. Klicken Sie auf **OK -> OK -> Schließen**, um die Einstellung der IP-Adresse abzuschließen.
	- **Anmerkung:** Wenn Sie von Windows darauf hingewiesen werden, dass die IP-Adresse bereits für einen anderen Adapter konfiguriert ist, und Sie keinen Adapter finden können, der diese Adresse verwendet, hat Windows vermutlich eine vorherige Hardwareumgebung erkannt, die diese Adresse verwendet hat. Weitere Informationen zum Anzeigen eines LAN-Adapters aus einer früheren Hardwareumgebung, so dass die IP-Adresse freigegeben werden kann, enthält der Artikel Q241257 Device [Manager](http://support.microsoft.com/default.aspx?scid=kb%3bEN-US%3bq241257) Does Not Display

Devices Not [Currently](http://support.microsoft.com/default.aspx?scid=kb%3bEN-US%3bq241257) Present in Windows 2000 .

# **Netzwerkadapterkarte aus einem integrierten Windows-Server entfernen**

Bevor Sie eine Netzwerkadapterkarte aus einem integrierten Windows-Server entfernen, müssen Sie diese im Windows-Betriebssystem deinstallieren.

So deinstallieren Sie Netzwerkadapter von einem integrierten Server:

- 1. Klicken Sie auf **Start**, **Einstellungen** und **Systemsteuerung**.
- 2. Starten Sie den **Hardware-Assistenten**, und klicken Sie in der ersten Anzeige auf **Weiter**.
- 3. Klicken Sie auf **Gerät deinstallieren bzw. entfernen**.
- 4. Klicken Sie in der Anzeige zum **Auswählen einer Aufgabe zum Entfernen** auf **Weiter**, um die Standardeinstellung (Gerät deinstallieren) zu verwenden.
- 5. Wählen Sie die Einheit, die deinstalliert werden soll, in der Liste aus (z. B. IBM PCI Token-Ring-Adapter).
- 6. Klicken Sie auf **Ja**, um das Entfernen des Adapters zu bestätigen.
- 7. Da Windows 2000 Server und Windows Server 2003 ″Plug-and-play″-Betriebssysteme sind, muss der Adapter entweder physisch aus i5/OS entfernt oder inaktiviert werden, bevor der Server erneut gestartet wird. Wenn der Adapter beim Starten des integrierten Servers noch immer vorhanden ist, stellt das Betriebssystem ihn als neue Hardware fest und installiert den Einheitentreiber erneut. Wenn Sie den Adapter inaktivieren wollen, gehen Sie wie folgt vor:
	- a. Wählen Sie in der **Systemsteuerung** den Eintrag **Netzwerk- und DFÜ-Verbindungen** aus.
	- b. Wählen Sie den LAN-Adapter aus.
	- c. Klicken Sie mit der rechten Maustaste, und wählen Sie **Deaktivieren** aus.
- 8. Starten Sie den Server erneut.

## <span id="page-93-0"></span>**Integrierte Windows-Server verwalten**

In den folgenden Abschnitten wird beschrieben, wie Sie den Server starten und stoppen, Befehle für den integrierten Server im Fernzugriff ausführen, Konfigurationsdaten anzeigen und ändern sowie Nachrichten- und Fehlerprotokolle überwachen.

## **Integrierten Server starten und stoppen**

Im Folgenden wird beschrieben, wie Sie den integrierten Server über i5/OS starten und stoppen oder über Windows-Konsole beenden können.

Ein integrierter Windows-Server ist nicht mit einem Netzschalter ausgestattet; sein Betriebszustand wird durch i5/OS gesteuert. Normalerweise verwenden Sie System i Navigator oder die zeichenorientierte Schnittstelle zum Starten oder Stoppen von integrierten Servern. Sie können einen integrierten Server auch über sein eigenes Menü für **Start** → **Beenden** beenden. Für den erneuten Start müssen Sie jedoch System i Navigator oder die zeichenorientierte Schnittstelle verwenden.

Stellen Sie sicher, dass alle integrierten Server abgehängt sind, bevor Sie die System i-Hardware beenden, da andernfalls Daten beschädigt werden können. Manche Befehle, die zum Beenden des System i verwendet werden, leiten eine Beendigung der angeschlossenen integrierten Server ein und warten eine bestimmte Zeit, damit diese beendet werden können, bevor das System i beendet wird. Andere Befehle fahren die System i sofort herunter.

Wenn Sie das Programm QEZPWROFFP zum geplanten Ein-/Ausschalten verwenden, müssen Sie es so konfigurieren, dass es die integrierten Server berücksichtigt.

## **Integrierten Server über System i Navigator starten und stoppen**

So stoppen Sie einen integrierten Windows-Server mit System i Navigator:

- 1. Wählen Sie **Verwaltung integrierter Server** → **Server** aus.
- 2. Klicken Sie mit der rechten Maustaste auf den Server, den Sie stoppen wollen, und wählen Sie die Option **Beenden** aus. Wenn alle integrierten Server beendet werden sollen, klicken Sie mit der rechten Maustaste auf das Symbol ″Integrierte Server″ im linken Navigationsbereich, und wählen Sie die | | |
- Option **Alle beenden** aus. Der Status ändert sich in **Wird beendet...**, **Teilweise ausgeschaltet** und
- schließlich in **Beendet**.

| |

## **Integrierten Windows-Server über die zeichenorientierte Schnittstelle starten und stoppen**

Im Folgenden wird beschrieben, wie Sie mit dem CL-Befehl WRKCFGSTS (Mit Konfigurationsstatus arbeiten) einen integrierten Windows-Server beenden können.

- 1. Geben Sie WRKCFGSTS \*NWS ein.
- 2. Suchen Sie nach dem integrierten Server, den Sie stoppen wollen, und geben Sie eine 2 ein, um den Server *abzuhängen*. Der Status ändert sich von **AKTIV** in **BEENDET** und dann in **ABGEHÄNGT**. Durch Drücken der Taste **F5** können Sie die Anzeige aktualisieren.

**Anmerkung:** Für an iSCSI angehängte Server ändert sich der Status von **AKTIV** in **ABGEHÄNGT**.

- 3. Zum Starten des integrierten Servers verwenden Sie ebenfalls den Befehl WRKCFGSTS \*NWS, und geben Sie eine 1 ein, um den integrierten Server zu starten oder *anzuhängen*.
- 4. Um einen integrierten Server erneut zu starten, müssen Sie ihn manuell abhängen und dann wieder anhängen. Es gibt keinen Befehl, mit dem ein integrierter Server über die zeichenorientierte Schnittstelle automatisch erneut gestartet werden kann.

## **Integrierten Server über die Konsole des Windows-Servers beenden**

Im Folgenden wird beschrieben, wie Sie das Betriebssystem für Ihren integrierten Server über die Windows-Konsole beenden und erneut starten können.

So gehen Sie vor:

- 1. Wählen Sie im Menü **Start** die Option **Beenden** aus.
- 2. Wählen Sie im Dropdown-Menü die Option **Neu starten** aus, und klicken Sie auf **OK**. Das Windows-Betriebssystem wird gestoppt, und in der Anzeige erscheint die Nachricht *Sie können den Computer jetzt ausschalten.*
- 3. Hängen Sie den Server über System i Navigator oder die zeichenbasierte Schnittstelle ab.

#### **Integrierten Server über die Konsole des Windows-Servers beenden:**

So gehen Sie vor:

- 1. Wählen Sie im Menü **Start** die Option **Beenden** aus.
- 2. Wählen Sie im Dropdown-Menü die Option **Beenden** aus, und klicken Sie auf **OK**.

## **System i-Hardware mit integrierten Windows-Servern beenden**

Sie haben verschiedene Möglichkeiten zum Beenden Ihrer System i-Hardware.

Wenn Sie sicherstellen wollen, dass die integrierten Server sicher beendet werden, besteht die einfachste Methode darin, die Server immer manuell zu beenden, bevor das System i heruntergefahren wird. Der CL-Befehl PWRDWNSYS \*CNTRLD versucht, jeden einzelnen integrierten Server zu beenden, und stellt ihm dafür einen bestimmten Zeitraum (das NWSD-Attribut SHUTDTIMO ist standardmäßig auf 15 Minuten gesetzt) zur Verfügung. Bitte beachten Sie, dass es keine Garantie dafür gibt, dass die Beendigung innerhalb dieses Zeitraums vollständig erfolgt.

#### **Achtung:**

**Der CL-Befehl PWRDWNSYS \*IMMED sollte nicht verwendet werden. Er schaltet das System i sofort ab, ohne zu versuchen, die integrierten Server herunterzufahren.**

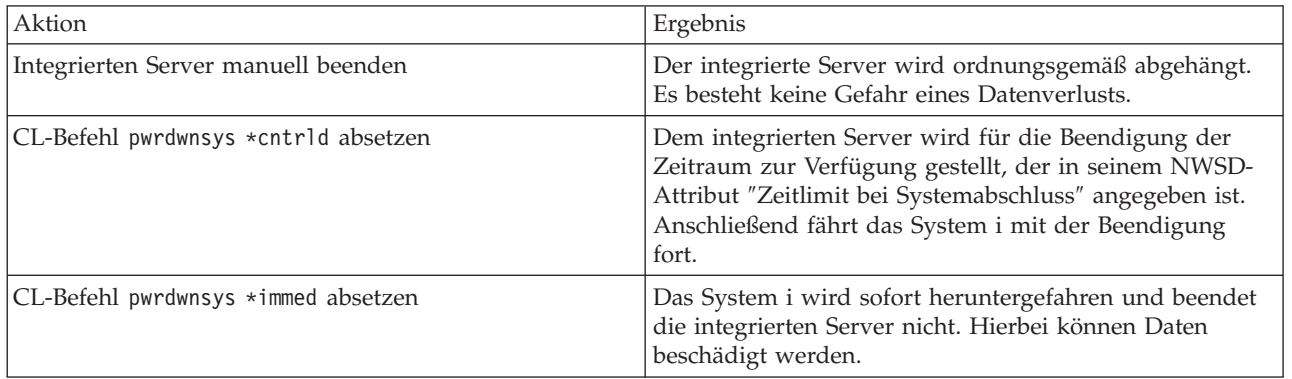

*Tabelle 4.*

1Wenn Ihr i5/OS-System das geplante Ein-/Ausschalten verwendet, sollte das Exitprogramm für das Ausschalten (QEZPWROFFP) so geändert werden, dass alle NWS-Beschreibungen vor Aufrufen des Befehls PWRDWNSYS abgehängt werden. Der Zeitplan muss sorgfältig definiert werden, da Anzahl und Aktivität der Server den Zeitraum bestimmen, der zum vollständigen Abhängen der einzelnen Server benötigt wird. Verwenden Sie die Parameter SBMMLTJOB (Mehrere Jobs übergeben) und JOBD (Jobbeschreibung) des Befehls VRYCFG (Konfiguration ändern), um mehrere Server gleichzeitig im Stapelbetrieb an- bzw. abzuhängen. Das geplante Einschalten darf erst stattfinden, nachdem das System die Möglichkeit hatte, alle Server abzuhängen und den Befehl PWRDWNSYS abzusetzen. Weitere Informationen finden Sie im Abschnitt Zeitplan für automatisches Ein- und Ausschalten aufstellen.

# **Verbindung zur virtuellen seriellen Konsole für IXS Modell 4812 herstellen**

Im Folgenden wird beschrieben, wie Sie über Telnet eine Verbindung zu einer Windows-Konsole auf einem virtuellen IXS-Server des Typs 4812 herstellen können, auf dem Windows Server 2003 ausgeführt wird.

Die virtuelle serielle Konsole umfasst Windows-Konsolenfunktionen für einen Windows Server 2003-Server, der auf einem integrierten xSeries-Server (IXS) des Typs 4812 ausgeführt wird. Weitere Informationen zu Windows-Konsolen finden Sie unter ["Windows-Konsole](#page-20-0) für integrierte Server" auf Seite 13. Diese Konsolenverbindung kann verwendet werden, bevor TCP/IP auf dem Server konfiguriert wird.

Als virtuelle serielle Konsole können alle Telnet-Clients verwendet werden. Hierbei ist es möglich, dass mehrere Telnet-Clients gemeinsam auf dieselbe virtuelle serielle Konsole zugreifen. Um eine Konsolenverbindung herzustellen, müssen Sie über Telnet eine Verbindung zum Port 2301 der i5/OS-Partition aufbauen, die für die gemeinsame Ressourcennutzung konfiguriert wurde. TCP/IP muss auf dem System konfiguriert sein und in der logischen i5/OS -Partition ausgeführt werden.

## **Verbindung zu einer virtuellen seriellen Konsole über den IBM Personal Communications-Client herstellen**

Im Folgenden wird beschrieben, wie Sie über den IBM Personal Communications-Client eine Verbindung zu einer virtuellen seriellen Konsole herstellen:

- 1. Klicken Sie auf **Start** → **Programme** → **IBM Personal Communications** → **Sitzung starten oder konfigurieren**.
- 2. Wählen Sie im Dialogfeld zur Anpassung der Kommunikation im Feld für den **Hosttyp** die Einstellung **ASCII** aus.
- 3. Klicken Sie auf die Option für **Verbindungsparameter**.
- 4. Geben Sie im Telnet-ASCII-Dialog in das Feld **Primärer Hostname oder IP-Adresse** den Hostnamen oder die IP-Adresse der i5/OS-Partition ein, zu der eine Verbindung hergestellt werden soll.
- 5. Geben Sie im Feld für **Primäre Portnummer** den Wert 2301 ein.
- 6. Klicken Sie auf **OK**.
- 7. Klicken Sie auf **OK**. Der Sitzungsdialog wird geöffnet.
- 8. Wählen Sie im i5/OS-Menü für virtuelle Konsolen **Integrierte Serverkonsolen** aus.
- 9. Wählen Sie im Dialog für die integrierten xSeries-Serverkonsolen den Namen der Hardwareressource für die IOA-Einheit vom Typ 4812 aus, die als Konsole angeschlossen werden soll. Zur Feststellung dieses Namens müssen Sie die NWS-Beschreibung des Servers aufrufen und den dort für den Ressourcennamenparameter angegebenen Wert verwenden.
- 10. Geben Sie die i5/OS-Service-Tools-ID und das Kennwort ein, um eine Verbindung zur virtuellen Konsole des integrierten xSeries-Servers herzustellen.

## **Verbindung zur virtuellen seriellen Konsole über eine DOS-Eingabeaufforderung herstellen**

Im Folgenden wird beschrieben, wie Sie über das Windows-Betriebssystem eine Verbindung zu der virtuellen seriellen Konsole herstellen:

- 1. Geben Sie im Bedienerführungsdialog den Befehl telnet *partitionname* 2301 ein. Hierbei steht *partitionname* für den Namen der i5/OS-Partition, zu der eine Verbindung hergestellt werden soll.
- 2. Drücken Sie die Eingabetaste.
- 3. Wählen Sie im i5/OS-Menü für virtuelle Konsolen **Integrierte Serverkonsolen** aus.
- 4. Wählen Sie im Dialog für die integrierten xSeries-Serverkonsolen den Namen der Hardwareressource für die IOA-Einheit vom Typ 4812 aus, die als Konsole angeschlossen werden soll. Zur Feststellung dieses Namens müssen Sie die NWS-Beschreibung des Servers aufrufen und den dort für den Ressourcennamenparameter angegebenen Wert verwenden.

5. Geben Sie die i5/OS-Service-Tools-ID und das Kennwort ein, um eine Verbindung zur virtuellen Konsole des integrierten xSeries-Servers herzustellen.

# **Konfigurationsdaten des integrierten Windows-Servers anzeigen oder ändern**

Sie können die Konfigurationsdaten des integrierten Servers über System i Navigator oder unter Verwendung von CL-Befehlen ändern.

Mit System i Navigator können Sie einen Großteil der Konfigurationsdaten für den integrierten Server anzeigen und ändern.

- 1. Wählen Sie im System i Navigator **Verwaltung integrierter Server** → **Server** aus.
- 2. Klicken Sie mit der rechten Maustaste auf einen integrierten Server, und wählen Sie die Option **Eigenschaften** aus.

Über die zeichenorientierte Schnittstelle können Sie alle Konfigurationsdaten des integrierten Servers anzeigen und ändern. Die folgende Tabelle gibt einen Überblick über die relevanten CL-Befehle.

*Tabelle 5. CL-Befehle zum Ändern der Konfigurationsdaten des integrierten Servers*

| Aufgaben                                                                                                    | CL-Befehl                                                                                            |
|----------------------------------------------------------------------------------------------------|----------------------------------------------------------------------------------------------------|
| Integrierte Server an- und abhängen, Status des integrier-<br>ten Servers und der Objekte prüfen, die der NWSD zuge-<br>ordnet sind | <b>WRKCFGSTS CFGTYPE(*NWS)</b>                                                                       |
| Integrierte Server verwalten                                                                                                    | <b>WRKNWSD</b>                                                                                       |
| Leitungsbeschreibungen verwalten, die bei der Installa-<br>tion des integrierten Servers erstellt werden                            | <b>WRKLIND</b>                                                                                       |
| TCP/IP-Schnittstellen verwalten, die während der<br>Serverinstallation erstellt werden                                              | Mit TCP/IP-Netzwerkstatus arbeiten, Auswahl 1<br>(NETSTAT), TCP/IP konfigurieren, Auswahl 1 (CFGTCP) |
| NWS-Speicherbereiche überwachen                                                                                                    | <b>WRKNWSSTG</b>                                                                                     |

## **Nachrichtenprotokolle für integrierte Server suchen**

Die integrierten Windows-Server protokollieren Informationen an unterschiedlichen Stellen. Wenn ein Fehler auftritt, können Sie die Ursache möglicherweise anhand dieser Informationen bestimmen. Die folgenden Abschnitte beschreiben die unterschiedlichen Nachrichtenprotokolle.

Das **Jobprotokoll des Überwachungsjobs** ist eine wichtige Informationsquelle bei der Behebung von Fehlern des integrierten Servers. Es enthält Nachrichten, die von normalen Verarbeitungsereignissen bis hin zu detaillierten Fehlernachrichten reichen. Der Überwachungsjob wird immer im Subsystem QSYSWRK mit demselben Namen wie der integrierte Server ausgeführt.

So suchen Sie in System i Navigator nach dem Jobprotokoll:

- 1. Klicken Sie auf **Ablaufsteuerung** → **Aktive Jobs**.
- 2. Einer der im Abschnitt QSYSWRK aufgeführten Jobs hat denselben Namen wie der integrierte Server. Klicken Sie mit der rechten Maustaste auf den Job, und wählen Sie die Option **Jobprotokoll** aus.
- 3. Daraufhin wird das Jobprotokoll des integrierten Servers geöffnet. Klicken Sie doppelt auf eine Nachrichten-ID, um Details anzuzeigen.

So suchen Sie in der zeichenorientierten Schnittstelle nach dem Jobprotokoll:

- 1. Geben Sie in einer i5/OS-Befehlszeile den Befehl WRKACTJOB SBS(QSYSWRK) ein.
- 2. Einer der aufgelisteten Jobs hat denselben Namen wie der integrierte Server. Wählen Sie Auswahl 5 (Mit Job arbeiten) aus.
- 3. Geben Sie eine 10 ein, und drücken Sie die Eingabetaste, um das Jobprotokoll anzuzeigen.
- 4. Drücken Sie die Taste F10, um die detaillierten Nachrichten anzuzeigen.

Es gibt jedoch noch weitere relevante Jobprotokolle, deren Prüfung ebenfalls von Nutzen sein kann. In der IBM Redbooks-Veröffentlichung, Microsoft Windows Server 2003 [Integration](http://publib-b.boulder.ibm.com/Redbooks.nsf/RedbookAbstracts/sg246959.html?Open) with iSeries, SG24-6959, finden Sie einen informativen Abschnitt zu den Ereignisprotokollen des integrierten Servers unter i5/OS und auf der Windows-Konsole.

# **Befehle für den integrierten Windows-Server im Fernzugriff ausführen**

Windows-Server-Befehle können auf dem integrierten Server ohne Benutzerinteraktion im Stapelmodus ausgeführt werden. Im Folgenden wird beschrieben, wie Sie Stapelbefehle bei i5/OS im Fernzugriff ausführen können.

Ermitteln Sie vor der Übergabe des fernen Befehls, ob folgende Voraussetzungen erfüllt sind:

- v Der Server ist unter diesem i5/OS ein integrierter Windows-Server und aktiv.
- v Ihr Benutzerprofil ist auf dem integrierten Windows-Server oder in der Domäne registriert, oder Sie melden sich mit dem Profil QSECOFR an.
- v Sie sind berechtigt, den Befehl SBMNWSCMD auszuführen, d. h., Sie besitzen die Sonderberechtigung \*JOBCTL. Darüber hinaus benötigen Sie zumindest die Berechtigung zur Nutzung (\*USE) des Objekts QSYS/SBMNWSCMD \*CMD.
- v Ist der LCLPWDMGT-Wert des Benutzerprofils auf \*YES gesetzt, muss der Systemwert QRETSVRSEC auf 1 gesetzt und das Benutzerkennwort geändert werden, oder der Benutzer muss sich nach einer Änderung von QRETSVRSEC anmelden.
- v Ist der LCLPWDMGT-Wert des Benutzerprofils auf \*NO gesetzt, wird die Netzwerkauthentifizierung (Kerberos) verwendet. Der Benutzer muss über Anwendungen mit Kerberos-Unterstützung auf den System i-Betrieb zugreifen (z. B. mit der Einzelanmeldung von System i Navigator). Weitere Informationen finden Sie unter ["Unterstützung](#page-100-0) des Befehls SBMNWSCMD und der Sicherung auf Dateiebene für [Kerberos](#page-100-0) V5 und EIM" auf Seite 93.
- v Das Kennwort für das i5/OS-Benutzerprofil und das Windows-Kennwort müssen übereinstimmen. Die einfachste Möglichkeit, die Übereinstimmung sicherzustellen, bietet die Benutzer- und Gruppenregistrierung.

Unter Umständen empfiehlt sich in diesem Zusammenhang auch die Lektüre des Abschnitts ["Richtlinien](#page-98-0) für die Übergabe ferner Befehle an den integrierten [Windows-Server"](#page-98-0) auf Seite 91.

#### **So führen Sie Befehle für den integrierten Server über System i Navigator** aus:

- 1. Wählen Sie im System i Navigator **Verwaltung integrierter Server** —> **Server** aus.
- 2. Klicken Sie mit der rechten Maustaste auf den Server, auf dem der Stapelbefehl ausgeführt werden soll, und wählen Sie **Befehl ausführen** aus.
- 3. Geben Sie in der Anzeige **Befehl ausführen** den Windows-Befehl ein, der ausgeführt werden soll (z. B. dir \).

**Tipp:** Sie können den Befehl in einer Liste mit den letzten 10 Befehlen auswählen, die zuvor auf dem Server ausgeführt wurden.

4. Klicken Sie auf **Ausführen**, um den Befehl auszuführen.

#### **Anmerkung:**

Befehle, die über die Anzeige ″Befehl ausführen″ ausgeführt werden, verwenden als Authentifizierungsdomäne \*PRIMARY. Verwenden Sie für andere Domänen SBMNWSCMD.

#### **Befehle für den integrierten Windows-Server über die zeichenorientierte Schnittstelle ausführen**

- 1. Geben Sie CALL QCMD ein, und drücken Sie die Eingabetaste.
- 2. Geben Sie SBMNWSCMD ein, und drücken Sie die Taste F4.
- <span id="page-98-0"></span>3. Geben Sie den Befehl ein, der auf dem fernen Server ausgeführt werden soll. Blättern Sie vor.
- 4. Geben Sie die NWSD des Servers ein, auf dem der Befehl ausgeführt werden soll, und drücken Sie die Eingabetaste.
- 5. Der von Ihnen verwendete i5/OS-Account sollte auf dem integrierten Server registriert sein, damit die Authentifizierung für die Ausführung des fernen Befehls erteilt werden kann. Im Feld für die Authentifizierungsdomäne können Sie angeben, wo die Authentifizierung Ihrer Benutzer-ID vorgenommen werden soll.
- 6. Die vom Befehl zurückgegebene Ausgabe wird auf der Konsole angezeigt. Drücken Sie die Taste F10, um alle Nachrichten anzuzeigen.

## **Richtlinien für die Übergabe ferner Befehle an den integrierten Windows-Server**

Die folgenden Richtlinien gelten für die Übergabe ferner Befehle an den integrierten Windows-Server über i5/OS.

- **Anmerkung:** Zahlreiche, in diesem Abschnitt aufgeführte Parameter des CL-Befehls SBMNWSCMD sind nicht verfügbar, wenn die Windows-Befehle über System i Navigator ausgeführt werden. Wenn Sie einen Parameter verwenden möchten, der von System i Navigator nicht unterstützt wird, müssen Sie den Befehl SBMNWSCMD direkt verwenden.
- v Der angeforderte Befehl wird unter dem Windows-Konsolenbefehl ″cmd.exe″ ausgeführt. SBMNW-SCMD gibt die Steuerung erst dann an die aufrufende Komponente zurück, wenn der Befehl unter Windows abgeschlossen und die Ausführung des Programms cmd.exe beendet ist.
- v Das Feld für die Authentifizierungsdomäne von SBMNWSCMD gibt die Windows-Domäne an, in der Ihre Benutzer-ID authentifiziert wird. Bei der Standardeinstellung \*PRIMARY werden Sie in der primären Domäne des Servers angemeldet, wenn dieser ein Mitgliedsserver der Domäne ist. Wenn Sie \*LOCAL angeben, werden Sie direkt am Server angemeldet. Zudem kann der Name der vertrauenswürdigen Domäne angegeben werden.
- v Das Benutzerprofil QSECOFR wird anders als andere Benutzerprofile gehandhabt. Unter Windows wird keine Benutzerauthentifizierung durchgeführt, wenn SBMNWSCMD vom Profil QSECOFR ausgeführt wird. Der angeforderte Windows-Befehl wird unter dem lokalen Windows-Systemaccount ausgeführt. Der lokale Systemaccount wird auch dann verwendet, wenn das Profil QSECOFR registriert ist. Er hat kein Kennwort und keine Netzwerkzugriffsrechte.
- v Verwenden Sie nicht den Parameter ″/u″ im Windows-Befehl ″cmd″.
- v SBMNWSCMD unterstützt die Authentifizierung mit Kerberos V5 nur eingeschränkt. Kerberos wird nur dann verwendet, wenn das Benutzerprofilattribut LCLPWDMGT auf \*NO gesetzt ist. Weitere Infor-mationen finden Sie unter ["Unterstützung](#page-100-0) des Befehls SBMNWSCMD und der Sicherung auf Dateiebene für [Kerberos](#page-100-0) V5 und EIM" auf Seite 93.
- v Der Dienst ″Remote Command″ und SBMNWSCMD können zwischen ASCII-Ausgabedaten mit mehreren Byte und Unicode-Ausgabedaten unterscheiden und diese entsprechend konvertieren.
- v Es besteht die Möglichkeit, Befehle für den integrierten Windows-Server mit Hilfe der Funktionen des Befehlsinterpreters ″cmd.exe″ von Windows zu einer Befehlszeichenfolge zusammenzufassen. Sie können in die SBMNWSCMD-Befehlszeile beispielsweise net statistics workstation && net statistics server eingeben, um Statistiken zu erstellen. Befehle, die in einer SBMNWSCMD-Anfrage kombiniert werden, dürfen jedoch keine gemischten Daten (z. B. eine Kombination aus ASCII- und Unicode-Daten) oder Daten in gemischten Codesätzen zurückgeben. Wenn der Befehl unterschiedliche Datentypen zurückgibt, wird SBMNWSCMD unter Umständen nicht ordnungsgemäß beendet und eine Nachricht, die Sie auf die Möglichkeit eines Problems bei der Datenkonvertierung aufmerksam macht, eingeblendet. Führen Sie die Befehle in diesem Fall separat aus.
- v Verwenden Sie ausschließlich Zeichen, die auf der Standardtastatur des integrierten Servers zur Verfügung stehen. In seltenen Fällen kann es vorkommen, dass in der aktiven Codepage von Windows kein Äquivalent für ein EBCDIC-Zeichen im codierten Zeichensatz der aktiven Jobs vorhanden ist. Jede Windows-Anwendung liefert andere Konvertierungsergebnisse.
- v Mit ″NWS-Befehl übergeben″ wird die Anmeldeumgebung nicht vollständig initialisiert. Die Umgebungsvariablen des Benutzers werden zwar eingerichtet, sie stimmen jedoch unter Umständen

nicht vollkommen mit den von einer interaktiven Anmeldung bereitgestellten Variablen überein. Daher können Umgebungsvariablen, für die während einer interaktiven Anmeldung im Allgemeinen benutzerspezifische Werte eingestellt werden, nicht vorhanden sein oder Standardwerte des Systems enthalten. In diesem Fall werden Scripts oder Anwendungen, die benutzerspezifische Umgebungsvariablen nutzen, gegebenenfalls nicht korrekt ausgeführt.

- v Wenn sich das Stammverzeichnis Ihrer Benutzer-ID auf dem integrierten Server auf einem lokalen Server befindet, wird bei Verwendung von ″NWS-Befehl übergeben″ das aktuelle Verzeichnis als Stammverzeichnis eingestellt. Andernfalls wird das Standardstammverzeichnis oder das lokale Systemlaufwerk verwendet.
- v Wenn das LODUSRPRF-Schlüsselwort (Benutzerprofil laden) \*YES ist und wenn ein Benutzerprofil existiert, versucht SBMNWSCMD, Ihr Windows-Profil zu laden. Anschließend können Sie Befehle verwenden, die die Profilabhängigkeiten nutzen oder ändern. Fehler beim Laden des Profils werden jedoch nicht angezeigt, abgesehen von Ereignisprotokollnachrichten, die gegebenenfalls von Windows erzeugt werden. Ein Windows-Profil kann nur in einer Windows-Anmeldesitzung aktiv sein.
- v Mit Hilfe von SBMNWSCMD können Anwendungen für den integrierten Server ausgeführt werden, wenn keine Benutzereingriffe erforderlich sind. Die Befehle werden in einem Hintergrundfenster und nicht auf der Konsole des integrierten Servers ausgeführt. Sind bei einer Anwendung Benutzereingriffe erforderlich, z. B. wenn ein Nachrichtenfenster eingeblendet wird, ist SBMNWSCMD blockiert, da auf den Abschluss eines Befehls gewartet wird und keine Eingriffe möglich sind. Wenn Sie SBMNWSCMD unter i5/OS beenden, wird versucht, den blockierten Windows-Befehl abzuschließen. Die Hintergrundbefehle werden unabhängig davon, ob sie GUI- oder konsolenbasiert sind, beendet.
- v Darüber hinaus können Sie Befehle ausführen, die die Eingabe von **YES** oder **NO** erfordern. Verwenden Sie für die Eingabe der Antwort eine Eingabepipesyntax. Beispiel: echo y|format f: /fs:ntfs ermöglicht die Fortsetzung der Formatierung, nachdem der Formatierungsbefehl gefragt hat, ob die **Formatierung fortgesetzt** werden soll. Beachten Sie, dass zwischen dem ″y″ und dem Pipesymbol ″|″ kein Leerzeichen steht. Nicht alle Windows-Stapelbefehle unterstützen allerdings eine Verkettung von eingegebenen Befehlen (z. B. der Befehl ″net″). Versuche, eine Standardantwort weiterzugeben, sind gegebenenfalls nicht erfolgreich.
- Sie können verhindern, dass SBMNWSCMD den Befehl protokolliert. Gehen Sie wie folgt vor, wenn die Befehlszeichenfolge sensible Daten, z. B. Kennwörter, enthält, die in den Fehlernachrichten nicht protokolliert werden sollen:
	- 1. Geben Sie als Befehlszeichenfolge \*NOLOGCMD ein.
	- 2. Geben Sie in das eingeblendete Feld Befehl (nicht protokolliert) den auszuführenden Befehl ein.

Beachten Sie jedoch, dass die Option \*NOLOGCMD keine Auswirkung auf Daten hat, die der Befehl zurückgibt. Werden von diesem sensible Daten zurückgegeben, können sie mit Hilfe des Parameters CMDSTDOUT an einem sicheren Ort gespeichert werden (z. B. in einer Datei des Integrated File System).

Sie können Standardausgaben des Befehls an das Jobprotokoll (\*J0BL0G), eine Spooldatei (\*PRINT) oder ein IFS-Objekt (Integrated File System) weiterleiten. Standardfehlerdaten werden immer an das Jobprotokoll übergeben.

Wenn Sie \*PRINT angeben, wird in der Anzeige WRKSPLF (Mit Spooldateien arbeiten) im Feld ″Benutzerdaten″ für die Spooldatei SBMNWSCMD angezeigt. Wenn Sie Auswahl 8 zum Anzeigen der Attribute auswählen, werden die Namen der angegebenen Befehle für den integrierten Server und der Windows-Befehle im benutzerdefinierten Datenfeld angezeigt.

Bei Angabe eines Objekts im Integrated File System muss der Pfadname vorhanden sein. Wenn der Name des Objekts im Integrated File System noch nicht existiert, wird dieses von SBMNWSCMD erstellt.

v Im Feld zur Konvertierung der Standardausgabe kann \*YES angegeben werden, um die Ausgabe vom codierten Windows-Zeichensatz in die ID des codierten Zeichensatzes (CCSID) des i5/OS-Jobs zu konvertieren.

<span id="page-100-0"></span>Neue IFS-Dateien werden mit der Job-CCSID erstellt. Ausgaben, die an ein vorhandenes IFS-Objekt übertragen werden, werden in die CCSID des IFS-Objekts konvertiert. Ausgaben, die in eine neue Teildatei einer vorhandenen Datei im Dateisystem /QSYS.LIB übertragen werden, werden in die CCSID der vorhandenen Datei konvertiert.

v Wenn für die Konvertierung der Standardausgabe \*NO angegeben wurde, wird die Windows-Standardausgabe in das IFS-Objekt oder eine Spooldatei mit CCSID-Konversion geschrieben.

## **Unterstützung des Befehls SBMNWSCMD und der Sicherung auf Dateiebene für Kerberos V5 und EIM**

Sicherungsoperationen auf Dateiebene auf einem integrierten Windows-Server nutzen die Funktionen von System i NetClient und des Befehls SBNWSCMD (NWS-Befehl übergeben). Ab i5/OS V5R3 bieten diese Funktionen eine begrenzte Unterstützung für Kerberos V5 (wird auch als System i Netzwerkauthentifizierung bezeichnet).

Beachten Sie diese Richtlinien, wenn Sie die Netzwerkauthentifizierung zusammen mit der Sicherung auf Dateiebene auf Ihrem integrierten Windows-Server verwenden wollen:

- 1. Um das System i für die Authentifizierung über Kerberos zu aktivieren, müssen Sie auf dem System i-Modell folgende Einstellungen konfigurieren:
	- System i Navigator-Sicherheitsoption
	- Netzwerkauthentifizierungsservice
	- Enterprise Identity Mapping (EIM)

|

- v Planungsarbeitsblätter für den Netzwerkauthentifizierungsservice
- 2. i5/OS NetServer sollte für die Verwendung der Authentifizierung über Kennwort/Kerberos V5 konfiguriert sein; i5/OS NetServer muss aktiv sein.
- 3. Die Kerberos-Instanz zur Schlüsselverteilung (Kerberos Key Distribution Center, KDC) muss ein Domänencontroller für das Windows Active Directory sein (Windows 2000 Server oder Windows Ser-ver 2003). Weitere Informationen finden Sie unter ["Kerberos](#page-81-0) für Windows Server 2003 Active Directory Server [aktivieren"](#page-81-0) auf Seite 74.
- 4. Die Kerberos-Authentifizierung wird nur dann verwendet, wenn im Benutzerprofil des i5/OS-Jobs das Attribut LCLPWDMGT auf den Wert \*NO gesetzt ist. Bei der Einstellung \*YES für das Attribut LCLPWDMGT wird immer die Authentifizierung über ein Kennwort verwendet.
- 5. Die Benutzerregistrierung unterstützt die Zuordnung eines Windows-Benutzernamens zu einem abweichenden i5/OS-Profilnamen über EIM. Daher kann die Benutzerregistrierung nach einer EIM-Registry suchen, die nach dem Domänennamen des Windows Active Directory benannt ist, oder nach einer EIM-Registry, die nach dem integrierten Server benannt ist. Die Benutzerregistrierung verwendet die EIM-Zuordnung unabhängig davon, ob die Kerberos-Authentifizierung verwendet werden kann. SBMNWSCMD und NetClient verwenden einen über EIM zugeordneten Namen jedoch **nur**, wenn die Kerberos-Authentifizierung verwendet wird. Daher kann die Benutzerregistrierung einen lokalen Windows-Benutzer mit einem anderen Namen als das i5/OS-Profil erstellen (wie in der EIM-Zuordnung angegeben). SBMNWSCMD und NetClient verwenden den abweichenden Windows-Namen jedoch nur dann, wenn die Kerberos-Authentifizierung ausgeführt wird (für LCLPWDMGT ist die Einstellung \*NO angegeben). Andernfalls wird versucht, die Authentifizierung mit einem Windows-Namen vorzunehmen, der mit dem i5/OS-Profilnamen identisch ist.
- 6. Damit Windows-Befehle, die mit SBMNWSCMD übergeben werden, bei Verwendung der Kerberos-Authentifizierung eine Verbindung zu anderen Netzwerkservern herstellen können, muss der Windows-Zielserver *für die Delegierung anerkannt sein*. Unter Windows 2000 ist dies bei Domänencontrollern standardmäßig aktiviert. Bei Mitgliedsservern der Domäne ist dies jedoch standardmäßig inaktiviert. Die Aktivierung kann über das Verwaltungstool **Active Directory-Benutzer und -Computer** auf einem Domänencontroller geschehen. In diesem Tool klicken Sie auf **Computer**, und wählen Sie den entsprechenden Computer aus. Klicken Sie dann auf **Computer-Eigenschaften –> Allgemein**. Anschließend wählen Sie das Kontrollkästchen **Computer für Delegierungszwecke vertrauen** aus.

# **Hot-Spare-Hardware für integrierte Server verwenden**

Bei Problemen mit dem Windows-Server kann die Konfiguration des Servers schnell und ohne großen Aufwand auf andere Hardware umgeschaltet werden, ohne dass Ihr System i-Produkt neu gestartet werden muss.

System i- und System x-Integration und Speichervirtualisierung sind Optionen, mit denen Sie die Zuverlässigkeit und Wiederherstellbarkeit der Windows-Serverumgebung verbessern können. Dies kann die Gesamtzahl der für die verbesserte Verfügbarkeit benötigten Server reduzieren. Dadurch wird außerdem die Flexibilität erhöht, weil ein Ersatzserver aktiviert wird, der zum Schutz mehrerer Produktionsserver eingesetzt wird.

Wie Hot Spares in die Hardware des Servers integriert werden, ist unten beschrieben.

## **Über System i Navigator auf Hot-Spare-Hardware für integrierte Server umschalten**

- 1. Erweitern Sie **Verwaltung integrierter Server**.
- 2. Wählen Sie **Server** aus.
- 3. Wenn der Server, für den Sie die Hardware umschalten wollen, noch nicht beendet ist:
	- a. Klicken Sie mit der rechten Maustaste auf den Server, und wählen Sie die Option **Beenden** aus.
	- b. Klicken Sie auf der Bestätigungsanzeige auf **Beenden**.
- 4. Ändern Sie die Serverkonfiguration so, dass sie auf die Hot-Spare-Serverhardware zeigt.
	- a. Klicken Sie mit der rechten Maustaste auf den Server, und wählen Sie die Option **Eigenschaften**  $311S$
	- b. Wählen Sie die Registerkarte **System** aus, und ändern Sie eine der folgenden Angaben:
		- v Wählen Sie die Option **Ressourcenname und Typ** aus.

Klicken Sie auf **OK**.

5. Um einen integrierten Server zu starten, klicken Sie mit der rechten Maustaste auf den Server, und wählen Sie **Starten** aus.

## **Über die zeichenbasierte Schnittstelle auf Hot-Spare-Hardware für integrierte Server umschalten**

- 1. Wenn der Server, für den Sie die Hardware umschalten wollen, noch nicht beendet ist, verwenden Sie den Befehl **VRYCFG (Konfiguration ändern)**, um ihn zu beenden.
- 2. Um die Serverkonfiguration so zu ändern, dass sie auf die Hot-Spare-Serverhardware zeigt, verwenden Sie den Befehl **CHGNWSD (NWS-Beschreibung ändern)**. So können Sie eine der folgenden Angaben ändern:
	- a. Ändern Sie den Wert des Parameters **RSRCNAME (Ressourcenname)** in den neuen IXS- oder IXA-Hardwareressourcennamen.
- 3. Um den integrierten Server zu starten, verwenden Sie den Befehl VRYCFG (Konfiguration ändern).

## **Speicher für integrierte Server verwalten**

Im Folgenden sind die Aufgaben der Speicherverwaltung bei integrierten Servern beschrieben.

Integrierte Windows-Server verfügen nicht über eigene Festplattenlaufwerke, sondern verwenden für die Speicherung von Clientdaten und die Freigabe von Netzwerkdateien i5/OS-Plattenspeicher. i5/OS-Plattenspeicher, der einem integrierten Server zugeordnet ist, wird als *NWS-Speicherbereich* bezeichnet. Die funktionale Entsprechung zur Installation eines neuen Festplattenlaufwerks in einem PC-Server besteht in der Erstellung eines NWS-Speicherbereichs unter i5/OS und seiner Verbindung mit dem integrierten Server. Die Tatsache, dass der Plattenspeicher des integrierten Servers über i5/OS verwaltet wird, wirkt sich auf die verwendeten Laufwerksgrößen, Partitionierungen und Datenträgergrößen aus. Weitere Informatio-nen finden Sie unter ["i5/OS-Speicherverwaltung](#page-102-0) für integrierte Server" auf Seite 95. In den Abschnitten

<span id="page-102-0"></span>"Vordefinierte Platten für integrierte [Windows-Server"](#page-105-0) auf Seite 98 und "Platten für [integrierte](#page-103-0) [Windows-Server"](#page-103-0) auf Seite 96 finden Sie ebenfalls entsprechende Angaben.

# **i5/OS-Speicherverwaltung für integrierte Server**

Die folgende Übersicht über die Speicherverwaltungskonzepte von i5/OS richtet sich an Administratoren, die mit der Speicherverwaltung des Windows-Servers vertraut sind. Da i5/OS Speicher anders verwaltet als ein PC-Server, sind einige Techniken aus der PC-Welt in der Windows-Umgebung bei System i-Produkten überflüssig.

## **i5/OS und Plattenlaufwerke**

Das auf einem System i-Modell verwendete Betriebssystem i5/OS muss Plattenlaufwerke nicht direkt verwalten. Unterhalb des Betriebssystems verdeckt eine Softwareebene (System Licensed Internal Code, SLIC) die Plattenlaufwerke und verwaltet die Speicherung von Objekten auf den Plattenlaufwerken. Ein virtueller Adressraum wird dem vorhandenen Plattenspeicherplatz zugeordnet und anstelle von Plattenlaufwerk-IDs, Zylindern und Sektoren für die Adressierung von Objekten verwendet. Benötigte Objekte werden aus dem Adressraum der Platte in den Adressraum des Hauptspeichers kopiert (″eingelagert″).

Aufgrund der Art, wie i5/OS Daten verwaltet, müssen Sie sich im Allgemeinen keine Gedanken über die Partitionierung schnell wachsender Datenbanken, die Defragmentierung von Platten oder das einheitenübergreifende Lesen und Schreiben von Daten auf dem integrierten Server machen. Der integrierte Server verwendet Einheitentreiber, um die i5/OS-Plattenlaufwerke freizugeben. Diese Einheitentreiber senden und empfangen Daten im Speicherverwaltungssubsystem von i5/OS. Die Speicherverwaltung von i5/OS ist für die Festplattenlaufwerke zuständig, einschließlich der Verteilung von Images der Windows-Plattenlaufwerke auf mehrere Festplattenlaufwerke und der Anwendung von RAID und Dateispiegelungen (falls konfiguriert). Defragmentierungssoftware verwaltet die logische Dateifragmentierung der Festplattenimages. Da die i5/OS-Speicherverwaltung diese Aufgaben übernimmt, ist die Ausführung eines Defragmentierungsprogramms auf dem integrierten Server nur sinnvoll, wenn ″kritische Dateisystemstrukturen″ defragmentiert werden können.

## **Plattenpools (ASPs)**

Unter i5/OS werden physische Festplattenlaufwerke in einem gemeinsamen Speicherbereich, dem so genannten Plattenpool, der auch als Zusatzspeicherpool (Auxiliary Storage Pool - ASP) bezeichnet wird, zusammengefasst. Wenn im Dateisystem nicht mehr genügend Speicherplatz verfügbar ist, können Sie dem Plattenpool ein neues Festplattenlaufwerk zuordnen. Der neue Speicherbereich ist dann sofort verfügbar. Jedes System verfügt über mindestens einen Plattenpool, nämlich den Systemplattenpool. Der Systemplattenpool ist immer ASP 1. Sie können zusätzliche *Benutzerplattenpools* mit den Nummern 2 bis 32 konfigurieren. Mit Hilfe von Plattenpools lassen sich i5/OS-Daten auf unterschiedliche Plattengruppen verteilen. Darüber hinaus können mit dieser Methode weniger wichtige Anwendungen oder Daten auf ältere, langsamere Plattenlaufwerke verschoben werden. Die Unterstützung unabhängiger ASPs (33-255) wird von System i Navigator bereitgestellt. Sowohl im Information Center als auch in System i Navigator werden ASPs als Plattenpools bezeichnet.

## **Plattenschutz**

i5/OS-Platten können auf zweierlei Weise geschützt werden:

- v **Standortübergreifende Spiegelung** Die Funktion der standortübergreifenden Spiegelung für IASPs spiegelt Daten auf Platten, die geographisch weit voneinander entfernt sein können.
- v **RAID-5** Die RAID-5-Technik gruppiert mehrere Platten zu einem Array. Jede Platte enthält Kontrollsummeninformationen der anderen Platten in demselben Array. Wenn eine Platte ausfällt, kann die RAID-5-Plattensteuereinheit die zugehörigen Daten anhand der Kontrollsummeninformationen über die anderen Datenträger wiederherstellen. Wird eine fehlerhafte Platte durch eine neue ersetzt, kann i5/OS die Informationen der fehlerhaften Platte auf der neuen (und daher leeren) Platte wiederherstellen.

<span id="page-103-0"></span>v **Spiegelung** Mit Hilfe der Spiegelung werden zwei Kopien der Daten auf zwei verschiedenen Platten gespeichert. i5/OS schreibt gleichzeitig auf beide Platten und liest die Daten auf den beiden Platten eines gespiegelten Paares ebenfalls gleichzeitig. Wenn eine der beiden Platten ausfällt, verwendet i5/OS die Informationen auf der zweiten Platte. Wird die fehlerhafte Platte ersetzt, kopiert i5/OS die Daten von der intakten Platte auf die neue Platte.

Als weitere Sicherheitsmaßnahme können Sie die gespiegelten Platten an zwei unterschiedliche Plattensteuereinheiten anschließen. Wenn in diesem Fall eine Steuereinheit und somit ein Plattensatz ausfällt, sichert die andere Steuereinheit die Betriebsbereitschaft des Systems. Bei größeren System i-Modellen können Steuereinheiten an mehr als einen Bus angeschlossen werden. Werden die beiden Plattensteuereinheiten, die ein gespiegeltes Paar ergeben, an zwei verschiedene Busse angeschlossen, wird damit die Verfügbarkeit noch weiter verbessert.

Plattenpools unter i5/OS können unterschiedliche Sicherheitsstufen oder keine Sicherheit zugewiesen werden. Sie können Anwendungen und Daten je nach Wichtigkeit in dem Plattenpool mit der geeigneten Sicherheitsstufe speichern. Weitere Informationen zum i5/OS-Plattenschutz und zu Verfügbarkeitsoptionen finden Sie in der Themensammlung Wiederherstellung.

## **Platten für integrierte Windows-Server**

Integrierte Server sind nicht mit eigenen Plattenlaufwerken ausgestattet. i5/OS erstellt NWS-Speicherbereiche in seinem eigenen Dateisystem. Diese Bereiche werden von den integrierten Servern wie normale Festplattenlaufwerke verwendet.

Damit ein integrierter Windows-Server ein virtuelles Plattenlaufwerk (NWS-Speicherbereich) als Festplattenlaufwerk erkennt, müssen Sie den Server mit dem Laufwerk verbinden. Vor der Verbindung muss das Plattenlaufwerk jedoch erstellt werden. Weitere Informationen finden Sie unter ["Plattenlaufwerk](#page-107-0) für integrierten Server [erstellen"](#page-107-0) auf Seite 100 und unter ["Plattenlaufwerk](#page-107-0) mit einem integrierten Server [verbinden"](#page-107-0) auf Seite 100. Nachdem das neue Plattenlaufwerk für integrierte Server erstellt und verbunden wurde, wird es auf dem integrierten Server als neue Festplatte angezeigt. Anschließend müssen Sie das Laufwerk formatieren, bevor es verwendet werden kann. Weitere Informationen finden Sie unter ["Plattenlaufwerke](#page-109-0) für integrierten Server formatieren" auf Seite 102.

Plattenlaufwerke können auf folgende Arten mit Servern verbunden werden:

- 1. Feste (statische) Plattenlaufwerkverbindungen ermöglichen eine Verbindung von Plattenlaufwerken mit dem Server unter Verwendung benutzerdefinierter Verbindungsfolgepositionen. Die Reihenfolge, in der der Server die Laufwerke erkennt, wird von der relativen Reihenfolge der Verbindungsfolgepositionen bestimmt. Der Server muss abgehängt werden, wenn eine feste (statische) Plattenlaufwerkverbindung hinzugefügt wird.
- 2. Eine Verbindung des Quorum-Ressourcenplattenlaufwerks für den Cluster wird verwendet, um das Plattenlaufwerk, das als Quorum-Ressource dient, mit den Servern im Cluster zu verbinden.
- 3. Die Verbindung von im Cluster gemeinsam genutzten Plattenlaufwerken ermöglicht es, Plattenlaufwerke in Clustern aus integrierten Servern gemeinsam zu nutzen. Ein gemeinsam genutztes Laufwerk kann nur mit Knoten verbunden werden, die ein gemeinsames Quorum-Ressourcenlaufwerk verwenden. Laufwerke dieser Art stehen allen Knoten zur Verfügung, die über die Verbindungen der Quorum-Ressource des Clusters zusammengefasst sind. Alle Knoten können auf die gemeinsam genutzten Laufwerke zugreifen, die von den Windows-Clusterdiensten auf den einzelnen Knoten gesteuert werden.

**Anmerkung:** Laufwerke, die als gemeinsam genutzte Laufwerke verbunden werden, müssen mit ALLEN Knoten im Cluster verbunden werden.

4. Dynamische Plattenlaufwerkverbindungen ermöglichen eine Verbindung von zusätzlichen Plattenlaufwerken mit einem integrierten Server unter Verwendung dynamisch zugeordneter Verbindungsfolgepositionen. Diese werden bei der Verbindung eines Plattenlaufwerks mit einem aktiven Server dynamisch zugeordnet. Die Verbindungsfolgeposition des Laufwerks kann angegeben werden, wird jedoch erst beim Neustart des Servers verwendet. Der integrierte Server kann während des Hinzufügens einer dynamischen Plattenlaufwerkverbindung abgeschaltet oder aktiv sein.

Integrierte Server mit IXS bzw. mit IXA-Anschluss erkennen die Plattenlaufwerke nach dem Start in der folgenden Reihenfolge:

- 1. Statisch verbundene Plattenlaufwerke
- 2. Quorum-Ressourcenlaufwerk des Clusters
- 3. Gemeinsam genutzte Plattenlaufwerke des Clusters
- 4. Dynamisch verbundene Plattenlaufwerke

Innerhalb der einzelnen Verbindungstypkategorien werden die Laufwerke in der Reihenfolge ihrer benutzerdefinierten Verbindungsfolgepositionen angezeigt. Wenn ein Plattenlaufwerk mit einem aktiven Server dynamisch verbunden wird, erscheint das neue Laufwerk nach allen anderen verbundenen Plattenlaufwerken.

Die folgende Tabelle zeigt die Features der virtuellen System i-Plattenlaufwerke, die für die verschiedenen Server-NWSDs ab i5/OS V5R4 unterstützt werden.

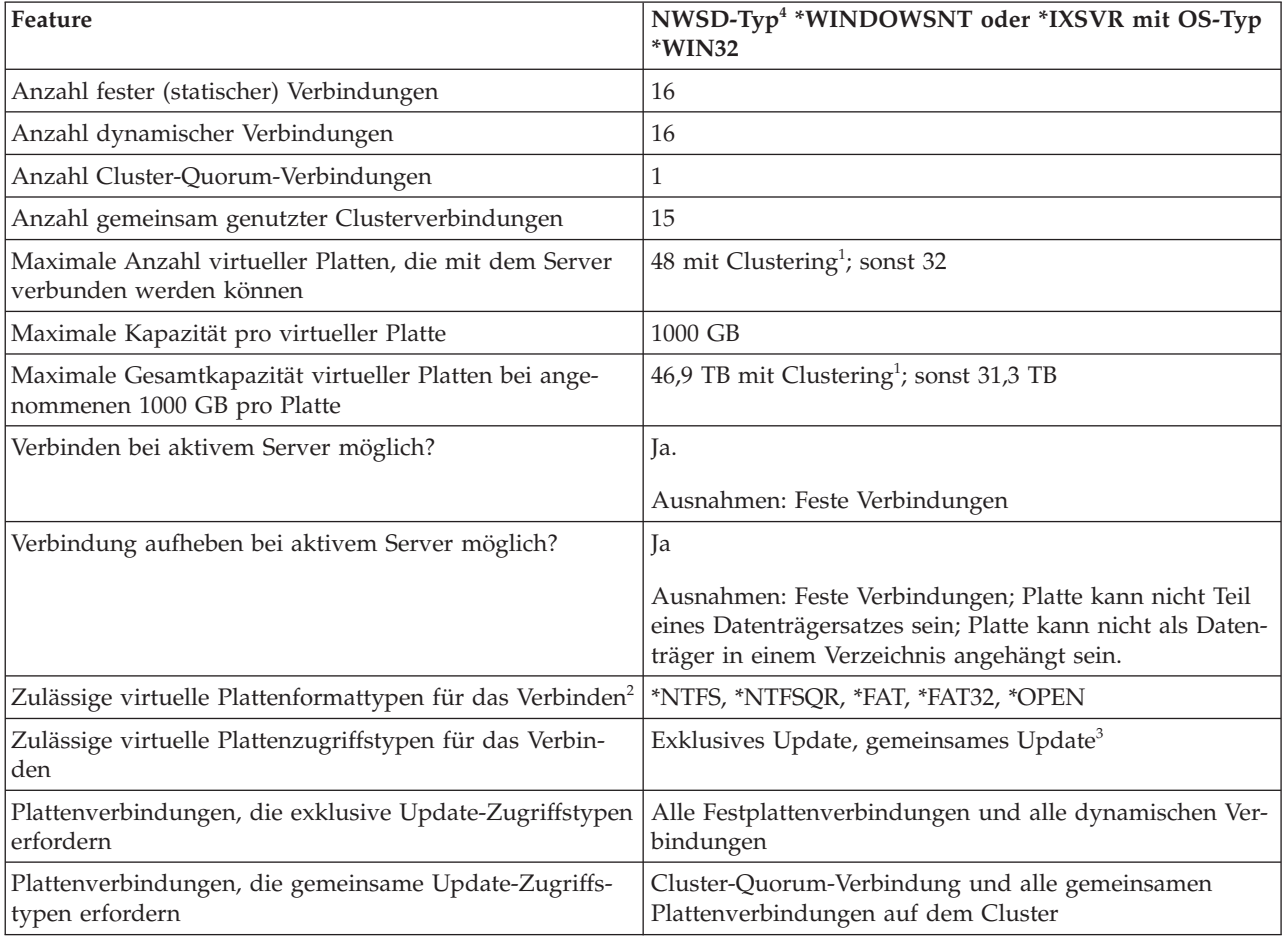

*Tabelle 6. Unterstützte Plattenfeatures*

#### **Anmerkung:**

- 1. Beim Windows-Server-Clustering muss der Zugriff auf die gemeinsam genutzten Platten im Cluster mit Microsoft Cluster Service (MSCS) gesteuert werden.
- 2. Weitere Informationen zu diesen Formattypen enthält die Hilfe für den Befehl RTN-WSSTG (NWS-Speicherbereich erstellen).
- 3. Wenn mehrere Server eine Platte gemeinsam nutzen, kann jeweils nur ein Server tatsächlich auf diese Platte Schreibzugriff haben. Beispiel: Bei Windows-Servern wird Mic-

rosoft Cluster Service (MSCS) verwendet, um zu steuern, welcher Server im Cluster gerade Schreibzugriff auf den Datenträger hat.

4. Die Hilfe für den Befehl CRTNWSD (NWS-Beschreibung erstellen) beschreibt die NWSD-Typen und die zugeordneten Betriebssystemtypen.

<span id="page-105-0"></span>NWS-Speicherbereiche können sich auf dem Systemplattenpool (ASP 1) von i5/OS oder einem Benutzerplattenpool befinden. Plattenlaufwerke können kopiert werden, um sie in einen anderen Plattenpool zu verlagern.

Nachdem ein NWS-Speicherbereich erstellt und mit einem integrierten Server verbunden wurde, müssen Sie ihn über die Windows-Konsole formatieren. Es stehen drei unterschiedliche Plattenformate zur Auswahl. Wahrscheinlich entscheiden Sie sich für NTFS, da dies das effizienteste und sicherste Format ist. Mit NTFS formatierte Partitionen können bis zu 1.024.000 MB groß sein. Ein weiteres Format ist FAT-32. Mit FAT-32 formatierte Partitionen können zwischen 512 und 32.000 MB groß sein. Das älteste dieser Formate ist FAT. Die maximal mögliche Größe für eine FAT-Partition beträgt 2.047 MB. Die vordefinierte Installationsquellen-Laufwerkpartition (D), die das Format FAT aufweisen muss, ist daher auf eine Größe von 2.047 MB begrenzt.

NWS-Speicherbereiche sind einer der beiden Netzwerkspeichertypen, die von integrierten Servern verwendet werden. Integrierte Server können zudem auf i5/OS-Ressourcen zugreifen, die ein Administrator mit i5/OS NetServer im Netzwerk zur gemeinsamen Nutzung freigegeben hat.

Während des IBMi5/OS Integrated Server Support-Installationsprozesses werden mehrere Laufwerke erstellt, die bei der Installation und Ausführung der integrierten Windows-Server eingesetzt werden. Weitere Informationen enthält der Abschnitt "Vordefinierte Platten für integrierte Windows-Server".

Weitere Informationen zum Erstellen von Laufwerken finden Sie unter ["Plattenlaufwerk](#page-107-0) für integrierten Server [erstellen"](#page-107-0) auf Seite 100.

### **Vordefinierte Platten für integrierte Windows-Server**

Der Installationsprozess für IBM i5/OS Integrated Server Support erstellt zwei Plattenlaufwerke (NWS-Speicherbereiche) für die Installation und Ausführung der integrierten Server.

#### **Vordefinierte Platten und Namenskonventionen für integrierte Windows-Server**

Integrierte Windows-Server haben die folgenden vordefinierten Platten:

#### **Boot- und Systemlaufwerk (C)**

Dieses Laufwerk dient als Systemlaufwerk. i5/OS bezeichnet dieses Laufwerk als *Server*1, wobei *Server* für den Namen der NWS-Beschreibung (NWSD) steht. Es befindet sich im Integrated File System und wird automatisch als erstes benutzerdefiniertes Laufwerk verbunden.

Das Laufwerk C hat eine Größe von 1.024 bis 1.024.000 MB.

**Anmerkung:** Wenn Sie NWSD-Konfigurationsdateien erstellen möchten, müssen Sie berücksichtigen, dass diese nur bei Plattenlaufwerken unterstützt werden, die als FAT oder FAT32 formatiert wurden. Weitere Informationen finden Sie unter ["Konfigurations](#page-148-0)dateien für [NWS-Beschreibung"](#page-148-0) auf Seite 141. NWSD-Konfigurationsdateien können nicht auf Systemlaufwerke zugreifen, die in NTFS konvertiert wurden. Zusätzliche Angaben zu den unterschiedlichen Dateisystemen können Sie unter [Vergleich](rzahqfilesystems.htm) der [Dateisysteme](rzahqfilesystems.htm) FAT, FAT32 und NTFS nachlesen.

#### **Installationsquellenlaufwerk (D)**

Das Laufwerk D kann zwischen 200 und 2.047 MB groß sein. Es beinhaltet eine Kopie des Windows-Server-Installationscodes und des Codes von IBM i5/OS Integrated Server Support. i5/OS bezeichnet dieses Laufwerk als *Server*2, wobei *Server* für den Namen der NWSD steht. Es befindet sich im Integrated File System und wird automatisch als zweites Laufwerk verbunden. i5/OS formatiert das Laufwerk D als FAT-Datenträger (File Allocation Table).

#### **Achtung:**

- 1. Dieses Laufwerk muss als FAT-Laufwerk erhalten bleiben. Nehmen Sie keine Änderungen an diesem Laufwerk vor. i5/OS verwendet dieses Laufwerk für Updates, die durch eine Änderung des Laufwerks gegebenenfalls unmöglich werden.
- 2. Einige Anwendung anderer Hersteller, wie z. B. Citrix (TM), setzen voraus, dass der Laufwerkbuchstabe für dieses Laufwerk geändert wird. Dies ist möglich, sofern das Laufwerk mit dem Server verbunden bleibt und über ein FAT- oder FAT32-Dateisystem verfügt, damit die Konfigurationsdateien beim Serverstart geschrieben werden können.
- **Anmerkung:** Weitere Informationen über Server, die von i5/OS-Systemen vor V4R5 aktualisiert wurden, finden Sie unter Vordefinierte Plattenlaufwerke für integrierte Windows-Server im iSeries Information Center für V5R3.

## **Plattenlaufwerke des integrierten Windows-Servers unter i5/OS verwalten**

Die Verwaltung der Plattenlaufwerke des integrierten Servers (NWS-Speicherbereiche) unter i5/OS umfasst die folgenden Aufgaben:

## **Vom integrierten Server auf das i5/OS Integrated File System zugreifen**

Vom integrierten Server aus greifen Sie über die IBM i5/OS-Unterstützung für Windows-Netzwerkumgebung (i5/OS NetServer) auf das IFS (Integrated File System) von i5/OS zu. Auf diese Weise kann unter i5/OS problemlos mit Dateisystemressourcen gearbeitet werden.

Weitere Informationen über das Verwenden von i5/OS NetServer finden Sie unter:

- i5/OS NetServer-Dateifreigaben erstellen
- PC-Client konfigurieren
- Mit einem Windows-Client auf i5/OS NetServer zugreifen

Weitere Informationen finden Sie unter "i5/OS NetServer [aktivieren"](#page-48-0) auf Seite 41.

### **Informationen zu Plattenlaufwerken des integrierten Servers anzeigen**

Ermitteln Sie von i5/OS aus die prozentuale Verfügbarkeit des Plattenlaufwerks eines integrierten Servers (NWS-Speicherbereich) sowie das Format der Platte.

So können Sie die Informationen zum Plattenlaufwerk abrufen:

- 1. Wählen Sie im System i Navigator **Verwaltung integrierter Server** → **Alle virtuellen Platten** aus.
- 2. Wählen Sie eines der verfügbaren Plattenlaufwerke in der Liste aus.
- 3. Klicken Sie mit der rechten Maustaste auf das Plattenlaufwerk, und wählen Sie **Eigenschaften** aus, oder klicken Sie in der Symbolleiste von System i Navigator auf das entsprechende Symbol.

Wenn Sie den CL-Befehl verwenden möchten, finden Sie unter WRKNWSSTG (Mit NWS-Speicherbereichen arbeiten) weitere Informationen.

## **Plattenlaufwerke zu integrierten Windows-Servern hinzufügen**

Zur Erstellung und Formatierung des Speichers, den der integrierte Server als Plattenlaufwerke für Anwendungen und Daten verwendet, müssen NWS-Speicherbereiche unter i5/OS erstellt werden.

Grundlegende Informationen zu NWS-Speicherbereichen finden Sie unter "Platten für [integrierte](#page-103-0) [Windows-Server"](#page-103-0) auf Seite 96. So fügen Sie ein Plattenlaufwerk für einen integrierten Server (NWS-Speicherbereich) hinzu:

### <span id="page-107-0"></span>**Plattenlaufwerk für integrierten Server erstellen:**

Die Erstellung eines Plattenlaufwerks für den integrierten Server (NWS-Speicherbereich) ist der erste Schritt beim Hinzufügen von Speicherbereich zu einem integrierten Windows-Server.

Nachdem das Plattenlaufwerk erstellt wurde, muss es mit der NWS-Beschreibung des integrierten Servers verbunden und formatiert werden. Weitere Informationen finden Sie unter "Plattenlaufwerk mit einem integrierten Server verbinden" und unter ["Plattenlaufwerke](#page-109-0) für integrierten Server formatieren" auf Seite [102.](#page-109-0) Die für die Erstellung des Plattenlaufwerks erforderliche Zeit verhält sich proportional zur Größe des Plattenlaufwerks.

So erstellen Sie ein Plattenlaufwerk für den integrierten Server:

- 1. Wählen Sie im System i Navigator **Verwaltung integrierter Server** aus.
- 2. Klicken Sie mit der rechten Maustaste auf den Ordner **Alle virtuellen Platten**, und wählen Sie **Neue Platte** aus, oder klicken Sie in der Symbolleiste von System i Navigator auf das entsprechende Symbol.
- 3. Geben Sie den Namen und die Beschreibung eines Plattenlaufwerks an.
- 4. Sollen Daten von einer anderen Platte kopiert werden, müssen Sie **Platte mit Daten von einer anderen Platte initialisieren** auswählen. Geben Sie anschließend die Quellenplatte an, von der die Daten kopiert werden sollen.
- 5. Geben Sie die Plattenkapazität an.
- 6. Wählen Sie einen Plattenpool (Zusatzspeicherpool) aus, zu dem die Platte hinzugefügt werden soll.
- 7. Wählen Sie das für die Platte zu verwendende Dateisystem aus.

**Anmerkung:** Wenn Sie den Datenträger von Windows aus formatieren, können Sie, falls erforderlich, ein anderes Dateisystem auswählen.

- 8. Wenn Sie eine Quorum-Ressourcenplatte im Windows-Cluster erstellen, geben Sie die Clusterattribute an.
- 9. Wenn Sie die Platte sofort nach der Erstellung mit einem Server verbinden wollen, klicken Sie auf **Platte mit Server verbinden**, und geben Sie Verbindungsattribute ein.
- 10. Klicken Sie auf **OK**.

Wenn Sie den CL-Befehl verwenden möchten, finden Sie weitere Informationen unter CRTNWSSTG.

#### **Anmerkung:**

- 1. Um das neue Plattenlaufwerk in einer separaten Operation zu verknüpfen, lesen Sie den Abschnitt "Plattenlaufwerk mit einem integrierten Server verbinden".
- 2. Erstellte Platten müssen mit der Windows-Plattenverwaltung partitioniert und formatiert werden, oder mit dem Befehlszeilendienstprogramm DISKPART.
- 3. Um einen Server mit einem Plattenlaufwerk in einem unabhängigen Plattenpool (ASP) zu erstellen oder zu starten, muss die ASP-Einheit verfügbar sein.

#### **Plattenlaufwerk mit einem integrierten Server verbinden:**

Damit ein integrierter Windows-Server ein Plattenlaufwerk für integrierte Server (NWS-Speicherbereich) als Festplattenlaufwerk erkennt, müssen Sie das Laufwerk mit dem integrierten Server verbinden.

Vor der Verbindung muss das Plattenlaufwerk jedoch erstellt werden. Weitere Informationen finden Sie unter "Plattenlaufwerk für integrierten Server erstellen". Nachdem das neue Plattenlaufwerk für integrierte Server erstellt und verbunden wurde, wird es auf dem integrierten Server als neue Festplatte angezeigt. Anschließend müssen Sie das Laufwerk formatieren, bevor es verwendet werden kann. Weitere Informationen finden Sie unter ["Plattenlaufwerke](#page-109-0) für integrierten Server formatieren" auf Seite 102.
So verbinden Sie ein Plattenlaufwerk mit einem integrierten Server:

- 1. Wenn keine dynamische Verbindung erfolgt, müssen Sie den integrierten Server beenden. Weitere Informationen finden Sie unter ["Integrierten](#page-93-0) Server starten und stoppen" auf Seite 86.
- 2. Wählen Sie im System i Navigator **Verwaltung integrierter Server** —> **Alle virtuellen Platten** aus.
- 3. Klicken Sie mit der rechten Maustaste auf ein verfügbares Laufwerk, und wählen Sie **Verbindung hinzufügen** aus, oder wählen Sie das Laufwerk aus, und klicken Sie auf das entsprechende Symbol in der Symbolleiste von System i Navigator.
- 4. Wählen Sie den Server aus, mit dem die Platte verbunden werden soll.
- 5. Wählen Sie einen verfügbaren Verbindungstyp und die Verbindungsfolgeposition aus.
- 6. Um die Platte mit einem Server mit iSCSI-Anschluss zu verbinden, wählen Sie einen der verfügbaren Speicherpfade aus.
- 7. Wählen Sie einen der verfügbaren Datenzugriffstypen aus.
- 8. Klicken Sie auf **OK**.
- 9. Wenn keine dynamische Verbindung erfolgt, müssen Sie den integrierten Server starten. Weitere Infor-mationen finden Sie unter ["Integrierten](#page-93-0) Server starten und stoppen" auf Seite 86.

Wenn Sie den CL-Befehl verwenden möchten, finden Sie weitere Informationen hierzu unter ADDN-WSSTGL.

Informationen zu neuen, unformatierten Plattenlaufwerken finden Sie unter ["Plattenlaufwerke](#page-109-0) für integrierten Server [formatieren"](#page-109-0) auf Seite 102.

#### **Plattenlaufwerke verwalten, wenn alle Laufwerkbuchstaben verwendet wurden**

Die maximale Anzahl der Plattenlaufwerke, die mit einem integrierten Server verbunden werden können, ist größer als die Zahl der Laufwerkbuchstaben, die unter Windows zur Verfügung stehen. Da nicht alle Laufwerke über einen Laufwerkbuchstaben verfügen können, müssen andere Methoden verwendet werden, um den gesamten mit dem Server verbundenen Speicher zu nutzen. Die beiden folgenden Möglichkeiten stehen zur Verfügung, um alle mit einem Server verbundenen Plattenlaufwerke zu nutzen.

- 1. Ein Laufwerkbuchstabe kann aus mehreren Plattenlaufwerken bestehen, indem ein übergreifender Datenträger verwendet wird.
	- **Anmerkung:** Wenn Sie eine Datenträgergruppe erstellen, werden alle Daten auf den Partitionen, die für die neue Datenträgergruppe verwendet werden, gelöscht. Wenn Sie Ihren Server konfigurieren, sollten Sie Datenträgergruppen in Betracht ziehen.
	- a. Klicken Sie unter **Datenträgerverwaltung** mit der rechten Maustaste auf die einzelnen Laufwerknummern, und wählen Sie im eingeblendeten Kontextmenü **In dynamische Festplatte umwandeln...** aus.
	- b. Klicken Sie mit der rechten Maustaste auf eine Festplattenpartition, und wählen Sie im Kontextmenü **Datenträger erstellen...** aus.
	- c. Erstellen Sie mit Hilfe der Anleitung im Assistenten zum Erstellen von Datenträgern einen übergreifenden Datenträger, und fügen Sie die verschiedenen Laufwerke hinzu. Anmerkung: Diese Funktion versetzt Sie bei einem vollen Datenträger in die Lage, ein Laufwerk dynamisch hinzuzufügen, ohne den Server neu zu starten.
- 2. Ein Plattenlaufwerk kann über dem Unterverzeichnis eines vorhandenen Laufwerkbuchstabens angehängt werden.
	- a. Erstellen Sie ein Verzeichnis unter dem Buchstaben eines Laufwerks, das mit NTFS formatiert ist. Beispiel: MD C:\MOUNT1.
	- b. Klicken Sie unter **Datenträgerverwaltung** mit der rechten Maustaste auf die Festplattenpartition, die formatiert werden soll, und wählen Sie im Kontextmenü **Formatieren** aus.
- <span id="page-109-0"></span>c. Klicken Sie nach der Formatierung des Laufwerks erneut mit der rechten Maustaste auf die Festplattenpartition, und wählen Sie im Kontextmenü **Laufwerkbuchstaben und -pfad ändern...** aus.
- d. Wählen Sie **Hinzufügen** aus.
- e. Wählen Sie das Optionsfeld **In diesem NTFS-Ordner bereitgestellt:** aus.
- f. Über die Schaltfläche **Durchsuchen** können Sie das Verzeichnis C:\MOUNT1 suchen, das in Schritt 1 erstellt wurde.
- g. Klicken Sie auf **OK**, um dieses Verzeichnis als Mountpunkt für das Plattenlaufwerk einzurichten.

### **Plattenlaufwerke für integrierten Server formatieren:**

Plattenlaufwerke von integrierten Windows-Servern (NWS-Speicherbereiche) müssen formatiert werden, bevor sie verwendet werden können. Vor der Formatierung müssen die Plattenlaufwerke jedoch erstellt (siehe ["Plattenlaufwerk](#page-107-0) für integrierten Server erstellen" auf Seite 100) und verbunden werden (siehe ["Plattenlaufwerk](#page-107-0) mit einem integrierten Server verbinden" auf Seite 100). Anschließend müssen Sie den Windows-Server unter i5/OS starten (siehe ["Integrierten](#page-93-0) Server starten und stoppen" auf Seite 86).

**Anmerkung:** Server können Plattenlaufwerke dynamisch verbinden, während der Server mit dem Parameter für die dynamische Speicherverbindung des Befehls ADDNWSSTGL (NWS-Speicherbereichsverbindung hinzufügen) angehängt wird.

So formatieren Sie Plattenlaufwerke:

- 1. Wählen Sie auf der Konsole des integrierten Windows-Servers im Menü **Start** die Optionen **Programme**, **Verwaltung** und **Computerverwaltung** aus.
- 2. Klicken Sie doppelt auf **Speicher**.
- 3. Klicken Sie doppelt auf **Datenträgerverwaltung**.
- 4. Um eine neue Partition zu erstellen, klicken Sie mit der rechten Maustaste auf den nicht zugeordneten Platz auf der Basisplatte, auf dem die Partition angelegt werden soll. Klicken Sie dann auf **Neue Partition**.
- 5. Folgen Sie der Bedienerführung zur Formatierung des neuen Laufwerks.
	- a. Geben Sie den Speicherbereichsnamen für den Datenträgerkennsatz später an.
	- b. Wählen Sie das Dateisystem aus, das Sie bei der Erstellung des Plattenlaufwerks angegeben haben.
	- c. Wählen Sie die Schnellformatierung für den gerade erstellten Speicherbereich. Er wurde bereits durch i5/OS auf niedriger Ebene formatiert, als er zugeordnet wurde.

## **Plattenlaufwerk eines integrierten Servers kopieren**

Im Folgenden wird beschrieben, wie Sie ein neues Plattenlaufwerk für den integrierten Windows-Server (NWS-Speicherbereich) erstellen können, indem Sie die Daten von einem vorhandenen Plattenlaufwerk kopieren.

So kopieren Sie ein Plattenlaufwerk:

- 1. Erweitern Sie **Verwaltung integrierter Server** → **Alle virtuellen Platten**.
- 2. Wählen Sie eines der verfügbaren Plattenlaufwerke in der Liste aus.
- 3. Klicken Sie mit der rechten Maustaste auf das Plattenlaufwerk, und wählen Sie **Neu basierend auf...** aus, oder klicken Sie in der Symbolleiste von System i Navigator auf das entsprechende Symbol.
- 4. Geben Sie den Namen und die Beschreibung eines Plattenlaufwerks an.
- 5. Geben Sie die Plattenkapazität an. Die Onlinehilfe enthält detaillierte Informationen zu gültigen Plattengrößen für die verschiedenen Dateisystemformate. Wenn der Datenträger beim Kopieren vergrößert werden soll, kann ein höherer Wert eingegeben werden. Bei dem erweiterten Abschnitt der Platte handelt es sich um einen nicht partitionierten freien Speicherbereich.
- <span id="page-110-0"></span>**Anmerkung:** Das Befehlszeilendienstprogramm DISKPART kann verwendet werden, um eine bestehende Partition so zu erweitern, dass zusätzlicher freier Speicherbereich zur Verfügung steht. Die Artikel zum Thema DISKPART in der Microsoft Knowledge Base enthalten weitere Informationen über Einschränkungen.
- 6. Wählen Sie einen Plattenpool (Zusatzspeicherpool) aus, zu dem die Platte hinzugefügt werden soll.
- 7. Klicken Sie auf **OK**.

Wenn Sie den CL-Befehl verwenden möchten, finden Sie weitere Informationen unter CRTNWSSTG (NWS-Speicherbereiche erstellen).

### **Plattenlaufwerk für integrierten Server erweitern**

Im Folgenden wird beschrieben, wie Sie eine virtuelle Platte (NWS-Speicherbereich) erweitern können, ohne die Platte zu kopieren.

Weitere Informationen zum Erweitern eines Bootdatenträgers finden Sie unter ["Systemlaufwerk](#page-111-0) für integrierten [Windows-Server](#page-111-0) erweitern" auf Seite 104.

So erweitern Sie ein Plattenlaufwerk:

- 1. Erweitern Sie **Verwaltung integrierter Server** → **Alle virtuellen Platten**.
- 2. Wählen Sie eines der verfügbaren Plattenlaufwerke in der Liste aus.
- 3. Klicken Sie mit der rechten Maustaste auf das Plattenlaufwerk, und wählen Sie **Eigenschaften** aus, oder klicken Sie in der Symbolleiste von System i Navigator auf das entsprechende Symbol.
- 4. Klicken Sie auf die Registerkarte **Kapazität** des Arbeitsblatts mit den Plattenlaufwerkmerkmalen.
- 5. Erhöhen Sie die Plattengröße im Feld **Neue Kapazität**. Die Onlinehilfe enthält detaillierte Informationen zu gültigen Plattengrößen für die verschiedenen Dateisystemformate. Bei dem erweiterten Abschnitt der Platte handelt es sich um einen nicht partitionierten freien Speicherbereich.
- 6. Klicken Sie auf **OK**.
- 7. Wenn die Platte mit einem aktiven Server verbunden wird, erscheint eine Bestätigungsanzeige. Sie informiert darüber, dass das Plattenlaufwerk dem Server vorübergehend nicht zur Verfügung steht, während die Platte erweitert wird. Klicken Sie auf der Bestätigungsanzeige auf **Ändern**, um zu bestätigen, dass dies akzeptabel ist, oder klicken Sie auf **Abbrechen**, um die Plattenerweiterung zu beenden.

#### **Anmerkung:**

- 1. Die Platte kann nicht mit einem aktiven Server verbunden werden, während sie erweitert wird. Wenn der Server dynamische Verbindungsaufhebung unterstützt, kann die o. a. Prozedur ausgeführt werden, während der Server aktiv ist. In diesem Fall wird die Verbindung der Platte dynamisch aufgehoben, dann wird die Platte erweitert und danach wieder dynamisch mit dem Server verbunden. Wenn daher die Platte temporär nicht für den aktiven Server zur Verfügung steht, wird sie erweitert.
- 2. Das Befehlszeilendienstprogramm DISKPART kann verwendet werden, um eine bestehende Partition so zu erweitern, dass zusätzlicher freier Speicherbereich zur Verfügung steht.

**Anmerkung:** DISKPART ist standardmäßig bei Windows Server 2003 verfügbar. Das

Programm kann auch bei [Microsoft](http://www.microsoft.com)  $\blacktriangleright$  heruntergeladen werden (www-.microsoft.com). Die Artikel zum Thema DISKPART in der Microsoft Knowledge Base enthalten weitere Informationen über Einschränkungen.

3. Bei der Erweiterung eines bestehenden NWS-Speicherbereichs gibt es einige Einschränkungen, die davon abhängen, wie der Speicherbereich am Anfang zugeordnet wurde.

<span id="page-111-0"></span>Wenn Sie den CL-Befehl verwenden möchten, finden Sie weitere Informationen unter CHGNWSSTG (Netzwerkspeicherbereich ändern). Wenn die Platte mit CHGNWSSTG erweitert wird, kann sie nicht mit einem aktiven Server verbunden werden. CHGNWSSTG hebt die Verbindung nicht automatisch auf und stellt eine erneute Verbindung her, wenn der Server aktiv ist.

### **Systemlaufwerk für integrierten Windows-Server erweitern**

Im Folgenden wird beschrieben, wie Sie die Systemplatte für einen integrierten Windows-Server erweitern können. Dabei müssen Sie zunächst die Verbindung zwischen Platte und integriertem Server aufheben, dann die Platte erweitern und anschließend die Verbindung zwischen Platte und Server wieder herstellen.

**Achtung:** Vor dem Erweitern sollten Sie für Ihr Systemlaufwerk einen Backup durchführen. Weitere Informationen enthält die Website [Microsoft](http://www.microsoft.com) (www.microsoft.com).

Gehen Sie wie folgt vor, um ein Systemlaufwerk zu erweitern.

- 1. Beenden Sie den Server. Weitere Informationen finden Sie unter ["Integrierten](#page-93-0) Server starten und [stoppen"](#page-93-0) auf Seite 86.
- 2. Heben Sie die Verbindung zwischen Systemlaufwerk und Server auf. Weitere Informationen finden Sie unter "Verbindung von Plattenlaufwerken für integrierten Windows-Server aufheben".
- 3. Ändern Sie die Größe der Platte. Weitere Informationen finden Sie unter ["Plattenlaufwerk](#page-110-0) für integrierten Server [erweitern"](#page-110-0) auf Seite 103.
- 4. Verbinden Sie die Platte mit einer temporären Netzwerkserverbeschreibung als Datenträger. Weitere Informationen finden Sie unter ["Plattenlaufwerk](#page-107-0) mit einem integrierten Server verbinden" auf Seite [100.](#page-107-0)
- 5. Starten Sie den temporären Server. Weitere Informationen finden Sie unter ["Integrierten](#page-93-0) Server starten und [stoppen"](#page-93-0) auf Seite 86.
- 6. Auf der Windows-Konsole des temporären Servers erweitern Sie die Plattenpartition mit DISKPART.
- 7. Beenden Sie den temporären Server. Weitere Informationen finden Sie unter ["Integrierten](#page-93-0) Server starten und [stoppen"](#page-93-0) auf Seite 86.
- 8. Heben Sie die Verbindung zwischen Platte und temporärem Server auf. Weitere Informationen finden Sie unter "Verbindung von Plattenlaufwerken für integrierten Windows-Server aufheben".
- 9. Verbinden Sie die erweiterte Platte mit dem ursprünglichen Server als Systemplatte. Weitere Informationen finden Sie unter ["Plattenlaufwerk](#page-107-0) mit einem integrierten Server verbinden" auf Seite 100.
- 10. Starten Sie den ursprünglichen Server. Weitere Informationen finden Sie unter ["Integrierten](#page-93-0) Server starten und [stoppen"](#page-93-0) auf Seite 86.

## **Verbindung von Plattenlaufwerken für integrierten Windows-Server aufheben**

Wenn die Verbindung von Plattenlaufwerken des integrierten Servers (NWS-Speicherbereichen) aufgehoben wird, werden diese vom integrierten Server getrennt, so dass Benutzer nicht mehr auf sie zugreifen können.

Weitere Informationen darüber, wann die Verbindung von Laufwerken dynamisch aufgehoben werden kann, finden Sie unter "Platten für integrierte [Windows-Server"](#page-103-0) auf Seite 96.

So heben Sie die Verbindung eines Plattenlaufwerks auf:

- 1. Wenn die Verbindung nicht dynamisch aufgehoben wird, müssen Sie den integrierten Server beenden. Weitere Informationen finden Sie unter ["Integrierten](#page-93-0) Server starten und stoppen" auf Seite 86.
- 2. Wählen Sie im System i Navigator **Verwaltung integrierter Server** → **Alle virtuellen Platten** aus, oder erweitern Sie **Verwaltung integrierter Server** → **Servers** → *servername* → **Verbundene virtuelle Platten**, wobei *Servername* der Name des Servers ist, mit dem die Platte verbunden ist.
- 3. Klicken Sie mit der rechten Maustaste auf das Plattenlaufwerk, dessen Verbindung aufgehoben werden soll, und wählen Sie **Verbindung entfernen** aus, oder wählen Sie die Platte aus und klicken auf das entsprechende Symbol in der System i Navigator-Symbolleiste.
- 4. Optional: Um die Reihenfolge der Laufwerke zu ändern, klicken Sie auf **Verbindungsfolge komprimieren**.
- 5. Klicken Sie auf **Entfernen**.

Wenn Sie den CL-Befehl verwenden möchten, finden Sie weitere Informationen hierzu unter RMVN-WSSTGL (NNWS-Speicherbereichsverbindung entfernen).

## **Plattenlaufwerke für integrierte Windows-Server löschen**

Beim Löschen von Plattenlaufwerken (NWS-Speicherbereichen) gehen die Daten auf dem Plattenlaufwerk verloren. Der System i-Plattenspeicher wird somit freigegeben und kann für andere Zwecke verwendet werden.

Vor dem Löschen eines Plattenlaufwerks muss die Verbindung mit dem integrierten Server aufgehoben werden. Weitere Informationen finden Sie unter "Verbindung von [Plattenlaufwerken](#page-111-0) für integrierten Win[dows-Server](#page-111-0) aufheben" auf Seite 104. Anschließend kann es gelöscht werden.

So löschen Sie ein Plattenlaufwerk:

- 1. Wählen Sie im System i Navigator **Verwaltung integrierter Server** → **Alle virtuellen Platten** aus.
- 2. Wählen Sie eines der verfügbaren Plattenlaufwerke in der Liste aus.
- 3. Klicken Sie mit der rechten Maustaste auf das Plattenlaufwerk, und wählen Sie **Löschen** aus, oder klicken Sie in der Symbolleiste von System i Navigator auf das entsprechende Symbol.
- 4. Klicken Sie in der Bestätigungsanzeige auf **Löschen**.

Wenn Sie den CL-Befehl verwenden möchten, finden Sie unter DLTNWSSTG (Netzwerkspeicherbereich löschen) weitere Informationen.

Informationen zur Ermittlung der Plattenlaufwerke, die dem Server zugeordnet sind, finden Sie unter "Informationen zu [Plattenlaufwerken](#page-106-0) des integrierten Servers anzeigen" auf Seite 99.

#### **Platte beim Entfernen eines integrierten Servers löschen:**

Wenn Sie einen integrierten Server manuell entfernen, müssen Sie auch die Plattenlaufwerke (NWS-Speicherbereiche), die mit der NWS-Beschreibung (NWSD) für diesen Server verbunden sind, löschen. Darüber hinaus sollten auch alle anderen Platten gelöscht werden, die für diese Server erstellt wurden.

Mit dem Befehl DLTWNTSVR (Windows-Server löschen) werden Objekte gelöscht, die mit dem CL-Befehl INSWNTSVR (Windows-Server installieren) erstellt wurden. Er entfernt die NWS-Beschreibung (NWSD), Leitungsbeschreibungen (LIND), Speicherbereiche (NWSSTG), TCP-Schnittstellen, Steuereinheitenbeschreibungen (CTLD) und Einheitenbeschreibungen (DEVD). Dies ist die empfohlene Methode, um einen integrierten Server dauerhaft aus dem System zu entfernen.

Zudem müssen alle Plattenlaufwerke gelöscht werden, die i5/OS als Systemlaufwerk und Installationslaufwerk für den Server vordefiniert hat.

# **Windows-Programme zur Datenträgerverwaltung und integrierte Windows-Server**

Die Plattenlaufwerke (NWS-Speicherbereiche) können mit den Windows-Programmen zur Datenträgerverwaltung auf die gleiche Weise wie einzelne physische Plattenlaufwerke verwaltet werden. Es besteht die Möglichkeit, Laufwerkbuchstaben zuzuordnen, Laufwerke zu partitionieren und Datenträgersätze zu erstellen.

Beachten Sie bei der Verwendung von Windows-Programmen zur Datenträgerverwaltung Folgendes:

- v Bei der Verbindung von Plattenlaufwerken können Sie den Laufwerken relative Positionen zuordnen oder die Zuordnung von i5/OS automatisch vornehmen lassen.
- v Wird für die Zuordnung eines Laufwerkbuchstabens zum optischen Laufwerk nicht die Datenträgerverwaltung verwendet, erhält dieses den nächsten verfügbaren Laufwerkbuchstaben, nachdem alle Plattenlaufwerke auf dem integrierten Server zugeordnet wurden. Wenn mit der NWS-Beschreibung keine benutzerdefinierten Plattenlaufwerke verbunden werden, erscheint das optische Laufwerk als Laufwerk E.

# **Gemeinsame Einheitennutzung durch i5/OS und integrierte Server**

Im Folgenden wird die Verwendung von System i-Einheiten auf integrierten Servern beschrieben.

Einer der Vorteile von integrierten Windows-Servern ist die Möglichkeit, System i-Einheiten verwenden zu können. Es können optische Laufwerke, Bandlaufwerke und Drucker von System i auf dem Windows-Server genutzt werden.

# **Einheitenbeschreibung und Hardwareressourcennamen für System i-Einheiten suchen**

System i und Windows-Server verwenden unterschiedliche Namen für die Einheiten. Sie müssen sich daher zunächst über die entsprechenden Einheitenbeschreibungen und Hardwareressourcennamen informieren, die verwendet werden sollen.

Bei der Angabe von System i-Einheiten unter i5/OS muss der Name der Einheitenbeschreibung verwendet werden. Bei Angabe dieser Einheiten auf einem integrierten Windows-Server muss hingegen der Hardwareressourcenname verwendet werden. Wenn sich die Namen unterscheiden und der falsche Name angegeben wird, wird die falsche Einheit verwendet.

So ermitteln Sie den Hardwareressourcennamen, um die Übereinstimmung mit dem Namen der Einheitenbeschreibung zu überprüfen:

- 1. Geben Sie in der i5/OS-Befehlszeile DSPDEVD *(Name der Einheitenbeschreibung)* ein, und drücken Sie die Eingabetaste.
- 2. Prüfen Sie, ob die Werte in den Feldern Ressourcenname und Einheitenbeschreibung übereinstimmen. Unterscheiden sich die Namen, muss bei der Arbeit auf die Verwendung des korrekten Namens geachtet werden. Dieser ist davon abhängig, ob Sie mit dem integrierten Windows-Server oder unter i5/OS arbeiten.

Manche Bandeinheiten verwenden mehr als eine Einheitenbeschreibung. Bandarchive (3590, 3570 usw.) werden sowohl als Einheiten (TAPxx) als auch als Bandarchive (TAPMLBxx) verzeichnet. Dabei steht xx für eine Nummer. IBM Integrated Server Support unterstützt Bandarchive nicht. Daher müssen sich bei Verwendung einer Einheit mit Bandarchivbeschreibung sowohl die Bandeinheit als auch die Bandarchiveinheit im abgehängten Modus befinden, bevor die Einheit auf dem Windows-Server gesperrt wird.

# **Optische System i-Laufwerke mit integrierten Windows-Servern verwenden**

Um ein optisches Laufwerk auf einem integrierten Server zu verwenden, müssen Sie es unter i5/OS anhängen.

Der Windows-Server kann ein optisches System i-Laufwerk auf die gleiche Weise wie ein lokales optisches Laufwerk verwenden. Das optische System i-Laufwerk wird am Windows-Server als herkömmliches lokales Laufwerk unter **Arbeitsplatz** angezeigt.

## **Optische Einheit sperren**

Verfügt das System i über logische Partitionen, wird das optische Laufwerk einer einzelnen Partition zugeordnet. Es kann ausschließlich von integrierten Servern in derselben Partition gemeinsam genutzt werden. Darüber hinaus muss das optische Laufwerk einer NWS-Beschreibung (NWSD) zugeordnet (gesperrt) werden, um genutzt werden zu können.

So sperren Sie ein optisches Laufwerk:

- 1. Klicken Sie auf **Start**, **Programme,** dann auf **IBM iSeries** und **IBM iSeries Integrated Server Support.**
- 2. Erweitern Sie **IBM iSeries Integrated Server Support**.
- 3. Erweitern Sie den Namen der NWS-Beschreibung.
- 4. Wählen Sie **iSeries-Einheiten** aus.
- 5. Wählen Sie den Einheitennamen aus.
- 6. Klicken Sie mit der rechten Maustaste, und wählen Sie **Alle Tasks, Einheit sperren** aus.

Wenn Probleme bei der Nutzung des System i optischen Laufwerks von einem integrierten Windows-Server aus auftreten, finden Sie weitere Informationen hierzu unter [Fehlerbehebung](http://www.ibm.com/systems/i/bladecenter/troubleshooting.html) auf der Website zur Integration von System i mit BladeCenter und System x (www.ibm.com/systems/i/bladecenter/ troubleshooting.html).

### **Steuerung eines optischen Laufwerks von i5/OS an einen integrierten Server übertragen**

Das optische Laufwerk muss angehängt werden, bevor es einem integrierten Windows-Server zugeordnet werden kann. So hängen Sie das optische Laufwerk an, wenn es noch nicht angehängt wurde:

- 1. Hängen Sie die optische Einheit an.
	- a. Geben Sie in der i5/OS-Befehlszeile den Befehl WRKCFGSTS \*DEV \*OPT (Mit Konfigurationsstatus arbeiten) ein, und drücken Sie die Eingabetaste.
	- b. Geben Sie in der Spalte Auswahl neben dem entsprechenden optischen Laufwerk (zumeist OPT01) eine 1 ein, um es anzuhängen.
	- c. Drücken Sie die Eingabetaste, um das optische Laufwerk anzuhängen.
- 2. Sperren Sie die optische Einheit.
	- a. Klicken Sie auf **Start**, **Programme,** dann auf **IBM iSeries** und **IBM iSeries Integrated Server Support**.
	- b. Erweitern Sie **IBM iSeries Integrated Server Support**.
	- c. Erweitern Sie den Namen der NWS-Beschreibung.
	- d. Wählen Sie **iSeries-Einheiten** aus.
	- e. Wählen Sie den Einheitennamen aus.
	- f. Klicken Sie mit der rechten Maustaste, und wählen Sie **Alle Tasks, Einheit sperren** aus.
- **Anmerkung:** Tritt auf dem integrierten Server vor der Freigabe eines optischen Laufwerks ein Fehler auf, ist das optische Laufwerk für i5/OS und andere integrierte Server nicht verfügbar. Das optische Laufwerk muss in diesem Fall mittels WRKCFGSTS \*DEV \*OPT abgehängt und erneut angehängt werden, um die Sperre aufzuheben.

## **Steuerung eines optischen Laufwerks vom integrierten Server an i5/OS übertragen**

Zur Verwendung des optischen Laufwerks unter i5/OS muss dieses zunächst auf dem integrierten Server freigegeben werden. Ein optisches Laufwerk kann auf dem integrierten Server nur von der Person freigegeben werden, die es gesperrt hat oder die über Administrator- oder Sicherungsberechtigung verfügt.

<span id="page-115-0"></span>So übertragen Sie die Steuerung eines optischen Laufwerks des System i von einem integrierten Server an das System i:

- 1. Klicken Sie auf **Start**, **Programme,** dann auf **IBM iSeries** und **IBM iSeries Integrated Server Support**.
- 2. Erweitern Sie **IBM iSeries Integrated Server Support**.
- 3. Erweitern Sie den Namen der NWS-Beschreibung.
- 4. Wählen Sie **iSeries-Einheiten** aus.
- 5. Wählen Sie die freizugebende Einheit aus.
- 6. Klicken Sie mit der rechten Maustaste, und wählen Sie **Alle Tasks** und **Einheit freigeben** aus.

## **System i-Bandlaufwerke mit integrierten Windows-Servern verwenden**

Die Konfiguration einer System i-Bandeinheit für den Betrieb mit Ihrem integrierten Windows-Server umfasst folgende Aufgaben: Zuordnung von Laufwerken zu integrierten Windows-Servern, Formatierung von Bändern, Übertragung von Laufwerken zwischen Servern und Rückübertragung von Laufwerken an i5/OS.

System i-Bandlaufwerke sind wesentlich schneller als Laufwerke, die im Normalfall an einen PC-Server angeschlossen werden. Sie können diese Laufwerke integrierten Servern zuordnen. Auf diese Weise errei-chen Sie einen schnelleren Bandzugriff als auf PC-Servern. Weitere Informationen finden Sie unter ["Getes](#page-118-0)tete [System-Bandeinheiten"](#page-118-0) auf Seite 111.

Da mehrere integrierte Server eines System i-Produkts auf das gleiche Bandlaufwerk zugreifen können (wenn auch nicht zur selben Zeit), reicht ein Bandlaufwerk für mehrere integrierte Server aus.

#### **Anmerkungen:**

- 1. Bandlaufwerke können zwar dem integrierten Server und i5/OS zugeordnet werden, es ist jedoch nicht möglich, dass beide Systeme gleichzeitig das gleiche Bandlaufwerk verwenden. Die beiden Betriebssysteme setzten unterschiedliche Bandformate voraus. Um für den integrierten Server und i5/OS das gleiche Band zu nutzen, muss dieses neu formatiert werden.
- 2. Verfügt das System i über logische Partitionen, wird das Bandlaufwerk einer einzelnen Partition zugeordnet. Es kann ausschließlich von integrierten Servern in derselben Partition gemeinsam genutzt werden.

Um ein System i-Bandlaufwerk auf einem integrierten Server verwenden zu können, müssen Sie die folgenden Aufgaben durchführen:

- v "Band unter i5/OS für integrierte [Windows-Server](#page-116-0) formatieren" auf Seite 109.
- v Ein System i-Bandlaufwerk einem integrierten Server zuordnen, indem Sie es von i5/OS abhängen und auf dem integrierten Server sperren. Weitere Informationen finden Sie unter "System [i-Bandlaufwerk](#page-116-0) einem integrierten [Windows-Server](#page-116-0) zuordnen" auf Seite 109.
- v Die Steuerung eines System i-Bandlaufwerks auf einen anderen integrierten Server übertragen. Weitere Informationen finden Sie unter "Steuerung von optischen Laufwerken und [Bandlaufwerken](#page-119-0) des System i zwischen integrierten [Windows-Servern](#page-119-0) übertragen" auf Seite 112.
- v Die Steuerung eines Bandlaufwerks von einem integrierten Server zurückgeben, damit es von i5/OS verwendet werden kann. Stellen Sie sicher, dass das Band korrekt formatiert ist. Weitere Informationen finden Sie unter "Steuerung eines Bandlaufwerks vom integrierten [Windows-Server](#page-117-0) an i5/OS [zurückgeben"](#page-117-0) auf Seite 110.

Bei Problemen mit einem System i-Bandlaufwerk finden Sie weitere Informationen hierzu unter [Fehler-](http://www.ibm.com/systems/i/bladecenter/troubleshooting.html)

[behebung](http://www.ibm.com/systems/i/bladecenter/troubleshooting.html) **2008** auf der Website zur Integration von System i mit BladeCenter und System x (www.ibm.com/systems/i/bladecenter/troubleshooting.html).

## <span id="page-116-0"></span>**Bandeinheitentreiber für integrierte Windows-Server installieren**

Bei verschiedenen Bandeinheiten müssen Einheitentreiber auf dem Windows-Betriebssystem installiert werden.

Weitere Informationen über exportierte Bandeinheitentreiber finden Sie unter [Supported](http://www.ibm.com/systems/i/bladecenter/windows/tape_support.html) Tape Devices for [Windows](http://www.ibm.com/systems/i/bladecenter/windows/tape_support.html) Servers.

Für die Installation von Treibern sind keine besonderen Maßnahmen erforderlich. Die im Treiber enthaltenen Anweisungen sollten ausreichen. Mit den neuen Bandtreibern sehen Bandlaufwerke genau so aus wie Laufwerke, die für System x-Hardware zur Verfügung stehen. Die Einheiten werden noch nach Typmodellnummer im Dienstprogramm für das Sperren/Freigeben angezeigt.

Nachdem die Bandeinheit einmal gesperrt und der Server erneut gestartet wurde, kann es so aussehen, als gäbe es eine zusätzliche Instanz dieser Einheit im Removable Storage Manager bzw. in anderen Sicherungsanwendungen. Dieses Verhalten ist normal. Diese zusätzliche Instanz kann wahrscheinlich gelöscht werden, ohne dass es zu Problemen kommt. Bitte prüfen Sie Ihre Dokumentation. Die neuesten

Informationen finden Sie unter Tape driver [migration](http://www.ibm.com/systems/i/bladecenter/windows/tape_driver_migration.html) **auf der Website zur Integration von System i** mit BladeCenter und System x (www.ibm.com/systems/i/bladecenter/windows/ tape\_driver\_migration.html).

### **Band unter i5/OS für integrierte Windows-Server formatieren**

Im Folgenden wird beschrieben, wie Sie mit dem Befehl INZTAP (Band initialisieren) ein System i-Bandlaufwerk formatieren können, damit es zusammen mit Ihrem integrierten Windows-Server eingesetzt werden kann.

So formatieren Sie ein Band:

- 1. Legen Sie ein Band in das System i-Bandlaufwerk ein.
- 2. Geben Sie in der i5/OS-Befehlszeile Folgendes ein: INZTAP DEV(*tap01*) NEWVOL(\*NONE) NEWOWNID(\*BLANK) VOL(\*MOUNTED) CHECK(\*NO) DENSITY(\*CTGTYPE) CODE(\*EBCDIC). Dabei ist *tap01* der Name des Bandlaufwerks.
- 3. Drücken Sie die Eingabetaste.

## **System i-Bandlaufwerk einem integrierten Windows-Server zuordnen**

Um ein System i-Bandlaufwerk über die Konsole des integrierten Windows-Servers zu verwenden, muss dieses unter i5/OS abgehängt und auf dem integrierten Server gesperrt werden. Die Einheit muss vor dem Starten von Anwendungen oder Diensten gesperrt werden.

#### **Anmerkung:**

Manche Bandeinheiten verwenden mehr als eine Einheitenbeschreibung. Bandarchive (3590, 3570 usw.) werden sowohl als Einheiten (TAPxx) als auch als Bandarchive (TAPMLBxx) verzeichnet. Dabei steht xx für eine Nummer. i5/OS Integrated Server Support unterstützt Bandarchive nicht. Daher müssen Sie bei Verwendung einer Einheit mit Bandarchivbeschreibung sowohl die Bandeinheit als auch die Bandarchiveinheit abhängen, bevor die Einheit auf dem integrierten Server gesperrt wird.

So übertragen Sie die Steuerung einer System i-Bandeinheit an einen integrierten Server:

- 1. Hängen Sie das Bandlaufwerk unter i5/OS ab.
	- Vorgehensweise in System i Navigator:
		- a. Klicken Sie auf **Konfiguration und Service** → **Hardware** → **Bandeinheiten**.
		- b. Klicken Sie auf **Standalone-Einheiten** oder **Bandarchive**.
		- c. Klicken Sie mit der rechten Maustaste auf eine Einheit oder ein Archiv, und wählen Sie die Option **Sperren** aus.
	- v Vorgehensweise in der zeichenorientierten Schnittstelle von i5/OS:

<span id="page-117-0"></span>a. Geben Sie in der i5/OS-Befehlszeile den Befehl WRKCFGSTS \*DEV \*TAP ein, und drücken Sie die Eingabetaste. Die Anzeige ″Mit Konfigurationsstatus arbeiten″ wird aufgerufen.

#### **Anmerkung:**

Mit WRKCFGSTS \*DEV \*TAPMLB wird eine Liste der Bandarchiveinheiten angezeigt.

- b. Geben Sie in die Spalte Auswahl neben dem Einheitennamen des Bandlaufwerks eine 2 ein, um das Bandlaufwerk abzuhängen.
- c. Drücken Sie die Eingabetaste. Das Bandlaufwerk wird abgehängt.
- 2. Sperren Sie die Bandeinheit auf einem integrierten Server.
	- a. Klicken Sie auf der Windows-Konsole auf **Start** → **Programme** → **IBM iSeries** → **IBM i5/OS Integrated Server Support**.
	- b. Erweitern Sie **IBM i5/OS Integrated Server Support**.
	- c. Erweitern Sie den Namen der NWS-Beschreibung.
	- d. Wählen Sie **System i-Einheiten** aus.
	- e. Wählen Sie das zu sperrende Bandlaufwerk aus.
	- f. Klicken Sie mit der rechten Maustaste, und wählen Sie **Alle Tasks - Einheit sperren** aus.

Weitere Informationen zur Erkennung einer Bandeinheit durch eine Anwendung finden Sie unter ["System](#page-118-0) [i-Bandlaufwerke](#page-118-0) für Anwendungen identifizieren" auf Seite 111. Bei Problemen finden Sie weitere Infor-

mationen unter [Fehlerbehebung](http://www.ibm.com/systems/i/bladecenter/troubleshooting.html)  $\rightarrow$  auf der Website zur Integration von System i mit BladeCenter und System x (www.ibm.com/systems/i/bladecenter/troubleshooting.html).

### **Steuerung eines Bandlaufwerks vom integrierten Windows-Server an i5/OS zurückgeben**

Zur Verwendung eines auf einem integrierten Server gesperrten Bandlaufwerks unter i5/OS muss dieses zunächst auf dem integrierten Server freigegeben und anschließend unter i5/OS angehängt werden.

Ein Bandlaufwerk kann am Windows-Server nur von der Person freigegeben werden, die es gesperrt hat oder die über Administrator- oder Sicherungsberechtigung verfügt.

So übertragen Sie die Steuerung eines System i-Bandlaufwerks von einem integrierten Windows-Server an i5/OS:

- 1. Geben Sie die Bandeinheit über die Konsole des integrierten Windows-Servers frei.
	- a. Klicken Sie auf **Start, Programme,** dann auf **IBM System i** und **IBM i5/OS Integrated Server Support**.
	- b. Erweitern Sie **IBM i5/OS Integrated Server Support**.
	- c. Erweitern Sie den Namen der NWS-Beschreibung.
	- d. Wählen Sie **System i-Einheiten** aus.
	- e. Wählen Sie das zu sperrende Bandlaufwerk aus.
	- f. Wählen Sie **Aktion**, **Alle Tasks** und **Einheit freigeben** aus.
- 2. Machen Sie die Einheit über die i5/OS-Konsole für i5/OS verfügbar.

Führen Sie in System i Navigator folgende Schritte aus:

- a. Klicken Sie auf **Konfiguration und Service** → **Hardware** → **Bandeinheiten**.
- b. Klicken Sie auf **Standalone-Einheiten** oder **Bandkassettenarchive**.
- c. Klicken Sie mit der rechten Maustaste auf eine Einheit oder ein Archiv, und wählen Sie die Option **Verfügbar machen** aus.

Vorgehensweise in der i5/OS-Befehlszeilenschnittstelle:

a. Geben Sie WRKCFGSTS \*DEV \*TAP ein, und drücken Sie die Eingabetaste. Die Anzeige ″Mit Konfigurationsstatus arbeiten″ wird aufgerufen.

- <span id="page-118-0"></span>b. Geben Sie in die Spalte ″Auswahl″ neben dem Einheitennamen des Bandlaufwerks (z. B. TAP01) eine 1 ein, um das Bandlaufwerk anzuhängen.
- c. Drücken Sie die Eingabetaste. Das Bandlaufwerk wird angehängt.
- d. Ersetzen Sie das Band durch ein für i5/OS formatiertes Band.

### **Getestete System-Bandeinheiten**

Die Möglichkeit, System i-Bandeinheiten auf integrierten Windows-Servern zu verwenden, hängt vom Bandeinheitenmodell, der Bandsteuereinheit und dem Datenträgertyp ab.

Angaben zu den unterstützten Bandeinheiten finden Sie auf der Website Backup für [Windows-Server](http://www.ibm.com/systems/i/bladecenter/windows/ntback.html)

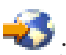

Bandarchive werden zwar nicht als Archive unterstützt, können jedoch gegebenenfalls als einzelne Einheiten unterstützt werden.

Kassettenlader (Auto Cartridge Facilities - ACF - und Auto Cartridge Loaders - ACL) werden sowohl im manuellen als auch im Automatikmodus unterstützt. Befindet sich die ACL oder ACF im Automatikmodus, wird das nächste Band automatisch geladen, wenn die Sicherungsanwendung das volle Band ausgibt. Das Windows-Sicherungsprogramm führt dies automatisch ohne Benutzereingriff durch. Die Backup-Exec von Veritas zeigt ein Dialogfeld an, das eine Aufforderung zum Herausnehmen des Datenträgers aus dem Laufwerk enthält und beantwortet werden muss. (Entnehmen Sie den Datenträger aus dem Laufwerk, und klicken Sie auf OK.) Durch Klicken auf **OK** in diesem Dialogfeld wird die Sicherung normal fortgesetzt.

### **System i-Bandlaufwerke für Anwendungen identifizieren**

Im Folgenden wird beschrieben, wie Sie Informationen über System i-Bandeinheiten anzeigen können und wie die Darstellung in Anwendungen erfolgt.

Windows-Anwendungen verwenden keine Einheitenbeschreibungen oder Hardwareressourcennamen für Bandeinheiten, wie dies bei i5/OS der Fall ist. Sie zeigen Bandeinheiten stattdessen in einer der drei folgenden Arten an:

- v Modellnummer des Herstellers
- Gerätezuordnung
- Anschluss-Bus-Ziel ID-LUN

So ermitteln Sie diese Werte:

- 1. Klicken Sie auf der Konsole des integrierten Windows-Servers auf **Start** → **Programme** → **Verwaltung** → **Computerverwaltung**.
- 2. Klicken Sie auf **Systemprogramme**.
- 3. Klicken Sie auf **Geräte-Manager**.
- 4. Klicken Sie doppelt auf **Bandeinheiten**.
- 5. Klicken Sie mit der rechten Maustaste auf eine Bandeinheit.
- 6. Wählen Sie **Eigenschaften** aus.
- 7. Das Dialogfeld ″Eigenschaften″ verfügt über zwei Registerkarten mit den Namen **Allgemein** und **Treiber**. Die Registerkarte **Allgemein** zeigt den Namen, die Busnummer, die Ziel-ID und die LUN der Einheit an.

Unterscheiden sich die Typen aller System i-Bandeinheiten, können die Bandeinheiten mittels dieser Informationen in Windows-Anwendungen unterschieden werden. Sind mehrere Bandeinheiten mit derselben Modellnummer vorhanden, müssen die einzelnen Einheiten getestet werden, um die Bandlaufwerke voneinander zu unterscheiden.

# <span id="page-119-0"></span>**Steuerung von optischen Laufwerken und Bandlaufwerken des System i zwischen integrierten Windows-Servern übertragen**

System i-Bandeinheiten und optische Einheiten können jeweils nur von einem integrierten Server verwendet werden.

Um die Steuerung eines Bandlaufwerks oder optischen Laufwerks an einen anderen Server zu übertragen, muss dieses auf dem einen Server gesperrt und auf dem anderen Server freigegeben werden.

#### **Anmerkung:**

Verfügt das System i-Produkt über logische Partitionen, werden das Bandlaufwerk und das optische Laufwerk einer einzelnen Partition zugeordnet und können von integrierten Servern auf einer anderen Partition nicht verwendet werden.

So übertragen Sie die Steuerung eines Bandlaufwerks oder optischen Laufwerks des System i zwischen integrierten Servern:

Führen Sie über die Konsole des integrierten Servers, der das Laufwerk steuert, Folgendes aus:

- 1. Klicken Sie auf **Start** → **Programme** → **IBM System i** → **IBM i5/OS Integrated Server Support**.
- 2. Erweitern Sie **IBM i5/OS Integrated Server Support**.
- 3. Erweitern Sie den Namen der NWS-Beschreibung.
- 4. Wählen Sie **System i-Einheiten** aus.
- 5. Wählen Sie die freizugebende Einheit aus.
- 6. Wählen Sie **Aktion**, **Alle Tasks** und **Einheit freigeben** aus.

Sperren Sie das Bandlaufwerk oder optische Laufwerk über die Konsole des integrierten Servers, der die Steuerung übernehmen soll:

- 1. Klicken Sie auf **Start**, **Programme**, dann auf **IBM System i** und **IBM i5/OS Integrated Server Support**.
- 2. Erweitern Sie **IBM i5/OS Integrated Server Support**.
- 3. Erweitern Sie den Namen der **NWS-Beschreibung**.
- 4. Wählen Sie **System i-Einheiten** aus.
- 5. Wählen Sie die zu sperrende Einheit aus.
- 6. Wählen Sie **Aktion**, **Alle Tasks** und **Einheit sperren** aus.

## **Von integriertem Windows-Server auf System i-Druckern drucken**

Der integrierte Window-Server muss so konfiguriert werden, dass er TCP/IP-Druck ermöglicht. Außerdem muss i5/OS den System i-Drucker erkennen.

Um einen Druckjob an i5/OS zu senden, muss der i5/OS-Drucker für TCP/IP-Druck konfiguriert werden. Darüber hinaus muss der integrierte Server mit dem LPD/LPR-Protokoll für die Verwendung dieses Druckers konfiguriert werden. Auf dem integrierten Server muss zudem der Netzwerkdienst **Microsoft TCP/IP Printing** installiert sein. Weitere Informationen zum TCP/IP-Druck enthält die Dokumentation von Windows.

So konfigurieren Sie einen integrierten Server für die Druckausgabe auf System i-Druckern:

- 1. Konfigurieren Sie den i5/OS-Drucker für TCP/IP-Druck. Weitere Informationen finden Sie in der Themensammlung TCP/IP Setup.
- 2. Konfigurieren Sie den integrierten Server für die Druckausgabe auf i5/OS-Druckern:
	- a. Klicken Sie im Menü **Start** von Windows 2000 Server oder Windows Server 2003 auf **Einstellungen** und **Drucker**. Das Fenster **Drucker** wird geöffnet.
- <span id="page-120-0"></span>b. Klicken Sie doppelt auf das Symbol **Neuer Drucker**. Der **Druckerinstallationsassistent** wird gestartet.
- c. Klicken Sie auf die Schaltfläche **Netzwerkdrucker**.
- d. Geben Sie in der Anzeige **Drucker suchen** den Namen des Druckers ein, oder klicken Sie auf **Weiter**, um den Drucker zu suchen.

# **Benutzer des integrierten Windows-Servers über i5/OS verwalten**

Im Folgenden wird beschrieben, wie Sie i5/OS-Benutzer auf integrierten Windows-Servern registrieren.

Einer der Hauptvorteile des Einsatzes integrierter Windows-Server ist eine synchronisierte und vereinfachte Benutzeradministration. Vorhandene i5/OS-Benutzerprofile und -Profilgruppen können auf integrierten Windows-Servern registriert werden. Dies hat zur Folge, dass sich die Benutzer beim Windows-Server mit derselben Kombination aus Benutzer-ID und Kennwort anmelden können, die auch zur Anmeldung bei i5/OS verwendet wird. Wenn die Benutzer ihr i5/OS-Kennwort ändern, ändert sich das Windows-Kennwort ebenfalls.

Grundlegende Informationen hierzu finden Sie unter ["Konzepte](#page-35-0) für Benutzer und Gruppen bei integrierten [Windows-Servern"](#page-35-0) auf Seite 28.

Verwenden Sie diese Informationen für die Benutzerregistrierung bei integrierten Windows-Servern.

# **i5/OS-Benutzer über System i Navigator auf einem integrierten Windows-Server registrieren**

Im Folgenden wird beschrieben, wie Sie Benutzer unter Verwendung von i5/OS-Benutzerprofilen auf einem integrierten Windows-Server registrieren.

Wenn noch kein i5/OS-Benutzerprofil für den Benutzer existiert, muss dieses erstellt werden. Weitere Informationen zum Erstellen von i5/OS-Benutzerprofilen finden Sie in der Themensammlung Sicherheit.

So registrieren Sie einen einzelnen Benutzer auf dem integrierten Windows-Server:

- 1. Erweitern Sie **Verwaltung integrierter Server** → **Server** oder **Verwaltung integrierter Server** → **Domänen**.
- 2. Klicken Sie mit der rechten Maustaste in der Liste auf eine verfügbare Windows-Domäne oder einen Server, und wählen Sie die Option **Benutzer registrieren** aus.

**Anmerkung:** Wählen Sie keine Windows-Arbeitsgruppe aus. Die Registrierung in einer Arbeitsgruppe wird nicht unterstützt.

- 3. Geben Sie den Benutzernamen ein, oder wählen Sie den Benutzernamen in der Liste aus.
- 4. Optional: Wenn eine Benutzerschablone als Grundlage für die Benutzereinstellungen verwendet werden soll, müssen Sie einen Windows-Benutzer angeben, der bei der Erstellung des Benutzers unter Windows als Schablone verwendet werden soll. Bitte denken Sie daran, dass eine Änderung der Benutzerschablone nach der Registrierung des Benutzers keine Auswirkung auf den Benutzer hat.
- 5. Klicken Sie auf **Registrieren**.

Bei Problemen mit der Registrierung von Benutzern finden Sie weitere Informationen unter [Fehler-](http://www.ibm.com/systems/i/bladecenter/troubleshooting.html)

[behebung](http://www.ibm.com/systems/i/bladecenter/troubleshooting.html) <sup>2</sup> auf der Website zur Integration vonSystem i mitBladeCenter und System x (www.ibm.com/systems/i/bladecenter/troubleshooting.html).

# **i5/OS-Gruppe über System i Navigator auf einem integrierten Windows-Server registrieren**

Im Folgenden wird beschrieben, wie Sie alle Benutzer in einer i5/OS-Gruppe auf einem integrierten Windows-Server registrieren.

Weitere Informationen zum Erstellen von i5/OS-Benutzerprofilen und -Gruppenprofilen finden Sie in der Themensammlung Sicherheit.

So registrieren Sie eine i5/OS-Gruppe und deren Mitglieder auf dem integrierten Windows-Server:

- 1. Erweitern Sie **Verwaltung integrierter Server** → **Server oder Domänen**.
- 2. Klicken Sie mit der rechten Maustaste in der Liste auf eine verfügbare Windows-Domäne oder einen Server, und wählen Sie die Option **Gruppen registrieren** aus.

**Anmerkung:** Wählen Sie keine Windows-Arbeitsgruppe aus. Die Registrierung in einer Arbeitsgruppe wird nicht unterstützt.

- 3. Geben Sie einen Gruppennamen ein, oder wählen Sie eine nicht registrierte Gruppe in der Liste aus.
- 4. Optional: Um neue Benutzer mit Hilfe einer Schablone zu erstellen, müssen Sie bei der Erstellung eines Benutzers in der Gruppe unter Windows einen Windows-Benutzer angeben, der als Schablone dient. Wird eine Benutzerschablone nach der Registrierung des Benutzers geändert, hat dies keine Auswirkung auf den Benutzer.
- 5. Wählen Sie **Global** aus, wenn die Gruppe in einer Domäne registriert wird und in der Domäne sichtbar sein soll. Wählen Sie andernfalls **Lokal** aus. Lokale Windows-Server-Gruppen können Benutzer und globale Windows-Server-Gruppen beinhalten, während globale Windows-Server-Gruppen ausschließlich Benutzer beinhalten können. Die Windows-Onlinehilfe enthält weitere Informationen zu Gruppenarten.
- 6. Klicken Sie auf **Registrieren**.

Bei Problemen mit der Registrierung von Gruppen finden Sie weitere Informationen unter [Fehler-](http://www.ibm.com/systems/i/bladecenter/troubleshooting.html)

[behebung](http://www.ibm.com/systems/i/bladecenter/troubleshooting.html) **auf der Website zur Integration von System i mit BladeCenter und System x** (www.ibm.com/systems/i/bladecenter/troubleshooting.html).

## **i5/OS-Benutzer auf einem integrierten Windows-Server über die zeichenbasierte Schnittstelle registrieren**

Über den Befehl CHGNWSUSRA (NWS-Benutzerattribute ändern) können Sie einen i5/OS-Benutzer auf einem integrierten Windows-Server registrieren. .

- 1. Geben Sie in der zeichenorientierten Schnittstelle von i5/OS den Befehl CHGNWSUSRA ein, und drücken Sie die Taste **F4**.
- 2. Geben Sie im Feld **Benutzerprofil** den Namen des i5/OS-Benutzerprofils ein, das in der Windows-Umgebung registriert werden soll.
- 3. Drücken Sie zwei Mal die **Eingabetaste**. Jetzt sollten weitere Felder angezeigt werden.
- 4. **Blättern Sie vor**, und geben Sie die Windows-Domänen und die lokalen Windows-Server ein, in denen der Benutzer registriert werden soll.
- 5. Drücken Sie die **Eingabetaste**, um die Änderungen zu übernehmen.

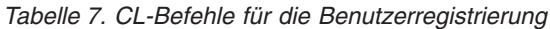

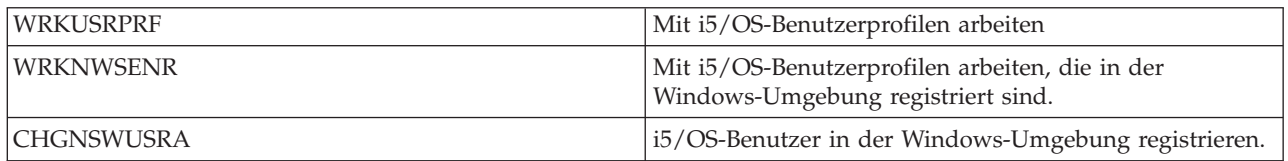

# <span id="page-122-0"></span>**Benutzerschablonen für integrierte Windows-Server erstellen**

Im Folgenden wird beschrieben, wie Sie Schablonen zur Benutzerregistrierung verwenden können, um Benutzer automatisch auf Ihrem integrierten Windows-Server zu konfigurieren.

Eine Schablone für die Benutzerregistrierung ist ein Tool, mit dessen Hilfe i5/OS-Benutzer effizienter für die Windows-Umgebung registriert werden können. Denn Sie müssen so nicht mehrere neue Benutzer mit identischen Einstellungen manuell konfigurieren.

Benutzerschablonen können zu jeder Windows-Gruppe hinzugefügt werden, und zwar unabhängig davon, ob diese Gruppe über i5/OS registriert wurde oder nicht. Es können auch Benutzer mit einer Schablone registriert werden, die zu einer Gruppe gehört, die nicht über i5/OS registriert wurde. In diesem Fall können Benutzer nur mit Hilfe des Programms ″Benutzer-Manager″ auf dem Windows-Server aus der Gruppe entfernt werden.

Eine neu erstellte Schablone, die zur Registrierung von Administratoren verwendet werden soll, kann auch zur Windows-Server-Gruppe *Administratoren* hinzugefügt werden. Wenn Sie ein versehentliches Löschen der Windows-Benutzer unter i5/OS verhindern wollen, registrieren Sie die Schablone in der Gruppe *Permanente\_AS400\_Benutzer* (bzw. Permanente\_OS400\_Benutzer).

So erstellen Sie eine Windows-Schablone:

### **Benutzerprofile für eine Windows 2000 Server- oder Windows Server 2003-Domäne erstellen**

Führen Sie folgende Schritte auf der Konsole des integrierten Servers aus:

- 1. Klicken Sie auf **Start** → **Programme** → **Verwaltung** → **Active Directory-Benutzer und -Computer**.
- 2. Klicken Sie auf den Domänennamen.
- 3. Klicken Sie mit der rechten Maustaste auf **Benutzer**, und wählen Sie dann **Neu** → **Benutzer** aus.
- 4. Geben Sie in den Feldern **Benutzername** und **Anmeldename** einen eindeutigen Namen für die Schablone ein, z. B. *stduser* oder *admtemp*. Klicken Sie auf **Weiter**.
- 5. Es empfiehlt sich, außerdem die Auswahl des Kontrollkästchens **Benutzer muss Kennwort bei der nächsten Anmeldung ändern** zurückzunehmen und die Kontrollkästchen **Benutzer kann Kennwort nicht ändern**, **Kennwort läuft nie ab** und **Konto ist deaktiviert** auszuwählen. Auf diese Weise verhindern Sie, dass ein Benutzer unter Verwendung des eigentlichen Schablonenaccounts auf den integrierten Server zugreifen kann.
- 6. Geben Sie für einen Schablonenaccount kein Kennwort ein.
- 7. Klicken Sie auf **Fertig stellen**.
- 8. Gruppenzugehörigkeiten können durch Doppelklicken auf den Schablonennamen in der Liste der Domänenbenutzer und -gruppen im rechten Teilfenster definiert werden. Klicken Sie auf die Registerkarte **Mitglied von** und auf **Hinzufügen**, um die gewünschten Gruppen hinzuzufügen.

### **Benutzerprofile auf einem Windows 2000 Server- oder Windows Server 2003-Server erstellen**

Führen Sie folgende Schritte auf der Konsole des integrierten Servers aus:

- 1. Öffnen Sie das Fenster Lokale Benutzer und Gruppen.
	- v Klicken Sie unter Windows 2000 Server auf **Start** → **Programme** → **Verwaltung** → **Computerverwaltung** → **Lokale Benutzer und Gruppen**.
	- v Klicken Sie unter Windows Server 2003 auf **Start** → **Programme** → **Verwaltung** → **Computerverwaltung** → **Systemprogramme** → **Lokale Benutzer und Gruppen**.
- 2. Wählen Sie **Systemprogramme** → **Lokale Benutzer und Gruppen**.
- 3. Klicken Sie mit der rechten Maustaste auf **Benutzer**, und wählen Sie **Neuer Benutzer** aus.
- 4. Geben Sie im Feld **Benutzername** einen eindeutigen Namen für die Schablone ein, z. B. *stduser* oder *admtemp*.
- 5. Es empfiehlt sich, außerdem die Auswahl des Kontrollkästchens **Benutzer muss Kennwort bei der nächsten Anmeldung ändern** zurückzunehmen und die Kontrollkästchen **Benutzer kann Kennwort nicht ändern**, **Kennwort läuft nie ab** und **Konto ist deaktiviert** auszuwählen. Auf diese Weise verhindern Sie, dass ein Benutzer unter Verwendung des eigentlichen Schablonenaccounts auf den Windows-Server zugreifen kann.
- 6. Klicken Sie auf **Erstellen** und dann auf **Schließen**.
- 7. Klicken Sie auf **Benutzer**, oder aktualisieren Sie die Ansicht, um die neue Benutzerschablone anzuzeigen.
- 8. Gruppenzugehörigkeiten können durch Doppelklicken auf den Schablonennamen in der Liste der Domänenbenutzer und -gruppen im rechten Teilfenster definiert werden. Klicken Sie auf die Registerkarte **Mitglied von** und auf **Hinzufügen**, um die gewünschten Gruppen hinzuzufügen.

# **Ausgangsverzeichnis in einer Schablone angeben**

Im Folgenden wird beschrieben, wie Sie ein Ausgangsverzeichnis in einer Benutzerschablone angeben.

Damit integrierte Windows-Server Benutzer mit der größtmöglichen Portierbarkeit verwalten können, kann für jeden Benutzer ein Ausgangsverzeichnis definiert werden. In diesem Verzeichnis werden benutzerspezifische Informationen gespeichert, die von Anwendungen generiert werden. Um den erforderlichen Aufwand zu reduzieren, können Sie die Ausgangsverzeichnisse in den Schablonenaccounts angeben, damit für jedes neue Profil, das durch den Registrierungsprozess erstellt wird, automatisch ein Ausgangsverzeichnis eingerichtet wird. Zur Gewährleistung der Skalierbarkeit dürfen Ausgangsverzeichnisse nicht auf einem bestimmten Plattenlaufwerk gesperrt werden. Die Portierbarkeit wird durch die Verwendung von Namen sichergestellt, die die allgemeine Namenskonvention (Universal Naming Convention - UNC) befolgen.

So können Sie über die Konsole des integrierten Windows-Servers die Schablonenprofile durch Aufnahme eines Ausgangsverzeichnisses anpassen:

- 1. Erstellen Sie den Ausgangsverzeichnisordner auf dem entsprechenden Server, und geben Sie diesen Ordner für die gemeinsame Nutzung frei.
- 2. Klicken Sie in einer Domäne auf der Windows-Konsole auf **Start** → **Programme** → **Verwaltung** → **Active** → **Directory-Benutzer und -Computer**. Auf einem lokalen Server klicken Sie auf **Start** → **Programme** → **Verwaltung** → **Computerverwaltung** → **Lokale Benutzer und Gruppen**.
- 3. Klicken Sie doppelt auf die Schablone (das Benutzermodell), um ihre Eigenschaften anzuzeigen.
- 4. Klicken Sie auf die Registerkarte ″Profil″.
- 5. Klicken Sie im Abschnitt für den Ausgangsordner auf **Verbinden**. Wählen Sie einen Laufwerkbuchstaben aus (beispielsweise Z:). Wechseln Sie in den Dialog **Zu:**, und geben Sie den Verzeichnispfad des Ausgangsverzeichnisses unter Verwendung eines UNC-Namens an, z. B. \\systemiWin\ homedirs\%username%. In diesem Beispiel ist **systemiWin** der Name des Servers, auf dem sich der Ausgangsverzeichnisordner befindet, und **homedirs** ist der Name des Ausgangsverzeichnisordners. Wenn Sie anstelle des Anmelde- oder des Benutzernamens die Variable *%username%* verwenden, ersetzt der Windows-Server bei jeder Erstellung eines neuen Accounts auf dem Windows-Server den Variablennamen durch den Namen des Benutzers. Außerdem wird ein Ausgangsverzeichnis für den Benutzer erstellt.

# **Benutzerprofilattribut LCLPWDMGT ändern**

Führen Sie diese Schritte aus, um das Benutzerprofilattribut LCLPWDMGT (Lokale Kennwortverwaltung) zu ändern:

- 1. Geben Sie den Befehl CHGUSRPRF sowie den Namen des Benutzerprofils ein, das Sie ändern wollen.
- 2. Drücken Sie die Taste F4, um die Bedienerführung aufzurufen.
- 3. Drücken Sie die Taste **F9**, um alle Attribute anzuzeigen, sowie die Taste **F11**, um deren Abkürzungen anzuzeigen.
- 4. Suchen Sie nach dem Attribut LCLPWDMGT, und setzen Sie es auf die Einstellung \*YES oder \*NO.
- 5. Drücken Sie die Eingabetaste.

# **Enterprise Identity Mapping (EIM)**

Im Folgenden wird beschrieben, wie Sie einen Benutzeraccount für EIM konfigurieren können.

### **Was ist EIM?**

Dank EIM (Enterprise Identity Mapping) können die unterschiedlichen Benutzer-IDs und Kennwörter eines Benutzers in einem gemeinsamen Account konsolidiert werden. Mit Hilfe dieses Accounts muss sich der Benutzer nur ein Mal an einem System anmelden. Anschließend arbeitet EIM quasi hinter den Kulissen mit anderen Diensten zusammen, um den Benutzer für alle seine Accounts zu authentifizieren.

Dies wird als Umgebung mit Einzelanmeldung bezeichnet. Eine Authentifizierung findet weiterhin statt, wenn ein Benutzer versucht, auf ein neues System zuzugreifen. Er wird jedoch nicht mehr zur Angabe eines Kennworts aufgefordert. EIM reduziert für Benutzer den Aufwand, mehrere Benutzernamen und Kennwörter für den Zugriff auf andere Systeme im Netzwerk zu protokollieren und zu verwalten. Sobald ein Benutzer für das Netzwerk authentifiziert wurde, kann er im gesamten Unternehmen auf Dienste und Anwendungen zugreifen, ohne sich an den unterschiedlichen Systemen mit verschiedenen Kennwörtern anmelden zu müssen.

#### **Benutzerprofilattribut EIMASSOC**

Das Benutzerprofilattribut EIMASSOC dient speziell zur Konfiguration von EIM. Geben Sie in der i5/OS-Eingabeaufforderung den Befehl CHGUSRPRF sowie den Namen des Benutzerprofils ein, und drücken Sie dann die Taste F4, um die Bedienerführung aufzurufen. Blättern Sie dann bis zum Ende vor. Dort finden Sie einen Abschnitt namens EIM-Zuordnung. Hier eine Zusammenfassung der Felder:

- v **Element 1: EIM-Kennung:** Dies ist die Benutzer-ID, die EIM für den jeweiligen Benutzer verwendet. Sie ist mit einer Art Haupt-ID vergleichbar, unter der alle anderen Benutzer-IDs gespeichert werden. Wenn Sie die Einstellung \*USRPRF angeben, verwendet das System den Namen Ihres i5/OS-Benutzerprofils als EIM-Kennung. Alternativ können Sie aber auch jede beliebige gültige Zeichenfolge angeben. Wenn Sie in diesem Feld \*DLT eingeben und die Eingabetaste drücken, wird eine Liste mit geänderten Optionen für das Löschen von EIM-Zuordnungen angezeigt.
- v **Element 2: Zuordnungstyp:** Dieser Wert gibt an, wie dem i5/OS-Benutzerprofil, das gerade bearbeitet wird, die EIM-Kennung zugeordnet wird. Durch Angabe der Werte \*TARGET, \*TGTSRC oder \*ALL können i5/OS-Zielzuordnungen und Windows-Quellenzuordnungen automatisch erstellt oder gelöscht werden.
- v **Element 3: Zuordnungsaktion:** Die Sonderwerte lauten:
	- \*REPLACE Die Windows-Quellenzuordnungen werden aus allen EIM-Kennungen entfernt, die diesem Benutzerprofil zugeordnet sind. Für den registrierten Benutzer wird eine neue Windows-Quellenzuordnung zur angegebenen EIM-Kennung hinzugefügt.
	- \*ADD Für den registrierten Benutzer wird eine Windows-Quellenzuordnung hinzugefügt.
	- \*REMOVE Die Windows-Quellenzuordnung wird entfernt.
- v **Element 4: EIM-Kennung erstellen:** Dieser Wert gibt an, ob die EIM-Kennung erstellt werden soll, falls sie noch nicht vorhanden ist. Die zulässigen Sonderwerte lauten \*NOCRTEIMID (es wird keine EIM-Kennung erstellt) und \*CRTEIMID (die EIM-Kennung wird erstellt, wenn sie nicht vorhanden ist).

#### **Automatische und manuelle EIM-Zuordnungen**

In einer typischen Umgebung mit EIM-Konfiguration, die die Einzelanmeldung verwendet, werden i5/OS-Zielzuordnungen und Windows-Quellenzuordnungen auf eine bestimmte Weise definiert. Bei der Benutzeradministration für den integrierten Windows-Server kann der Systemadministrator festlegen, dass für registrierte Benutzer automatisch EIM-Zuordnungen definiert werden sollen. Wenn für einen registrierten Benutzer beispielsweise EIMASSOC(\*USRPRF \*TARGET \*ADD \*CRTEIMID) angegeben ist, erstellt i5/OS automatisch eine i5/OS-Zielzuordnung und eine Windows-Quellenzuordnung. Die EIMAS-SOC-Informationen werden nicht im Benutzerprofil gespeichert und auch nicht mit dem Benutzerprofil gesichert oder zurückgespeichert. Außerdem wird die Zuordnung nicht verarbeitet und die EIMASSOC-Informationen werden ignoriert, wenn das i5/OS-System nicht für EIM konfiguriert ist.

Ist i5/OS für die Verwendung von EIM konfiguriert und die Verarbeitung von EIMASSOC für den registrierten Benutzer definiert, erstellt oder löscht die Benutzeradministration auf dem integrierten Windows-Server automatisch die Windows-Quellenzuordnungen für den Benutzer in der Windows-EIM-Registry. Bei einem Benutzer, der in der Windows-Umgebung lokal registriert ist, wird der vollständig qualifizierte lokale DNS-Name (DNS = Domain Name System) als Windows-EIM-Registry-Name verwendet. Der Windows-EIM-Registry-Typ ist mit Windows 2000 definiert. Für Benutzer, die in einer Windows-Domäne registriert sind, wird als Windows-Registry-Name der vollständig qualifizierte DNS-Name verwendet, und als Windows-Registry-Typ ist Kerberos definiert (die Groß-/Kleinschreibung wird ignoriert). Wenn das Attribut EIMASSOC für einen Benutzer definiert, i5/OS für die Verwendung von EIM konfiguriert und die Windows-EIM-Registry nicht vorhanden ist, erstellt die Benutzeradministration des integrierten Windows-Servers die Windows-EIM-Registry.

#### **Unterschiedliche Namen von Windows-Benutzerprofilen durch EIM-Zuordnungen ermöglichen**

Mit EIM können Benutzerprofile in einem Verzeichnissystem zugeordnet werden. In EIM kann für eine EIM-Kennung ein i5/OS-Benutzerprofil als Zielzuordnung und ein Windows-Benutzerprofil als Quellenzuordnung definiert sein. Ein Benutzeradministrator hat die Möglichkeit, eine Windows-Quellenzuordnung mit einem Windows-Benutzerprofilnamen zu definieren, der vom Benutzerprofilnamen der i5/OS-Zielzuordnung abweicht. Die Benutzeradministration des integrierten Windows-Servers verwendet das in EIM für die Windows-Benutzerregistrierung definierte Windows-Benutzerprofil für die Windows-Quellenzuordnung, sofern es vorhanden ist. Die i5/OS -Zielzuordnung muss definiert sein. Bei Verwendung der EIM-Kennung muss die Windows-Quellenzuordnung durch den Administrator definiert werden. Die Windows-Quellenzuordnung muss für dieselbe EIM-Kennung mit dem korrekten Namen und Typ für die Windows-EIM-Registry definiert sein. Bei einem Benutzer, der in Windows lokal registriert ist, wird der vollständig qualifizierte Name des lokalen DNS-Servers als Windows-EIM-Registry-Name verwendet. Der Windows-EIM-Registry-Typ ist mit EIM\_REGTYPE\_WIN2K definiert. Für Benutzer, die in einer Windows-Domäne registriert sind, wird als Windows-Registry-Name der vollständig qualifizierte DNS-Name der Domäne verwendet, und als Windows-Registry-Typ ist EIM\_REGTYPE\_KERBEROS-IG definiert.

## **Benutzerregistrierung auf integrierten Windows-Servern beenden**

Im Folgenden wird beschrieben, wie Sie die Registrierung eines Benutzers in den Windows-Domänen und auf den Windows-Servern über die Windows-Konsole beenden.

So beenden Sie die Registrierung eines Benutzers in den Windows-Domänen und auf den Windows-Servern über die Konsole des integrierten Windows-Servers:

- 1. Erweitern Sie **Verwaltung integrierter Server** —> **Server oder Domänen**.
- 2. Erweitern Sie die Domäne bzw. den Server mit dem Benutzer, dessen Registrierung beendet werden soll.
- 3. Wählen Sie **Registrierte Benutzer** aus.
- 4. Klicken Sie mit der rechten Maustaste auf den Benutzer, dessen Registrierung beendet werden soll.
- 5. Wählen Sie **Registrierung aufheben** aus.
- 6. Klicken Sie im Bestätigungsfenster auf **Registrierung aufheben**.

#### **Auswirkungen des Beendens einer Benutzerregistrierung auf dem integrierten Windows-Server**

Wenn Sie die Benutzerregistrierung in der Windows-Umgebung beenden, wird der Benutzer auch aus der Liste der registrierten Benutzer für den Windows-Server sowie aus der Gruppe ″AS400\_Benutzer″ (bzw. ″OS400\_Benutzer″) des Windows-Servers entfernt. Alle Benutzer, die nicht Mitglied der Windows-Server-Gruppe ″Permanente\_AS400\_Benutzer″ (bzw. ″Permanente\_OS400\_Benutzer″) sind, werden zudem aus der Windows-Umgebung gelöscht.

Mitglieder der Windows-Server-Gruppe ″Permanente\_AS400\_Benutzer″ (bzw.

″Permanente\_OS400\_Benutzer″) können durch das Beenden der Registrierung oder das Löschen des Benutzers unter i5/OS nicht entfernt werden. Der Benutzer wird lediglich aus der Liste der registrierten Windows-Server-Benutzer und aus der Windows-Server-Gruppe ″AS400\_Benutzer″ (bzw. ″OS400\_Benutzer″) gelöscht.

Benutzer können nach dem Beenden ihrer Registrierung unter i5/OS in der Windows-Umgebung beibehalten werden. Dieses Verfahren wird nicht empfohlen, weil man diese Benutzer i5/OS-Gruppen hinzufügen oder Kennwörter ändern kann, ohne dass diese Updates in der Windows-Umgebung erscheinen. Abweichungen dieser Art erschweren die Überwachung von Benutzern auf beiden Systemen.

Die Benutzerregistrierung kann auf unterschiedliche Weise beendet werden. Beispiel:

- v Absichtliches Beenden der Registrierung eines Benutzers.
- Löschen des i5/OS-Benutzerprofils.
- v Beenden der Registrierung aller i5/OS-Gruppen, denen der Benutzer angehört.
- v Entfernen des Benutzers aus der registrierten i5/OS-Gruppe, wenn der Benutzer keiner anderen registrierten Gruppe angehört.

# **Registrierung einer Gruppe auf einem integrierten Windows-Server beenden**

Im Folgenden wird beschrieben, wie Sie die Registrierung einer Gruppe in den Domänen und auf den Servern der Windows-Umgebung beenden.

Wenn die Registrierung einer Gruppe auf dem Windows-Server beendet wird, wird auch die Registrierung aller Benutzer beendet, die nur in dieser Gruppe registriert sind. Beinhaltet die Gruppe ausschließlich Mitglieder, die über sie registriert wurden, wird die Gruppe vom Windows-Server gelöscht.

Wenn die Gruppe hingegen über Mitglieder verfügt, die nicht von i5/OS aus registriert, sondern über das Windows-Betriebssystem hinzugefügt wurden, wird sie nicht gelöscht. Die Gruppe kann jedoch nur noch nicht registrierte Benutzer enthalten.

So beenden Sie die Registrierung einer Gruppe in den Windows-Domänen und auf den Windows-Servern über System i Navigator:

- 1. Erweitern Sie **Verwaltung integrierter Server** → **Server oder Domänen**.
- 2. Erweitern Sie die Domäne bzw. den Server mit der Gruppe, deren Registrierung beendet werden soll.
- 3. Wählen Sie **Registrierte Gruppen** aus.
- 4. Klicken Sie mit der rechten Maustaste auf die Gruppe, deren Registrierung beendet werden soll.
- 5. Wählen Sie **Registrierung aufheben** aus.
- 6. Klicken Sie im Bestätigungsfenster auf **Registrierung aufheben**.

# **Benutzer QAS400NT**

In den folgenden Fällen müssen Sie den Benutzer QAS400NT definieren, damit ein i5/OS-Benutzerprofil oder -Gruppenprofil erfolgreich in einer Domäne oder auf einem lokalen Server registriert werden kann:

v Sie nehmen die Registrierung in einer Domäne über einen Mitgliedsserver vor.

- v Sie nehmen die Registrierung auf einem lokalen Server vor und verwenden hierbei eine Schablone, die einen Ausgangsverzeichnispfad angibt.
- v Sie nehmen die Registrierung in einer Domäne über eine i5/OS-Partition vor, die sowohl Domänencontroller als auch Mitgliedsserver derselben Domäne enthält.

In den folgenden Fällen müssen Sie den Benutzer QAS400NT nicht definieren, damit ein i5/OS-Benutzerprofil oder -Gruppenprofil erfolgreich in einer Domäne oder auf einem lokalen Server registriert werden kann:

- v Sie nehmen die Registrierung in einer Domäne über eine i5/OS-Partition vor, die einen Domänencontroller, aber keine Mitgliedsserver in derselben Domäne enthält.
- v Sie nehmen die Registrierung auf einem lokalen Server (oder lokal auf einem Mitgliedsserver) vor und verwenden hierbei eine Schablone, die keinen Ausgangsverzeichnispfad angibt.

So können Sie den Benutzer QAS400NT bei Bedarf definieren:

- 1. Erstellen Sie unter i5/OS das Benutzerprofil QAS400NT mit der Benutzerklasse \*USER. Notieren Sie sich das Kennwort. Sie benötigen es im nächsten Schritt. Vergewissern Sie sich, dass das Kennwort die Regeln für Windows-Kennwörter einhält, wenn Sie die Registrierung in einer Domäne vornehmen.
- 2. Erstellen Sie den Benutzeraccount QAS400NT auf der Windows-Konsole des integrierten Windows-Servers, über den die Registrierung erfolgt. Bitte beachten Sie, dass die Kennwörter für das i5/OS-Benutzerprofil und den Windows-Benutzeraccount beim Benutzer QAS400NT identisch sein müssen.
	- a. QAS400NT auf einem Domänencontroller definieren

So erstellen Sie den Benutzeraccount QAS400NT auf dem Domänencontroller der Domäne, für die Sie die Registrierung einrichten:

1) Vorgehensweise auf der Konsole des integrierten Servers:

a)

- v Klicken Sie unter Windows 2000 Server auf **Start** → **Programme** → **Verwaltung** → **Computerverwaltung** → **Lokale Benutzer und Gruppen**.
- v Klicken Sie unter Windows Server 2003 auf **Start** → **Programme** → **Verwaltung** → **Computerverwaltung** → **Systemprogramme** → **Lokale Benutzer und Gruppen**.
- b) Wählen Sie **Systemprogramme –> Lokale Benutzer und Gruppen** aus.
- 2) Klicken Sie mit der rechten Maustaste auf den Ordner **Benutzer** (oder auf den Ordner, zu dem der Benutzer gehört), und wählen Sie **Neu** → **Benutzer...** aus.
- 3) Geben Sie die folgenden Einstellungen ein:

Vollständiger Name: qas400nt Benutzeranmeldename: qas400nt

4) Klicken Sie auf ″Weiter″. Geben Sie die folgenden Einstellungen ein:

```
Kennwort: (Geben Sie dasselbe Kennwort ein, das Sie für den Benutzer QAS400NT unter i5/OS
           verwendet haben.)
Kontrollkästchen "Benutzer muss Kennwort bei der nächsten Anmeldung ändern": Auswahl zurücknehmen
Kontrollkästchen "Benutzer kann Kennwort nicht ändern": Auswählen
Kontrollkästchen "Kennwort verfällt nie": Auswählen
```
- 5) Klicken Sie auf ″Weiter″ und dann auf ″Fertig stellen″.
- 6) Klicken Sie mit der rechten Maustaste auf das Benutzersymbol QAS400NT, und wählen Sie ″Eigenschaften″ aus.
- 7) Klicken Sie auf die Registerkarte **Mitglied von** und dann auf ″Hinzufügen″.
- 8) Geben Sie Domänen-Admins in dem Feld ein, und klicken Sie zwei Mal auf ″OK″. Hierdurch erhält der Benutzeraccount QAS400NT die erforderlichen Berechtigungen zum Erstellen von Benutzern.
- b. QAS400NT auf einem lokalen Server definieren

So erstellen Sie den Benutzeraccount QAS400NT auf dem lokalen Server, für den Sie die Registrierung einrichten (bzw. auf dem Mitgliedsserver, wenn Sie die Registrierung lokal vornehmen):

1) Vorgehensweise auf der Konsole des integrierten Servers:

- v Klicken Sie unter Windows 2000 Server auf **Start** → **Programme** → **Verwaltung** → **Computerverwaltung** → **Lokale Benutzer und Gruppen**.
- v Klicken Sie unter Windows Server 2003 auf **Start** → **Programme** → **Verwaltung** → **Computerverwaltung** → **Systemprogramme** → **Lokale Benutzer und Gruppen**.
- 2) Klicken Sie mit der rechten Maustaste auf den Ordner **Benutzer**, und wählen Sie **Neuer Benutzer...** aus.
- 3) Geben Sie die folgenden Einstellungen ein:

```
Benutzername: qas400nt
Vollständiger Name: qas400nt
Kennwort: (Geben Sie dasselbe Kennwort ein, das Sie für den Benutzer QAS400NT unter i5/OS
          verwendet haben.)
Kontrollkästchen "Benutzer muss Kennwort bei der nächsten Anmeldung ändern": Auswahl zurücknehmen
Kontrollkästchen "Benutzer kann Kennwort nicht ändern": Auswählen
Kontrollkästchen "Kennwort verfällt nie": Auswählen
```
- 4) Klicken Sie auf ″Erstellen″ und dann auf ″Schließen″.
- 5) Klicken Sie mit der rechten Maustaste auf das Benutzersymbol QAS400NT, und wählen Sie ″Eigenschaften″ aus.
- 6) Klicken Sie auf die Registerkarte ″Mitglied von″ und dann auf ″Hinzufügen″.
- 7) Geben Sie im Feld ″Administratoren″ ein, und klicken Sie dann zwei Mal auf ″OK″. Hierdurch erhält der Benutzeraccount QAS400NT die Berechtigungen für den Benutzeradministrationsdienst.
- 3. Registrieren Sie das i5/OS-Benutzerprofil QAS400NT mit System i Navigator oder mit dem Befehl CHGNWSUSRA (NWS-Benutzerattribute ändern) in der Domäne oder auf dem lokalen Server. Versuchen Sie nicht, bei der Registrierung von QAS400NT eine Schablone zu verwenden.
- 4. Prüfen Sie mit System i Navigator oder mit dem Befehl WRKNWSENR, ob QAS400NT erfolgreich registriert wurde. Jetzt können Sie i5/OS-Benutzerprofile über den Domänencontroller oder Mitgliedsserver in der Domäne registrieren.

Anmerkungen:

- v Sie können das Kennwort von QAS400NT unter i5/OS ändern, da dieser Benutzer jetzt registriert ist.
- v Falls mehrere integrierte Server zu unterschiedlichen Domänen auf einer gemeinsamen i5/OS-Partition gehören, müssen Sie QAS400NT für jede Domäne definieren. Alle QAS400NT-Benutzeraccounts müssen dasselbe Kennwort wie das i5/OS-Benutzerprofil haben. Eine andere Möglichkeit besteht darin, das Active Directory oder Vertrauensbeziehungen zwischen Domänen zu nutzen und die Benutzer in nur einer Domäne zu registrieren.
- Wenn Sie mehrere i5/OS-Partitionen und mehrere integrierte Server verwenden, können die Kennwörter für QAS400NT in den verschiedenen i5/OS-Partitionen unterschiedlich sein, sofern jede Domäne ausschließlich integrierte Server enthält, die nicht auf mehreren i5/OS-Partitionen definiert sind. Normalerweise müssen alle i5/OS-Benutzerprofile QAS400NT und die entsprechenden Windows-Benutzeraccounts in einer Domäne dasselbe Kennwort verwenden.
- Das Benutzerprofil QAS400NT darf unter i5/OS nicht gelöscht werden, und sein Kennwort darf nicht verfallen. Um das Risiko eines Kennwortverfalls für QAS400NT auf einer von mehreren i5/OS-Partitionen in derselben Windows-Domäne zu verringern, empfiehlt es sich, die Weitergabe von Änderungen am Benutzerprofil QAS400NT nur auf einer i5/OS-Partition zuzulassen.
- v Wenn Sie mehrere i5/OS-Partitionen verwenden, die jeweils einen integrierten Windows-Server in derselben Domäne enthalten, kann es zu Problemen bei der Registrierung kommen, wenn das Kennwort für QAS400NT nicht auf allen i5/OS-Partitionen synchronisiert wird. Um dieses Problem nach Möglichkeit zu vermeiden, empfiehlt es sich, die Weitergabe von Änderungen am Kennwort von QAS400NT nur auf einer i5/OS-Partition zuzulassen, den anderen Partitionen jedoch die erforderliche Berechtigung für die Registrierung von Benutzern zu erteilen. Wenn daraufhin auf einer der anderen Partitionen vergessen wird, ein Kennwort zu ändern, verhindert dies die Benutzerregistrierung nur auf dieser Partition.

# **Registrierung und Weitergabe auf einem integrierten Windows-Server verhindern**

Verwenden Sie die hier beschriebenen Methoden, wenn Sie verhindern möchten, dass Benutzer auf einem integrierten Windows-Server registriert oder an einen integrierten Windows-Server weitergegeben werden.

Es gibt mehrere Gründe, aus denen es sinnvoll sein kann, die Weitergabe von i5/OS-Benutzerprofilen an einen bestimmten integrierten Server zu verhindern:

- v Falls sich mehrere integrierte Server, die zu derselben Domäne gehören, auf derselben i5/OS-Partition befinden, arbeitet die Registrierung von Benutzerprofilen standardmäßig alle integrierten Server dieser Partition durch. Zur Verringerung des Datenaustauschs im Netzwerk können Sie die Registrierung für alle integrierten Server in der Domäne inaktivieren und nur noch auf einem Server zulassen. Normalerweise handelt es sich bei diesem integrierten Server um den Domänencontroller, wenn er sich in der Partition befindet.
- v Falls sich mehrere integrierte Server, die zu derselben Domäne gehören, auf unterschiedlichen i5/OS-Partition befinden, besteht die Gefahr, dass die Kennwörter von QAS400NT nicht mehr synchron sind und Probleme bei der Registrierung von Benutzerprofilen verursachen. Indem Sie die Weitergabe von QAS400NT-Benutzerprofilen auf nur einer i5/OS-Partition zulassen und auf allen anderen Partitionen verhindern, können Sie das Risiko von Registrierungsproblemen verringern. Bitte denken Sie daran, den anderen i5/OS-Partitionen die erforderliche Berechtigung für die Registrierung von Benutzern zu erteilen. Wenn daraufhin auf einer der anderen Partitionen vergessen wird, ein Kennwort zu ändern, verhindert dies die Benutzerregistrierung nur auf dieser Partition.

Es gibt zwei Methoden, mit denen Sie die Weitergabe von i5/OS-Benutzerprofilen an einen bestimmten integrierten Server verhindern können:

- v Verwenden Sie hierzu den Parameter PRPDMNUSR (Domänenbenutzer weitergeben). Entsprechende Anweisungen finden Sie weiter unten.
- v Erstellen Sie Datenbereiche mit dem Befehl CRTDTAARA (Datenbereich erstellen). Entsprechende Anweisungen finden Sie weiter unten.

#### **Anmerkungen:**

- v Inaktivieren Sie die Registrierung nicht auf allen integrierten Servern in der Domäne. Andernfalls werden dadurch möglicherweise alle Benutzer in den Status \*UPDPND (Update anstehend) versetzt, und es findet keine Weitergabe mehr statt.
- v Es ist sinnvoll, die Benutzerregistrierung auf zwei integrierten Servern aktiviert zu lassen, damit Änderungen immer noch möglich sind, selbst wenn einer der Server ausfällt.

### **Registrierung in einer Domäne über einen bestimmten integrierten Server mit dem Parameter PRPDMNUSR verhindern**

Mit dem Parameter PRPDMNUSR (Domänenbenutzer weitergeben) des Befehls CHGNWSD (NWS-Beschreibung ändern) können Sie die Benutzerregistrierung in einer Domäne über einen bestimmten integrierten Server verhindern.

Sie können diesen Parameter auch bei der Installation eines integrierten Servers mit dem Befehl INS-WNTSVR (Windows-Server installieren) festlegen. Diese Option kann hilfreich sein, wenn eine einzige i5/OS-Partition mehrere integrierte Windows-Server steuert, die zu derselben Domäne gehören, weil auf diese Weise die Registrierung nur noch auf einem der integrierten Server zugelassen und auf allen anderen integrierten Servern inaktiviert werden kann.

So verhindern Sie die Benutzerregistrierung mit dem Parameter PRPDMNUSR:

1. Wählen Sie mit dem Befehl WRKNWSD (Mit NWS-Beschreibungen arbeiten) den integrierten Server aus, auf dem Sie die Registrierung stoppen wollen. (Es ist hierzu nicht erforderlich, den Server abzuhängen.)

2. Geben Sie den folgenden Befehl ein: CHGNWSD NWSD(nwsdname) PRPDMNUSR(\*NO)

## **Registrierung von QAS400NT auf einem bestimmten integrierten Server mit dem Befehl CRTDTAARA verhindern**

Mit dem Befehl CRTDTAARA (Datenbereich erstellen) können Sie die Registrierung des Benutzerprofils QAS400NT auf nur einem bestimmten integrierten Server verhindern. Die Weitergabe anderer Benutzerprofile ist hiervon nicht betroffen.

Diese Option kann hilfreich sein, wenn mehrere integrierte Server zu derselben Domäne gehören, sich jedoch auf unterschiedlichen i5/OS-Partitionen befinden. In diesem Fall ist es sinnvoll, wenn Benutzerprofile aus diesen unterschiedlichen i5/OS-Partitionen registriert werden, aber nicht mehrere QAS400NT-Benutzerprofile ihre Kennwörter an die Domäne weitergeben. So gehen Sie vor:

- 1. Wählen Sie eine i5/OS-Partition aus, die Sie für die Registrierung von QAS400NT in der Domäne verwenden wollen. Vergewissern Sie sich, dass QAS400NT in dieser i5/OS-Partition registriert ist.
- 2. Falls QAS400NT auf anderen i5/OS-Partitionen registriert ist, gehen Sie folgendermaßen vor:
	- a. Fügen Sie auf dem Domänencontroller den QAS400NT-Benutzeraccount zur Gruppe ″Permanente\_OS400\_Benutzer″ hinzu, damit er nicht gelöscht werden kann.
	- b. Löschen Sie das Benutzerprofil QAS400NT auf den i5/OS-Partitionen, auf denen Sie die Registrierung von QAS400NT verhindern wollen.
- 3. Erstellen Sie einen Datenbereich in den i5/OS-Partitionen, in denen Sie die Registrierung von QAS400NT verhindern wollen. Verwenden Sie zur Erstellung des Datenbereichs folgenden Befehl: CRTDTAARA DTAARA(QUSRSYS/nwsdnameAU) TYPE(\*CHAR) LEN(10) VALUE( \*NOPROP ) Hierbei steht **nwsdname** für den Namen der NWS-Beschreibung des integrierten Servers. Das Schlüsselwort **\*NOPROP** gibt an, dass die Parameter des Benutzerprofils QAS400NT (einschließlich des Kennworts) von dieser i5/OS-Partition nicht weitergegeben werden.
- 4. Erstellen und registrieren Sie das Benutzerprofil QAS400NT auf allen i5/OS-Partitionen, auf denen Sie den Datenbereich erstellt haben. Denken Sie daran, dass das Kennwort von QAS400NT auf allen diesen i5/OS-Partitionen immer aktuell sein muss (also nicht verfallen darf), damit andere Benutzerprofile als QAS400NT weiterhin registriert werden können. Da das Kennwort von QAS400NT nicht weitergegeben wird, ist sein konkreter Wert ohne Bedeutung. Wichtig ist lediglich, dass das Kennwort nicht verfällt.

# **Integrierte Windows-Server mit IXS bzw. mit IXA-Anschluss sichern und wiederherstellen**

Im Folgenden wird beschrieben, wie Sie die Dateien des integrierten Servers auf System i-Bandeinheiten oder -Platten sichern.

Da integrierte Windows-Server zwei Betriebssysteme (Windows 2000 Server oder Windows Server 2003 und i5/OS)) verbinden, können Sicherungen mit Hilfe von i5/OS)- oder Windows-Server-Dienstprogrammen oder mit Dienstprogrammen beider Systeme verwaltet werden. Weitere Informationen zur Planung der Sicherungsstrategie finden Sie unter Sicherung, Wiederherstellung und Verfügbarkeit sowie in der Dokumentation von Microsoft.

Zur Sicherung eines integrierten Servers unter i5/OS stehen die folgenden Basismethoden zur Verfügung:

- v Sie führen eine vollständige Systemdatensicherung unter i5/OS durch. Weitere Informationen finden Sie unter Server sichern.
- v Sie sichern die NWS-Beschreibung und die Plattenlaufwerke, die dem integrierten Server unter i5/OS zugeordnet sind. Weitere Informationen finden Sie unter "Integrierten [Windows-Servern](#page-131-0) zugeordnete [NWS-Beschreibungen](#page-131-0) und andere Objekte sichern" auf Seite 124.
- v Sie sichern einzelne Dateien des integrierten Servers mit den i5/OS-Befehlen SAV und RST und i5/OS NetServer oder einem Sicherungsdienstprogramm. Weitere Informationen finden Sie unter ["Einzelne](#page-136-0) Dateien und Verzeichnisse integrierter [Windows-Server](#page-136-0) sichern" auf Seite 129.

<span id="page-131-0"></span>Die Rückspeichermöglichkeiten hängen von der Art der Systemsicherung und der Art der zurückzuspeichernden Daten ab.

- v Muss das gesamte System wiederhergestellt werden, erhalten Sie weitere Informationen in der Themensammlung Wiederherstellung des Systems.
- v Müssen eine NWS-Beschreibung und die zugeordneten i5/OS-Plattenlaufwerke zurückgespeichert wer-den, finden Sie weitere Informationen unter ["NWS-Beschreibung](#page-141-0) und Plattenlaufwerke für einen internen Windows-Server [zurückspeichern"](#page-141-0) auf Seite 134.
- v Müssen Daten des Windows-Servers (Dateien, Verzeichnisse, Freigaben und die Windows-Registry), die über den Befehl SAV (Sichern) gesichert wurden, zurückgespeichert werden, finden Sie unter ["Dateien](#page-144-0) eines integrierten Windows-Servers [zurückspeichern"](#page-144-0) auf Seite 137 weitere Informationen.
- v Verwenden Sie diese Programme zum Zurückspeichern von Dateien, die mit Sicherungsprogrammen von Windows gesichert wurden.

# **Integrierten Windows-Servern zugeordnete NWS-Beschreibungen und andere Objekte sichern**

Wenn ein integrierter Server installiert wird, erstellt i5/OS für den Server eine NWS-Beschreibung und vordefinierte Plattenlaufwerke, die gesichert werden müssen. Einige der Plattenlaufwerke sind systembedingt (Installations- und Systemlaufwerke), andere sind benutzerdefiniert. Da der Windows-Server alle Plattenlaufwerke als einheitliches System ansieht, müssen alle Plattenlaufwerke und die NWS-Beschreibung gesichert werden, um ein ordnungsgemäßes Zurückspeichern zu ermöglichen.

Weitere Informationen finden Sie unter "Vordefinierte Platten für integrierte [Windows-Server"](#page-105-0) auf Seite [98.](#page-105-0)

Das Betriebssystem Microsoft Windows und die zum Starten des integrierten Servers erforderlichen Dateien befinden sich auf den Laufwerken C und D des Servers. Sie können diese Laufwerke als NWS-Speicherbereichsobjekte des i5/OS-Netzwerkservers sichern und zurückspeichern. Diese Objekte werden als Teil des i5/OS-Systems gesichert, wenn eine vollständigei5/OS-Systemdatensicherung erfolgt. Es ist auch möglich, die NWS-Beschreibung und die zugeordneten Speicherbereiche explizit zu sichern. Es ist empfehlenswert, das Systemlaufwerk täglich zu sichern.

Das Sichern von Speicherbereichen ist die schnellste, aber unflexibelste Methode zum Sichern des integrierten Servers, da Dateien nicht einzeln zurückgespeichert werden können. Alternativ können Sie bestimmte einzelne Dateien und Verzeichnisse sichern, um die Sicherungen von BOOT-Platte, RDISK und Registry zu eliminieren, die bei PC-gestützten Windows-Servern ausgeführt würden. Weitere Informatio-nen finden Sie unter "Einzelne Dateien und Verzeichnisse integrierter [Windows-Server](#page-136-0) sichern" auf Seite [129.](#page-136-0)

## **NWS-Beschreibung eines integrierten Windows-Servers sichern**

Wenn die zugeordneten Speicherbereichsobjekte eines integrierten Windows-Servers gesichert werden, muss auch die NWS-Beschreibung (NWSD) gesichert werden.

Andernfalls ist der Windows-Server möglicherweise nicht in der Lage, Elemente wie beispielsweise Windows-Server-Dateisystemberechtigungen erneut zu erstellen. Mit dem Befehl SAVCFG (Konfiguration sichern) können Sie eine NWS-Beschreibung sichern:

- 1. Geben Sie in der i5/OS-Befehlszeile SAVCFG ein.
- 2. Drücken Sie die Eingabetaste, damit i5/OS die NWS-Beschreibung sichert.
- **Anmerkung:** Der Befehl SAVCFG (Konfiguration sichern) sichert die der NWS-Beschreibung zugeordneten Objekte.

## **Vordefinierte Plattenlaufwerke für integrierte Windows-Server sichern**

Wenn ein integrierter Server installiert wird, erstellt i5/OS das System- und das Installationsquellenlaufwerk (C und D) als vordefinierte Laufwerke, die gesichert werden müssen.

Weitere Informationen finden Sie unter "Vordefinierte Platten für integrierte [Windows-Server"](#page-105-0) auf Seite [98.](#page-105-0)

#### **Anmerkung:**

- 1. Eine Windows-NWS-Beschreibung, ihre vordefinierten Plattenlaufwerke und alle benutzerdefinierten Plattenlaufwerke, die ihr zugeordnet sind, müssen als eine Einheit angesehen werden. Sie müssen gleichzeitig gesichert und zurückgespeichert werden. Sie bilden zusammen ein vollständiges System und sollten auch als solches behandelt werden. Andernfalls ist der integrierte Server möglicherweise nicht in der Lage, Elemente wie beispielsweise Windows-Server-Dateisystemberechtigungen erneut zu erstellen.
- 2. Wurde der Server auf einem OS/400-System vor V4R5 erstellt, finden Sie weitere Informationen unter Vordefinierte Plattenlaufwerke für integrierte Windows-Server sichern, die auf OS/400-Systemen vor V4R5 erstellt wurden im i5/OS Information Center für V5R3.

Die virtuellen Platten, die für den integrierten Server erstellt werden, befinden sich im Integrated File System (IFS). Um diese Speicherbereiche von i5/OS zu sichern, verwenden Sie den Befehl SAV (Sichern).

**Anmerkung:** Sie können vordefinierte Platten (die System- und Installationsplatte) und benutzerdefinierte Platten anhand derselben Schritte sichern.

So sichern Sie Plattenlaufwerke (NWS-Speicherbereiche) unter i5/OS:

- 1. Vergewissern Sie sich, dass der Zusatzspeicherpool (ASP), zu dem die Platte gehört, angehängt ist. |
	- 2. Erfolgt die Sicherung auf Band, muss gewährleistet sein, dass ein für i5/OS formatiertes Band eingelegt wurde.
	- 3. Beenden Sie den integrierten Server, um zu verhindern, dass andere Benutzer die Dateien während der Sicherung aktualisieren. Weitere Informationen finden Sie unter ["Integrierten](#page-93-0) Server starten und [stoppen"](#page-93-0) auf Seite 86.
	- 4. Geben Sie in der i5/OS-Befehlszeile den Befehl SAV ein, und drücken Sie die Taste F4.
	- 5. Wird der Speicherbereich auf Band gesichert, muss der Name der Bandeinheit angegeben werden. Beispiel: Geben Sie /QSYS.LIB/TAP01.DEVD im Feld *Einheit* an.
	- 6. Wird der Speicherbereich in einer Sicherungsdatei statt auf Band gesichert, müssen Sie den Pfad der Sicherungsdatei als Einheit angeben.

Wird beispielsweise eine Sicherungsdatei namens MYSAVF in der Bibliothek WINBACKUP verwendet, muss /QSYS.LIB/WINBACKUP.LIB/MYSAVF.FILE als Einheit angegeben werden.

7. Im Feld Name unter Objekte: muss /QFPNWSSTG/stgsp' angegeben werden, wobei stgspc für den Namen des NWS-Speicherbereichs steht.

Beispiel: Wenn die NWSD für den integrierten Server *testserver* lautet, können Sie die System- und Installationsplatte sichern, indem Sie die folgenden NWS-Speicherbereiche sichern:

- v /QFPNWSSTG/*testserver*1
- v /QFPNWSSTG/*testserver*2
- 8. Wenn Sie eine Platte für einen aktiven Server sichern, geben Sie folgende Werte an:
	- a. Geben Sie für den Parameter **Sichern im aktiven Zustand** den Wert \*JA an. Diese Option ermöglicht es, den Speicherbereich zu sichern, auch während er vom System verwendet wird.
	- b. Geben Sie für den Parameter **Zusatzangaben für Sichern im aktiven Zustand** den Wert \*NWSSTG an. Diese Option ermöglicht es, NWS-Speicherbereiche im Verzeichnis '/QFPNWSSTG' zu sichern, während sie aktiv sind.
- 9. Geben Sie die Werte für alle anderen gewünschten Parameter an, und drücken Sie die Eingabetaste, um den Speicherbereich zu sichern.
- 10. Starten Sie den integrierten Server. Weitere Informationen finden Sie unter ["Integrierten](#page-93-0) Server starten und [stoppen"](#page-93-0) auf Seite 86.

<span id="page-133-0"></span>Der Abschnitt "Zu [sichernde](#page-134-0) Objekte und ihre Position unter i5/OS" auf Seite 127 enthält weitere Informationen.

### **Benutzerdefinierte Plattenlaufwerke für integrierte Windows-Server sichern**

Mit dem Befehl SAV (Sichern) können Sie benutzerdefinierte Platten für integrierte Windows-Server mit IXS bzw. mit IXA-Anschluss sichern.

**Anmerkung:** Eine NWS-Beschreibung (NWSD), ihre vordefinierten Plattenlaufwerke und alle benutzerdefinierten Plattenlaufwerke, die ihr zugeordnet sind, müssen als eine Einheit angesehen werden. Sie müssen gleichzeitig gesichert und zurückgespeichert werden. Sie bilden zusammen ein vollständiges System und sollten auch als solches behandelt werden. Andernfalls ist der integrierte Server möglicherweise nicht in der Lage, Elemente wie beispielsweise Windows-Server-Dateisystemberechtigungen erneut zu erstellen.

Die virtuellen Platten, die für den integrierten Server erstellt werden, befinden sich im Integrated File System (IFS). Um diese Speicherbereiche von i5/OS zu sichern, verwenden Sie den Befehl SAV (Sichern).

So sichern Sie die Platten des integrierten Servers über das Betriebssystem i5/OS:

- 1. Vergewissern Sie sich, dass der Zusatzspeicherpool (ASP), zu dem die Platte gehört, angehängt ist.
	- 2. Erfolgt die Sicherung auf Band, muss gewährleistet sein, dass ein für i5/OS formatiertes Band eingelegt wurde.
	- 3. Beenden Sie den integrierten Server, um zu verhindern, dass andere Benutzer die Dateien während der Sicherung aktualisieren. Weitere Informationen finden Sie unter ["Integrierten](#page-93-0) Server starten und [stoppen"](#page-93-0) auf Seite 86.
	- 4. Geben Sie in der i5/OS-Befehlszeile den Befehl SAV ein, und drücken Sie die Taste F4.
	- 5. Wird der Speicherbereich auf Band gesichert, muss der Name der Bandeinheit angegeben werden. Beispiel: Geben Sie /QSYS.LIB/TAP01.DEVD im Feld *Einheit* an.
	- 6. Wird der Speicherbereich in einer Sicherungsdatei statt auf Band gesichert, müssen Sie den Pfad der Sicherungsdatei als Einheit angeben.

Wird beispielsweise eine Sicherungsdatei namens MYSAVF in der Bibliothek WINBACKUP verwendet, muss /QSYS.LIB/WINBACKUP.LIB/MYSAVF.FILE als Einheit angegeben werden.

7. Im Feld Name unter Objekte: muss /QFPNWSSTG/stgsp' angegeben werden, wobei stgspc für den Namen des NWS-Speicherbereichs steht.

Beispiel: Wenn die NWSD für den integrierten Server *testserver* lautet, können Sie die System- und Installationsplatte sichern, indem Sie die folgenden NWS-Speicherbereiche sichern:

v /QFPNWSSTG/*testserver*1

|

- v /QFPNWSSTG/*testserver*2
- 8. Wenn Sie eine Platte für einen aktiven Server sichern, geben Sie folgende Werte an:
	- a. Geben Sie für den Parameter **Sichern im aktiven Zustand** den Wert \*JA an. Diese Option ermöglicht es, den Speicherbereich zu sichern, auch während er vom System verwendet wird.
	- b. Geben Sie für den Parameter **Zusatzangaben für Sichern im aktiven Zustand** den Wert \*NWSSTG an. Diese Option ermöglicht es, NWS-Speicherbereiche im Verzeichnis '/QFPNWSSTG' zu sichern, während sie aktiv sind.
- 9. Geben Sie die Werte für alle anderen gewünschten Parameter an, und drücken Sie die Eingabetaste, um den Speicherbereich zu sichern.
- 10. Starten Sie den integrierten Server. Weitere Informationen finden Sie unter ["Integrierten](#page-93-0) Server starten und [stoppen"](#page-93-0) auf Seite 86.

**Anmerkung:** Sie können vordefinierte Platten (die System- und Installationsplatte) und benutzerdefinierte Platten anhand derselben Schritte sichern.

<span id="page-134-0"></span>Weitere Informationen zum Sichern von Systemobjekten und zu den entsprechenden Sicherungsbefehlen finden Sie unter Sicherung, Wiederherstellung und Verfügbarkeit.

Die oben beschriebene Vorgehensweise ermöglicht das Sichern und Zurückspeichern vollständiger NWS-Speicherbereiche. Informationen zum Sichern und Wiederherstellen einzelner Dateien finden Sie unter "Einzelne Dateien und Verzeichnisse integrierter [Windows-Server](#page-136-0) sichern" auf Seite 129.

### **Benutzerregistrierungsinformationen für integrierte Windows-Server sichern und zurückspeichern**

Im Folgenden wird beschrieben, wie Sie CL-Befehle und APIs verwenden, um Benutzerprofile und Registrierungsinformationen für einen integrierten Windows-Server zu sichern und zurückzuspeichern.

Weitere Informationen zum Sichern und Zurückspeichern von Sicherheitsinformationen unter i5/OS finden Sie unter ″Backup and Recovery of Security Information″ in der Themensammlung Sicherheit.

Benutzerprofile können mit Hilfe des Befehls SAVSECDTA oder der API QSRSAVO gesichert werden. Zur Unterstützung der Registrierung auf dem integrierten Windows-Server muss der i5/OS-Systemwert QRETSVRSEC auf 1 gesetzt werden. Benutzerprofile, die mit dem Befehl SAVSECDTA oder der API QSR-SAVO gesichert wurden, können über den Befehl RSTUSRPRF und die Angabe des Parameters USRPRF(\*ALL) zurückgespeichert werden. Wurde der Parameter USRPRF(\*ALL) nicht angegeben, können Benutzerprofile unter Verwendung des Parameters und Wertes SECDTA(\*PWDGRP) zurückgespeichert werden.

Wenn Sie Benutzerprofile mit der API QRSAVO sichern und ein vorheriger Zielreleasewert verwendet wird, werden die Definitionen für die Benutzerprofilregistrierung nicht zurückgespeichert. Nach dem Zurückspeichern der Benutzerprofile muss daher die Registrierung definiert werden. Verwenden Sie zur Definition der Registrierung System i Navigator oder den Befehl CHGNWSUSRA (NWS-Benutzerattribute ändern).

Benutzerprofile müssen mittels der oben angegebenen Methoden für die Registrierung auf dem integrierten Windows-Server gesichert und zurückgespeichert werden. Benutzerprofile, die mit anderen Befehlen oder APIs gesichert oder zurückgespeichert wurden, werden für Windows nicht unterstützt.

### **Zu sichernde Objekte und ihre Position unter i5/OS**

Anhand der folgenden Tabelle können Sie die Objekte bestimmen, die beim Sichern Ihres integrierten Windows-Servers berücksichtigt werden müssen.

Bei der Installation integrierter Server werden zahlreiche Objekte erstellt. Einige dieser Objekte sind systembedingt, andere sind benutzerbezogen. Alle diese Objekte müssen gesichert werden, wenn sie korrekt zurückgespeichert werden sollen. Diese Objekte können mit Hilfe der Auswahlmöglichkeiten des i5/OS-Befehls GO SAVE gesichert werden. Auswahl 21 sichert das gesamte System. Auswahl 22 sichert Systemdaten. Auswahl 23 sichert die gesamten Benutzerdaten (einschließlich der Objekte in QFPN-WSSTG).

Wenn ein bestimmtes Objekt gesichert werden soll, kann dessen Position unter i5/OS anhand einer der folgenden Tabellen ermittelt werden. Die Tabelle enthält außerdem den zu verwendenden Befehl. Das Thema Manuelles Sichern von Teilen des Systems enthält weitere Informationen zur Verwendung der Sicherungsbefehle. Zusätzlich zum Sichern des gesamten Laufwerks (Speicherbereich) können auch einzelne Dateien und Verzeichnisse gesichert und zurückgespeichert werden.

**Wichtig:** Vergewissern Sie sich, dass der Zusatzspeicherpool (ASP) verfügbar ist, wenn Sie die Daten | sichern. |

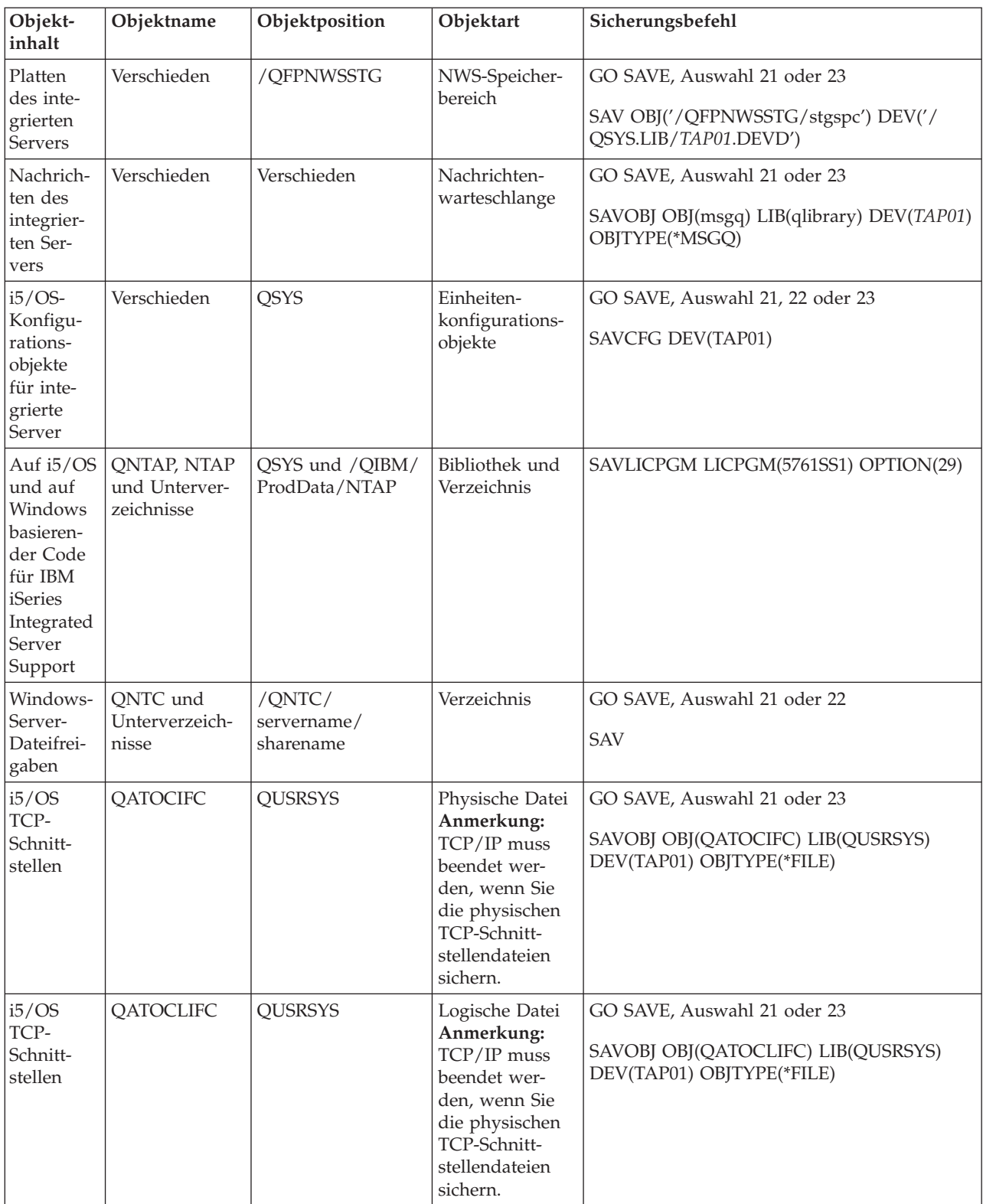

## **Objekte, die für alle Arten von integrierten Servern gesichert werden sollen**

|  $\begin{array}{c} \hline \end{array}$  $\|$  $\vert$  $\vert$ 

 $\,$   $\,$ 

# <span id="page-136-0"></span>**Einzelne Dateien und Verzeichnisse integrierter Windows-Server sichern**

Im Folgenden wird beschrieben, wie Sie mit der i5/OS-Funktion zur Sicherung auf Dateiebene oder mit entsprechender Software anderer Anbieter einzelne Dateien integrierter Window-Server sichern können.

IBM i5/OS Integrated Server Support ermöglicht die gemeinsame Sicherung von Daten des integrierten Servers (Dateien, Verzeichnisse, Freigaben und die Windows-Registry) und anderen i5/OS-Daten auf einem Band, einem optischen Datenträger oder einer Festplatte, sowie das getrennte Zurückspeichern der Daten. Dieser Ansatz sollte jedoch nicht als Hauptsicherungsverfahren eingesetzt werden. Das Gesamtsystem und die NWS-Beschreibung, die dem Windows-Server zugeordnet ist, sollten weiterhin für den Katastrophenfall regelmäßig gesichert werden. Anschließend können die Dateien des integrierten Servers, die sich geändert haben, täglich gesichert werden. Weitere Informationen finden Sie unter ["Integrierten](#page-131-0) Windows-Servern zugeordnete [NWS-Beschreibungen](#page-131-0) und andere Objekte sichern" auf Seite 124.

Weitere Informationen zu der Funktion für die Sicherung auf Dateiebene erhalten Sie unter folgenden Themen:

- Lesen Sie zunächst den Abschnitt "Einschränkungen für Sicherungen auf Dateiebene bei integrierten Windows-Servern".
- v Vor der Sicherung des integrierten Servers auf Dateiebene müssen Sie die Aufgaben ausführen, die im Abschnitt "Einen integrierten [Windows-Server](#page-137-0) für Sicherungen auf Dateiebene konfigurieren" auf Seite [130](#page-137-0) beschrieben sind.
- v "Dateien integrierter [Windows-Server](#page-139-0) sichern" auf Seite 132

Zudem können Dienstprogramme wie das mit Windows ausgelieferte Sicherungsprogramm (siehe ["Win](#page-141-0)[dows-Sicherungsdienstprogramm](#page-141-0) auf dem integrierten Windows-Server verwenden" auf Seite 134) zur Sicherung der Dateien des integrierten Servers eingesetzt werden. Weitere Informationen über Sicherungsund Wiederherstellungsoptionen für die Dateien des integrierten Windows-Servers finden Sie im Abschnitt zum Backup für [Windows-Server](http://www.ibm.com/systems/i/bladecenter/windows/ntback.html) auf der Website zur Integration von System i mit BladeCenter und System x.

## **Einschränkungen für Sicherungen auf Dateiebene bei integrierten Windows-Servern**

Im Folgenden werden Einschränkungen und Voraussetzungen für Sicherungen auf Dateiebene bei integrierten Windows-Servern beschrieben.

#### **Einschränkungen**

- v Diese Unterstützung ist für Standalone-Windows-Server nicht verfügbar, da der Code zusammen mit IBM i5/OS Integrated Server Support bereitgestellt wird.
- v Die Methode sichert keine Dateien, die Bestandteil des Codes von IBM i5/OS Integrated Server Support sind.
- v Sie können nicht verhindern, dass sich Benutzer anmelden und während der Ausführung des Befehls SAV (Sichern) oder RST (Zurückspeichern) auf Daten des Servers zugreifen. IBM i5/OS Integrated Server Support kann im Gebrauch befindliche Dateien sichern, sofern diese gelesen werden können. Dateien des integrierten Servers sollten daher zu einem Zeitpunkt gesichert werden, zu dem nur wenige Benutzer auf das System zugreifen. Ein Hinweis an die Benutzer, den Zugriff auf das System zu vermeiden, stellt eine gute Vorsichtsmaßnahme dar.
- v Windows Server 2003 stellt diese Funktion mit dem Volume Shadow Copy Service (VSS) zur Verfügung. Wenn die Sicherung auf Dateiebene verwendet wird, haben Anwendungen mit diesem Service die Möglichkeit, Dateien zu sichern, während diese weiterhin im Gebrauch sind.
- v Das Benutzerprofil QSECOFR sollte nicht für Sicherungen auf Dateiebene verwendet werden. Selbst nach der Registrierung auf dem integrierten Server kann das Benutzerprofil QSECOFR nicht zum

<span id="page-137-0"></span>Sichern der Dateien eingesetzt werden. Stattdessen wird der lokale Windows-Systemaccount verwendet. Er verfügt unter Umständen nicht über die erforderlichen Berechtigungen, um alle angeforderten Dateien zu sichern.

- Ist der LCLPWDMGT-Wert des Benutzerprofils auf \*YES gesetzt, muss der Systemwert QRETSVRSEC auf 1 gesetzt und das Benutzerkennwort geändert werden, oder der Benutzer muss sich nach einer Änderung von QRETSVRSEC anmelden.
- v Ist der LCLPWDMGT-Wert des Benutzerprofils auf \*NO gesetzt, wird die Netzwerkauthentifizierung (Kerberos) verwendet. Der Benutzer muss über eine EIM-kompatible Anwendung auf den i5/OS-Betrieb zugreifen (z. B. mit der Einzelanmeldung von System i Navigator). Weitere Informationen finden Sie unter ["Unterstützung](#page-100-0) des Befehls SBMNWSCMD und der Sicherung auf Dateiebene für Kerberos V5 und [EIM"](#page-100-0) auf Seite 93.

### **Anforderungen**

- v Der integrierte Server muss aktiv sein und über eine betriebsbereite virtuelle TCP/IP-Ethernet-Punktzu-Punkt-Verbindung zum Betriebssystem i5/OS verfügen. Um die verbleibenden i5/OS-Dateien zu sichern, müssen die Dateien des integrierten Servers gesichert werden, bevor der Systemstatus auf eingeschränkten Betrieb gestellt wird oder nachdem die Aufgaben im eingeschränkten Betrieb abgeschlossen wurden.
- v Bei dieser Prozedur ist es erforderlich, dass Ihre Benutzer-ID und Ihr Kennwort auf dem integrierten Server und unter dem Betriebssystem i5/OS identisch sind.
- v Der Benutzeraccount des integrierten Servers muss Mitglied der Administratorengruppe sein.
- v Die Sicherung auf Dateiebene verwendet zur Auflistung der zu speichernden Dateien das QNTC-Dateisystem (NetClient). QNTC sucht unter Verwendung von i5/OS NetServer nach Servern in der Domäne. Der i5/OS [NetServer](#page-139-0) muss sich in derselben Domäne befinden (siehe "Prüfen, ob sich i5/OS NetServer und der integrierte [Windows-Server](#page-139-0) in derselben Domäne befinden" auf Seite 132) wie der integrierte Server, von dem Daten gesichert werden sollen.
- v Beim Zurückspeichern aller Dateien auf allen Laufwerken, die zuvor über das QNTC-Dateisystem gesichert wurden, ist Vorsicht geboten. Gewisse Systemdateien aus Windows (z. B. bestimmte Dateien im Papierkorb) können nach dem Zurückspeichern unerwünschte Ergebnisse zur Folge haben.
- v Unter Windows 2000 Server oder Windows Server 2003 muss dem Schutz der Systemdateien besondere Aufmerksamkeit geschenkt werden, wenn Windows-Systemdateien gesichert und zurückgespeichert werden. Weitere Informationen finden Sie in der Dokumentation von Microsoft.

## **Einen integrierten Windows-Server für Sicherungen auf Dateiebene konfigurieren**

Im Folgenden wird beschrieben, wie Sie einen integrierten Windows-Server für Sicherungen auf Dateiebene konfigurieren.

- 1. Die Person, die die Dateien sichert und zurückspeichert, muss unter i5/OS und auf dem integrierten Server das gleiche Kennwort verwenden. Die einfachste Methode ist unter ["i5/OS-Benutzer](#page-120-0) über System i Navigator auf einem integrierten [Windows-Server](#page-120-0) registrieren" auf Seite 113 beschrieben. Stellen Sie außerdem sicher, dass der Benutzer Mitglied der Administratorengruppe ist. Weitere Informationen finden Sie unter ["Benutzerschablonen](#page-122-0) für integrierte Windows-Server erstellen" auf Seite 115.
- 2. Erstellen Sie Freigaben für alle Laufwerke oder Datenträger, die gesichert werden sollen, wenn die Auswahl, alle Dateien auf einem Windows-Server zu sichern, getroffen wird. IBM i5/OS Integrated Server Support greift auf das Dateisystem zu und setzt diese Freigaben in Pfadnamen um. Weitere Informationen finden Sie unter "Freigaben auf integrierten [Windows-Servern](#page-138-0) erstellen" auf Seite 131.
- 3. Der Datei QAZLCSAVL in QUSRSYS müssen Teildateien hinzugefügt werden, die die zu sichernden Freigabenamen enthalten. Weitere Informationen finden Sie unter "Teildateien zur Datei [QAZLCSAVL](#page-138-0) [hinzufügen"](#page-138-0) auf Seite 131.
- 4. Stellen Sie sicher, dass sich i5/OS NetServer in derselben Domäne befindet wie der integrierte Server, für den Dateien gesichert werden sollen. Weitere Informationen finden Sie unter ["Prüfen,](#page-139-0) ob sich i5/OS NetServer und der integrierte [Windows-Server](#page-139-0) in derselben Domäne befinden" auf Seite 132.
- 5. Vergewissern Sie sich, dass die Person, die das Sichern und Zurückspeichern ausführt, über die Berechtigung \*ALLOBJ verfügt, die dem Benutzer uneingeschränkten Zugriff auf die Programme und

<span id="page-138-0"></span>Einheiten ermöglicht, die für den Sicherungs- oder Wiederherstellungsprozess benötigt werden. Wenn die Berechtigung \*ALLOBJ nicht erteilt werden kann, muss der Benutzer zumindest über die Berechtigung \*USE für das Objekt QNTAP/QVNASBM verfügen, damit die Anforderung zum Sichern oder Zurückspeichern an den integrierte Windows-Server übertragen werden kann.

#### **Freigaben auf integrierten Windows-Servern erstellen:**

Um das Sichern und Zurückspeichern auf Dateiebene von Dateien des integrierten Servers unter i5/OS zu ermöglichen, muss für alle Verzeichnisse mit Daten, die gesichert werden sollen, eine Freigabe erstellt werden.

So erstellen Sie über die Konsole des integrierten Servers Freigaben auf integrierten Windows-Servern:

- 1. Klicken Sie auf das Symbol **Arbeitsplatz**, um den **Windows Explorer** zu öffnen.
- 2. Klicken Sie mit der rechten Maustaste auf das gewünschte Laufwerk oder den gewünschten Datenträger.
- 3. Wählen Sie im Kontextmenü **Freigabe** aus.
- 4. Klicken Sie auf die Option **Diesen Ordner freigeben**. Geben Sie einen **Freigabenamen** an. (Die Zeichen des Namens müssen im eingeschränkten Zeichensatz der Codepage 500 enthalten sein.) Der Standardfreigabename entspricht dem letzten Teil des Verzeichnisnamens. Freigabenamen dürfen maximal 12 Zeichen umfassen und können Leerzeichen aufweisen.
- 5. Sie können einen uneingeschränkten Zugriff auswählen oder die Anzahl der Benutzer, die gleichzeitig auf die Freigabe zugreifen können, beschränken. Zudem kann über die Schaltfläche **Berechtigungen** die Freigabestufe (Kein Zugriff, Lesen, Ändern oder Vollzugriff) gewählt werden.
- 6. Klicken Sie auf **Anwenden**, um die Freigabe zu erstellen.

#### **Teildateien zur Datei QAZLCSAVL hinzufügen:**

Um das Sichern und Zurückspeichern auf Dateiebene unter i5/OS zu ermöglichen, muss der Datei QAZLCSAVL in QUSRSYS eine Teildatei für jeden integrierten Windows-Server hinzugefügt werden.

Verwenden Sie als Teildateinamen den NWSD-Namen des Servers (*nwsdname*).

So fügen Sie eine Teildatei hinzu:

1. Geben Sie in der i5/OS-Befehlszeile den Befehl ADDPFM (physische Teildatei hinzufügen) ein, um eine Teildatei hinzuzufügen. Geben Sie Folgends ein:

ADDPFM FILE(QUSRSYS/QAZLCSAVL) MBR(*nwsdname*) TEXT('Beschreibung') EXPDATE(\*NONE) SHARE(\*NO) SRCTYPE(\*NONE).

2. Listen Sie in der soeben erstellten Teildatei alle Freigaben auf, die gesichert werden sollen. Jeder Freigabename, der für den Server definiert wurde, muss in einer separaten Zeile angeführt werden. Der Windows-Freigabename darf maximal 12 Zeichen umfassen. Freigabenamen können eingebettete Leerzeichen enthalten. Wenn Sie auf WINSVR1 beispielsweise die Freigaben cshare, dshare, eshare, fshare, gshare und my share definiert haben, sieht die Teildatei namens WINSVR1 folgendermaßen aus:

```
QUSRSYS/QAZLCSAVL
WINSVR1
 0001.00 cshare
 0002.00 dshare
 0003.00 eshare
 0004.00 fshare
 0005.00 gshare
 0006.00 my share
```
**Anmerkung:** Wurden mehrere Freigabenamen erstellt, die auf dasselbe Verzeichnis auf dem integrierten Server verweisen, sichert i5/OS die Daten bei der Anforderung, alle Dateien zu

sichern, mehrfach. Um eine Duplizierung der Dateien beim Sichern zu vermeiden, sollten keine Freigaben hinzugefügt werden, die dieselben Verzeichnisse oder Daten beinhalten.

#### <span id="page-139-0"></span>**Prüfen, ob sich i5/OS NetServer und der integrierte Windows-Server in derselben Domäne befinden:**

Zur Sicherung von Dateien des integrierten Servers auf Dateiebene muss sich i5/OS NetServer in derselben Domäne wie die zu sichernden Dateien befinden.

Verwenden Sie als Teildateinamen den NWSD-Namen des Servers (*nwsdname*).

So fügen Sie eine Teildatei hinzu:

- 1. Geben Sie in der i5/OS-Befehlszeile den Befehl ADDPFM (physische Teildatei hinzufügen) ein, um eine Teildatei hinzuzufügen. Geben Sie Folgends ein: ADDPFM FILE(QUSRSYS/QAZLCSAVL) MBR(*nwsdname*) TEXT('Beschreibung') EXPDATE(\*NONE) SHARE(\*NO) SRCTYPE(\*NONE).
- 2. Listen Sie in der soeben erstellten Teildatei alle Freigaben auf, die gesichert werden sollen. Jeder Freigabename, der für den Server definiert wurde, muss in einer separaten Zeile angeführt werden. Der Windows-Freigabename darf maximal 12 Zeichen umfassen. Freigabenamen können eingebettete Leerzeichen enthalten. Wenn Sie auf WINSVR1 beispielsweise die Freigaben cshare, dshare, eshare, fshare, gshare und my share definiert haben, sieht die Teildatei namens WINSVR1 folgendermaßen aus:

QUSRSYS/QAZLCSAVL WINSVR1 0001.00 cshare 0002.00 dshare 0003.00 eshare 0004.00 fshare 0005.00 gshare 0006.00 my share

**Anmerkung:** Wurden mehrere Freigabenamen erstellt, die auf dasselbe Verzeichnis auf dem integrierten Server verweisen, sichert i5/OS die Daten bei der Anforderung, alle Dateien zu sichern, mehrfach. Um eine Duplizierung der Dateien beim Sichern zu vermeiden, sollten keine Freigaben hinzugefügt werden, die dieselben Verzeichnisse oder Daten beinhalten.

#### **Dateien integrierter Windows-Server sichern**

Im Folgenden wird beschrieben, wie Sie die Dateien des integrierten Windows-Servers mit dem Befehl SAV sichern können.

Nach Abschluss der erforderlichen Vorbereitungen (siehe "Einen integrierten [Windows-Server](#page-137-0) für Sicherungen auf Dateiebene [konfigurieren"](#page-137-0) auf Seite 130) können die Dateien des integrierten Servers unter i5/OS gesichert werden. Um Verzeichnisse oder Dateien anhand des Freigabenamens zurückzuspeichern, muss der Freigabe- bzw. Dateiname im Befehl SAV explizit angegeben werden.

**Anmerkung:** Nehmen Sie die Angaben der zu sichernden Daten im Befehl SAV sorgfältig vor, um eine Duplizierung von Daten zu vermeiden. Werden mehrere Freigabenamen angegeben, die auf dasselbe Verzeichnis auf dem integrierten Server verweisen, sichert i5/OS die Daten mehrfach.

So geben Sie an, welche Daten i5/OS sichern soll:

- 1. Stellen Sie sicher, dass der integrierte Server aktiv ist (siehe ["Integrierten](#page-93-0) Server starten und stoppen" auf [Seite](#page-93-0) 86). Stellen Sie des Weiteren sicher, dass die Subsysteme QSYSWRK, QSERVER und TCP/IP aktiv sind (verwenden Sie zu diesem Zweck den Befehl WRKACTJOB (Mit aktiven Jobs arbeiten)).
- 2. Geben Sie in der i5/OS-Befehlszeile den Befehl SAV ein, und drücken Sie die Taste F4.
- 3. Geben Sie im Feld Einheit die Einheit an, auf der i5/OS die Daten sichern soll. Bei Angabe von QSYS.LIB/TAP01.DEVD werden die Daten beispielsweise auf einem Band gesichert.
- 4. Geben Sie im Feld Objekt an, welche Daten i5/OS sichern soll. Verwenden Sie hierbei folgendes Format: '/QNTC/servername/sharename'. Platzhalterzeichen sind zulässig. Im Abschnitt "Beispiele: Komponenten integrierter Windows-Server sichern" ist beschrieben, wie Sie bestimmte Komponenten des integrierten Servers angeben können.
- 5. Geben Sie im Feld Verzeichnisunterstruktur an, ob untergeordnete Strukturen eines Verzeichnisses gesichert werden sollen. Mit der Standardeinstellung werden alle Verzeichnisse gesichert.
- 6. Um Änderungen seit der letzten Sicherung zu sichern, geben Sie im Feld Zeitraum der letzten Änderung \*LASTSAVE ein. Es kann darüber hinaus ein bestimmter Datums- und Zeitbereich eingegeben werden.
- 7. Drücken Sie die Eingabetaste, um die definierten Freigaben zu sichern.

#### **Beispiele: Komponenten integrierter Windows-Server sichern:**

Diese Beispiele zeigen, wie die Befehle SAV oder RST auf einzelne Komponenten eines integrierten Windows-Servers mit IXS bzw. mit IXA-Anschluss angewendet werden können.

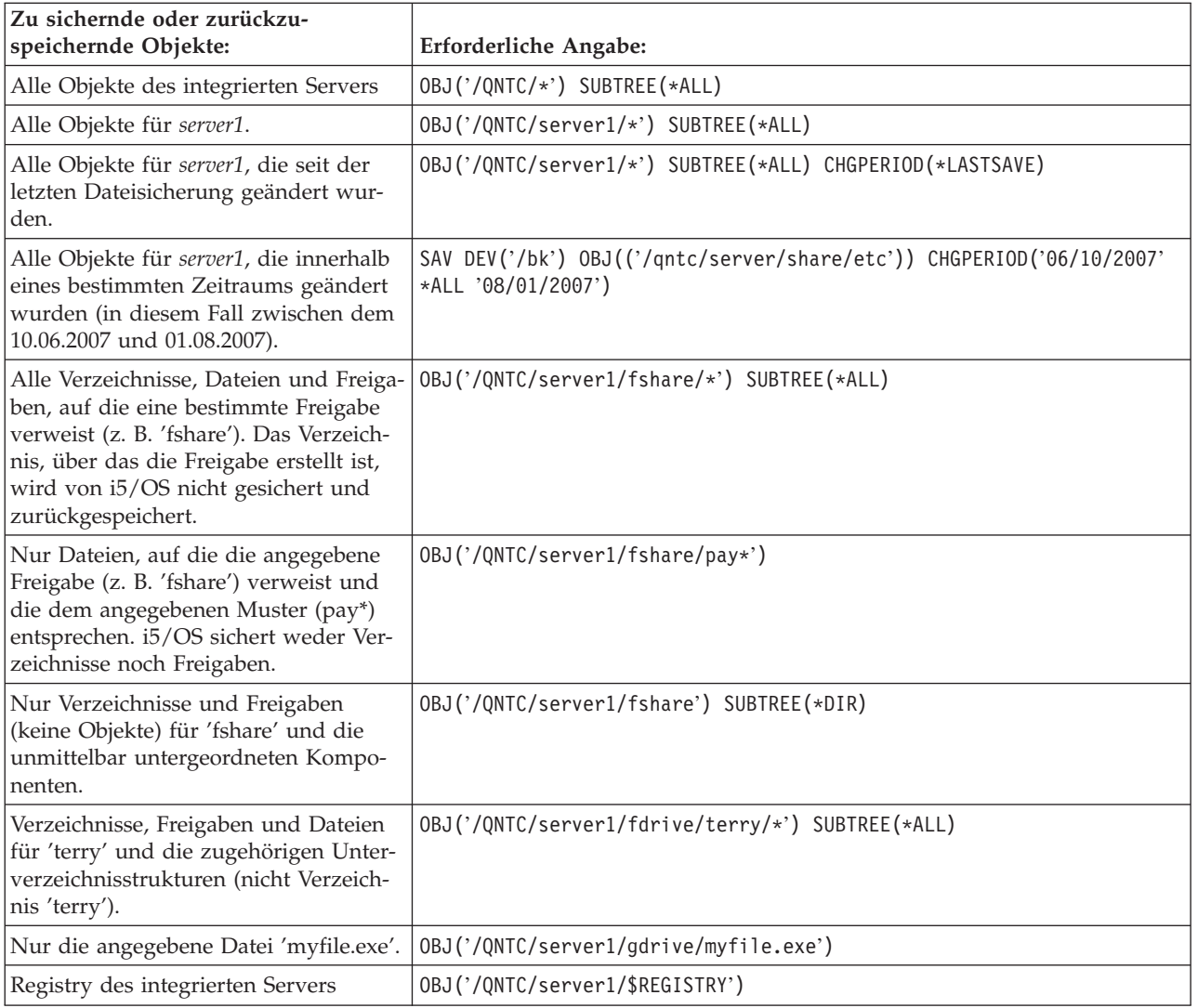

## <span id="page-141-0"></span>**Windows-Sicherungsdienstprogramm auf dem integrierten Windows-Server verwenden**

Mit Hilfe des Windows-Sicherungsdienstprogramms und eines System i-Bandlaufwerks können Sicherungen vom integrierten Windows-Server aus erstellt werden.

Weitere Informationen finden Sie unter "System i-Bandlaufwerke mit integrierten [Windows-Servern](#page-115-0) [verwenden"](#page-115-0) auf Seite 108.

So starten Sie das Sicherungsdienstprogramm:

- 1. Klicken Sie auf der Konsole des integrierten Servers auf **Start**.
- 2. Wählen Sie **Zubehör** → **Systemprogramme** → **Sicherung** aus.

Informationen zum Sichern und Zurückspeichern unter Verwendung von am LAN angeschlossenen Massenspeichereinheiten finden Sie in der Dokumentation zum Windows-Server von Microsoft.

## **NWS-Beschreibung und Plattenlaufwerke für einen internen Windows-Server zurückspeichern**

Eine Methode zum Zurückspeichern von Daten des integrierten Servers besteht im Zurückspeichern der NWS-Beschreibung (NWSD) und der Plattenlaufwerke, die i5/OS diesem Server zuordnet. Dies ist die schnellste Methode für das Zurückspeichern großer Datenmengen.

Wenn Sie die Sicherung auf Dateiebene verwenden, können Sie auch bestimmte Dateien des integrierten Servers zurückspeichern.

Werden gesicherte Objekte unter i5/OS zurückgespeichert, müssen folgende Punkte beachtet werden:

#### **Anmerkungen:**

- 1. Eine NWS-Beschreibung (NWSD), ihre vordefinierten Plattenlaufwerke (siehe ["Vordefinierte](#page-105-0) Platten für integrierte [Windows-Server"](#page-105-0) auf Seite 98) und alle benutzerdefinierten Plattenlaufwerke, die ihr zugeordnet sind, müssen als eine Einheit angesehen werden. Sie sollten gleichzeitig zurückgespeichert werden. Andernfalls ist der integrierte Server möglicherweise nicht in der Lage, Elemente wie beispielsweise Windows-Server-Dateisystemberechtigungen erneut zu erstellen.
- 2. Damit i5/OS die zurückgespeicherten Plattenlaufwerke im Integrated File System (IFS) automatisch erneut verbindet (Relink), muss die NWS-Beschreibung zurückgespeichert werden, nachdem die Plattenlaufwerke zurückgespeichert wurden.
- 3. Wird eine NWS-Beschreibung zurückgespeichert, bevor die vordefinierten und benutzerdefinierten Plattenlaufwerke im IFS (Integrated File System) zurückgespeichert wurden, müssen diese Plattenlaufwerke erneut verbunden werden (Relink). Dies erfolgt mit Hilfe des Befehls ADDNWSSTGL (NWS-Speicherbereichsverbindung hinzufügen) für jedes Plattenlaufwerk, das der NWS-Beschreibung zugeordnet ist. Beispiel: Geben Sie folgendes in der i5/OS-Befehlszeile ein:

ADDNWSSTGL NWSSTG(Speicherbereichsname) NWSD(NWSD-Name)

4. Wird ein Domänencontroller zurückgespeichert, muss sichergestellt werden, dass die Domänendatenbank auf diesem Server mit den anderen Domänencontrollern synchronisiert wird. Wenn gemeinsam von einem Windows-Clusterknoten genutzte Plattenlaufwerke zurückgespeichert werden, müssen die gemeinsam genutzten Laufwerke möglicherweise manuell erneut verbunden werden. Beginnen Sie mit dem Verbinden der gemeinsam genutzten Quorum-Ressource. Verwenden Sie hierfür den folgenden Befehl:

```
ADDNWSSTGL
NWSSTG(Quorum-Name) NWSD(NWSD-Name) ACCESS(*SHRUPD) DYNAMIC(*YES) DRVSEQNBR(*QR)
```
Nach dem erneuten Verbinden der Quorum-Ressource können die restlichen gemeinsam genutzten Laufwerke ebenfalls verbunden werden. Verwenden Sie hierzu den folgenden Befehl:

```
ADDNWSSTGL
NWSSTG(Shared-Name) NWSD(NWSD-Name) ACCESS(*SHRUPD) DYNAMIC(*YES) DRVSEQNBR(*CALC)
```
Führen Sie zu diesem Zweck die normalen Windows-Prozeduren durch, und verwenden Sie bei Bedarf die Dokumentation von Microsoft.

5. Das Zurückspeichern einer NWS-Beschreibung von bestimmten Hardwaretypen auf bestimmte andere Hardwaretypen ist möglicherweise nicht zulässig. Weitere Informationen finden Sie unter ["NWS-Be](#page-144-0)schreibungen für integrierte Windows-Server [zurückspeichern"](#page-144-0) auf Seite 137.

Im Folgenden wird beschrieben, wie Sie die NWS-Beschreibung und Plattenlaufwerke eines integrierten Servers zurückspeichern.

## **Vordefinierte Plattenlaufwerke für integrierte Windows-Server zurückspeichern**

Plattenlaufwerke mit dem Windows-Betriebssystem und der Registry befinden sich im integrierten Dateisystem (IFS). Diese vordefinierten Plattenlaufwerke werden auf die gleiche Weise zurückgespeichert wie benutzerdefinierte Plattenlaufwerke.

Zum Zurückspeichern der Plattenlaufwerke im IFS von i5/OS muss der Befehl RST (Zurückspeichern) verwendet werden:

- 1. Vergewissern Sie sich, dass der Zusatzspeicherpool (ASP), auf den Sie Daten zurückspeichern, angehängt und verfügbar ist.
- Standardmäßig wird ein Speicherbereich beim Zurückspeichern in dem Zusatzspeicherpool wiederhergestellt, aus dem er gesichert wurde. Wenn Sie die Daten in einen anderen Zusatzspeicherpool zurückspeichern wollen, gehen Sie folgendermaßen vor: |
	- a. Erstellen Sie mit dem Befehl CRTNWSSTG einen temporären Speicherbereich mit demselben Name wie der Speicherbereich, den Sie zurückspeichern wollen. Geben Sie außerdem den Namen des Zusatzspeicherpools an, in den die Daten zurückgespeichert werden sollen.
	- b. Führen Sie folgende Schritte aus, um die Daten in den temporären Speicherbereich zurückzuspeichern. Der Befehl zum Zurückspeichern ersetzt die Daten im temporären Speicherbereich durch die Daten, die zurückgespeichert werden.
	- 2. Erfolgt das Zurückspeichern von einem Sicherungsdatenträger, muss gewährleistet werden, dass der Datenträger eingelegt ist.
	- 3. Sind derzeit keine NWS-Speicherbereiche auf dem System vorhanden (bei Verwendung des Befehls WRKNWSSTG (Mit NWS-Speicherbereichen arbeiten) erscheinen keine Speicherbereiche), muss das Verzeichnis /QFPNWSSTG erstellt werden, bevor NWS-Speicherbereiche zurückgespeichert werden können, die unterhalb dieses Verzeichnisses gesichert wurden. So erstellen Sie das Verzeichnis /QFPNWSSTG:
		- a. Geben Sie in der i5/OS-Befehlszeile den Befehl CRTNWSSTG ein, um einen NWS-Speicherbereich zu erstellen, und drücken Sie F4.
		- b. Geben Sie einen Namen für den Speicherbereich an.

| |

| | | | | | | |

|

- c. Verwenden Sie die zulässige Mindestgröße, und geben Sie den entsprechenden ASP an.
- d. Drücken Sie die Eingabetaste, um den Speicherbereich zu erstellen. i5/OS erstellt den Speicherbereich im Verzeichnis /QFPNWSSTG.
- 4. Um den Speicherbereich zurückzuspeichern, geben Sie den Befehl RST ein, und drücken Sie F4.
- 5. Im Feld Name unter Objekte: muss '/QFPNWSSTG/*stgsp*' angegeben werden. |
- Das Systemlaufwerk wird mit dem Befehl /QFPNWSSTG/nwsdname1 zurückgespeichert. Das Installationslaufwerk wird mit dem Befehl /QFPNWSSTG/nwsdname2 zurückgespeichert. | |
- 6. Wenn Sie einen Speicherbereich zurückspeichern, der sich zuvor in einem Benutzerzusatzspeicherpool oder in einem unabhängigen Zusatzspeicherpool befand und der unter i5/OS V5R4 (oder unter einem früheren Release) gesichert wurde, müssen Sie außerdem das UDFS-Objekt angeben. Ab i5/OS V6R1 | | |

wird die UDFS-Datei nicht mehr in den Befehlen für das Sichern und Zurückspeichern angegeben,

weil sie automatisch im Speicherbereichsverzeichnis enthalten ist. |

- **Anmerkung:** Zum Zurückspeichern des .UDFS-Objekts auf einen unabhängigen Plattenpool (ASP) muss die ASP-Einheit angehängt werden. Geben Sie dev/*independent ASP name*/stgspc.UDFS an. Hierbei steht *independent ASP name* für den Namen des unabhängigen Plattenpools und *stgspc* für den Namen des NWS-Speicherbereichs.
- 7. Geben Sie die Werte für alle anderen gewünschten Parameter an, und drücken Sie die Eingabetaste, um den Speicherbereich zurückzuspeichern.
- 8. Die benutzerdefinierten Plattenlaufwerke, die dem Server zugeordnet sind, und die NWS-Beschreibung (NWSD) müssen ebenfalls zurückgespeichert werden. Nachdem die NWS-Beschreibung (NWSD) und alle zugeordneten Plattenlaufwerke zurückgespeichert wurden, müssen Sie den integrierten Server anhängen.
- **Anmerkung:** Wurde der integrierte Server vor V4R5 installiert, finden Sie weitere Informationen hierzu unter Vordefinierte Plattenlaufwerke für integrierte Windows-Server zurückspeichern, die vor V4R5 erstellt wurden im i5/OS Information Center von V5R3.

### **Benutzerdefinierte Plattenlaufwerke für integrierte Windows-Server zurückspeichern**

Im Folgenden wird beschrieben, wie Sie mit den Befehlen CRTNWSSTG (NWS-Speicherbereich erstellen), WRKNWSSTG (Mit NWS-Speicherbereichen arbeiten) und RST (Zurückspeichern) Speicherbereiche für Ihren integrierten Windows-Server zurückspeichern.

Obwohl jetzt die Sicherung einzelner Dateien und Verzeichnisse möglich ist (siehe ["Einzelne](#page-136-0) Dateien und Verzeichnisse integrierter [Windows-Server](#page-136-0) sichern" auf Seite 129), besteht bei großen Datenmengen die schnellste Möglichkeit darin, den gesamten Speicherbereich zurückzuspeichern. Wenn der benutzereigene Speicherbereich aus dem Verzeichnis \QFPNWSSTG gesichert wurde, kann nur der gesamte Speicher-bereich zurückgespeichert werden. Weitere Informationen finden Sie unter ["Benutzerdefinierte](#page-133-0) Plattenlaufwerke für integrierte [Windows-Server](#page-133-0) sichern" auf Seite 126. Es ist nicht möglich, einzelne Dateien aus dieser Sicherung zurückzuspeichern.

So speichern Sie Plattenlaufwerke im IFS zurück:

| | | |

- 1. Erfolgt das Zurückspeichern von einem Sicherungsdatenträger, muss gewährleistet werden, dass der Datenträger eingelegt ist.
- 2. Sind derzeit keine Speicherbereiche auf dem System vorhanden (bei Verwendung des Befehls WRKN-WSSTG erscheinen keine Speicherbereiche), muss das Verzeichnis /QFPNWSSTG erstellt werden, bevor NWS-Speicherbereiche zurückgespeichert werden können, die unterhalb dieses Verzeichnisses gesichert wurden. So erstellen Sie das Verzeichnis /QFPNWSSTG:
	- a. Geben Sie in der i5/OS-Befehlszeile den Befehl CRTNWSSTG ein, um einen NWS-Speicherbereich zu erstellen, und drücken Sie F4.
	- b. Geben Sie einen Namen für den Speicherbereich an.
	- c. Verwenden Sie die zulässige Mindestgröße, und geben Sie den entsprechenden ASP an.
	- d. Drücken Sie die Eingabetaste, um den Speicherbereich zu erstellen. i5/OS erstellt den Speicherbereich im Verzeichnis /QFPNWSSTG.
- 3. Um den Speicherbereich zurückzuspeichern, geben Sie den Befehl RST ein, und drücken Sie F4.
- 4. Geben Sie im Namensfeld für Objekte: die Namen /QFPNWSSTG/stgspc und dev/QASPnn/stgspc.UDFS an. Dabei steht stgspc für den Namen des NWS-Speicherbereichs und ″nn″ für die Nummer das Plattenpools.

**Anmerkung:** Zum Zurückspeichern des .UDFS-Objekts auf einen unabhängigen Plattenpool (ASP) muss die ASP-Einheit angehängt werden. Geben Sie dev/independent ASP name/ stgspc.UDFS an. Hierbei steht independent ASP name für den Namen des unabhängigen ASP und stgspc für den Namen des NWS-Speicherbereichs.

5. Geben Sie die Werte für alle anderen gewünschten Parameter an, und drücken Sie die Eingabetaste, um den Speicherbereich zurückzuspeichern.
6. Die vordefinierten Plattenlaufwerke, die dem Server zugeordnet sind, und die NWS-Beschreibung (NWSD) müssen ebenfalls zurückgespeichert werden. Weitere Informationen finden Sie unter "NWS-Beschreibungen für integrierte Windows-Server zurückspeichern". Nachdem die NWS-Beschreibung (NWSD) und alle zugeordneten Plattenlaufwerke zurückgespeichert wurden, müssen Sie den integrierten Server anhängen.

## **NWS-Beschreibungen für integrierte Windows-Server zurückspeichern**

Im Folgenden wird beschrieben, wie Sie mit dem Befehl RSTCFG (Konfiguration zurückspeichern) die Netzwerkserverbeschreibung (Network Server Description, NWSD) für einen integrierten Windows-Server zurückspeichern.

Bei einer Wiederherstellung nach einem Katastrophenfall werden alle Konfigurationsobjekte zurückgespeichert, darunter auch die NWS-Beschreibung (NWSD) für den integrierten Windows-Server. In einigen Situationen, wenn beispielsweise eine Migration auf neue Hardware des integrierten xSeries-Servers erfolgt, muss die NWS-Beschreibung ausdrücklich zurückgespeichert werden. Damit i5/OS die zurückgespeicherten Plattenlaufwerke im Integrated File System (IFS) automatisch erneut verbindet (Relink), muss die NWS-Beschreibung zurückgespeichert werden, nachdem die Plattenlaufwerke zurückgespeichert wurden.

- 1. Geben Sie in der i5/OS-Befehlszeile den Befehl RSTCFG ein, und drücken Sie F4.
- 2. Geben Sie im Feld Objekte den Namen der NWSD, gefolgt von '\*', ein. Dadurch werden beide Objekte (NWSD, LIND), für die die Standardnamenskonvention verwendet wurde, in einem Durchgang und in der richtigen Reihenfolge zurückgespeichert.
- 3. Geben Sie im Feld Einheit den Einheitennamen an, wenn das Zurückspeichern von einem Datenträger erfolgt. Erfolgt das Zurückspeichern von einer Sicherungsdatei, müssen Sie \*SAVF und den Namen sowie die Bibliothek für die Sicherungsdatei in den entsprechenden Feldern angeben.
- 4. Drücken Sie die Eingabetaste, damit i5/OS die NWS-Beschreibung zurückspeichert.
- 5. Nachdem die NWS-Beschreibung (NWSD) und alle ihr zugeordneten Speicherbereiche zurückgespeichert wurden, müssen Sie den integrierten Server starten. Weitere Informationen finden Sie unter ["Integrierten](#page-93-0) Server starten und stoppen" auf Seite 86.

## **Dateien eines integrierten Windows-Servers zurückspeichern**

Im Folgenden wird beschrieben, wie Sie mit dem Befehl RST (Zurückspeichern) Dateien eines integrierten Windows-Servers zurückspeichern.

IBM i5/OS Integrated Server Support unterstützt das Sichern und Zurückspeichern von Dateien auf Dateiebene. Sie sind somit in der Lage, eine einzelne Datei von i5/OS zurückzuspeichern, ohne das gesamte Plattenlaufwerk zurückzuspeichern. Vor Einsatz dieser Methode sollte jedoch die zurückzuspeichernde Datenmenge überprüft werden. Bei großen Datenmengen ist das Zurückspeichern eines gesamten Plattenlaufwerks wesentlich schneller als das Zurückspeichern einzelner Dateien auf dem Plattenlaufwerk. Um eine geringe Datenmenge zurückzuspeichern, ist diese Methode jedoch ideal.

Das Verzeichnis sollte zuerst zurückgespeichert werden, gefolgt von den Dateien und der Registry. Starten Sie den Windows-Server anschließend neu, um die neuen Registry-Einträge zu übernehmen. Dateien, die mittels dieser Methode gesichert wurden, können über den Befehl RST zurückgespeichert werden:

- 1. Stellen Sie sicher, dass der integrierte Windows-Server und TCP/IP ausgeführt werden.
- 2. Geben Sie in der i5/OS-Befehlszeile den Befehl RST ein, und drücken Sie die Taste F4.
- 3. Geben Sie im Feld Einheit die Einheit an, auf der die Daten zur Verfügung stehen. (Bei Angabe von QSYS.LIB/TAP01.DEVD werden beispielsweise auf Band gesicherte Daten zurückgespeichert.)
- 4. Geben Sie im Feld Objekt an, welche Daten i5/OS zurückspeichern soll. Verwenden Sie hierbei folgendes Format: '/QNTC/*servername*/sharename'

Platzhalterzeichen sind zulässig. Im Abschnitt "Beispiele: Komponenten integrierter [Windows-Server](#page-140-0) [sichern"](#page-140-0) auf Seite 133 ist beschrieben, wie Sie bestimmte Komponenten eines integrierten Windows<span id="page-145-0"></span>Servers angeben können. Windows-Systemdateien sollten nicht mit dieser Methode zurückgespeichert werden, da dies zu unvorhersehbaren Situationen führen kann.

- 5. Geben Sie im Feld Name den Pfad des zurückzuspeichernden Objekts an.
- 6. Über das Feld Einschließen oder auslassen können Objekte mit dem Muster, das im Abschnitt Name das Parameters Objekt definiert wurde, eingeschlossen oder ausgeschlossen werden.
- 7. Der im Feld Neuer Objektname angegebene Name kann übernommen werden, oder es kann ein neuer Pfadname angegeben werden. Auf den neuen Pfadnamen muss durch eine Freigabe verwiesen werden, die auf dem integrierten Windows-Server vorhanden ist.
	- **Anmerkung:** Wird ein Verzeichnis mit übergeordneten Freigaben gesichert, sichert i5/OS die Freigabedaten zusammen mit dem Verzeichnis. Wenn Sie beim Zurückspeichern des Verzeichnisses einen neuen Objektnamen angeben, werden die Freigaben von i5/OS nicht erneut erstellt.
- 8. Geben Sie im Feld Verzeichnisunterstruktur an, ob untergeordnete Strukturen eines Verzeichnisses zurückgespeichert werden sollen. Mit der Standardeinstellung werden alle Verzeichnisse zurückgespeichert.
- 9. Um Dateien zurückzuspeichern, die innerhalb eines bestimmten Zeitraums gesichert wurden, müssen im Feld Zeitraum der letzten Änderung die Start- und Enddaten und -zeiten angegeben werden.
- 10. Geben Sie weitere Daten ein, die i5/OS beim Zurückspeichern der Dateien verwenden soll, und drücken Sie die Eingabetaste.
- 11. Starten Sie den integrierten Server nach dem Zurückspeichern der Dateien neu, um neue Registry-Einträge zu übernehmen.

## **Betriebssystem des Windows-Servers von der Hardware des integrierten Servers deinstallieren**

Im Folgenden wird beschrieben, wie Sie das Betriebssystem deinstallieren und die zu einem integrierten Windows-Server gehörige Software löschen.

Sie können mit dem Befehl DLTWNTSVR (Windows-Server löschen) den Windows-Server von der Hardware des integrierten Server deinstallieren. Vor der Ausführung des Befehls DLTWNTSVR müssen Sie den integrierten Windows-Server von i5/OS aus beenden. Weitere Informationen finden Sie unter ["Inte](#page-93-0)grierten Server starten und [stoppen"](#page-93-0) auf Seite 86.

Der Befehl DLTWNTSVR (Windows-Server löschen) löscht die angegebene NWS-Beschreibung des Windows-Servers und die zugehörigen Objekte, die mit dem Befehl INSWNTSVR (Windows-Server installieren) erstellt wurden. Zu diesen Objekten gehören die NWS-Beschreibung, Leitungsbeschreibungen, TCP/ IP-Schnittstellen und vom System erstellte NWS-Speicherbereiche. Der Netzwerkserver muss abgehängt werden, bevor dieser Befehl abgesetzt wird.

Wenn der Befehl DLTWNTSVR nicht verwendet werden kann (z. B. wenn das NWSD-Objekt des Servers nicht mehr vorhanden ist, einige der zugeordneten Objekte aber bereinigt werden müssen), können Sie den Server und die zugeordneten Objekte auch manuell löschen. Gehen Sie dazu wie folgt vor:

- 1. Beenden Sie den integrierten Server (siehe ["Integrierten](#page-93-0) Server starten und stoppen" auf Seite 86).
- 2. "Verbindung von [Plattenlaufwerken](#page-111-0) für integrierten Windows-Server aufheben" auf Seite 104.
- 3. ["Plattenlaufwerke](#page-112-0) für integrierte Windows-Server löschen" auf Seite 105.
- 4. ["NWS-Beschreibung](#page-146-0) für einen internen Windows-Server löschen" auf Seite 139.
- 5. ["Leitungsbeschreibungen](#page-146-0) für integrierte Windows-Server löschen" auf Seite 139.
- 6. "Integrierten Windows-Servern zugeordnete [TCP/IP-Schnittstellen](#page-147-0) löschen" auf Seite 140.
- 7. "Integrierten Windows-Servern zugeordnete [Steuereinheitenbeschreibungen](#page-147-0) löschen" auf Seite 140.
- 8. "Integrierten Windows-Servern zugeordnete [Einheitenbeschreibungen](#page-148-0) löschen" auf Seite 141.

<span id="page-146-0"></span>Wenn alle Windows- und Linux-Server aus i5/OS entfernt wurden und keine neuen installiert werden sollen, kann IBM i5/OS Integrated Server Support gelöscht werden, um den von diesem Produkt beleg-ten Speicherplatz freizugeben. Weitere Informationen finden Sie unter "IBM i5/OS [Integrated](#page-148-0) Server Support [deinstallieren"](#page-148-0) auf Seite 141.

## **NWS-Beschreibung für einen internen Windows-Server löschen**

Im Folgenden wird beschrieben, wie Sie NWS-Beschreibungen (NWSDs) für integrierte Windows-Server löschen.

Bevor Sie eine NWS-Beschreibung (NWSD) löschen, müssen Sie für alle mit dieser NWSD verbundenen Plattenlaufwerke die Verbindung aufheben (siehe "Verbindung von [Plattenlaufwerken](#page-111-0) für integrierten [Windows-Server](#page-111-0) aufheben" auf Seite 104) und die Speicherbereiche löschen (siehe ["Plattenlaufwerke](#page-112-0) für integrierte [Windows-Server](#page-112-0) löschen" auf Seite 105). Anschließend kann die NWSD gelöscht werden.

- 1. Um die Verbindung des Speicherbereichs für das Systemlaufwerk für NWSDs aufzuheben, die ab V4R5 erstellt wurden, muss in der i5/OS-Befehlszeile RMVNWSSTGL NWSSTG(nwsdname1) NWSD(nwsdname) eingegeben werden. Drücken Sie die Eingabetaste.
- 2. Um die Verbindung eines Speicherbereichs für das Installationsquellenlaufwerk aufzuheben, muss RMVNWSSTGL NWSSTG(nwsdname2) NWSD(nwsdname) eingegeben und die Eingabetaste gedrückt werden.
- 3. Darüber hinaus können zu diesem Zeitpunkt benutzerdefinierte Speicherbereiche entfernt werden, die mit der NWSD verbunden wurden. Verwenden Sie für jeden Speicherbereich den Befehl RMVNWSSTGL NWSSTG(nwsstgname) NWSD(nwsdname), und drücken Sie die Eingabetaste.
- 4. Das NWS-Speicherbereichsobjekt für das Systemlaufwerk wird gelöscht, indem Sie den Befehl DLTNWSSTG NWSSTG(nwsdname1) eingeben und die Eingabetaste drücken.
- 5. Das NWS-Speicherbereichsobjekt für das Installationsquellenlaufwerk wird gelöscht, indem Sie DLTNWSSTG NWSSTG(nwsdname2) eingeben und die Eingabetaste drücken.
- 6. Alle weiteren überflüssigen Speicherbereiche werden entfernt, indem Sie den Befehl DLTNWSSTG NWSSTG(nwsstgname) eingeben und die Eingabetaste drücken.

So löschen Sie die NWS-Beschreibung (NWSD) eines integrierten Servers:

- 1. Geben Sie unter i5/OS, den Befehl WRKNWSD ein, und drücken Sie die Eingabetaste.
- 2. Geben Sie im Feld Auswahl links neben dem Netzwerkserver eine 8 ein, und drücken Sie die Eingabetaste. Die Anzeige ″Mit Konfigurationsstatus arbeiten″ wird aufgerufen.
- 3. Wenn der Status der NWSD nicht ″abgehängt″ lautet, müssen Sie im Feld Auswahl links neben dem Netzwerkserver eine 2 eingeben und die Eingabetaste drücken. Fahren Sie andernfalls mit dem nächsten Schritt fort.
- 4. Drücken Sie F3, um zum vorherigen Dialog zurückzukehren.
- 5. Geben Sie im Feld Auswahl links neben dem Netzwerkserver eine 4 ein, und drücken Sie die Eingabetaste.
- 6. Drücken Sie in der Anzeige Löschen der NWS-Beschreibungen bestätigen die Eingabetaste.
- **Anmerkung:** Wenn Sie eine NWSD löschen, die vor V4R5 erstellt wurde, lesen Sie die Informationen im Abschnitt über das Löschen der NWSD eines integrierten Windows-Servers im i5/OS Information Center für V5R3.

## **Leitungsbeschreibungen für integrierte Windows-Server löschen**

Im Folgenden wird beschrieben, wie Sie mit dem Befehl WRKLIND Leitungsbeschreibungen für integrierte Windows-Server löschen können.

So löschen Sie alle Leitungsbeschreibungen eines integrierten Servers:

- 1. Geben Sie unter i5/OS den Befehl WRKLIND ein, und drücken Sie die Eingabetaste.
- 2. Blättern Sie bis zu der Leitungsbeschreibung vor, die gelöscht werden soll.
- <span id="page-147-0"></span>**Anmerkung:** Der Name der Leitungsbeschreibung setzt sich aus dem Namen der NWS-Beschreibung (NWSD) gefolgt von 00, 01, 02, PP, V0, V1, V2, V3, V4, V5, V6, V7, V8 oder V9 zusammen. Dies ist von der Nummer des Ports abhängig, dem sie zugeordnet ist.
- 3. Geben Sie im Feld Auswahl links neben der Leitungsbeschreibung eine 4 ein, und drücken Sie die Eingabetaste. Wiederholen Sie diesen Schritt für alle Leitungsbeschreibungen, die der NWSD zugeordnet sind.

#### **Anmerkung:**

Anstelle der Schritte 1 und 2 kann auch der Befehl WRKLIND NWSD-Name\* eingesetzt werden. Dabei steht NWSD-Name für den Namen der verbundenen NWS-Beschreibung.

## **Integrierten Windows-Servern zugeordnete TCP/IP-Schnittstellen löschen**

Im Folgenden wird beschrieben, wie Sie die TCP/IP-Adressen löschen können, die der NWS-Beschreibung für einen integrierten Windows-Server zugeordnet sind.

So löschen Sie die TCP/IP-Schnittstellen, die einem integrierten Server zugeordnet sind:

- 1. Geben Sie auf der i5/OS-Konsole den Befehl CFGTCP ein.
- 2. Wählen Sie im Menü TCP/IP konfigurieren die Auswahl 1. Mit TCP/IP-Schnittstellen arbeiten aus
- 3. Geben Sie im Feld Auswahl neben der TCP/IP-Schnittstelle, die Sie entfernen wollen, eine 4 ein, und drücken Sie die Eingabetaste.

Die mit der NWS-Beschreibung verbundenen TCP/IP-Schnittstellen können anhand des Namens der zugeordneten Leitungsbeschreibungen identifiziert werden. Dieser setzt sich aus dem NWSD-Namen und einer Nummer zusammen.

4. Wiederholen Sie Schritt 3 für alle der NWSD zugeordneten TCP/IP-Schnittstellen.

## **Integrierten Windows-Servern zugeordnete Steuereinheitenbeschreibungen löschen**

Im Folgenden wird beschrieben, wie Sie mit dem Befehl WRKCTLD Steuereinheitenbeschreibungen löschen können, die integrierten Windows-Servern zugeordnet sind.

So löschen Sie alle Steuereinheitenbeschreibungen für einen integrierten Server:

- 1. Geben Sie unter i5/OS den Befehl WRKCTLD ein, und drücken Sie die Eingabetaste.
- 2. Blättern Sie bis zu der Steuereinheitenbeschreibung vor, die gelöscht werden soll.
	- **Anmerkung:** Der Name der Steuereinheitenbeschreibung beginnt mit den ersten fünf Zeichen des NWSD-Namens gefolgt von NET und einer zweistelligen Zahl. Lautet der NWSD-Name beispielsweise MYSERVER, heißt die Steuereinheitenbeschreibung MYSERNET01.
- 3. Geben Sie im Feld Auswahl links von der Steuereinheitenbeschreibung eine 4 ein, und drücken Sie die Eingabetaste. Wiederholen Sie diesen Schritt für alle Steuereinheitenbeschreibungen, die der NWSD zugeordnet sind.

#### **Anmerkung:**

Anstelle der Schritte 1 und 2 kann auch der Befehl WRKCTLD MYSER\* verwendet werden. Dabei steht MYSER für die ersten 5 Zeichen des NWSD-Namens.

**Achtung:** Wenn Sie nach dieser Methode vorgehen, verifizieren Sie, dass Sie wirklich alle NWSDs auf Ihrem System löschen möchten, die mit diesen 5 Zeichen beginnen.

## <span id="page-148-0"></span>**Integrierten Windows-Servern zugeordnete Einheitenbeschreibungen löschen**

Im Folgenden wird beschrieben, wie Sie mit dem Befehl WRKDEVD Einheitenbeschreibungen löschen können, die integrierten Windows-Servern zugeordnet sind.

So löschen Sie alle Einheitenbeschreibungen für einen integrierten Server:

- 1. Geben Sie unter i5/OS den Befehl WRKDEVD ein, und drücken Sie die Eingabetaste.
- 2. Blättern Sie bis zu der Einheitenbeschreibung vor, die gelöscht werden soll.

**Anmerkung:** Der Name der Einheitenbeschreibung beginnt mit den ersten fünf Zeichen des NWSD-Namens gefolgt von TCP und einer zweistelligen Zahl. Lautet der NWSD-Name beispielsweise MYSERVER, heißt die Einheitenbeschreibung MYSERTCP01.

3. Geben Sie im Feld Auswahl links von der Einheitenbeschreibung eine 4 ein, und drücken Sie die Eingabetaste. Wiederholen Sie diesen Schritt für alle Einheitenbeschreibungen, die der NWSD zugeordnet sind.

#### **Anmerkung:**

Auf einem System können zahlreiche Einheiten existieren. Über den Befehl WRKDEVD MYS-ERTCP\* oder WRKDEVD \*NET erhalten Sie eine vollständige Liste der Netzwerkeinheiten, die gelöscht werden müssen.

## **IBM i5/OS Integrated Server Support deinstallieren**

Wenn Sie alle integrierten Windows-Server und alle nicht partitionierten Linux-Server von Ihrem System i-Produkt entfernen und keine anderen erneut installieren möchten, sollten Sie auch IBM i5/OS Integrated Server Support, Option 29, aus i5/OS entfernen.

Auf diese Weise wird der Speicherbereich, den dieses Programm unter i5/OS belegt hat, wieder freigegeben.

#### **Anmerkung:**

Durch das Entfernen des Programms werden vorhandene NWS-Beschreibungen oder benutzerdefinierte Plattenlaufwerke nicht automatisch gelöscht. Diese werden jedoch unbrauchbar. Weitere Informationen zum Löschen von NWS-Beschreibungen und Plattenlaufwerken finden Sie unter "Betriebssystem des [Windows-Servers](#page-145-0) von der Hardware des integrierten Servers deinstallieren" auf [Seite](#page-145-0) 138.

So löschen Sie IBM i5/OS Integrated Server Support:

- 1. Geben Sie unter i5/OS, den Befehl GO LICPGM ein, und drücken Sie die Eingabetaste.
- 2. Geben Sie im Menü Mit Lizenzprogrammen arbeiten die Auswahl 12 ein, und drücken Sie die Eingabetaste.
- 3. Blättern Sie in der Liste der Lizenzprogramme bis zur Beschreibung Integrated Server Support vor.
- 4. Geben Sie im Feld Auswahl links neben der Option eine 4 ein. Drücken Sie die Eingabetaste. Die Option wird daraufhin von i5/OS gelöscht.

## **Konfigurationsdateien für NWS-Beschreibung**

Im Folgenden wird beschrieben, wie Sie Ihre integrierten Server durch die Erstellung eigener Konfigurationsdateien anpassen können.

## **Format der NWSD-Konfigurationsdatei**

Eine NWSD-Konfigurationsdatei besteht aus mehreren Vorkommen von **Eintragsarten**, die jeweils unterschiedliche Funktionen beinhalten.

Die Eintragsarten sind:

#### **"Zeilen aus einer bestehenden [Konfigurationsdatei](#page-151-0) eines integrierten Servers mit der Eintragsart [CLEARCONFIG](#page-151-0) entfernen" auf Seite 144**

Verwenden Sie diese Eintragsart, wenn Sie alle Zeilen aus der Datei des integrierten Servers entfernen möchten.

- **"Datei eines integrierten Servers mit Eintragsart [ADDCONFIG](#page-151-0) ändern" auf Seite 144** Verwenden Sie diese Eintragsart, um Zeilen in der Datei des integrierten Servers hinzuzufügen, zu ersetzen oder zu entfernen.
- **"Datei des integrierten Servers mit Eintragsart [UPDATECONFIG](#page-156-0) ändern" auf Seite 149** Verwenden Sie diese Eintragsart, um Zeichenfolgen in Zeilen der Datei des integrierten Servers hinzuzufügen oder zu entfernen.
- **["Konfigurationsstandardwerte](#page-157-0) mit der Eintragsart SETDEFAULTS festlegen" auf Seite 150** Verwenden Sie diese Eintragsart, um Standardwerte für bestimmte Schlüsselwörter einzurichten. In i5/OS werden Standardwerte nur bei der Verarbeitung von ADDCONFIG- und UPDATECON-FIG-Einträgen in der aktuellen Teildatei verwendet.

Das Vorkommen einer Eintragsart wird als **Eintrag** bezeichnet. Jeder Eintrag enthält eine Reihe von Schlüsselwörtern, auf die ein Gleichheitszeichen (=) und Werte für die Schlüsselwörter folgen.

## **Formatrichtlinien**

- Die Satzlänge der physischen Quellendatei muss 92 Byte betragen.
- v Eine Zeile kann nur einen Eintrag enthalten, aber ein Eintrag kann sich über mehrere Zeilen erstrecken.
- v Zwischen Eintragsart und Schlüsselwort, vor und nach dem Gleichheitszeichen und nach den Kommas kann ein Leerzeichen gesetzt werden.
- v Sie können Leerzeilen zwischen Einträgen und zwischen Schlüsselwörtern setzen.

## **Schlüsselwörter**

- v Sie können Eintragsschlüsselwörter in beliebiger Reihenfolge anordnen.
- v Setzen Sie nach jedem Schlüsselwortwert ein Komma, außer nach dem letzten im Eintrag.
- v Schließen Sie die Schlüsselwortwerte in einfache Anführungszeichen ein, wenn diese Kommas, Leerstellen, Sterne, Gleichheitszeichen oder einfache Anführungszeichen enthalten.
- v Wenn Sie Schlüsselwörter verwenden, die einfache Anführungszeichen enthalten, verwenden Sie als Anführungszeichen innerhalb des Werts zwei einfache Anführungszeichen.
- v Zeichenfolgen für Schlüsselwortwerte dürfen maximal 1024 Zeichen lang sein.
- v Schlüsselwortwerte können sich zwar über mehrere Zeilen erstrecken, aber der betreffende Wert muss in einfache Anführungszeichen eingeschlossen werden. Der Wert umfasst führende und folgende Leerzeichen in jeder Zeile.

## **Kommentare**

- v Beginnen Sie einen Kommentar mit einem Stern (\*).
- v Sie können einen Kommentar in eine separate Zeile stellen oder in eine Zeile mit anderem Text, der nicht zum Kommentar gehört.

# **NWSD-Konfigurationsdatei für den integrierten Server erstellen**

Im Folgenden wird beschrieben, wie Sie eine NWSD-Konfigurationsdatei für Ihren integrierten Server erstellen.

Bevor Sie eine Konfigurationsdatei erstellen, lesen Sie die Informationen unter ["Format](#page-148-0) der [NWSD-Konfigurationsdatei"](#page-148-0) auf Seite 141 und ["Substitutionsvariablen](#page-160-0) für Schlüsselwortwerte [verwenden"](#page-160-0) auf Seite 153. Unter Umständen empfiehlt sich in diesem Zusammenhang auch die Lektüre des Abschnitts "Beispiel: [NWSD-Konfigurationsdatei](#page-150-0) für einen internen Server" auf Seite 143.

- <span id="page-150-0"></span>1. Erstellen Sie eine physische Quellendatei.
	- a. Geben Sie in der i5/OS-Befehlszeile CRTSRCPF ein, und drücken Sie F4.
	- b. Geben Sie einen Namen für die Datei an, einen beliebigen beschreibenden Text sowie einen Teildateinamen und drücken Sie die Eingabetaste, um die Datei zu erstellen.
- 2. Verwenden Sie einen verfügbaren Editor, um der Datei syntaktisch korrekte Einträge hinzuzufügen, die der NWS-Beschreibung entsprechen. Weitere Informationen finden Sie unter ["Format](#page-148-0) der [NWSD-Konfigurationsdatei"](#page-148-0) auf Seite 141. So können Sie beispielsweise den Befehl WRKMBRPDM (Mit Teildateien arbeiten (mit PDM)) verwenden:
	- a. Geben Sie in der i5/OS-Befehlszeile WRKMBRPDM file(Dateiname) mbr(Teildateiname) ein und drücken Sie die Eingabetaste.
	- b. Geben Sie eine 2 neben der Datei ein, die editiert werden soll.

## **Beispiel: NWSD-Konfigurationsdatei für einen internen Server**

Dieses Beispiel zeigt einige Basiselemente einer NWSD-Konfigurationsdatei.

Diese Beispielkonfigurationsdatei führt folgende Funktionen aus:

- v Sie legt den Standarddateipfad fest.
- v Sie löscht die Zeitzone und verwendet eine Konfigurationsvariable, um sie wieder hinzuzufügen.
- v Sie legt die Standardsuchwerte fest, die bewirken, dass Anzeigekonfigurationszeilen vor dem Abschnitt mit Benutzerdaten hinzugefügt werden.
- Sie fügt Zeilen hinzu, die die Anzeige konfigurieren.

```
+--------------------------------------------------------------------------------+
 | *************** Beginning of data ************************************* |
 | ****************************************************************** |
 | * Update D:\UNATTEND.TXT |
 | ****************************************************************** |
\mathbb{R} *
 | *================================================================= |
 * Set default directory and file name values.
 | *================================================================= |
 | SETDEFAULTS TARGETDIR = 'D:\', TARGETFILE = 'UNATTEND.TXT' |
\mathbb{R} *
 | *================================================================= |
 | * Delete and use a substitution variable to re-add TimeZone line. |
 | *================================================================= |
 ADDCONFIG VAR = 'TimeZone', ADDWHEN = 'NEVER', DELETEWHEN = 'ALWAYS'
 | ADDCONFIG ADDSTR = 'TimeZone="%TIMEZONE%"', |
  | FILESEARCHSTR = '%FPA_L_BRACKET%GuiUnattended%FPA_R_BRACKET%' |
\vert *
 * Add lines to configure the display.
 | *================================================================= |
 | * Set default search values to add new statements to the file |
 * before the UserData section header line.
 | SETDEFAULTS FILESEARCHSTR = '%FPA_L_BRACKET%UserData%FPA_R_BRACKET%', |
          | FILESEARCHPOS = 'BEFORE' |
\mathbb{R} *
 * Add the display statements to the file.
 ADDCONFIG ADDSTR = '%FPA L BRACKET%Display%FPA R BRACKET%',
 | UNIQUE = 'YES' |
 | ADDCONFIG ADDSTR = 'ConfigureAtLogon = 0', UNIQUE = 'YES' |
| ADDCONFIG ADDSTR = 'BitsPerPel = 16', UNIQUE = 'YES' |
| ADDCONFIG ADDSTR = 'XResolution = 640', UNIQUE = 'YES' |
| ADDCONFIG ADDSTR = 'YResolution = 480', UNIQUE = 'YES' |
| ADDCONFIG ADDSTR = 'VRefresh = 60', UNIQUE = 'YES' |
| ADDCONFIG ADDSTR = 'AutoConfirm = 1', UNIQUE = 'YES' |
\mathbb{R} *
+--------------------------------------------------------------------------------+
```
## <span id="page-151-0"></span>**Zeilen aus einer bestehenden Konfigurationsdatei eines integrierten Servers mit der Eintragsart CLEARCONFIG entfernen**

Mit der Eintragsart CLEARCONFIG können Sie alle Zeilen aus der vorhandenen Datei eines integrierten Servers entfernen.

**Achtung:** Nach dem Entfernen aller Zeilen aus der Datei des integrierten Servers können Sie den Netzwerkserver möglicherweise nicht mehr anhängen.

Erstellen Sie zum Löschen der Datei eines integrierten Servers eine NWSD-Konfigurationsdatei, die die Eintragsart CLEARCONFIG wie folgt enthält:

CLEARCONFIG LINECOMMENT = '<"REM "|<Anmerkung>>', (optional) TARGETDIR = '<BOOT|Pfad>', (optional) TARGETFILE = '<Dateiname>' (erforderlich)

Unter den folgenden Schlüsselwortlinks erhalten Sie eine detaillierte Erläuterung der CLEARCONFIG-Schlüsselwörter. Sie können auch wieder zum Abschnitt "Format der [NWSD-Konfigurationsdatei"](#page-148-0) auf [Seite](#page-148-0) 141 zurückkehren oder mit dem Abschnitt "Datei eines integrierten Servers mit Eintragsart ADD-CONFIG ändern" fortfahren.

- v "Schlüsselwort [LINECOMMENT"](#page-154-0) auf Seite 147
- v "Schlüsselwort TARGETDIR"
- v "Schlüsselwort TARGETFILE"

#### **Schlüsselwort TARGETDIR**

Verwenden Sie das Schlüsselwort TARGETDIR, um den Pfad für die Datei des integrierten Servers anzugeben, deren Inhalt gelöscht werden soll.

**Anmerkung:** Bei Änderung einer Datei verwendet i5/OS nur das erste Verzeichnis für die Datei. Alle weiteren Einträge, die ein anderes Zielverzeichnis angeben, werden ignoriert.

#### **Schlüsselwort TARGETFILE**

Verwenden Sie das Schlüsselwort TARGETFILE, um die Datei des integrierten Servers anzugeben, deren Inhalt gelöscht werden soll.

## **Datei eines integrierten Servers mit Eintragsart ADDCONFIG ändern**

Im Folgenden wird beschrieben, wie Sie die Eintragsart ADDCONFIG verwenden, um eine vorhandene NWSD-Konfigurationsdatei eines integrierten Servers zu ändern (NWSD = Network Server Description).

Mit der Eintragsart ADDCONFIG können Sie die Datei eines integrierten Servers ändern, indem Sie

- eine Zeile am Dateianfang oder -ende hinzufügen.
- v eine neue Zeile vor oder nach einer Zeile hinzufügen, die eine spezifische Zeichenfolge enthält.
- eine Zeile in einer Datei löschen.
- v das erste, letzte oder alle Vorkommen einer Zeile in der Datei ersetzen.
- angeben, in welches Verzeichnis die Datei gestellt werden soll.

Erstellen Sie zum Ändern der Datei eines integrierten Servers eine NWSD-Konfigurationsdatei, die die Eintragsart ADDCONFIG wie folgt enthält:

ADDCONFIG

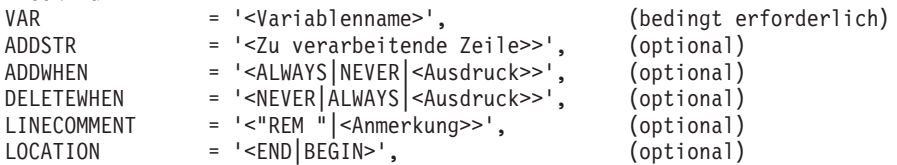

<span id="page-152-0"></span>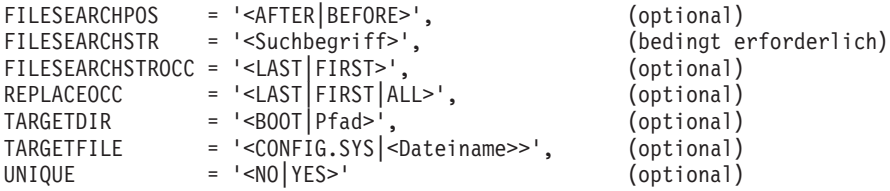

Unter den folgenden Schlüsselwortlinks erhalten Sie eine detaillierte Erläuterung der ADDCONFIG-Schlüsselwörter. Sie können auch wieder zum Abschnitt "Format der [NWSD-Konfigurationsdatei"](#page-148-0) auf [Seite](#page-148-0) 141 zurückkehren oder mit dem Abschnitt "Datei des [integrierten](#page-156-0) Servers mit Eintragsart UPDATE-[CONFIG](#page-156-0) ändern" auf Seite 149 fortfahren.

## **Schlüsselwort VAR**

Das Schlüsselwort VAR gibt den Wert links vom Gleichheitszeichen an, der die Zeile identifiziert, die der Datei hinzugefügt oder aus ihr gelöscht werden soll.

Beispiel: ADDCONFIG VAR = 'FILES'

Wenn REPLACEOCC nicht angegeben wird, benötigt i5/OS das Schlüsselwort.

### **Schlüsselwort ADDSTR**

Verwenden Sie das Schlüsselwort ADDSTR zum Angeben der Zeichenfolge, die der NWSD-Konfigurationsdatei des integrierten Servers hinzugefügt werden soll.

Beispiel: ADDCONFIG VAR = 'FILES'  $ADDSTR = '60'$ 

### **Schlüsselwort ADDWHEN**

Verwenden Sie das Schlüsselwort ADDWHEN, um anzugeben, wann i5/OS der NWSD-Konfigurationsdatei für einen integrierten Server während der Verarbeitung eine neue Zeile oder Zeichenfolge hinzufügen soll.

Sie können Folgendes angeben:

- v ALWAYS, wenn Sie möchten, dass i5/OS die Zeile oder Zeichenfolge bei jeder Verarbeitung der Konfigurationsdatei hinzufügt. (Der Standardwert ist ALWAYS, es sei denn, Sie haben einen anderen Standardwert durch Angabe des Eintrags SETDEFAULTS in der Teildatei definiert.)
- v NEVER, wenn Sie möchten, dass i5/OS die Zeile oder Zeichenfolge nie hinzufügt.
- v Einen Ausdruck, der i5/OS anweist, die Zeile oder Zeichenfolge hinzuzufügen, wenn die angegebene Bedingung wahr ist. Ausdrücke setzen sich aus Operatoren (siehe "Operatoren für die Ausdrücke ADDWHEN und DELETEWHEN") zusammen und müssen entweder TRUE oder FALSE sein.

#### **Anmerkung:**

Wenn Sie nicht möchten, dass i5/OS einen Ausdruck (wie beispielsweise einen Ausdruck, der einen Stern (\*) enthält) als mathematische Operation interpretiert, setzen Sie den betreffenden Ausdruck in Anführungszeichen. Beispiel: Zum Hinzufügen einer Zeile, wenn die NWSD-Art \*WINDOWSNT ist, müssten Sie Folgendes angeben:

ADDWHEN = '(%FPANWSDTYPE%=="\*WINDOWSNT")'

#### **Operatoren für die Ausdrücke ADDWHEN und DELETEWHEN:**

Diese Operatoren können in Ausdrücken innerhalb der NWSD-Konfigurationsdatei für einen integrierten Server verwendet werden.

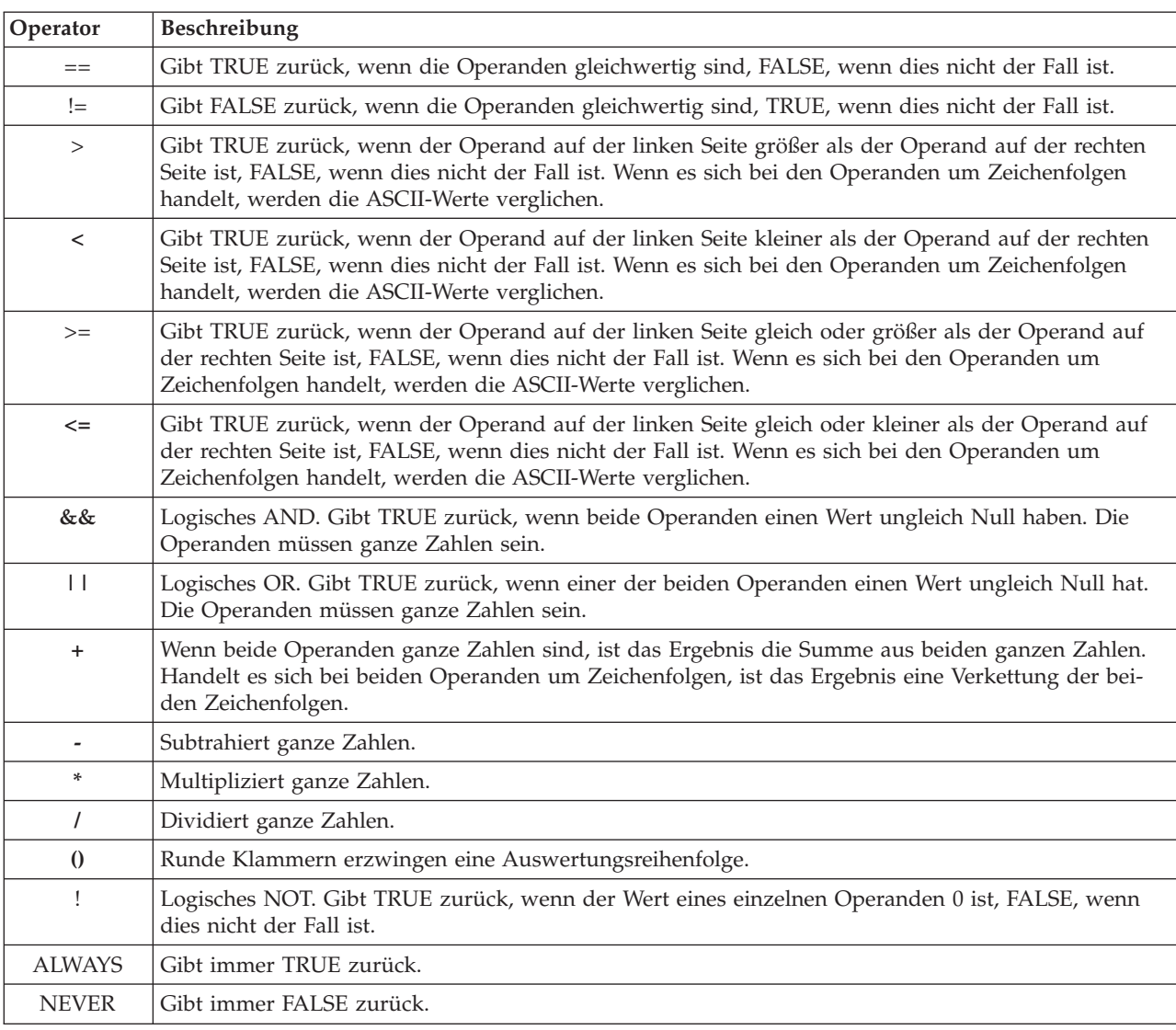

<span id="page-153-0"></span>Sie können für Ausdrücke die folgenden Operatoren verwenden:

### **Schlüsselwort DELETEWHEN**

Verwenden Sie das Schlüsselwort DELETEWHEN, um anzugeben, wann i5/OS während der Verarbeitung eine Zeile oder Zeichenfolge aus der NWSD-Konfigurationsdatei für einen integrierten Server löschen soll.

Sie können Folgendes angeben:

- v ALWAYS, wenn Sie möchten, dass i5/OS die Zeile oder Zeichenfolge bei jeder Verarbeitung der Konfigurationsdatei löscht.
- v NEVER, wenn Sie möchten, dass i5/OS die Zeile oder Zeichenfolge nie löscht. (Der Standardwert ist NEVER, es sei denn, Sie haben einen anderen Standardwert durch Angabe des Eintrags SETDEFAULTS in der Teildatei definiert.)
- v Einen Ausdruck, der i5/OS anweist, die Zeile oder Zeichenfolge zu löschen, wenn die angegebene Bedingung wahr ist. Ausdrücke setzen sich aus Operatoren (siehe ["Operatoren](#page-152-0) für die Ausdrücke ADDWHEN und [DELETEWHEN"](#page-152-0) auf Seite 145) zusammen und müssen entweder TRUE oder FALSE sein.

#### **Anmerkung:**

Wenn Sie nicht möchten, dass i5/OS einen Ausdruck (wie beispielsweise einen Ausdruck, der

<span id="page-154-0"></span>einen Stern (\*) enthält) als mathematische Operation interpretiert, setzen Sie den betreffenden Ausdruck in Anführungszeichen. Beispiel: Geben Sie zum Löschen einer Zeile, wenn die NWSD-Art \*WINDOWSNT ist, Folgendes an:

```
DELETEWHEN = '(%FPANWSDTYPE%=="*WINDOWSNT")'
```
### **Schlüsselwort LINECOMMENT**

Das Schlüsselwort LINECOMMENT gibt die Präfixzeichenfolge zum Identifizieren von Kommentaren in einer NWSD-Konfigurationsdatei für einen integrierten Server an.

Verwenden Sie den Standardwert, wenn LINECOMMENT den Wert REM zur Identifizierung von Kommentaren verwenden soll. Sie können auch einen anderen Wert angeben. Um beispielsweise Kommentare mit Hilfe eines Semikolons zu identifizieren, verwenden Sie LINECOMMENT = ';' im **ersten** Eintrag, der auf diese Datei verweist. (i5/OS ignoriert das Schlüsselwort LINECOMMENT in allen anderen Einträgen.)

### **Schlüsselwort LOCATION**

Das Schlüsselwort LOCATION gibt die Position innerhalb der NWSD-Konfigurationsdatei für einen integrierten Server an, an der die neue Zeile hinzugefügt werden soll.

Der Standardwert END weist i5/OS an, die Zeile am Ende der Datei hinzuzufügen. Wenn Sie möchten, dass i5/OS die Zeile am Anfang der Datei hinzufügt, geben Sie BEGIN an.

### **Schlüsselwort LINESEARCHPOS**

Verwenden Sie das Schlüsselwort LINESEARCHPOS, um anzugeben, ob die Zeichenfolge, die Sie mit dem Schlüsselwort ADDSTR hinzufügen wollen, nach dem Zeilensuchbegriff (Standardwert AFTER) oder vor dem Zeilensuchbegriff hinzugefügt werden soll.

### **Schlüsselwort LINESEARCHSTR**

Das Schlüsselwort gibt den Suchbegriff an, nach dem Zeilen durchsucht werden sollen.

#### **Anmerkung:**

Nur die Seite rechts vom Gleichheitszeichen wird nach dem mit LINESEARCHSTR angegebenen Wert durchsucht.

### **Schlüsselwort LINELOCATION**

Verwenden Sie das Schlüsselwort LINELOCATION, um anzugeben, an welcher Position die mit dem Schlüsselwortwert ADDSTR angegebene Zeichenfolge in der Zeile hinzugefügt werden soll.

Verwenden Sie den Standardwert END, wenn i5/OS die Zeichenfolge am Ende der Zeile hinzufügen soll. Wenn Sie möchten, dass i5/OS die Zeichenfolge am Anfang der Zeile hinzufügt, geben Sie BEGIN an.

## **Schlüsselwort FILESEARCHPOS (Eintragsart ADDCONFIG)**

Geben Sie an, wo eine Zeile in Bezug auf den Dateisuchbegriff zu suchen ist. Sie können Folgendes angeben:

- v AFTER, wenn Sie möchten, dass i5/OS die Zeile nach der Zeile hinzufügt, die den Dateisuchbegriff enthält. (Der Standardwert ist AFTER, es sei denn, Sie haben einen anderen Standardwert durch Angabe des Eintrags SETDEFAULTS in der Teildatei definiert.)
- v BEFORE, wenn Sie möchten, dass i5/OS die Zeile vor der Zeile hinzufügt, die den Dateisuchbegriff enthält.

## **Schlüsselwort FILESEARCHSTR**

Verwenden Sie das Schlüsselwort FILESEARCHSTR mit dem Schlüsselwort REPLACEOCC, um die zu ersetzende Zeile anzugeben. Sie müssen die gesamte Zeile als Wert angeben.

<span id="page-155-0"></span>Wenn Sie eine neue Zeile hinzufügen, kann FILESEARCHSTR ein beliebiger Teil einer zu suchenden Zeile sein.

Es gibt keinen Standardwert, es sei denn, Sie haben einen Standardwert durch Angabe des Eintrags SET-DEFAULTS in der Teildatei definiert.

### **Schlüsselwort FILESEARCHSTROCC**

Das Schlüsselwort FILESEARCHSTROCC gibt an, bei welchem Vorkommen einer mehrmals in einer Datei vorkommenden Zeichenfolge die neue Zeile positioniert werden soll.

Der Standardwert LAST gibt das letzte Vorkommen des Suchbegriffs an. Wenn i5/OS das erste Vorkommen des Suchbegriffs verwenden soll, geben Sie FIRST an.

### **Schlüsselwort REPLACEOCC**

Das Schlüsselwort REPLACEOCC gibt an, welches Vorkommen einer Zeile ersetzt werden soll.

- v Verwenden Sie LAST, wenn i5/OS das letzte Vorkommen von FILESEARCHSTR ersetzen soll.
- v Verwenden Sie ALL, wenn i5/OS alle Vorkommen von FILESEARCHSTR ersetzen soll.
- v Verwenden Sie FIRST, wenn i5/OS das erste Vorkommen von FILESEARCHSTR ersetzen soll.

Verwenden Sie das Schlüsselwort FILESEARCHSTR, um die gesamte Zeile anzugeben, die ersetzt werden soll.

i5/OS löscht die Zeile, die der Angabe bei FILESEARCHSTR entspricht, und fügt die mit VAR angegebene Variable sowie die mit ADDSTR angegebene Zeichenfolge der Datei an dieser Position hinzu.

#### **Anmerkung:**

REPLACEOCC hat Vorrang vor LOCATION und FILESEARCHPOS. Kann i5/OS den Wert FILE-SEARCHSTR, der mit einem Schlüsselwort REPLACEOCC angegeben wurde, nicht finden, wird keine Zeile ersetzt, sondern eine neue Zeile auf der Basis des im Schlüsselwort LOCATION angegebenen Werts hinzugefügt.

#### **Schlüsselwort TARGETDIR**

Verwenden Sie das Schlüsselwort TARGETDIR, um den Pfad für die zu ändernde Datei des integrierten Servers anzugeben.

Sofern Sie nicht zuerst den Standardwert mit dem Eintrag SETDEFAULTS ändern, müssen Sie den Pfad für die Datei UNATTEND.TXT oder Ihre eigene Datei des integrierten Servers angeben. (Standardmäßig wird das Schlüsselwort BOOT verwendet, das i5/OS anweist, die Datei im Stammverzeichnis von Laufwerk C zu ändern.)

#### **Anmerkungen:**

- 1. Die Unterstützung für NWSD-Konfigurationsdateien besteht nur für vordefinierte Plattenlaufwerke, die als FAT formatiert wurden. Auf Speicherbereiche, die in NTFS konvertiert wurden, haben Konfigurationsdateien keinen Zugriff.
- 2. Bei Änderung einer Datei verwendet i5/OS nur das erste Verzeichnis für die Datei. OS/400 ignoriert alle weiteren Einträge, die ein anderes Zielverzeichnis angeben.

### **Schlüsselwort TARGETFILE**

Das Schlüsselwort TARGETFILE gibt die zu ändernde Datei des integrierten Servers an. Der Wert UNAT-TEND.TXT weist i5/OS an, die Setup-Script-Datei für eine nicht überwachte Installation des integrierten Servers zu ändern.

<span id="page-156-0"></span>Sofern Sie nicht zunächst den Standardwert mit dem Eintrag SETDEFAULTS ändern, müssen Sie den Pfad für die Datei UNATTEND.TXT oder Ihre eigene Datei des integrierten Servers angeben. (Der Standardwert für dieses Schlüsselwort ist CONFIG.SYS.)

### **Schlüsselwort UNIQUE**

Geben Sie YES an, wenn Sie nur ein Vorkommen einer Zeile in der Datei zulassen möchten.

Der Standardwert NO gibt an, dass mehrere Vorkommen zulässig sind.

### **Schlüsselwort VAROCC**

Verwenden Sie das Schlüsselwort VAROCC, um anzugeben, welches Vorkommen der Variablen geändert werden soll.

Wenn das letzte Vorkommen der Variablen geändert werden soll, können Sie den Standardwert verwenden. Andernfalls geben Sie FIRST an, um das erste Vorkommen der Variablen zu ändern.

### **Schlüsselwort VARVALUE**

UPDATECONFIG

Verwenden Sie VARVALUE, wenn Sie eine Zeile nur dann ändern möchten, wenn sie diesen speziellen Wert für die anzugebende Variable enthält.

Sie können die Zeichenfolge ganz oder teilweise auf der rechten Seite eines zu ändernden Ausdrucks angeben.

## **Datei des integrierten Servers mit Eintragsart UPDATECONFIG ändern**

Mit der Eintragsart UPDATECONFIG können Sie eine Datei des integrierten Servers ändern, indem Sie

- Zeichenfolgen in Zeilen der Datei hinzufügen,
- neue Zeichenfolgen vor oder nach einer angegebenen Zeichenfolge hinzufügen,
- Zeichenfolgen aus Zeilen in der Datei löschen,
- angeben, in welchen Pfad die Datei gestellt werden soll.

Erstellen Sie zum Ändern der Datei eines integrierten Servers eine NWSD-Konfigurationsdatei, die die Eintragsart UPDATECONFIG wie folgt enthält:

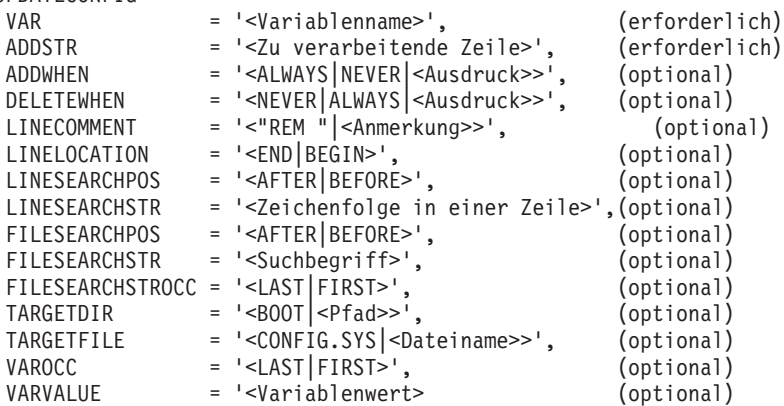

Unter den folgenden Schlüsselwortlinks erhalten Sie eine detaillierte Erläuterung der UPDATECONFIG-Schlüsselwörter. Sie können auch wieder zum Abschnitt "Format der [NWSD-Konfigurationsdatei"](#page-148-0) auf [Seite](#page-148-0) 141 zurückkehren oder mit dem Abschnitt ["Konfigurationsstandardwerte](#page-157-0) mit der Eintragsart SET-[DEFAULTS](#page-157-0) festlegen" auf Seite 150 fortfahren.

• ["Schlüsselwort](#page-152-0) VAR" auf Seite 145

- <span id="page-157-0"></span>v ["Schlüsselwort](#page-152-0) ADDSTR" auf Seite 145
- v ["Schlüsselwort](#page-152-0) ADDWHEN" auf Seite 145
- v "Schlüsselwort [DELETEWHEN"](#page-153-0) auf Seite 146
- v "Schlüsselwort [LINECOMMENT"](#page-154-0) auf Seite 147
- v "Schlüsselwort [LINELOCATION"](#page-154-0) auf Seite 147
- v "Schlüsselwort [LINESEARCHPOS"](#page-154-0) auf Seite 147
- v "Schlüsselwort [LINESEARCHSTR"](#page-154-0) auf Seite 147
- v "Schlüsselwort FILESEARCHPOS (Eintragsart UPDATECONFIG)"
- v "Schlüsselwort FILESEARCHSTR (Eintragsart UPDATECONFIG)"
- v "Schlüsselwort FILESEARCHSTROCC (Eintragsart UPDATECONFIG)"
- v ["Schlüsselwort](#page-155-0) TARGETDIR" auf Seite 148
- v ["Schlüsselwort](#page-155-0) TARGETFILE" auf Seite 148
- v ["Schlüsselwort](#page-156-0) VAROCC" auf Seite 149
- v ["Schlüsselwort](#page-156-0) VARVALUE" auf Seite 149

## **Schlüsselwort FILESEARCHPOS (Eintragsart UPDATECONFIG)**

Mit dem Schlüsselwort FILESEARCHPOS können Sie angeben, welches Vorkommen der Variable i5/OS in Bezug auf eine Zeile suchen soll, die den Suchbegriff enthält. Verwenden Sie den Wert

- v AFTER, wenn Sie möchten, dass i5/OS das erste Vorkommen der Variablen in oder nach der Zeile sucht, die den Suchbegriff enthält. (Der Standardwert ist AFTER, es sei denn, Sie haben einen anderen Standardwert durch Angabe des Eintrags SETDEFAULTS in der Teildatei definiert.)
- v BEFORE, wenn Sie möchten, dass i5/OS das erste Vorkommen der Variablen in oder vor der Zeile sucht, die den Suchbegriff enthält.

#### **Anmerkung:**

Wenn i5/OS den Suchbegriff nicht findet, wird die zu ändernde Zeile anhand des Schlüsselworts VAROCC festgelegt.

## **Schlüsselwort FILESEARCHSTR (Eintragsart UPDATECONFIG)**

Mit dem Schlüsselwort FILESEARCHSTR können Sie einen Suchbegriff für i5/OS bereitstellen, der zum Suchen des Vorkommens einer zu ersetzenden Variablen verwendet werden soll.

Es gibt keinen Standardwert, es sei denn, Sie haben einen Standardwert durch Angabe des Eintrags SET-DEFAULTS in der Teildatei definiert.

## **Schlüsselwort FILESEARCHSTROCC (Eintragsart UPDATECONFIG)**

Verwenden Sie das Schlüsselwort FILESEARCHSTROCC, um anzugeben, welches Vorkommen einer mehrmals in einer Datei vorhandenen Zeichenfolge nach den zu ändernden Zeilen durchsucht werden soll.

Verwenden Sie LAST, wenn i5/OS das letzte Vorkommen des Suchbegriffs verwenden soll. Wenn i5/OS das erste Vorkommen des Suchbegriffs verwenden soll, geben Sie FIRST an.

## **Konfigurationsstandardwerte mit der Eintragsart SETDEFAULTS festlegen**

Sie können die Standardwerte für bestimmte Schlüsselwörter in den Eintragsarten ADDCONFIG und UPDATECONFIG mit Hilfe von SETDEFAULTS einstellen. Sie können Standardwerte für Folgendes festlegen:

• Zeilen hinzufügen und löschen

- Zeilen suchen
- Namen der zu ändernden Datei und des zu ändernden Pfads angeben

Zum Einstellen der Standardwerte erstellen Sie eine NWSD-Konfigurationsdatei, die die Eintragsart SET-DEFAULTS wie folgt enthält:

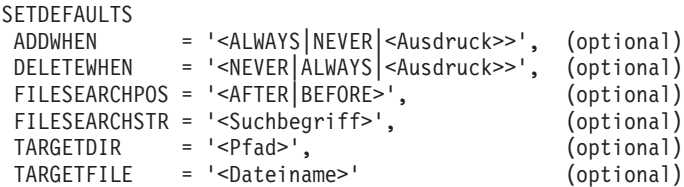

Unter den folgenden Schlüsselwortlinks erhalten Sie eine detaillierte Erläuterung der SETDEFAULTS-Schlüsselwörter.

- "ADDWHEN"
- v "DELETEWHEN"
- v "Schlüsselwort [FILESEARCHPOS](#page-159-0) (Eintragsart SETDEFAULTS)" auf Seite 152
- v "Schlüsselwort [FILESEARCHSTR](#page-159-0) (Eintragsart SETDEFAULTS)" auf Seite 152
- ["TARGETDIR"](#page-159-0) auf Seite 152
- ["TARGETFILE"](#page-159-0) auf Seite 152

#### **ADDWHEN**

Verwenden Sie das Schlüsselwort ADDWHEN mit der Eintragsart SETDEFAULTS zum Einstellen des Standardwerts für das Schlüsselwort ADDWHEN in den Eintragsarten ADDCONFIG und UPDATECON-FIG.

Geben Sie im Standardwert an, wann i5/OS der Datei während der Verarbeitung die neue Zeile oder Zeichenfolge hinzufügen soll. Sie können Folgendes angeben:

- v ALWAYS, wenn Sie möchten, dass i5/OS die Zeile oder Zeichenfolge bei jeder Verarbeitung der Konfigurationsdatei hinzufügt. (Der Standardwert ist ALWAYS, es sei denn, Sie haben einen anderen Standardwert definiert.)
- NEVER, wenn Sie möchten, dass i5/OS die Zeile oder Zeichenfolge nie hinzufügt.
- v Einen Ausdruck, der i5/OS anweist, die Zeile oder Zeichenfolge hinzuzufügen, wenn die angegebene Bedingung wahr ist. Ausdrücke setzen sich aus Operanden (siehe ["Operatoren](#page-152-0) für die Ausdrücke ADDWHEN und [DELETEWHEN"](#page-152-0) auf Seite 145) zusammen und müssen entweder TRUE oder FALSE sein.

#### **Anmerkung:**

Wenn Sie nicht möchten, dass i5/OS einen Ausdruck (wie beispielsweise einen Ausdruck, der einen Stern (\*) enthält) als mathematische Operation interpretiert, setzen Sie den betreffenden Ausdruck in Anführungszeichen. Beispiel: Zum Hinzufügen einer Zeile, wenn die NWSD-Art \*WINDOWSNT ist, müssten Sie Folgendes angeben:

ADDWHEN = '(%FPANWSDTYPE%=="\*WINDOWSNT")'

#### **DELETEWHEN**

Verwenden Sie das Schlüsselwort DELETEWHEN mit der Eintragsart SETDEFAULTS zum Einstellen des Standardwerts für das Schlüsselwort DELETEWHEN in den Eintragsarten ADDCONFIG und UPDATE-CONFIG.

Geben Sie an, wann i5/OS während der Verarbeitung eine Zeile oder Zeichenfolge aus der Datei löschen soll.

<span id="page-159-0"></span>Sie können Folgendes angeben:

- v ALWAYS, wenn Sie möchten, dass i5/OS die Zeile oder Zeichenfolge bei jeder Verarbeitung der Konfigurationsdatei löscht.
- v NEVER, wenn Sie möchten, dass i5/OS die Zeile oder Zeichenfolge nie löscht. (Der Standardwert ist NEVER, es sei denn, Sie haben einen anderen Standardwert definiert.)
- v Einen Ausdruck, der i5/OS anweist, die Zeile oder Zeichenfolge zu löschen, wenn die angegebene Bedingung wahr ist. Ausdrücke setzen sich aus Operanden (siehe ["Operatoren](#page-152-0) für die Ausdrücke ADDWHEN und [DELETEWHEN"](#page-152-0) auf Seite 145) zusammen und müssen entweder TRUE oder FALSE sein.

#### **Anmerkung:**

Wenn Sie nicht möchten, dass i5/OS einen Ausdruck (wie beispielsweise einen Ausdruck, der einen Stern (\*) enthält) als mathematische Operation interpretiert, setzen Sie den betreffenden Ausdruck in Anführungszeichen. Beispiel: Geben Sie zum Löschen einer Zeile, wenn die NWSD-Art \*WINDOWSNT ist, Folgendes an:

DELETEWHEN = '(%FPANWSDTYPE%=="\*WINDOWSNT")'

## **Schlüsselwort FILESEARCHPOS (Eintragsart SETDEFAULTS)**

Verwenden Sie das Schlüsselwort FILESEARCHPOS mit der Eintragsart SETDEFAULTS zum Einstellen des Standardwerts für das Schlüsselwort FILESEARCHPOS in den Eintragsarten ADDCONFIG und UPDATECONFIG.

Geben Sie an, wo eine Zeile in Bezug auf den Dateisuchbegriff zu suchen ist. Sie können Folgendes angeben:

- v AFTER, wenn Sie möchten, dass die Zeile nach der Zeile gesucht wird, die den Dateisuchbegriff enthält. (Der Standardwert ist AFTER, es sei denn, Sie haben einen anderen Standardwert definiert.)
- v BEFORE, wenn Sie möchten, dass i5/OS die Zeile vor der Zeile hinzufügt, die den Dateisuchbegriff enthält.

## **Schlüsselwort FILESEARCHSTR (Eintragsart SETDEFAULTS)**

Verwenden Sie das Schlüsselwort FILESEARCHSTR mit der Eintragsart SETDEFAULTS zum Einstellen des Standardwerts für das Schlüsselwort FILESEARCHSTR in den Eintragsarten ADDCONFIG und UPDATECONFIG.

Der im Schlüsselwort FILESEARCHSTR angegebene Wert kann ein beliebiger Teil der zu suchenden Zeile sein.

## **TARGETDIR**

Verwenden Sie das Schlüsselwort TARGETDIR mit der Eintragsart SETDEFAULTS zum Festlegen des Standardwerts für das Schlüsselwort TARGETDIR in den Eintragsarten ADDCONFIG und UPDATECON-FIG.

Das Verzeichnis, das die zu verarbeitende Datei enthält, wird in einem Pfad angegeben.

Beispiel: Zum Festlegen des TARGETDIR-Standardwerts für eine Datei auf Laufwerk D könnten Sie Folgendes angeben:

SETDEFAULTS TARGETDIR = 'D:\'

## **TARGETFILE**

Verwenden Sie das Schlüsselwort TARGETFILE mit der Eintragsart SETDEFAULTS zum Festlegen des Standardwerts für das Schlüsselwort TARGETFILE in den Eintragsarten ADDCONFIG und UPDATE-CONFIG.

<span id="page-160-0"></span>Ein Name gibt die zu verarbeitende Datei an.

Beispiel: Zum Festlegen des TARGETFILE-Standardwerts für Datei UNATTEND.TXT auf Laufwerk D könnten Sie Folgendes angeben:

SETDEFAULTS  $TARGETDIR = 'D:\{'},$ TARGETFILE = 'UNATTEND.TXT'

## **Substitutionsvariablen für Schlüsselwortwerte verwenden**

Für Schlüsselwortwerte können Substitutionsvariablen verwendet werden. Die NWSD-Konfigurationsdatei ersetzt die korrekten Werte für die Variablen. Die Substitutionsvariablen werden anhand der in der NWS-Beschreibung (NWSD) gespeicherten Werte oder der in der NWS-Beschreibung festgestellten Hardware konfiguriert.

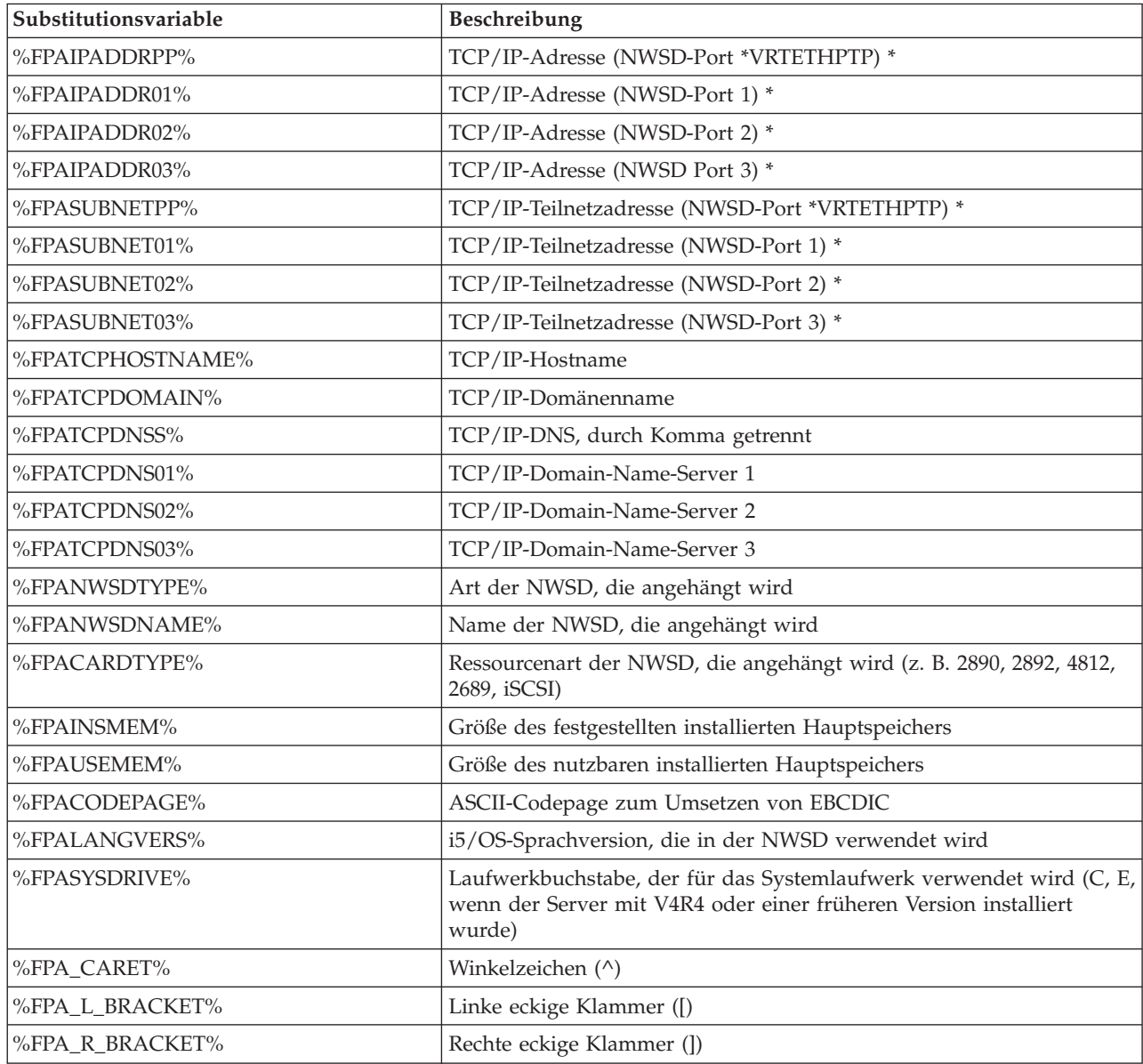

i5/OS stellt die folgenden Variablen bereit:

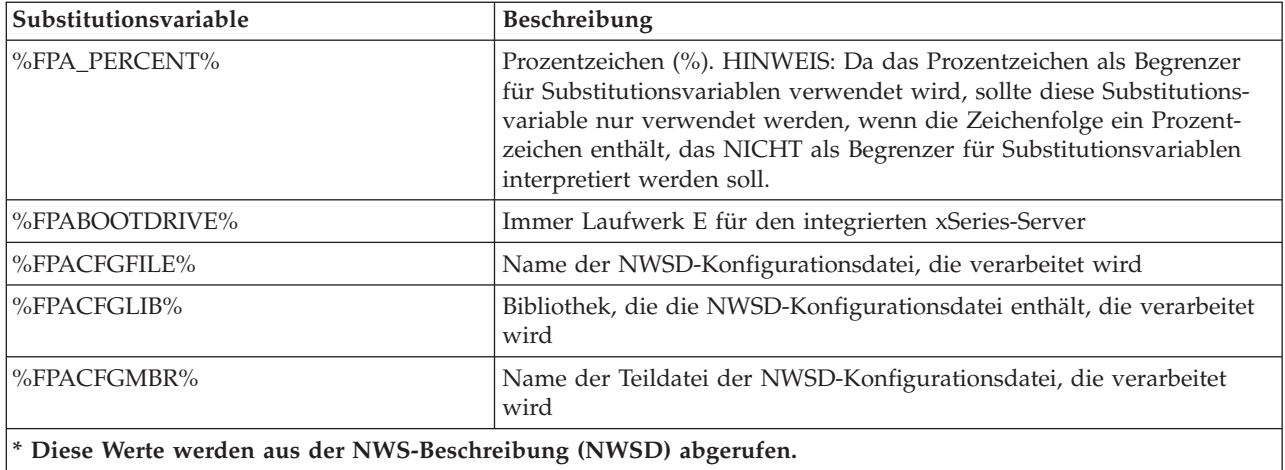

Durch Erstellen einer Datei in QUSRSYS und Benennen der Datei mit demselben Namen wie die NWSD, gefolgt vom Suffix 'VA', können Sie zusätzliche Substitutionsvariablen konfigurieren. Sie müssen die Datei als physische Quellendatei mit einer Mindestsatzlänge von 16 und einer maximalen Satzlänge von 271 erstellen.

Geben Sie in der i5/OS-Befehlszeile beispielsweise Folgendes ein: CRTSRCPF FILE(QUSRSYS/*nwsdname*VA) RCDLEN(271) MBR(*nwsdname*) MAXMBRS(1) TEXT('Konfigurationsdateivariablen')

Die Teildatei 'nwsdname' enthält Daten in festen Spalten in folgendem Format:

- v Ein Variablenname in Spalte 1 15 mit Leerzeichen aufgefüllt und
- Ein Wert, der in Spalte 16 beginnt.

Beispiel:

```
Spalten:
12345678901234567890123456789012345678901234567890...
myaddr 9.5.9.1
```
Hierbei wird %myaddr% der Liste der verfügbaren Substitutionsvariablen hinzugefügt und hat den Wert ″9.5.9.1″.

# **Anhang. Bemerkungen**

Die vorliegenden Informationen wurden für Produkte und Services entwickelt, die auf dem deutschen Markt angeboten werden.

Möglicherweise bietet IBM die in dieser Dokumentation beschriebenen Produkte, Services oder Funktionen in anderen Ländern nicht an. Informationen über die gegenwärtig im jeweiligen Land verfügbaren Produkte und Services sind beim zuständigen IBM Ansprechpartner erhältlich. Hinweise auf IBM Lizenzprogramme oder andere IBM Produkte bedeuten nicht, dass nur Programme, Produkte oder Services von IBM verwendet werden können. An Stelle der IBM Produkte, Programme oder Services können auch andere, ihnen äquivalente Produkte, Programme oder Services verwendet werden, solange diese keine gewerblichen oder andere Schutzrechte von IBM verletzen. Die Verantwortung für den Betrieb von Produkten, Programmen und Services anderer Anbieter liegt beim Kunden.

Für in diesem Handbuch beschriebene Erzeugnisse und Verfahren kann es IBM Patente oder Patentanmeldungen geben. Mit der Auslieferung dieses Handbuchs ist keine Lizenzierung dieser Patente verbunden. Lizenzanforderungen sind schriftlich an folgende Adresse zu richten (Anfragen an diese Adresse müssen auf Englisch formuliert werden):

IBM Director of Licensing IBM Europe, Middle East & Africa Tour Descartes 2, avenue Gambetta 92066 Paris La Defense France

Trotz sorgfältiger Bearbeitung können technische Ungenauigkeiten oder Druckfehler in dieser Veröffentlichung nicht ausgeschlossen werden. Die Angaben in diesem Handbuch werden in regelmäßigen Zeitabständen aktualisiert. Die Änderungen werden in Überarbeitungen oder in Technical News Letters (TNLs) bekannt gegeben. IBM kann ohne weitere Mitteilung jederzeit Verbesserungen und/oder Änderungen an den in dieser Veröffentlichung beschriebenen Produkten und/oder Programmen vornehmen.

Verweise in diesen Informationen auf Websites anderer Anbieter werden lediglich als Service für den Kunden bereitgestellt und stellen keinerlei Billigung des Inhalts dieser Websites dar. Das über diese Websites verfügbare Material ist nicht Bestandteil des Materials für dieses IBM Produkt. Die Verwendung dieser Websites geschieht auf eigene Verantwortung.

Werden an IBM Informationen eingesandt, können diese beliebig verwendet werden, ohne dass eine Verpflichtung gegenüber dem Einsender entsteht.

Lizenznehmer des Programms, die Informationen zu diesem Produkt wünschen mit der Zielsetzung: (i) den Austausch von Informationen zwischen unabhängig voneinander erstellten Programmen und anderen Programmen (einschließlich des vorliegenden Programms) sowie (ii) die gemeinsame Nutzung der ausgetauschten Informationen zu ermöglichen, wenden sich an folgende Adresse:

IBM Corporation Software Interoperability Coordinator, Department YBWA 3605 Highway 52 N Rochester, MN 55901 U.S.A.

Die Bereitstellung dieser Informationen kann unter Umständen von bestimmten Bedingungen - in einigen Fällen auch von der Zahlung einer Gebühr - abhängig sein.

Die Lieferung des im Handbuch aufgeführten Lizenzprogramms sowie des zugehörigen Lizenzmaterials erfolgt auf der Basis der IBM Rahmenvereinbarung bzw. der Allgemeinen Geschäftsbedingungen von IBM, der IBM Internationalen Nutzungsbedingungen für Programmpakete, der IBM Lizenzvereinbarung für Maschinencode oder einer äquivalenten Vereinbarung.

Alle in diesem Dokument enthaltenen Leistungsdaten stammen aus einer kontrollierten Umgebung. Die Ergebnisse, die in anderen Betriebsumgebungen erzielt werden, können daher erheblich von den hier erzielten Ergebnissen abweichen. Einige Daten stammen möglicherweise von Systemen, deren Entwicklung noch nicht abgeschlossen ist. Eine Gewährleistung, dass diese Daten auch in allgemein verfügbaren Systemen erzielt werden, kann nicht gegeben werden. Darüber hinaus wurden einige Daten unter Umständen durch Extrapolation berechnet. Die tatsächlichen Ergebnisse können davon abweichen. Benutzer dieses Dokuments sollten die entsprechenden Daten in ihrer spezifischen Umgebung prüfen.

Die oben genannten Erklärungen bezüglich der Produktstrategien und Absichtserklärungen von IBM stellen die gegenwärtige Absicht von IBM dar, unterliegen Änderungen oder können zurückgenommen werden und repräsentieren nur die Ziele von IBM.

## **Marken**

Folgende Namen sind Marken der IBM Corporation in den USA und/oder anderen Ländern:

AIX BladeCenter D<sub>B2</sub> IBM iSeries **Netfinity NetServer** i5/OS Redbooks ServerGuide System i System x xSeries

Adobe, das Adobe-Logo, PostScript und das PostScript-Logo sind Marken oder eingetragene Marken der Adobe Systems Incorporated in den USA und/oder anderen Ländern.

Pentium ist eine Marke oder eingetragene Marke der Intel Corporation in den USA und/oder anderen Ländern.

Linux ist eine Marke von Linus Torvalds in den USA und/oder anderen Ländern.

Microsoft, Windows, Windows NT und das Windows-Logo sind Marken der Microsoft Corporation in den USA und/oder anderen Ländern.

Weitere Unternehmens-, Produkt- oder Servicenamen können Marken anderer Hersteller sein.

## **Bedingungen**

Die Berechtigungen zur Nutzung dieser Veröffentlichungen werden Ihnen auf der Basis der folgenden Bedingungen gewährt.

**Persönliche Nutzung:** Sie dürfen diese Veröffentlichungen für Ihre persönliche, nicht kommerzielle Nutzung unter der Voraussetzung vervielfältigen, dass alle Eigentumsvermerke erhalten bleiben. Sie dürfen

diese Veröffentlichungen oder Teile der Veröffentlichungen ohne ausdrückliche Genehmigung von IBM weder weitergeben oder anzeigen noch abgeleitete Werke davon erstellen.

**Kommerzielle Nutzung:** Sie dürfen diese Veröffentlichungen nur innerhalb Ihres Unternehmens und unter der Voraussetzung, dass alle Eigentumsvermerke erhalten bleiben, vervielfältigen, weitergeben und anzeigen. Sie dürfen diese Veröffentlichungen oder Teile der Veröffentlichungen ohne ausdrückliche Genehmigung von IBM außerhalb Ihres Unternehmens weder vervielfältigen, weitergeben oder anzeigen noch abgeleitete Werke davon erstellen.

Abgesehen von den hier gewährten Berechtigungen erhalten Sie keine weiteren Berechtigungen, Lizenzen oder Rechte (veröffentlicht oder stillschweigend) in Bezug auf die Veröffentlichungen oder darin enthaltene Informationen, Daten, Software oder geistiges Eigentum.

IBM behält sich das Recht vor, die in diesem Dokument gewährten Berechtigungen nach eigenem Ermessen zurückzuziehen, wenn sich die Nutzung der Veröffentlichungen für IBM als nachteilig erweist oder wenn die obigen Nutzungsbestimmungen nicht genau befolgt werden.

Sie dürfen diese Informationen nur in Übereinstimmung mit allen anwendbaren Gesetzen und Vorschriften, einschließlich aller US-amerikanischen Exportgesetze und Verordnungen, herunterladen und exportieren.

IBM übernimmt keine Gewährleistung für den Inhalt dieser Veröffentlichungen. Diese Veröffentlichungen werden auf der Grundlage des gegenwärtigen Zustands (auf ″as-is″-Basis) und ohne eine ausdrückliche oder stillschweigende Gewährleistung für die Handelsüblichkeit, die Verwendungsfähigkeit oder die Freiheit der Rechte Dritter zur Verfügung gestellt.

System i: Integration von System i mit BladeCenter und System x: Integrierte Windows-Server mit IXS und IXA

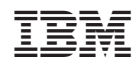